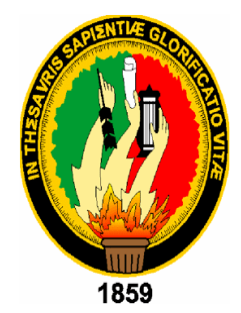

# UNIVERSIDAD NACIONAL DE LOJA

## **ÁREA DE LA ENERGÍA, LAS INDUSTRIAS Y LOS RECURSOS NATURALES NO RENOVABLES**

## **CARRERA DE INGENIERÍA EN ELECTRÓNICA Y TELECOMUNICACIONES**

## **TÍTULO**

**"CONSTRUCCIÓN DEL PROTOTIPO DE UNA RUTEADORA CNC PARA LA FABRICACIÓN DE PCBS CON ARDUINO"**

> "Tesis de grado previo a optar por el título de Ingeniero en Electrónica y Telecomunicaciones".

**Autor:**

**Darwin Geovanny Morocho Angamarca Director:**

**Ing. Eduardo Mauricio Samaniego Rojas, Mg. Sc,**

**LOJA-ECUADOR**

**2015**

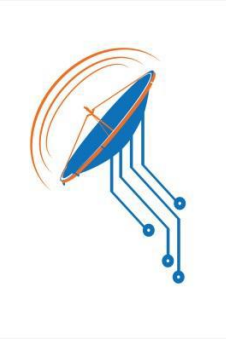

#### **CERTIFICACIÓN**

<span id="page-1-0"></span>Ing. Eduardo Mauricio Samaniego Rojas, Mg. Sc, **DIRECTOR DE TESIS** 

#### **CERTIFICA:**

Haber dirigido, asesorado, revisado y corregido el presente trabajo de tesis de grado en su proceso de investigación cuyo tema versa en, **"CONSTRUCCION DEL PROTOTIPO DE UNA RUTEADORA CNC PARA LA FABRICACION DE PCBS CON ARDUINO",** previa a la obtención del título de Ingeniero en Electrónica y Telecomunicaciones, realizado por el señor: **Darwin Geovanny Morocho Angamarca,** la misma que cumple con la reglamentación y políticas de investigación, por lo que autorizo su presentación y posterior sustentación y defensa. Loja, 29 de julio del 2015.

Ing. Eduardo Mauricio Samaniego Rojas, Mg. Sc, **DIRECTOR DE TESIS**

## **AUTORÍA**

<span id="page-2-0"></span>Yo, **DARWIN GEOVANNY MOROCHO ANGAMARCA**, declaro ser autor del presente trabajo de tesis y eximo expresamente a la Universidad Nacional de Loja y a sus representantes jurídicos de posibles reclamos o acciones legales por el contenido de la misma.

Adicionalmente, acepto y autorizo a la Universidad Nacional de Loja, la publicación de mi tesis en el Repositorio Institucional-Biblioteca Virtual.

Will My Lot

**Firma:** 

**Cédula:** 1104675085

**Fecha:** 4 de Agosto de 2015

## <span id="page-3-0"></span>**CARTA DE AUTORIZACIÓN DE TESIS POR PARTE DEL AUTOR PARA LA CONSULTA, REPRODUCCIÓN PARCIAL O TOTAL, Y PUBLICACIÓN ELECTRÓNICA DEL TEXTO COMPLETO.**

Yo, **DARWIN GEOVANNY MOROCHO ANGAMARCA**, declaro ser autor de la tesis titulada: **"CONSTRUCCIÓN DEL PROTOTIPO DE UNA RUTEADORA CNC PARA LA FABRICACIÓN DE PCBS CON ARDUINO"**, como requisito para optar al grado de: **INGENIERO EN ELECTRÓNICA Y TELECOMUNICACIONES**; autorizo al Sistema Bibliotecario de la Universidad Nacional de Loja para que con fines académicos, muestre al mundo la producción intelectual de la Universidad, a través de la visibilidad de su contenido de la siguiente manera en el Repositorio Digital Institucional:

Los usuarios pueden consultar el contenido de este trabajo en el RDI, en las redes de información del país y del exterior, con las cuales tenga convenio la Universidad.

La Universidad Nacional de Loja, no se responsabiliza por el plagio o copia de la tesis que realice un tercero.

Para constancia de esta autorización, en la ciudad de Loja, a los cuatro días del mes de agosto del dos mil quince, firma el autor.

**Firma:** 

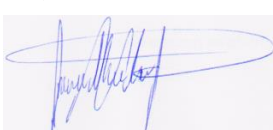

**Autor:** Darwin Geovanny Morocho Angamarca **Cédula:** 1104675085 **Dirección:** Loja (Teodoro Wolf y Albert Einstein esquina.) **Correo Electrónico:** dmorocho@live.com **Teléfono:** 07-2547846. **Celular:** 0991828879

#### **DATOS COMPLEMENTARIOS**

**Director de tesis:** Ing. Eduardo Mauricio Samaniego Rojas, Mg. Sc, **Tribunal de Grado:** Ing. Marco Vinicio Rojas Moncayo, Mg. Sc. Ing. Juan Pablo Cabrera Samaniego, Mg. Sc. Ing. John Jossimar Tucker Yépez, Mg. Sc.

### **PENSAMIENTO**

<span id="page-4-0"></span>"Los que saben no hablan. Los que hablan no saben. El sabio enseña a través de sus actos, no de sus palabras."

Zhuangzi.

### **DEDICATORIA**

El presente trabajo de tesis va dedicado a mi hija Darsy Alejandra Morocho Maldonado; quien ha sido la fuerza que me ha impulsado para culminar esta meta. Con mucho cariño para ti hija mía.

#### **AGRADECIMIENTO**

<span id="page-6-0"></span>A mis padres quienes me apoyaron todo el tiempo con sus consejos, cariño y confianza.

A mi novia Alicia quien me apoyo y alentó para continuar, cuando parecía que me iba a rendir.

A mis amigos Emanuel, Manuel y Alexis quienes fueron un gran apoyo durante el tiempo en que desarrollaba esta tesis.

A la Universidad Nacional de Loja, al Área de la Energía las industrias y los recursos naturales no renovables, especialmente a los docentes y autoridades de la carrera de Ingeniería en Electrónica y Telecomunicaciones quienes nunca desistieron al impartir sus conocimientos, aun sin importar que muchas veces no ponía atención en clase, a ellos que continuaron depositando su esperanza en mí.

Al Ing. Eduardo Mauricio Samaniego Rojas, director de tesis, quien con sus conocimientos y experiencia me brindo su asesoramiento y orientación para culminar el presente trabajo.

A todos los que me apoyaron para escribir y concluir esta tesis.

Para ellos mi agradecimiento, pues es a ellos a quienes se las debo por su apoyo incondicional.

## **TABLA DE ACRÓNIMOS**

<span id="page-7-0"></span>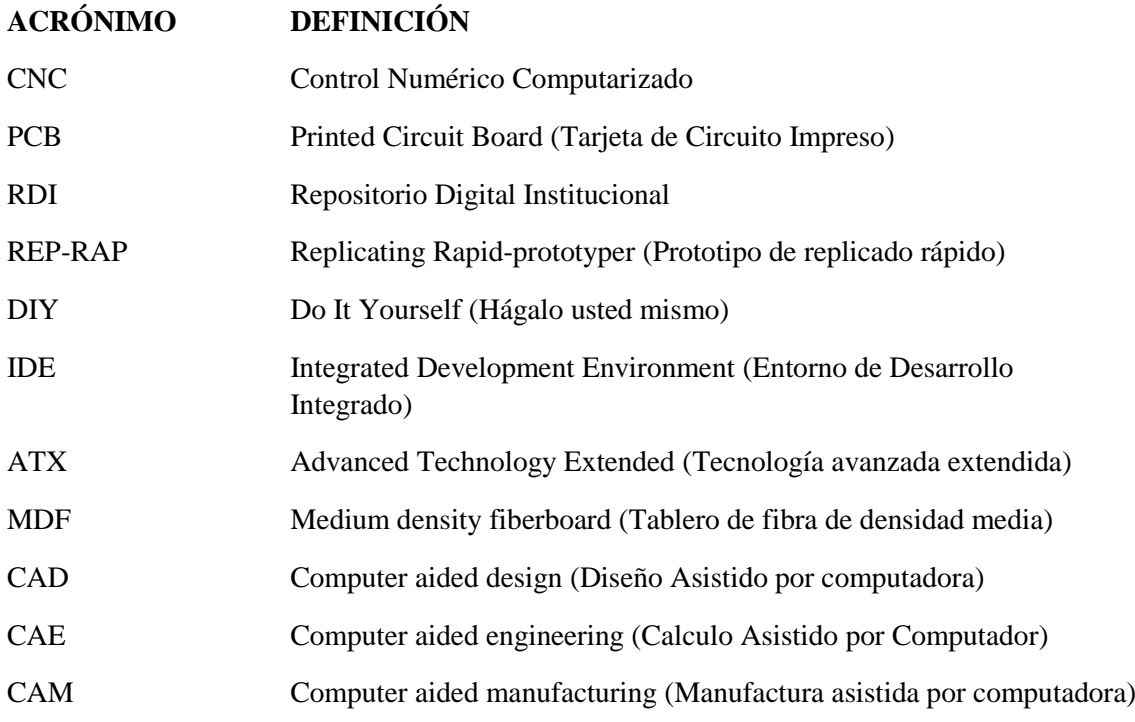

### **TABLA DE CONTENIDOS**

<span id="page-8-0"></span>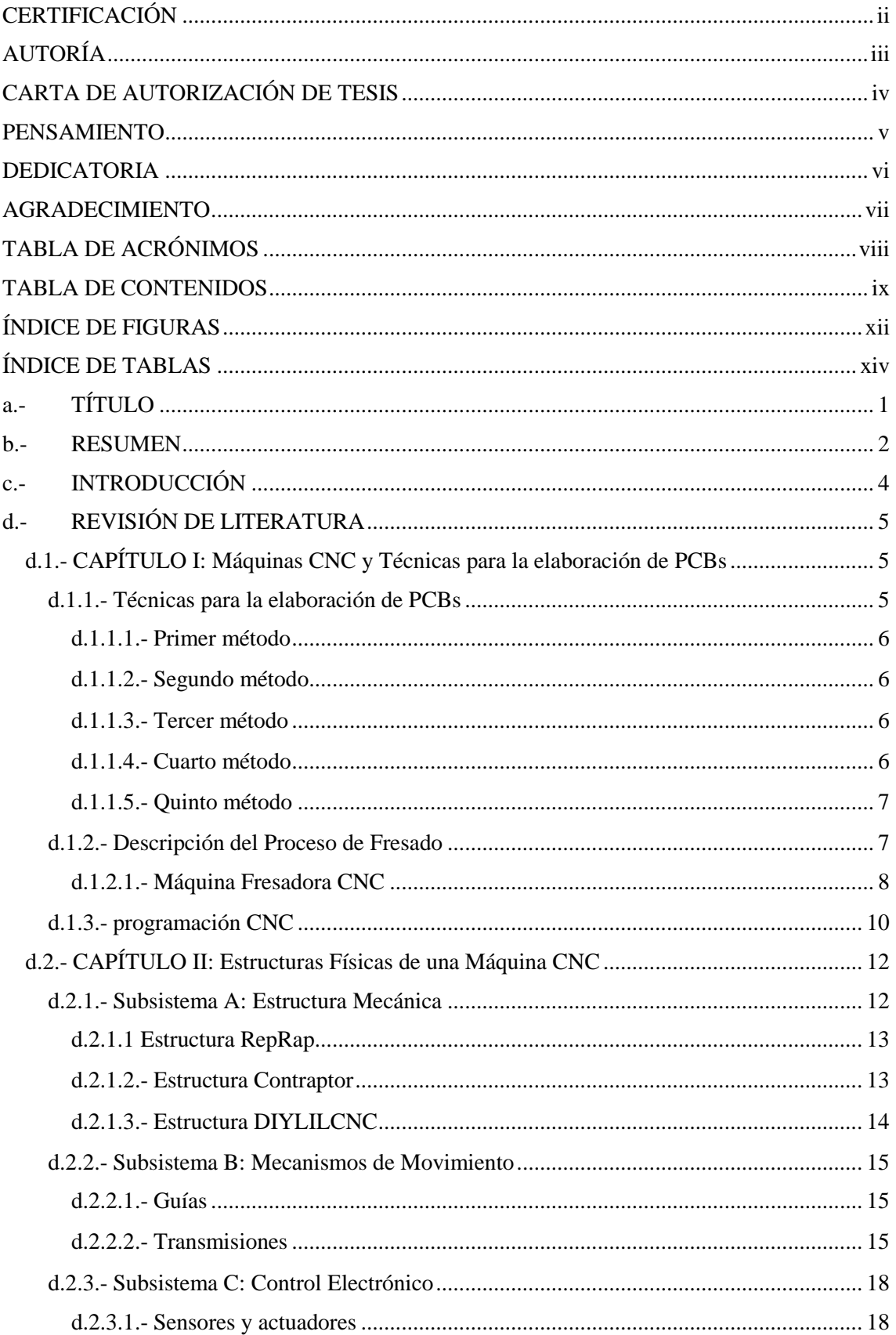

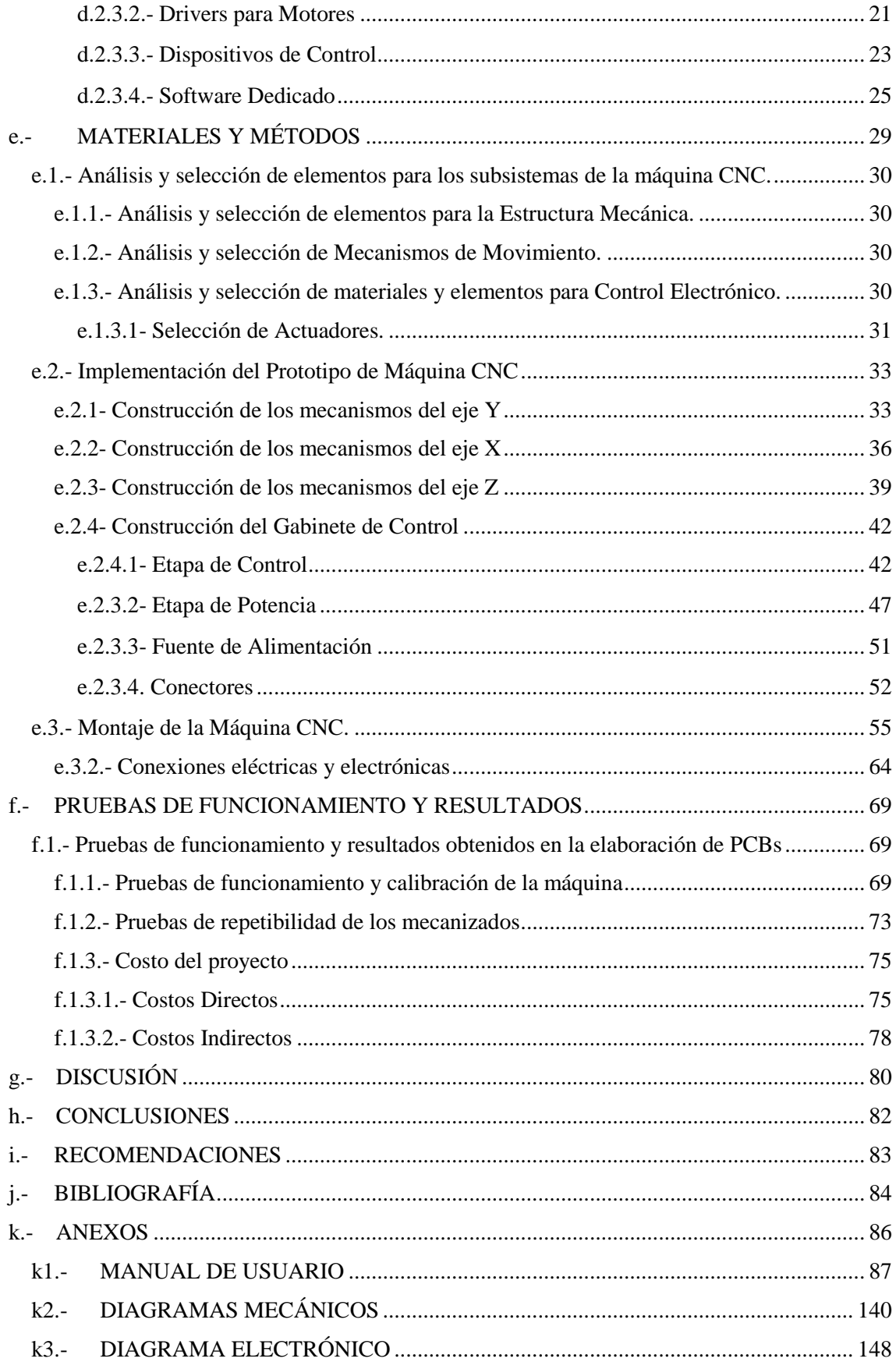

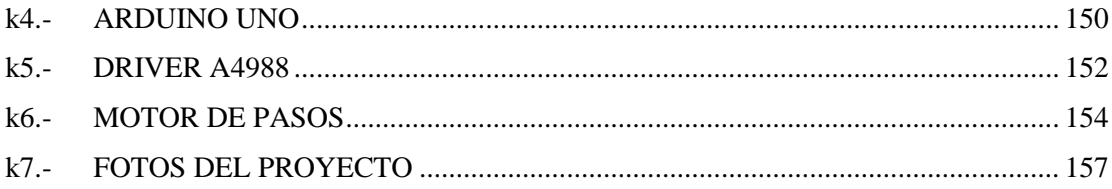

## **ÍNDICE DE FIGURAS**

<span id="page-11-0"></span>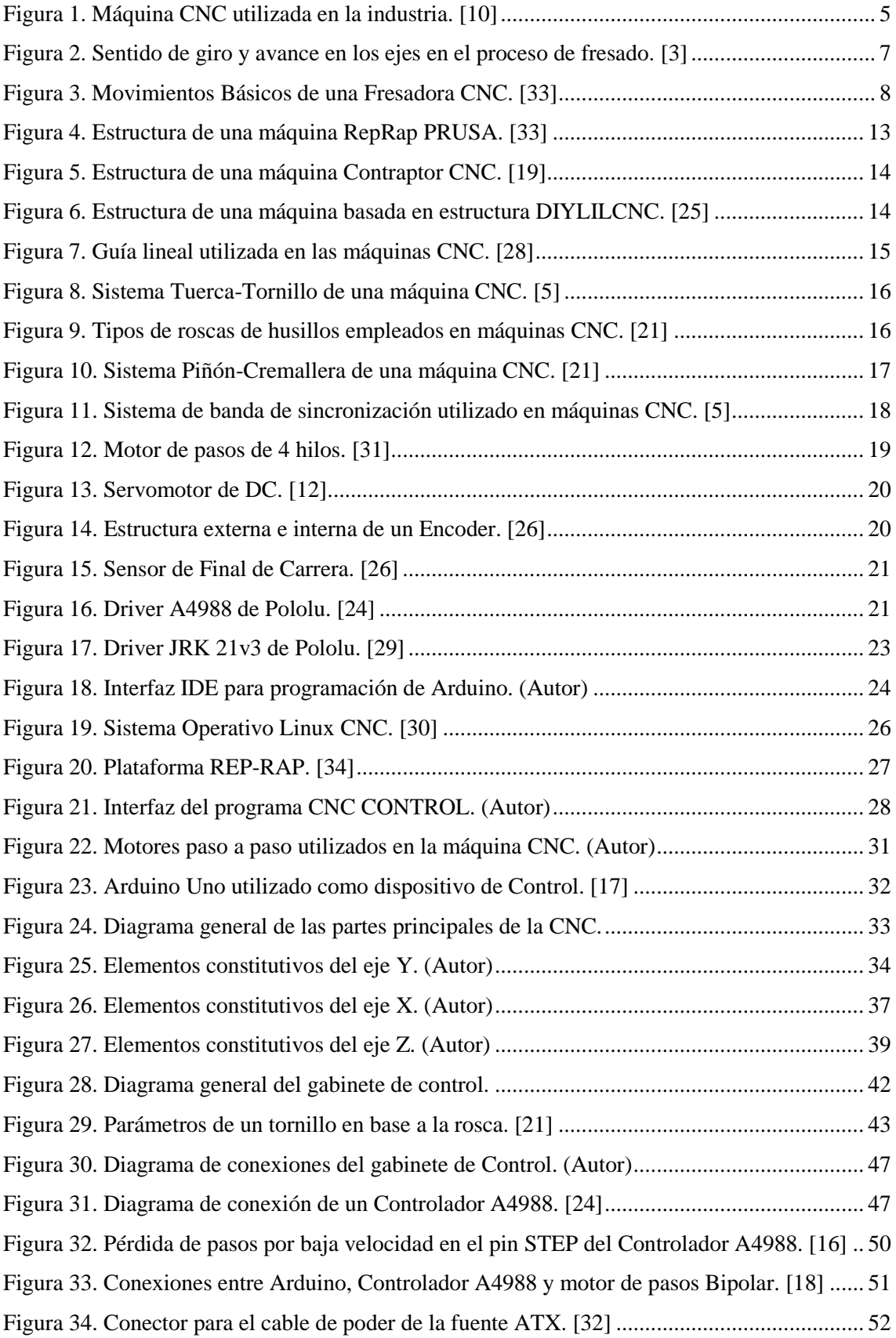

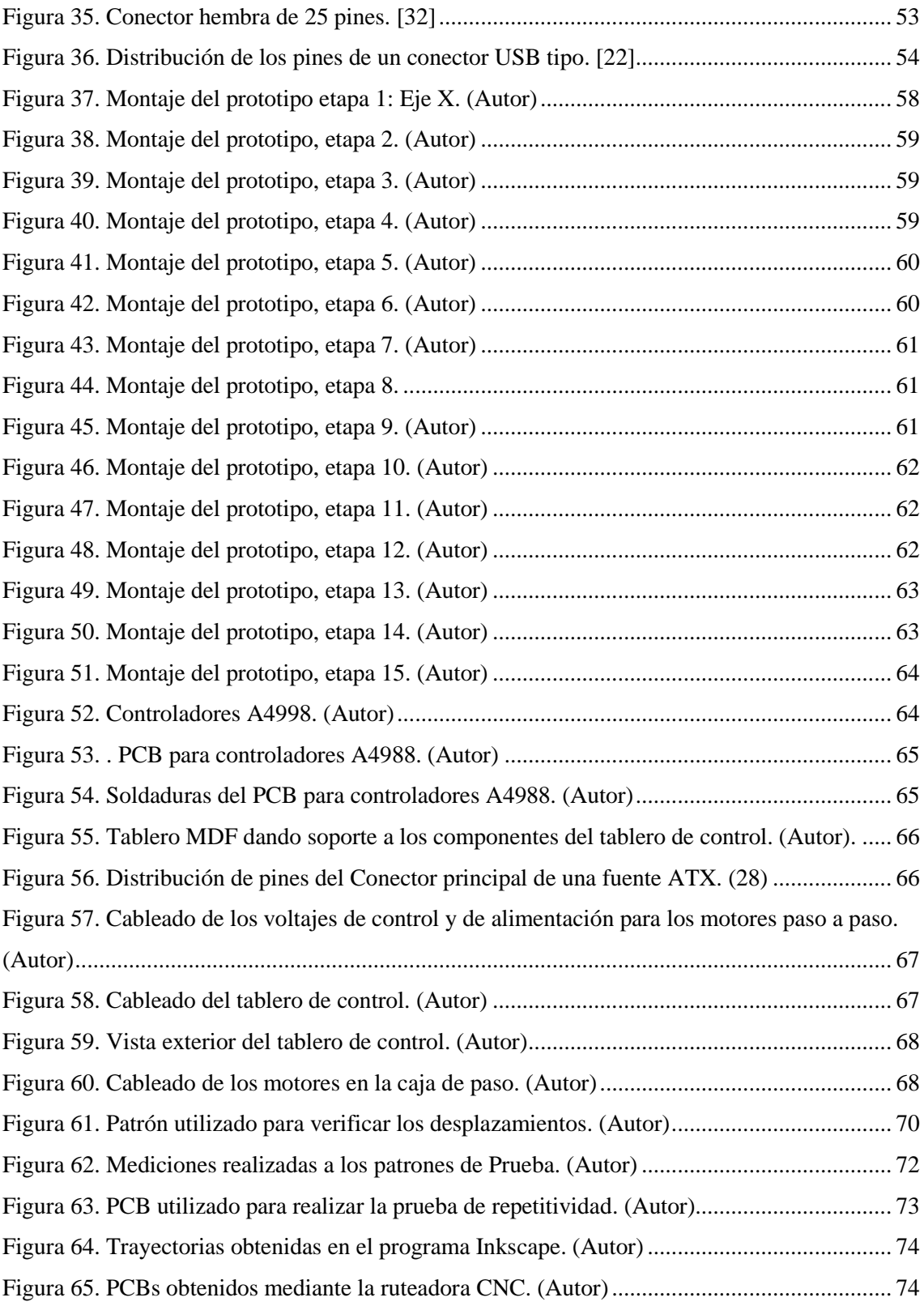

## **ÍNDICE DE TABLAS**

<span id="page-13-0"></span>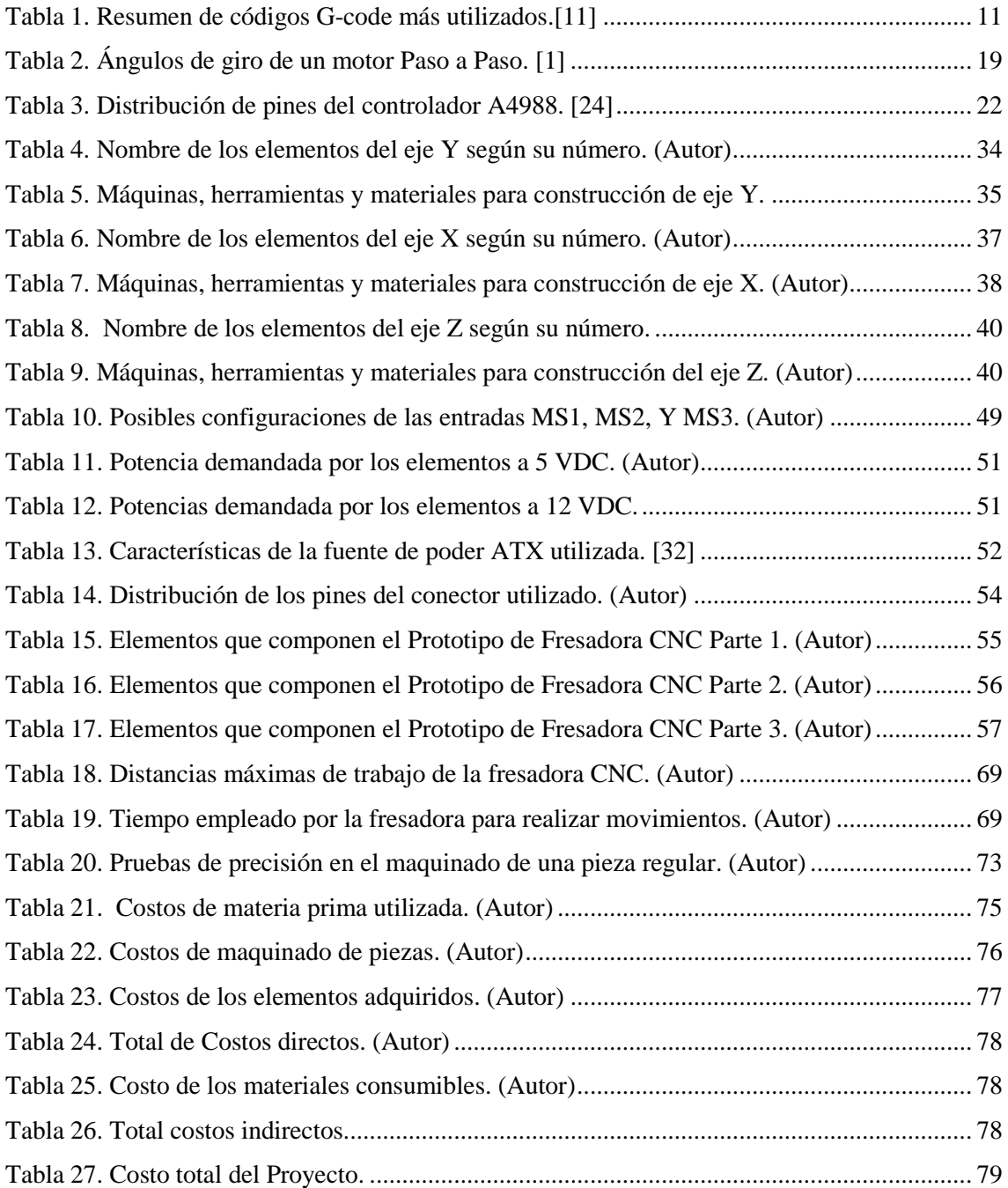

**a.- TÍTULO**

<span id="page-14-0"></span>"CONSTRUCCIÓN DEL PROTOTIPO DE UNA RUTEADORA CNC PARA LA FABRICACIÓN DE PCBS CON ARDUINO"

#### **b.- RESUMEN**

<span id="page-15-0"></span>El presente proyecto de tesis se orienta a implementar el prototipo de una ruteadora CNC para la fabricación de PCBs, que si bien de manera específica se aplica estrictamente a la elaboración de PCBs, ofrece una perspectiva de todos los procesos que se podrían automatizar a partir de este prototipo, por otro lado se demuestra que es posible realizar automatizaciones a bajo costo mediante el uso de hardware y software libre.

En la primera parte de este documento se dan a conocer algunas de las técnicas utilizadas en la elaboración de PCBs utilizando diferentes herramientas y procedimientos.

Seguidamente se hace una revisión del estado actual de los diferentes proyectos de hardware y software libre, a partir de los cuales se implementó el prototipo.

Adicionalmente, se realiza un análisis comparativo de los distintos materiales que se pueden encontrar en nuestro medio, tras lo cual se pudo elegir los materiales que se consideran más adecuados para la construcción del prototipo, basándose en sus características, disponibilidad y costos.

Se procede a describir paso a paso como se realizó la construcción mecánica y electrónica, del prototipo, finalmente se realizaron una serie de pruebas al prototipo tanto de la velocidad, precisión y repetitividad de los maquinados, de las mencionadas pruebas se hace una exposición gráfica a partir de lo cual se realiza el análisis y discusión de los resultados obtenidos para posteriormente elaborar y presentar las conclusiones y recomendaciones que se tienen del trabajo de tesis realizado.

#### **SUMMARY**

The following thesis project aims to implement the prototype of a CNC router to manufacture PCBs that although specifically applies strictly to the production of PCBs, provides an overview of all processes that could be automated from this prototype, on the other hand it shows that it is possible automation at low cost by using free software and hardware.

In the first part of this document showed some of the techniques used in the manufacture of PCBs using different tools and procedures.

Following a review of the current status of the various projects of free software and hardware. after which the prototype was implemented.

Additionally, it is done a comparative analysis of the different materials that can be found in our environment, after which it was possible to choose materials that are considered the most suitable for the construction of the prototype, based on their characteristics, availability and cost.

It proceeds to describe step by step how was made the mechanical and electronic construction of the prototype, finally a series of tests to the prototype were performed at both speed, accuracy and repeatability of the machining, from the mentioned tests are done a graphic exposure from which is developing the analysis and discussion of the obtained results for later develop and present the findings and recommendations that have done from the made thesis work.

#### <span id="page-17-0"></span>**c.- INTRODUCCIÓN**

En el siglo XXI la industrialización en los países subdesarrollados está siendo la herramienta principal para que estos desarrollen nuevas tecnologías que aporten en el aumento de la producción de nuevas maquinarias y dispositivos, y por ende en el desarrollo económico de los mismos. Actualmente, en el Ecuador el gobierno impulsa el cambio de la matriz productiva, que se basa en el aumento de la producción nacional para el desarrollo del país; por lo que es de suma importancia que se presente a los pequeños micro empresarios soluciones de automatización a bajo costo, de modo que sea accesible para todos, y de esta manera ayudar a mejorar su eficiencia y productividad.

En el proceso de fabricación de dispositivos electrónicos para automatización y control, es indispensable contar con equipos que permitan agilizar los procesos de producción. Los procesos como ruteado, corte, y mecanizado, tanto de piezas de cobre, metal, madera, entre otros; son actividades que día a día son realizadas en pequeñas empresas, fábricas, talleres, etc. dichas actividades son las que más tiempo y mano de obra requieren, por lo que dependiendo de su complejidad encarecen de una u otra forma el precio final de los artículos que son puestos a la disposición de los consumidores finales, de tal manera que si se desarrollan propuestas para la automatización de dichos proceso no solo se estará ayudando a los empresarios a abaratar sus costos de producción, sino que también se beneficiará a toda la población en general; ya que saldrán a la venta productos a bajo costo y de gran calidad, lo que dará un impacto significativamente positivo en el desarrollo económico de nuestra región.

Una ruteadora CNC comercial es bastante costosa porque realiza trabajos de alta precisión al momento de elaborar PCBs; por tales motivos en el presente proyecto de tesis se implementó un prototipo de máquina que realiza funciones similares, pero tiene un costo menor e incluye software y hardware de control bajo plataformas GPL (Licencia Pública General). Lo que permite elaborar PCBs de manera segura, rápida y a bajo costo, puesto que elimina gran parte de los procedimientos manuales al momento de realizar el ruteado de circuitos impresos. El prototipo implementado sirve de base para que pueda ser adaptado en los diferentes procesos relacionados con sistemas de control, automatización, telecomunicaciones, y en general.

### **d.- REVISIÓN DE LITERATURA**

#### <span id="page-18-1"></span><span id="page-18-0"></span>**d.1.- CAPÍTULO I: Máquinas CNC y Técnicas para la elaboración de PCBs**

Una máquina CNC (Control Numérico Computarizado), es un conjunto de herramientas de automatización que son operadas mediante comandos generados desde un controlador. En la actualidad se cuenta con una infinidad de máquinas CNC programadas para cubrir las necesidades de los distintos campos de la industria, además tienen aplicaciones en la automatización de procesos de carpintería, ebanistería etc. La enorme ventaja de una máquina CNC frente al trabajo manual es que aumenta considerablemente la producción, además facilita elaborar productos que requieren alta precisión y control, esto abarata los costos de producción, manteniendo la calidad.

Las CNC para elaboración de PCBs (Placas de Circuito Impreso) permiten la fabricación en masa de placas para dispositivos electrónicos de diferentes equipos, y para distintas aplicaciones. Gracias a estas máquinas ha sido posible la miniaturización de los dispositivos electrónicos y de telecomunicaciones que se comercializan en todo el mundo, procesos que en algunos casos son imposibles de realizar de forma manual. En la Figura 1 se muestra una máquina CNC utilizada en la industria para la automatización de procesos.

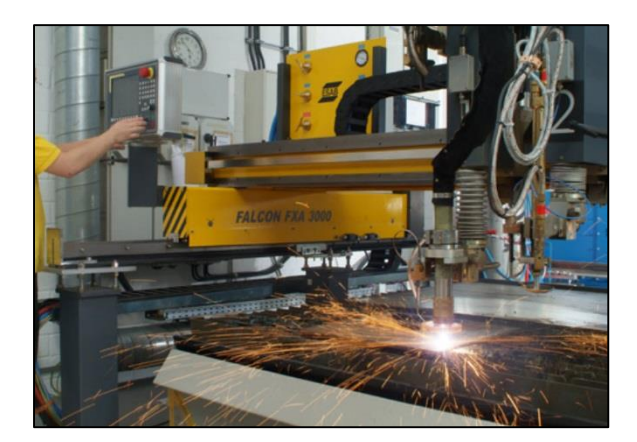

**Figura 1. Máquina CNC utilizada en la industria. [10]**

#### <span id="page-18-3"></span><span id="page-18-2"></span>**d.1.1.- Técnicas para la elaboración de PCBs**

Existen algunas técnicas que permiten la elaboración de PCBs, relacionadas principalmente con la forma en que se dibujan las pistas a formarse en la placa y la forma en que se extrae el cobre para que queden completamente las pistas en la placa. Los métodos habituales se describen a continuación:

#### <span id="page-19-0"></span>**d.1.1.1.- Primer método**

Es un método empírico que consiste en dibujar de forma manual el circuito sobre una placa de cobre, utilizando un marcador de tinta que sea resistente al agua. Luego se introduce la placa con el circuito en percloruro férrico por un determinado tiempo, de esta forma las capas de cobre que no estaban señaladas con el marcador se separan de la baquelita. Posteriormente se realiza el taladrado manual de los agujeros donde se ubicarán los componentes. [2]

#### <span id="page-19-1"></span>**d.1.1.2.- Segundo método**

Este método es bastante similar al anterior, pero en este caso no se dibujan las pistas directamente sobre la baquelita, sino que se utilizan un tipo de cintas plásticas que son adheribles y transferibles. Estas cintas se pueden encontrar de acuerdo al encapsulado de los componentes (DIP, DIL, etc), y de acuerdo a la forma de las pistas. [2]

#### <span id="page-19-2"></span>**d.1.1.3.- Tercer método**

En este método se hace uso de herramientas de software para construir fácilmente el circuito que se quiere grabar en la baquelita. Existe una amplia variedad de programas ECAD (Electronic Computer-aided Design) para diseño electrónico, como Proteus, PCB Wizard; estos permiten formar el circuito y su layout (arte del curcuito), se puede agregar texto, el símbolo y polaridad de los componentes, etc. Luego de diseñar el circuito en el programa, se imprime en papel transfer y se transfiere el dibujo con calor a la baquelita, posteriormente se procede a separar el cobre que no forma parte de las pistas utilizado cloruro férrico, como en el primer método. [2]

#### <span id="page-19-3"></span>**d.1.1.4.- Cuarto método**

Es un método más profesional en el cual se diseña el circuito en algún software especializado ECAD, como en el tercer método; pero en este caso se imprime el circuito en una lámina termo resistente transparente. Posteriormente se utilizan soluciones químicas de serigrafía mediante la cual se cubre totalmente la placa de cobre, luego se ubica encima la lámina transparente, se aplica luz ultravioleta y se procede al ataque químico indicado en los métodos anteriores. Al igual que en los métodos anteriores el taladrado de los agujeros donde se soldaran los componentes se realiza de forma manual. [2]

#### <span id="page-20-0"></span>**d.1.1.5.- Quinto método**

En este método automatizado se utiliza una fresadora CNC para realizar el ruteado de las pistas en la baquelita. Al igual que en el tercer y cuarto método se utiliza un programa ECAD para dibujar el circuito que se desea rutear, luego utilizando software especializado se genera el código que ordena a la máquina CNC dibujar sobre la lámina de cobre las pistas y realizar el taladrado respectivo después del cambio de herramienta. El taladrado de los agujeros para los componentes se puede realizar también mediante una máquina CNC, previamente se deben generar los códigos en un software específico. Este quinto método es justamente el que se utiliza en este proyecto de tesis, donde las pistas se diseñan en un software especializado, se generan los códigos respectivos y se cargan en un dispositivo Arduino, que finalmente mediante una etapa de salida de potencia, controla el movimiento en los ejes de los servo motores que realizan el fresado y taladrado de las baquelitas. [2]

#### <span id="page-20-1"></span>**d.1.2.- Descripción del Proceso de Fresado**

El fresado es una técnica mediante la cual se realiza el corte de un material con una herramienta rotativa que posee varios filos, esta herramienta se mueve en varias direcciones comandada desde un controlador. Como es un proceso mecanizado se abre la posibilidad de realizar diferentes formas o diferentes cortes en un material, que requieran ángulos y desgastes complicados de realizar manualmente. En la Figura 2 se indica el sentido en que se mueve en los ejes el mecanismo desgastador (fresa) que permite formar los PCBs que se requieren fabricar.

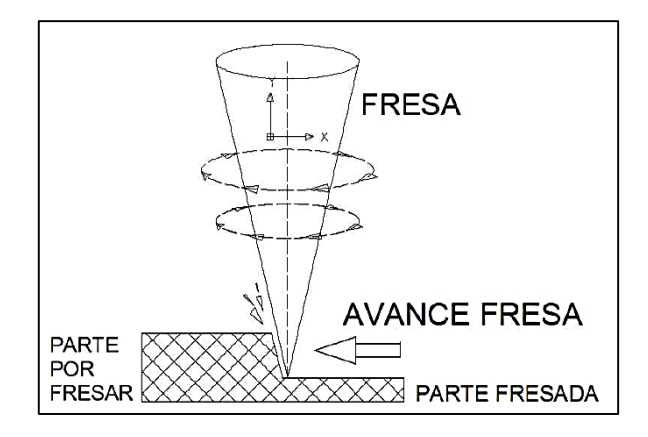

**Figura 2. Sentido de giro y avance en los ejes en el proceso de fresado.** [3]

<span id="page-20-2"></span>La combinación del movimiento en los ejes y la profundidad de penetración determinan el desbaste que se realizará en la baquelita.

#### <span id="page-21-0"></span>**d.1.2.1.- Máquina Fresadora CNC**

Una máquina fresadora CNC es una herramienta automatizada que realiza mecanizados basada en el arranque de viruta, mediante el uso de un instrumento de corte llamada fresa. El envío de comandos para el movimiento de la máquina en los ejes se realiza mediante un dispositivo controlador o directamente desde una computadora, de este modo los movimientos del husillo, el carro y la mesa se pueden realizar con precisión; permitiendo formar figuras complejas (círculos, diagonales, etc.) difíciles o imposibles de realizar manualmente. [6]

En una máquina fresadora CNC se pueden identificar tres movimientos básicos: Movimiento de corte, movimiento de avance y movimiento de profundidad. En la Figura 3 se observa la estructura convencional de una máquina CNC con los posibles movimientos que esta puede realizar.

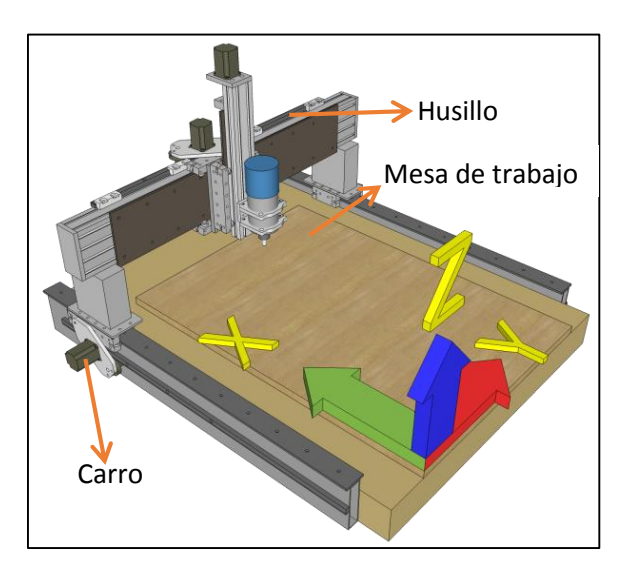

**Figura 3. Movimientos Básicos de una Fresadora CNC. [33]**

- <span id="page-21-1"></span> Movimiento de Corte.- corresponde al movimiento que realiza el husillo en el cual está adaptada la fresa, este movimiento debe ser configurado dependiendo del material sobre el cual se requiere realizar el mecanizado. En materiales duros de frezar lo mejor será definir una velocidad de desplazamiento baja, con el fin de garantizar la correcta realización de las pistas.
- Movimiento de avance.- corresponde al movimiento que realizan la mesa y el carro de la máquina CNC, los cuales representan en el área de trabajo las direcciones en el eje X y eje Y. En este caso la velocidad de desplazamiento depende si la fresadora está realizando algún proceso de mecanizado o simplemente está posicionándose en algún punto de la mesa de trabajo.

 Movimiento de Profundidad.- Corresponde al movimiento vertical de la fresadora manual, este determinará la profundidad de devastado del fresado.

Dependiendo del tipo de fresado que se desee realizar las máquinas CNC se pueden ocupar para realizar perfiles, fresado de cavidades, contornos de superficies; esta última es la que se utiliza para la elaboración de PCBs, la cual consiste en fresar el contorno de cada una de las trayectorias que tienen las pistas, aislándolas de acuerdo al circuito que quiere implementar. Una máquina CNC puede realizar de forma autónoma todas las funciones programadas, esto permite aumentar la producción en los procesos industriales, optimizando tiempo y recursos.

Entre las ventajas de una máquina CNC se pueden destacar [6]:

- Mecanización de piezas complicadas, en algunos casos imposibles de realizar manualmente.
- $\triangleright$  Precisión.
- Mínima utilización de herramientas adicionales a la máquina.
- Aumento de producción de piezas.
- Disponibilidad de operación.
- $\triangleright$  Se pueden adaptar en la elaboración de piezas de diferentes tamaños y de distintos materiales.

Algunas desventajas que se pueden considerar son:

- $\triangleright$  Se requiere una considerable inversión inicial, dependiendo de la aplicación específica en donde funcionará la máquina. Aunque esta inversión puede verse justificada con el aumento de producción de piezas.
- $\triangleright$  Se requiere contar con personal capacitado para realizar tareas de mantenimiento y operación de la máquina.
- La máquina requiere un constante mantenimiento preventivo de las piezas y componentes que la conforman.

#### <span id="page-23-0"></span>**d.1.3.- programación CNC**

En la actualidad el lenguaje mayoritariamente utilizado en el Control Numérico CNC es G-code. Este lenguaje consiste en escribir un conjunto de códigos secuencialmente los cuales son interpretados y ejecutados por la máquina, las líneas de código dependen del mecanizado que se desea elaborar. Mediante los códigos adecuados se pueden enviar a la máquina distintas señales de control, entre ellas: velocidad de avance, dirección de avance, cambio de herramienta, etc. [11]

Las extensiones de los archivos G-code pueden ser: .mpt, .mpf, .nc, .gcode entre otros. En la actualidad utilizan este tipo de códigos muchas empresas que basan sus mecanismos de producción en el control numérico CNC.

En el lenguaje G-code se pueden diferenciar dos tipos de códigos:

- Los códigos de tipo G.- son los códigos encargados de controlar el movimiento de la máquina: velocidad de desplazamiento, dirección de desplazamiento, formación de arcos, pausas, etc.
- Los códigos de tipo M.- estos códigos indican funciones que no son de movimiento, por ejemplo: cambio de herramienta, activación de herramienta, refrigerado, etc.

Las unidades generalmente utilizadas son expresadas en milímetros. Algunos ejemplos de los códigos que más se utilizan se indican en la Tabla 1:

<span id="page-24-0"></span>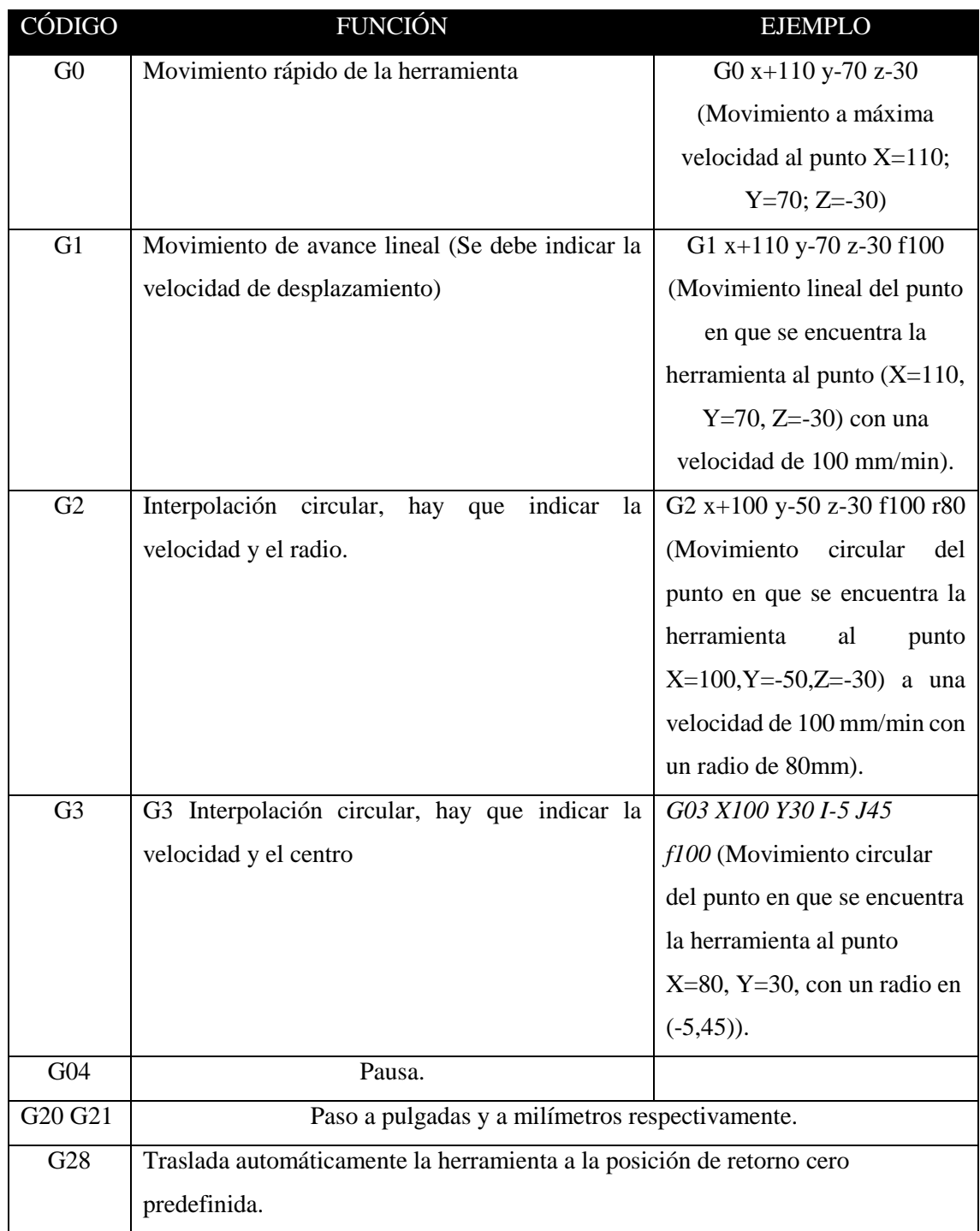

#### **Tabla 1. Resumen de códigos G-code más utilizados.[11]**

Las líneas de código pueden ser escritas por un operador capacitado, de acuerdo al tipo de mecanizado que se requiere realizar, pero depende de la experiencia que este posea, el tiempo de escritura de un determinado programa dependería del producto final que se desea realizar. En la actualidad existen algunas herramientas de software que permiten generar automáticamente el código G-code en base al patrón que se desea realizar. Esto códigos están basados en normas internacionales, lo que garantiza la estandarización del lenguaje de programación, y permite la interoperabilidad de diferentes máquinas CNC con un mismo G-code. Las Normas correspondientes son la DIN 66024 y DIN 66025, algunos de los caracteres normados que se utilizan a menudo son los siguientes: [2]

- Caracter N: representa la dirección del número de bloque o secuencia, va seguido de un número de tres o cuatro cifras, si se aplica el formato N03 el número máximo de bloques que se pueden programar es hasta 1000. (Desde N000 hasta N999).
- Caracteres X, Y, Z: indican las direcciones de desplazamiento de la máquina de acuerdo a puntos de referencia absolutos o relativos. Son coordenadas absolutas si se toma como referencia el origen (Punto X=0, Y=0, Z=0), o coordenadas relativas si se toma como referencia la coordenada anterior a la que se ejecuta.
- Caracter G: indica funciones preparatorias, como la forma a realizarse, la trayectoria, parada, ciclos, programación absoluta o relativa, etc. Este caracter va seguido de un número de dos cifras que puede indicar hasta 100 funciones diferentes.
- $\triangleright$  Caracter M: señala funciones auxiliares o complementarias, entre ellas: programada, rotación de husillo, cambio de broca, etc.
- $\triangleright$  Caracter F: mediante este caracter se indica la velocidad de avance de los mecanismos de la máquina, esta velocidad se indica con un número de cuatro cifras expresado en milímetros sobre minuto mm/min.

#### <span id="page-25-0"></span>**d.2.- CAPÍTULO II: Estructuras Físicas de una Máquina CNC**

Los materiales y componentes que conforman una máquina CNC se pueden clasificar en los siguientes subsistemas:

- $\triangleright$  Subsistema A: Estructura Mecánica.
- $\triangleright$  Subsistema B: Mecanismos de movimiento.
- > Subsistema C: Control Electrónico.

#### <span id="page-25-1"></span>**d.2.1.- Subsistema A: Estructura Mecánica**

La función de la estructura mecánica es brindar soporte a los componentes tanto físicos como móviles que conforman una máquina CNC, si esta no se encuentra fijada y alienada correctamente; es posible que las pistas de los PCBs a elaborarse no se formen correctamente. La

estructura también debe ser robusta y liviana. El costo de una máquina CNC puede depender de la calidad de los componentes que se utilicen en la implementación de la misma, en el presente proyecto de tesis se utilizan componentes y partes manufacturadas, manteniendo el criterio de obtener un producto final con la precisión necesaria para elaborar PCBs adecuadamente. Existen algunas estructuras en las que se basa la construcción de las máquinas CNC, a continuación se describe brevemente cada una de ellas: [33]

#### <span id="page-26-0"></span>**d.2.1.1 Estructura RepRap**

La estructura se basa en una varilla roscada que se une mediante componentes plásticos y sujetadores roscados que se fabrican mediante una impresora 3D. Con el fin de garantizar la ligereza de la máquina en cuanto al peso, se construyen algunas partes utilizando láminas de aluminio. Las máquinas basadas en estructuras RepRap se pueden fabricar con materiales que se pueden adquirir en el mercado local, aunque algunas partes como las uniones plásticas se deben importar. En la Figura 4 se muestra la estructura de una máquina RepRap.

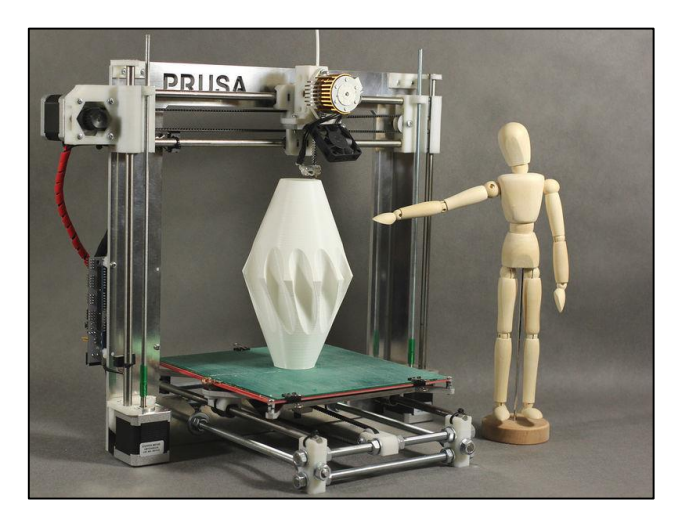

**Figura 4. Estructura de una máquina RepRap PRUSA. [33]**

#### <span id="page-26-2"></span><span id="page-26-1"></span>**d.2.1.2.- Estructura Contraptor**

En este caso la estructura se forma con ángulos de aluminio perforados y pernos con tuercas de diferentes dimensiones, como se muestra en la Figura 5. La ventaja que posee una CNC basada en estructura Contraptor es que es una máquina liviana y de fácil movilización. [19]

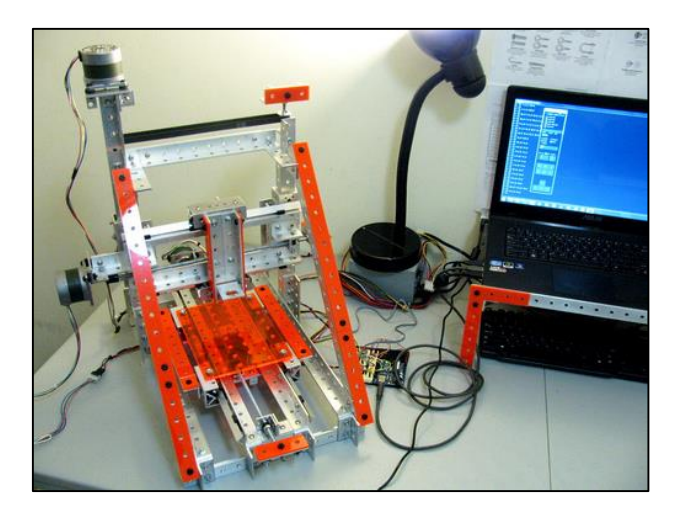

**Figura 5. Estructura de una máquina Contraptor CNC. [19]**

#### <span id="page-27-1"></span><span id="page-27-0"></span>**d.2.1.3.- Estructura DIYLILCNC**

En este tipo de estructuras se utilizan piezas de madera que ha sido procesada (MDF), la cuales se unen utilizando tornillos de madera. En algunos casos la madera se corta con láser para obtener piezas precisas. Este tipo de estructura posee la ventaja, al igual que la estructura Contraptor, que es liviana por el hecho de que utiliza madera en su fabricación, pero tiene la desventaja de que con el tiempo la madera se daña y es posible que sufra desalineaciones [25]. En la Figura 6 se muestra una máquina CNC DIYLILCNC.

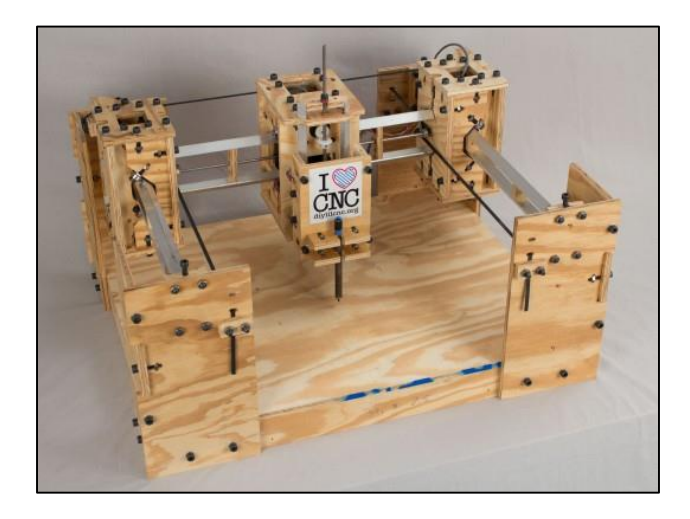

<span id="page-27-2"></span>**Figura 6. Estructura de una máquina basada en estructura DIYLILCNC. [25]**

#### <span id="page-28-0"></span>**d.2.2.- Subsistema B: Mecanismos de Movimiento**

Corresponden a los elementos que combinados permiten convertir el movimiento de los motores en movimientos lineales para controlar los ejes de la máquina CNC. Los ejes de trabajo, Eje X, Eje Y y Eje Z se componen de guías y transmisiones. [28]

#### <span id="page-28-1"></span>**d.2.2.1.- Guías**

Las guías brindan soporte a los elementos móviles que conforman la máquina en los ejes de movimiento, deben ser robustas como para soportar el peso de las cargas secundarias y ofrecer la mínima fricción. Las características en las que debe basarse la selección de uno u otro tipo de guía depende básicamente de tres parámetros: rozamiento, rigidez y capacidad de carga.

La potencia necesaria para el accionamiento depende del coeficiente de fricción que posea la guía, lo que además permite un menor consumo energético. El mantenimiento de la guía se debe realizar utilizando grasa u otro material que mantenga lubricada la guía. En la Figura 7 se muestra una guía lineal utilizada en la construcción de una máquina PCB.

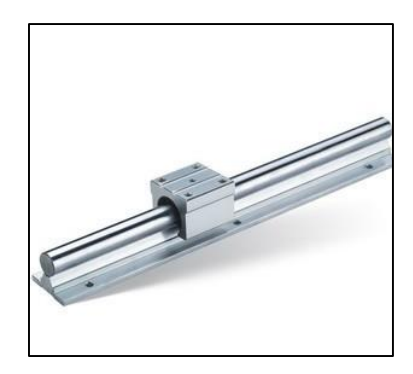

**Figura 7. Guía lineal utilizada en las máquinas CNC. [28]**

<span id="page-28-3"></span>En cuanto a la rigidez de la guía se debe garantizar un valor adecuado de la misma, con esto se evita deformaciones y en consecuencia se garantiza una mayor precisión de la máquina.

La capacidad de carga garantiza que la mesa de la máquina CNC transporte adecuadamente los elementos de la máquina sin que el material sufra algún tipo de fatiga. Es necesario equilibrar la carga que soporta la máquina, esto permite distribuir adecuadamente la carga y evitar que algunas partes de la máquina sufran daños prematuramente.

#### <span id="page-28-2"></span>**d.2.2.2.- Transmisiones**

La función de las transmisiones es convertir el movimiento de giro que se produce por los motores, en movimientos lineales para los mecanismos que desplazan los ejes en X, Y y Z, con la ayuda de las guías lineales. Entre las transmisiones que más se utilizan en la construcción de las máquinas CNC consta la Tuerca-Tornillo, Piñón-Cremallera y Banda de sincronización.

La TUERCA-TORNILLO permite transformar el movimiento giratorio que se produce en el tornillo (acoplado generalmente a los motores), en un movimiento de tipo lineal que produce la tuerca al ser desplazado por el tornillo. La velocidad y distancia de avance depende del número de pasos que posea la rosca del tornillo y del tipo de tuerca que se utilice. En la Figura 8 se muestra la disposición que tiene la tuerca y el tornillo para controlar el movimiento de una máquina CNC.

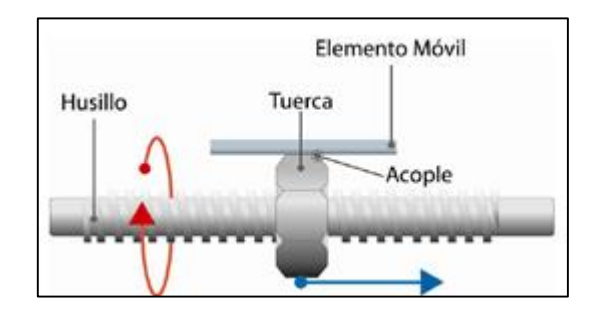

**Figura 8. Sistema Tuerca-Tornillo de una máquina CNC. [5]**

<span id="page-29-0"></span>Existen algunos tipos de tornillos (también conocidos como Husillos), que varían en la forma de la rosca que estos poseen, pueden ser de tipo de redondo, cuadrado, triangular o trapezoidal. Para máquinas CNC que elaboren PCBs es recomendable utilizar el husillo con rosca redonda, pero la desventaja es que estos se fabrican con máquinas de alta precisión, en consecuencia su disponibilidad es limitada y su costo puede ser elevado. En la Figura 9 se indica la forma de rosca que poseen algunos husillos, su uso depende de la aplicación en las que estos funcionaran.

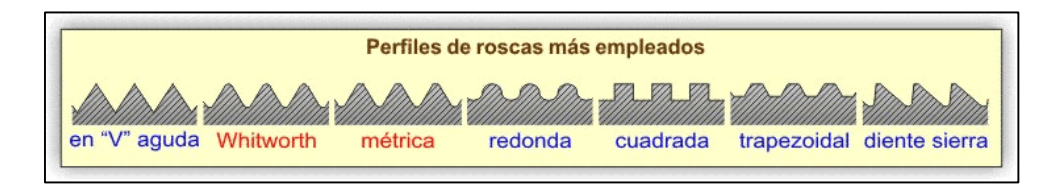

**Figura 9. Tipos de roscas de husillos empleados en máquinas CNC. [21]**

<span id="page-29-1"></span>El rendimiento de los diferentes husillos que se utilizan en las máquinas CNC depende en gran parte de la forma de rosca que estos tengan, mientras más fricción exista entre los elementos, mayor será el desgaste producido y por ende se requiere mayor potencia para hacer funcionar el sistema. En el caso de los husillos con rosca triangular y trapezoidal además de producir fricción entre los elementos, se limita la velocidad y avance del desplazamiento, por lo que no se suelen utilizar.

En el sistema PIÑON-CREMALLERA el movimiento lineal de la cremallera se transforma a partir del movimiento circular de un piñón. En la Figura 10 se observa la disposición y el sentido de movimiento de los elementos que conforman este tipo de sistema. La ventaja de este tipo de sistemas es la buena relación de transmisión entre los elementos, lo que repercute en la potencia general que requiere el sistema.

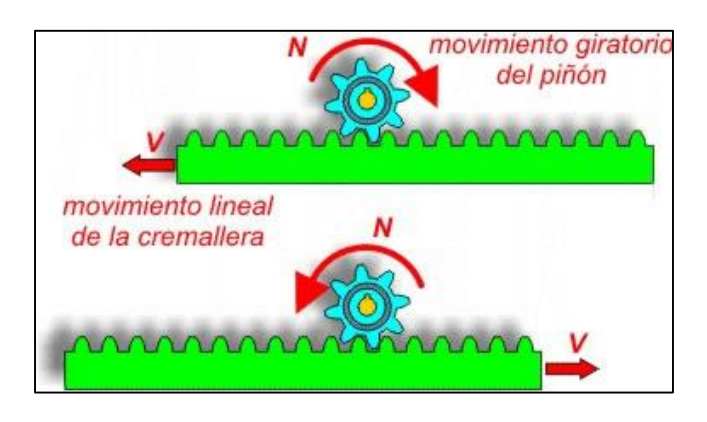

**Figura 10. Sistema Piñón-Cremallera de una máquina CNC. [21]**

<span id="page-30-0"></span>La desventaja de estos sistemas es que los elementos que se requieren, como el piñón y la cremallera son difíciles de conseguir, por consiguiente su costo es elevado, además la velocidad y distancia de desplazamiento está limitada a las dimensiones del piñón y la cremallera. Estos sistemas se utilizan en aplicaciones que no requieren demasiada precisión en los cortes que se desean realizar.

En cuanto a los sistemas basados en BANDA DE SINCRONIZACIÓN estos requieren de dos poleas, una banda de sincronización dentada y el elemento móvil provisto de un acople para la banda de sincronización (ver Figura 11). En este caso se logra el desplazamiento al colocar las poleas fijamente separadas una determinada distancia, sobre estas se adapta la banda de sincronización acoplada a la mesa de la CNC. Este sistema es similar al que tienen las impresoras matriciales.

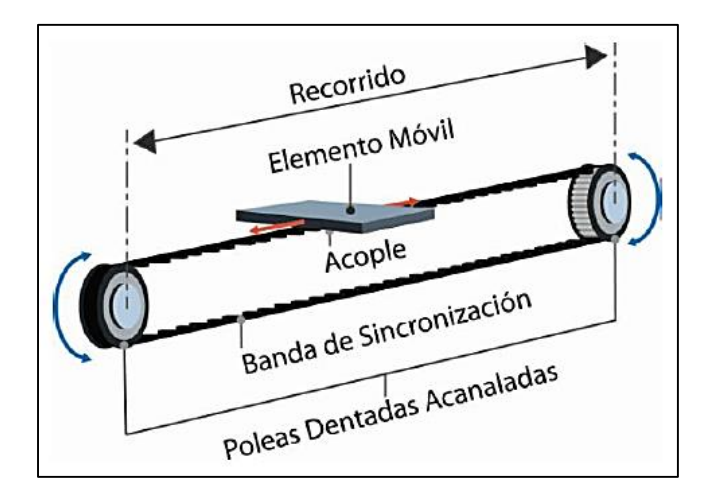

**Figura 11. Sistema de banda de sincronización utilizado en máquinas CNC. [5]**

<span id="page-31-2"></span>La clara desventaja de estos sistemas es que necesitan una alineación y sincronización precisa entre los elementos que componen la máquina, de lo contrario se obtendrían ciertos errores al momento de elaborar los PCBs, o cualquier otra aplicación en la que funcione.

#### <span id="page-31-0"></span>**d.2.3.- Subsistema C: Control Electrónico**

El subsistema de control comprende el conjunto de componentes y dispositivos de control y potencia que hacen posible el movimiento controlado y sincronizado de la máquina CNC. La calidad y robustez de los materiales seleccionados en esta etapa repercute en el buen funcionamiento y en la precisión que posea la máquina. El control electrónico por lo general se comanda desde un software especializado, que permite reprogramar la máquina en base al uso que se le vaya a dar, y en base a los productos que se desean elaborar. A continuación se describen cada uno de los componentes y elementos de hardware y software que comprende este subsistema.

#### <span id="page-31-1"></span>**d.2.3.1.- Sensores y actuadores**

Los actuadores son los responsable de generar la fuerza necesaria para realizar el movimiento de los elementos que conforman la máquina. Los actuadores que se utilizan en la implementación de máquinas CNC son los motores de pasos y los servomotores.

Los motores de pasos convierten impulsos eléctricos en desplazamientos angulares, la precisión de los desplazamientos depende de las entradas que posean el motor y el ángulo de giro mínimo para el cual está fabricado. Se los comanda desde un controlador electrónico, que se encarga de generar las señales lógicas necesarias para producir un movimiento sincronizado y preciso. Este tipo de motores son muy utilizados gracias a su precisa velocidad, movimiento angular, enclavamiento y sentido de giro. En la Figura 12 se muestra un motor de pasos de 4 cables.

La selección de este tipo de motores depende de la aplicación donde vayan a funcionar y de las características de movimiento, torque, y desplazamiento angular del motor.

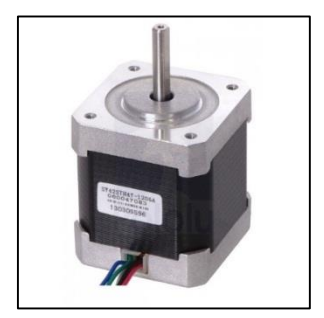

**Figura 12. Motor de pasos de 4 hilos. [31]**

<span id="page-32-0"></span>En el mercado existen motores de diferentes características técnicas, una de ellas es el valor de grado que gira por impulso el motor, en la Tabla 2 se muestran el número de pasos que necesita un motor para completar una revolución en función del ángulo de giro que este realice.

<span id="page-32-1"></span>

| Grados de Giro por impulso | Número de Pasos para completar 360° |
|----------------------------|-------------------------------------|
| $0.72^\circ$               | 500                                 |
| $1.8^\circ$                | 200                                 |
| $3.75^\circ$               | 96                                  |
| $7.5^\circ$                | 48                                  |
| $15^{\circ}$               | 24                                  |
| $90^\circ$                 |                                     |

**Tabla 2. Ángulos de giro de un motor Paso a Paso. [1]**

Es posible lograr ángulos de movimiento más pequeños que los mostrados en la Tabla 2, utilizando técnicas de control de medio paso a micro pasos, en caso que se deseen realizar movimientos pequeños o de mayor precisión.

Por otro lado, los servomotores están compuestos de un motor de corriente continua y un sensor de posición, que mediante un control electrónico se puede regular la velocidad y la posición del motor. Son motores muy utilizados gracias a las buenas prestaciones en cuanto a velocidad y control de posición que se pueden lograr. En la Figura 13 se muestra un servomotor utilizado en aplicaciones industriales.

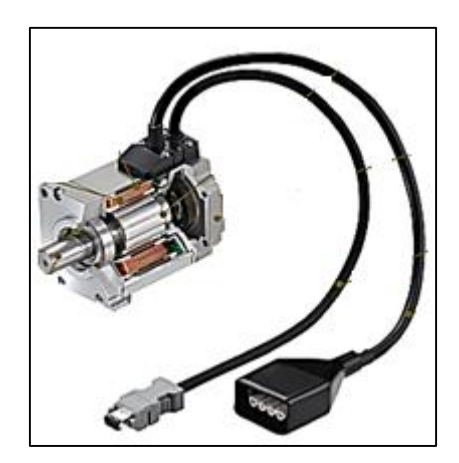

**Figura 13. Servomotor de DC. [12]**

<span id="page-33-0"></span>En cuanto a los sensores que se pueden utilizar en la implementación de las máquinas CNC se encuentran los sensores de posición y los sensores de fin de carrera. Los sensores de posición pueden ir ubicados en los ejes de los motores y brindaran información de la posición angular, aunque también se pueden ubicar en la estructura de los ejes X, Y y Z para indicar el límite del trabajo de la máquina. Uno de los elementos electrónicos que se pueden utilizar para obtener información de la posición son los encoders (codificadores), los cuales proporcionan un código digital en base a la posición angular del motor. La estructura interna de un encoder la conforma un disco rotatorio compuesto por tantas divisiones de acuerdo a la resolución del encoder, un emisor y un receptor de luz que genera un tren de pulsos conforme gire. En la Figura 14 se muestra la estructura externa e interna de un enconder.

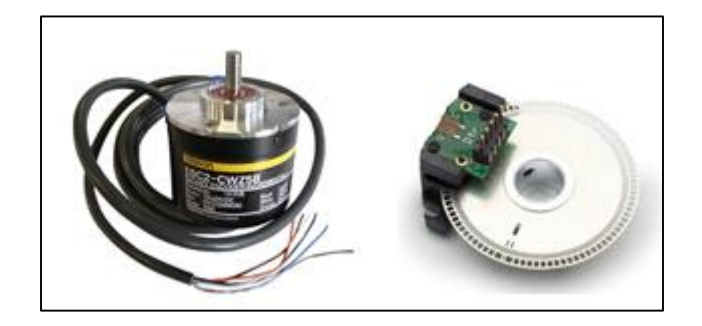

**Figura 14. Estructura externa e interna de un Encoder. [26]**

<span id="page-33-1"></span>Los sensores de final de carrera son elementos electromecánicos que se colocan al final de recorrido de algún elemento móvil de la CNC. Estos sensores ofrecen salidas de estado Normalmente Abierto (NA), Normalmente Cerrado (NC) o conmutadores, dependiendo de la lógica que mantenga el sistema en el que van a funcionar. En la Figura 15 se muestra un ejemplo de sensor de final de carrera.

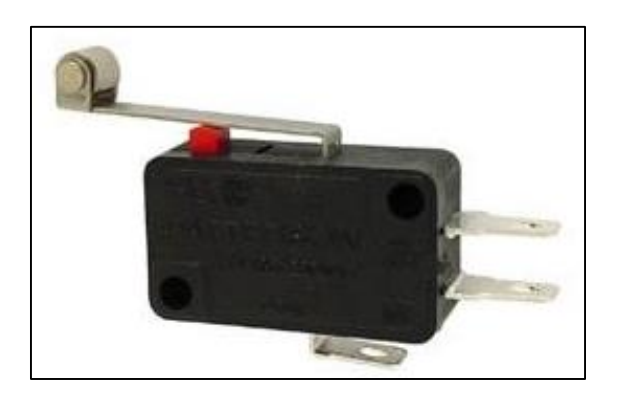

**Figura 15. Sensor de Final de Carrera. [26]**

#### <span id="page-34-1"></span><span id="page-34-0"></span>**d.2.3.2.- Drivers para Motores**

Los drivers son circuitos impresos que permiten controlar adecuadamente motores paso a paso, motores de corriente continua y servomotores. En el mercado se pueden encontrar drivers de diferentes tipos, dependiendo de las salidas que se desean controlar, o la potencia de salida que se requiera. A continuación se describen dos tipos de drivers utilizados para el manejo de los motores de pasos y servomotores, indicados en apartados anteriores:

El controlador POLOLU A4899 es utilizado para el manejo de motores paso a paso, utiliza el chip Allegro A4988, por lo que puede controlar motores paso a paso bipolares de hasta 2 amperios por bobina. En la Figura 16 se muestra una imagen de este controlador.

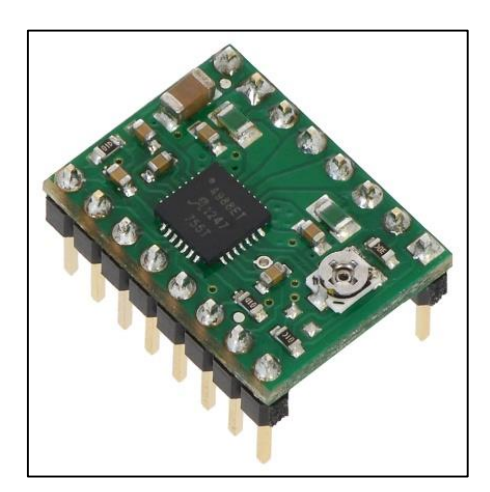

**Figura 16. Driver A4988 de Pololu. [24]**

<span id="page-34-2"></span>La distribución de pines para este driver con su respectiva funcionalidad se indica en la Tabla 3.

<span id="page-35-0"></span>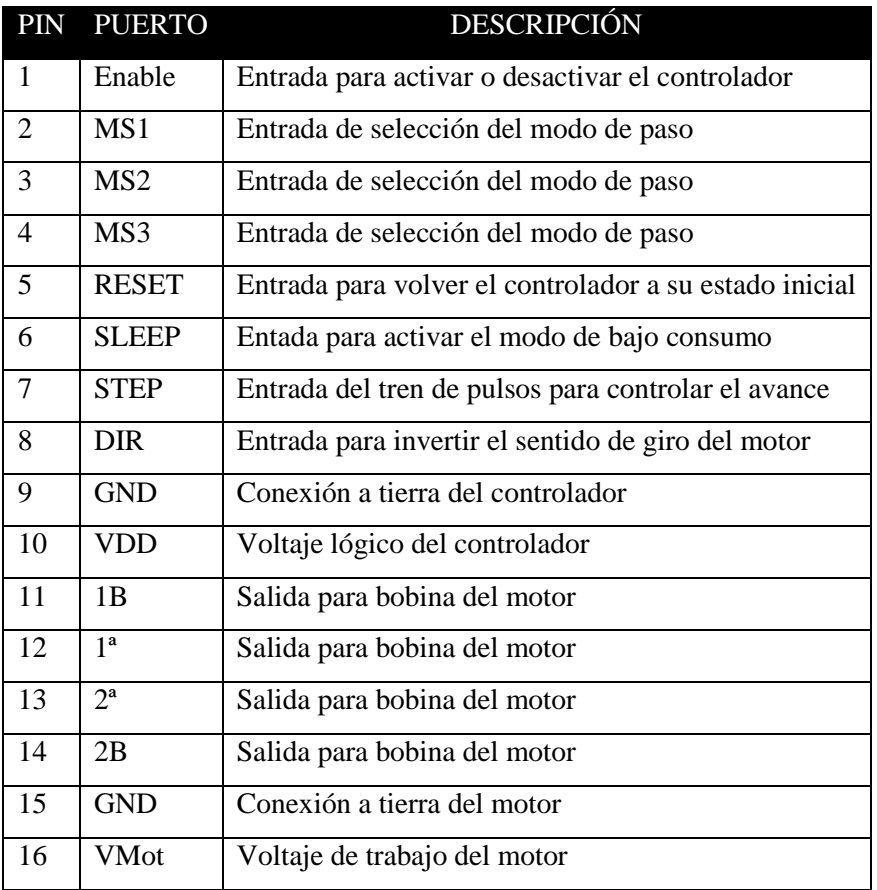

**Tabla 3. Distribución de pines del controlador A4988. [24]**

Algunas características técnicas que se pueden destacar de este controlador son [29]:

- $\triangleright$  Posee un control simple y dirección de paso.
- Se pueden controlar hasta 5 pasos diferentes: paso completo, medio paso, cuarto de paso, octavo de paso y dieciseisavo de paso.
- Se puede controlar la corriente máxima aplicada al motor.
- Capacidad de control por sobre temperatura, bloqueo por alto voltaje, protección de corto circuito y protección de corto a tierra.
- $\triangleright$  Aislamiento entre voltajes de operación y control.
- Posee modo de ahorro de energía.

Por otro lado, el driver POLOLU JRK 21v3 permite manejar motores de escobillas, presenta una salida de hasta 3 amperios, puede ser configurado para funcionar en modo de control de posición o para ser utilizado en lazo directo (sin retroalimentación). En la Figura 17 se muestra una imagen de este controlador.
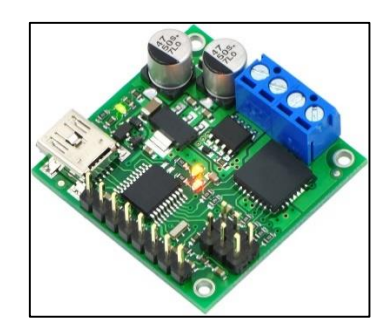

**Figura 17. Driver JRK 21v3 de Pololu. [29]**

Entre algunas características técnicas que se pueden destacar del Driver JRK 21v3 se tienen [17]:

- Permite el control bidireccional de motores de corriente continua con escobillas.
- $\triangleright$  Salida de control de hasta 3 amperios.
- Rango de alimentación desde 5 hasta 28 voltios.
- $\triangleright$  Control por radiofrecuencia.
- Configuración de Parámetros para control PID, corriente máxima, control analógico o control digital.
- Protección para voltajes invertidos y detección de desconexión del sensor de posición.

### **d.2.3.3.- Dispositivos de Control**

En la actualidad se dispone de una gran cantidad de dispositivos que pueden utilizarse como controlador principal, que traduzca el código Gcode de los PCBs en señales de control para los motores, conectados a través de los drivers. Algunas opciones son: Microcontroladores, AVRs y controladores ARDUINO. En este proyecto se ha optado por trabajar utilizando un módulo ARDUINO por la versatilidad y fácil configuración a diferentes aplicaciones.

Para programar el Arduino hace falta descargar del sitio web oficial (http://www.arduino.cc/) el entorno de desarrollo (IDE), dependiendo del sistema operativo con el que se desee trabajar. La base de la programación que se utiliza es lenguaje C. En la Figura 18 se muestra el IDE que se utiliza para programar un dispositivo Arduino, para ello se hace uso de las funciones y librerías compatibles con el compilador, en la página oficial y en el mismo compilador se dispone de una guía completa y ejemplos de programación. Para cargar un nuevo proyecto al Arduino este se conecta al computador mediante un cable USB, y se envía directamente el código, esto a diferencia de los microcontroladores o AVRs donde se necesita un grabador compatible con el dispositivo.

Arduino representa una plataforma de electrónica abierta para la implementación de nuevos proyectos basados en prototipos que incluyan hardware y software flexibles y de fácil utilización. Ofrece una plataforma que dispone de entradas y salidas configurable para realizar el control de luces, motores, generar señales de pulsos, etc., o permite leer sensores de diferentes tipos, comunicarse con otros dispositivos utilizando protocolos, comunicación Ethernet, Comunicación WiFi, Comunicación Bluetooth, etc.

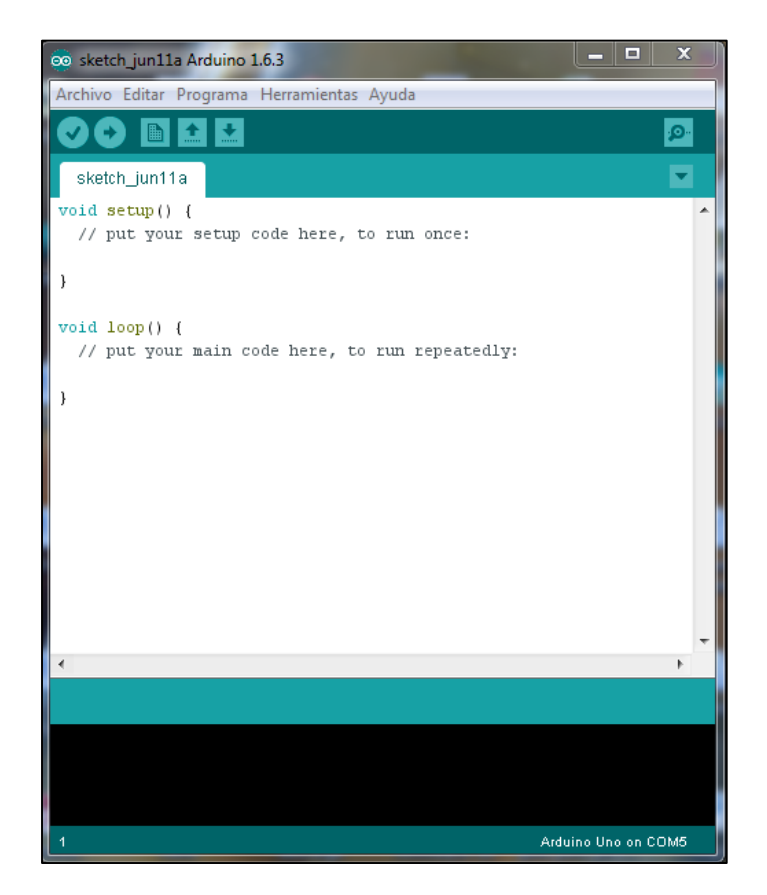

**Figura 18. Interfaz IDE para programación de Arduino. (Autor)**

En el mercado se encuentran disponibles una serie de modelos diferentes de Arduino, los cuales se pueden elegir dependiendo de la aplicación en la que se vaya a utilizar, los diferentes modelos difieren del número de puertos, el tamaño, las interfaces de entrada y salida, capacidad de memoria, tipo de microcontrolador que tiene la placa, etc. Algunos de los modelos disponibles son [13]:

- Arduino Uno
- Arduino Leonardo
- Arduino Dúe
- Arduino Yun
- $\triangleright$  Arduino Robot
- $\triangleright$  Arduino Esplora
- $\triangleright$  Arduino Mega ADK
- $\triangleright$  Arduino Ethernet
- $\triangleright$  Arduino Mini
- $\triangleright$  Arduino Nano
- Arduino Pro Mini y Arduino Pro
- $\triangleright$  Entre Otros

En capítulos posteriores se detallaran las características técnicas del dispositivo Arduino elegido en el presente proyecto.

### **d.2.3.4.- Software Dedicado**

Para el control numérico de una máquina CNC es necesario utilizar un software, el cual será el encargado de traducir a bits de datos de los PCBs que se desean elaborar, además; permitirá realizar la calibración y ajuste de los elementos que componen la máquina. Entre algunas de las herramientas de software disponibles son Linux CNC y Rep Rap.

Linux CNC como su nombre lo indica, es una plataforma basada en el sistema operativo Linux, por lo que es de licencia libre. Ofrece funcionalidades que permiten manejar directamente los controladores de los motores a través del puerto paralelo, desde el ordenador. Esta plataforma se puede adaptar para realizar el manejo de fresadoras, tornos, cortadoras de plasma o cualquier tipo de máquina de hasta 9 ejes. De las versiones Linux disponibles, Ubuntu es la mejor plataforma que se adapta para trabajar con Linux CNC. [14]

Al ser una herramienta de código libre se puede pensar en una buena opción para adaptarla a una máquina CNC que elabore PCBs, pero la desventaja radica en que es necesario tener un computador dedicado provisto del puerto paralelo, por lo que está prácticamente obsoleta hoy en día. En la Figura 19 se muestra la interfaz del software LINUX CNC.

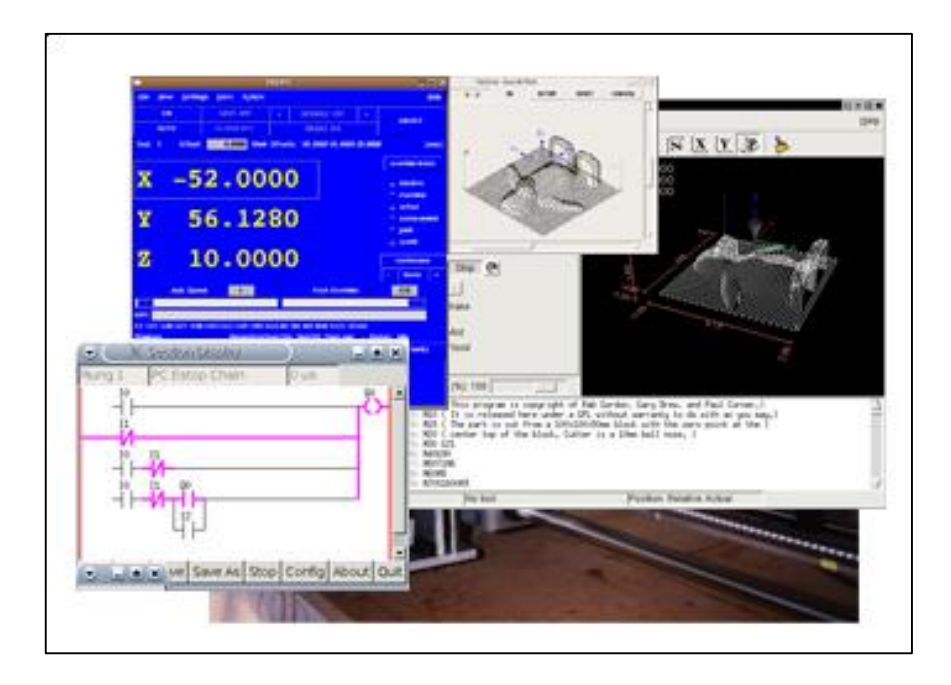

**Figura 19. Sistema Operativo Linux CNC. [30]**

La plataforma REP-RAP es una herramienta de código libre desarrollada en Java, para la impresión en 3D, que funciona en la mayoría de los sistemas operativos existentes. El objetivo del proyecto REP-RAP es implementar máquinas de tipo auto replicante que usa extrusoras de plástico para crear piezas 3D, el controlador que se utiliza es el Arduino Sanguino provisto de microcontrolador Atmega 644.

El objetivo principal de este proyecto es crear maquinas auto replicantes, usando extrusoras de plástico para crear piezas en 3D, usan una versión especial de Arduino denominado Sanguino con micro controlador Atmega 644. Los requerimientos para este programa es tener instalado el software REP-RAP en el ordenador, y desde allí se enviaran los comandos G-code para ser interpretados mediante Arduino, este a su vez envía las señales de control de potencia a los motores y mecanismos de la máquina.

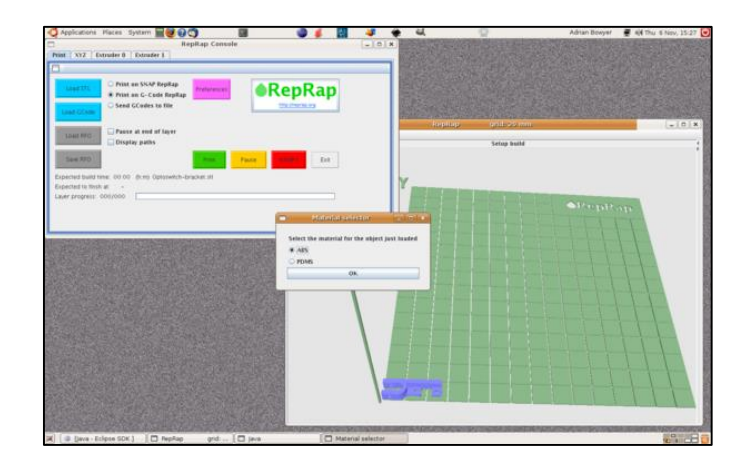

**Figura 20. Plataforma REP-RAP. [34]**

Una de las variantes de las estructuras REP-RAP es la herramienta de código abierto CNC CONTROL, disponible en la web. De acuerdo al autor la plataforma ha sido desarrollada para aficionados que deseen implementar máquinas CNC para distintas aplicaciones. Algunas características de esta herramienta se indican a continuación: [9]

- Permite el movimiento de los ejes de una máquina CNC ya sea de forma manual o de forma automática.
- Posee un editor de lenguaje G code, que permite modificar archivos en este lenguaje o crear nuevos ficheros para pequeños proyectos.
- Ofrece un entorno de visualización de archivos 3D.
- Dispone de sistemas para controlar los límites de los ejes de la máquina.
- Dispone de sistemas de movimiento de seguridad.
- Incorpora sistemas para mitigar las deficiencias de montaje para máquinas no profesionales.

En la Figura 21 se muestra la interfaz correspondiente al programa CNC CONTROL, como este fue uno de los programa seleccionados para el desarrollo del presente proyecto, en los anexos se provee una guía de configuración y utilización del mismo.

| <b>MA</b>            |       |        |                               |             | <b>CNC Control Versión 2.3.3</b> |             |                              |           |                                                                     | □      |
|----------------------|-------|--------|-------------------------------|-------------|----------------------------------|-------------|------------------------------|-----------|---------------------------------------------------------------------|--------|
|                      |       |        |                               |             |                                  |             |                              |           |                                                                     |        |
| Desconectar          | Abrir |        | Configuración Limites/Alturas | Material    | Iniciar                          | Parar       | Fresas                       | Histórico | Control                                                             | Info   |
| Х                    |       | 0.0000 |                               |             |                                  |             |                              |           | Control Manual Comandos Gcode Trayectorias Información Temperaturas |        |
| Y                    |       | 0.0000 |                               |             |                                  |             |                              |           |                                                                     |        |
| Z                    |       | 3.0000 |                               |             |                                  |             |                              |           |                                                                     |        |
|                      |       |        |                               |             |                                  |             |                              |           |                                                                     |        |
|                      |       |        |                               |             |                                  |             |                              |           |                                                                     |        |
|                      |       |        |                               |             |                                  | Tamaño Paso | $\checkmark$<br>$\mathbf{1}$ | Velocidad |                                                                     | 3330   |
| ok<br>o <sub>k</sub> |       |        |                               |             |                                  |             |                              | Giro      | $\overline{0}$                                                      |        |
|                      |       |        |                               | Instrucción |                                  |             |                              |           |                                                                     | Enviar |
|                      |       |        |                               |             |                                  |             |                              |           |                                                                     |        |
|                      |       |        |                               |             |                                  |             |                              |           |                                                                     |        |

**Figura 21. Interfaz del programa CNC CONTROL. (Autor)**

# **e.- MATERIALES Y MÉTODOS**

Para realizar adecuadamente el ruteado de los circuitos impresos, mediante una fresadora CNC, se debe seguir el procedimiento listado a continuación:

- Elaborar el diseño del PCB.
- $\triangleright$  Convertir el diseño a G-code.
- > Transmitir el G-code al prototipo.
- Interpretar el G-code y fresar el PCB.

En el primer paso se realiza el diseño del PCB en un software especializado, para luego realizar la conversión del diagrama al lenguaje G-code, el mismo que se transmite al controlador del prototipo el cual comanda los elementos que realizan finalmente el fresado.

En cuanto a los parámetros de construcción del prototipo de máquina CNC para elaboración de PCBs se han establecido las siguientes consideraciones:

- Tamaño del prototipo: Largo= 50cm; Ancho=40cm; Altura=50cm.
- $\triangleright$  Peso aproximado: 30 kg.
- Material de construcción del soporte mecánico: aluminio
- $\triangleright$  Tipo de Fresadora CNC: De puente fijo, con desplazamiento del área de trabajo en el eje Y, desplazamiento de los carros en los eje Y, y eje Z.
- Accionamiento eléctrico de la maquina: 110/220 voltios de corriente alterna.
- Costo máximo de implementación: 2500 dólares.

Las funciones que debe cumplir el prototipo en base a los parámetros mencionados anteriormente son:

- Convertir señales numéricas a movimientos mecánicos lineales que permitan desplazar la superficie o la herramienta de trabajo con precisión de movimientos de 0.5 mm.
- Realizar el posicionamiento manual y automático de la fresadora.
- Recibir datos (coordenadas Gcode) mediante una interface USB.
- $\triangleright$  Control de profundidad y velocidad de fresado en base al tipo de baquelita a utilizar.

La selección de componentes, materiales y herramientas de software para la implementación de la máquina CNC se realizó en base a la revisión de literatura presentada en capítulos anteriores, donde se exponen diferentes alternativas y opciones de diseño para máquinas CNC dependiendo del campo de aplicación.

#### **e.1.- Análisis y selección de elementos para los subsistemas de la máquina CNC.**

#### **e.1.1.- Análisis y selección de elementos para la Estructura Mecánica.**

Para la elaboración de la estructura general de la máquina se seleccionó el Aluminio, debido a su moderada rigidez, casi nula deformación en el tiempo y por su ligero peso. No se utilizaran los planos disponibles de las diferentes estructuras de proyectos como REP-RAP o Contraptor CNC, pero se adapta un diseño propio en base a estos proyectos. Además, se utiliza para su construcción material disponible en el mercado local.

### **e.1.2.- Análisis y selección de Mecanismos de Movimiento.**

Considerando que uno de los objetivos de este proyecto es la implementación a bajo costo, y a la vez conociendo que el campo de aplicación de este prototipo requiere de una considerable precisión, se eligió utilizar un sistema de guías lineales y el sistema de guías redondas, que se compone de guías de acero redondas micro pulidas, soportes para las mencionadas guías y rodamientos lineales.

El mecanismo elegido en el presente proyecto es el sistema de transmisión Tuerca-Tornillo, ya que presenta menor esfuerzo para el motor y proporciona la mayor transferencia de torque hacia los elementos móviles, además posee la propiedad de auto freno ante el peso propio de los elementos móviles como los carros, la fresadora manual, entre otros. Las especificaciones para este mecanismo son las siguientes:

- > Tornillo de una sola entrada maquinado en acero.
- Rosca para Tuerca y Tornillo en perfil Trapezoidal.
- Tuerca Maquinada en Bronce (Auto lubricante).
- $\triangleright$  Avance de la rosca M10.

#### **e.1.3.- Análisis y selección de materiales y elementos para Control Electrónico.**

Como se indicó en capítulos anteriores, existen varias alternativas para realizar el control del prototipo, incluso se podría diseñar un controlador con transistores y micro controladores, sin embargo; con el fin de construir un prototipo con un bajo costo, se seleccionó controladores comerciales de plataforma abierta, ya que sus costos están muy por debajo del costo que implicaría la elaboración de controladores propios; además, se garantiza la disponibilidad y buen funcionamiento de la máquina CNC.

#### **e.1.3.1- Selección de Actuadores.**

Al ser un prototipo de pequeñas dimensiones y no manejar un elevado peso se seleccionó a los motores paso a paso como los actuadores que se encargaran de dar movimiento a la fresadora CNC; estos motores permiten también la implementación de un sistema de control de movimiento a laso abierto muy estable, reduciendo considerablemente el costo de implementación. En la Figura 22 se muestra una imagen de los motores paso a paso utilizados.

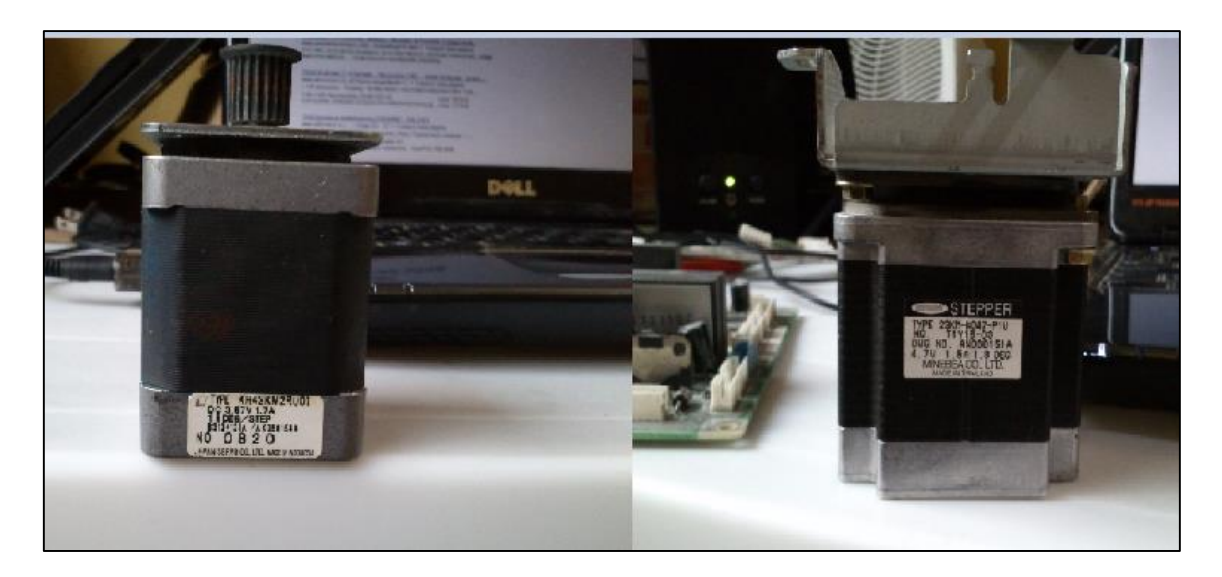

**Figura 22. Motores paso a paso utilizados en la máquina CNC. (Autor)**

Para el control general de la máquina como lo plantea el tema del presente proyecto se utiliza un Arduino Uno, el que servirá como interface entre el prototipo con todos los mecanismos y electrónica que lo componen; y el ordenador de Control numérico que recibe las instrucciones del usuario. De esta forma el Arduino Uno se convierte en un intérprete de los códigos G que recibe a través de su interface USB y envía las señales de control de paso y dirección hacia los controladores de los motores, mediante el uso de sus pines de entrada y salida digitales. El Arduino Uno es una placa basada en el micro controlador Atmega 328. Cuenta con 14 pines digitales de entrada/salida, de los cuales 6 pueden ser utilizados como salidas PWM, 6 entradas analógicas y un resonador cerámico de 16 MHz. En la Figura 23 se muestra una imagen del Arduino Uno utilizado en este proyecto como dispositivo central de control.

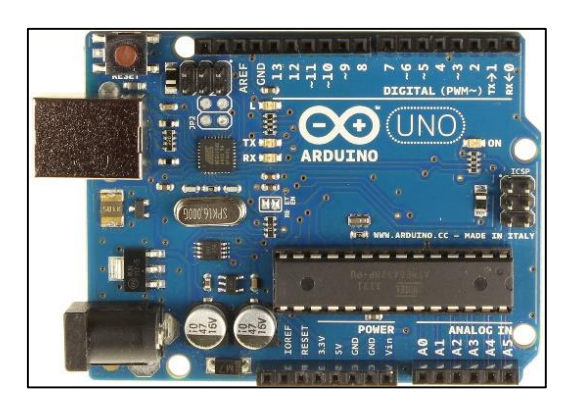

**Figura 23. Arduino Uno utilizado como dispositivo de Control. [17]**

Entre otras características técnicas del dispositivo Arduino Uno se pueden indicar: [17]

- Utiliza un Micro controlador Atmega 328.
- Tensión de Funcionamiento 5 VDC.
- $\triangleright$  Posee 14 Pines de entrada/salida digital.
- $\triangleright$  6 Pines de entrada analógica.
- 40 mA de Corriente máxima en la Entrada/salida de los pines digitales.
- $\triangleright$  Memoria flash de 32 KB.
- $\triangleright$  SRAM 2 KB.
- $\triangleright$  EEPROM 1KB.
- Velocidad del reloj de 16 MHz.

A pesar que este modelo de las placas Arduino no es de alta gama, cuenta con lo necesario para convertirse en el intérprete de los códigos G enviados desde el computador y para manejar los controladores de los motores de la máquina CNC. Una prestación adicional es que tiene integrado un micro controlador Atmega 16U2 programado como conversor USB-Serial, lo que permite controlar directamente al Arduino desde el computador sin necesidad de adaptadores, lo que le da versatilidad al prototipo.

En cuanto al control de los motores paso a paso se usan los controladores A4988 del fabricante Pololu, por sus excelentes prestaciones y su bajo costo. Para el control numérico de la fresadora se utiliza el programa CNC CONTROL descrito anteriormente, ya que es el más completo para este tipo de máquinas. Como software de soporte se utilizan varios programas de plataforma abierta, como Arduino; que permite realizar el sketch que se cargará en el Arduino para que interprete los comandos del software CNC CONTROL. Cabe recalcar el firmware que llevará el Arduino es una variación del firmware utilizado por Rep-Rap.

Debido a que ninguno de los proyectos de open source analizados hasta ahora es diseñado específicamente para la elaboración de PCBs por fresado de control numérico, se realizan algunas modificaciones para conseguir este propósito, teniendo en cuenta siempre los términos de las licencias GNU de cada uno de estos Proyectos.

### **e.2.- Implementación del Prototipo de Máquina CNC**

Una vez seleccionados los materiales que se utilizarán en la construcción del prototipo, se procede a la construcción de la máquina CNC. A continuación se muestra un diagrama general de las partes principales que se deben elaborar para armar la máquina:

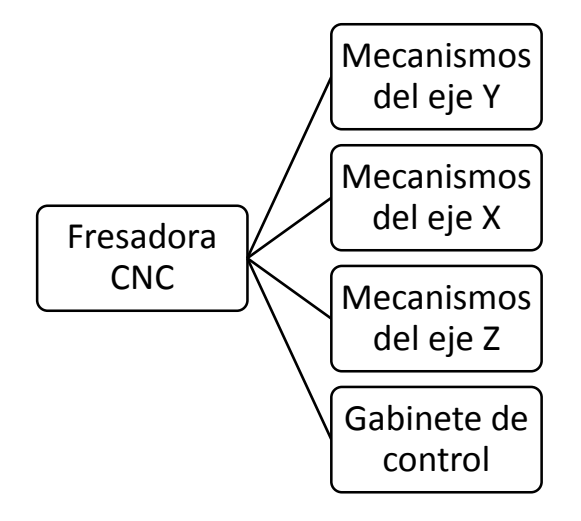

**Figura 24. Diagrama general de las partes principales de la CNC.**

**e.2.1- Construcción de los mecanismos del eje Y**

El eje Y de la máquina consta de una base deslizante de aluminio cuya función principal es la de sostener la placa de cobre u otro material que se vaya a fresar, esta base se mueve linealmente a lo largo del eje Y sobre cuatro rodamientos lineales.

La base de deslizamiento se encuentra sostenida por dos guías de acero de 16 mm de diámetro, como se muestra en la Figura 25; además se indica los distintos elementos que conforman el mecanismo del eje Y.

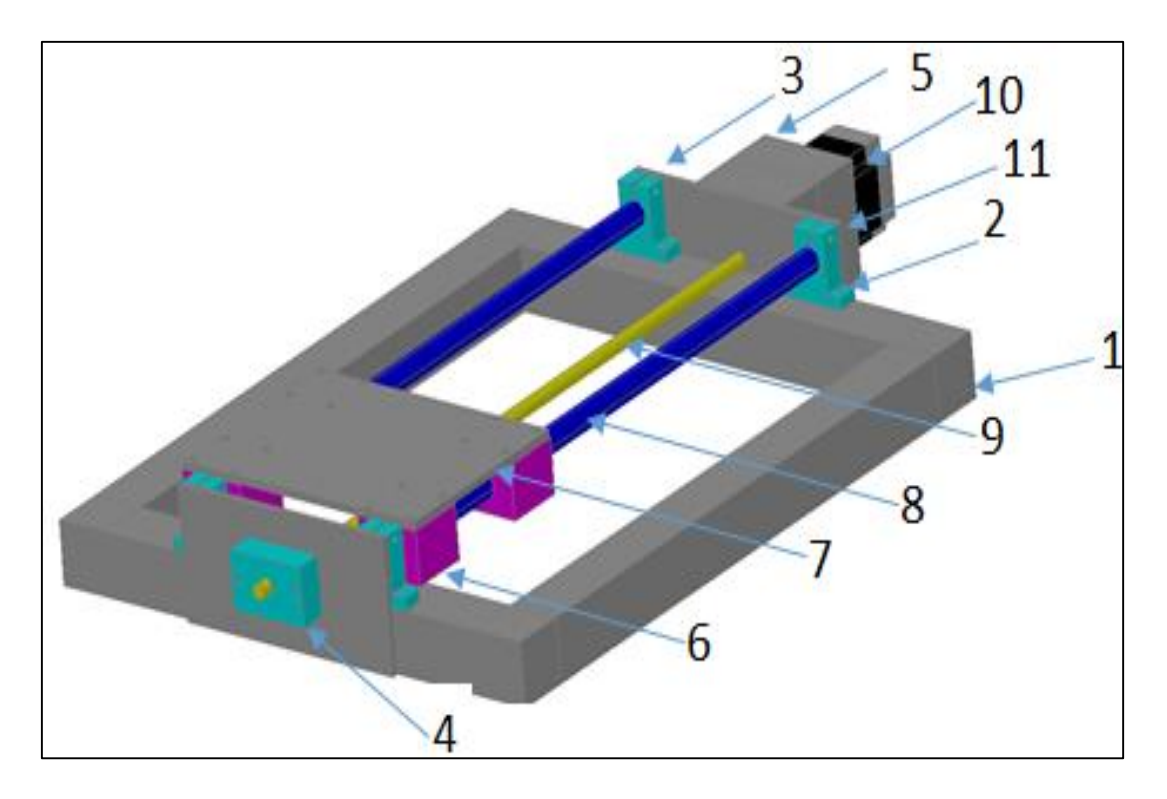

**Figura 25. Elementos constitutivos del eje Y. (Autor)**

En la Tabla 4 se detallan las partes del mecanismo según su numeración y la cantidad utilizada en la implementación de la máquina CNC.

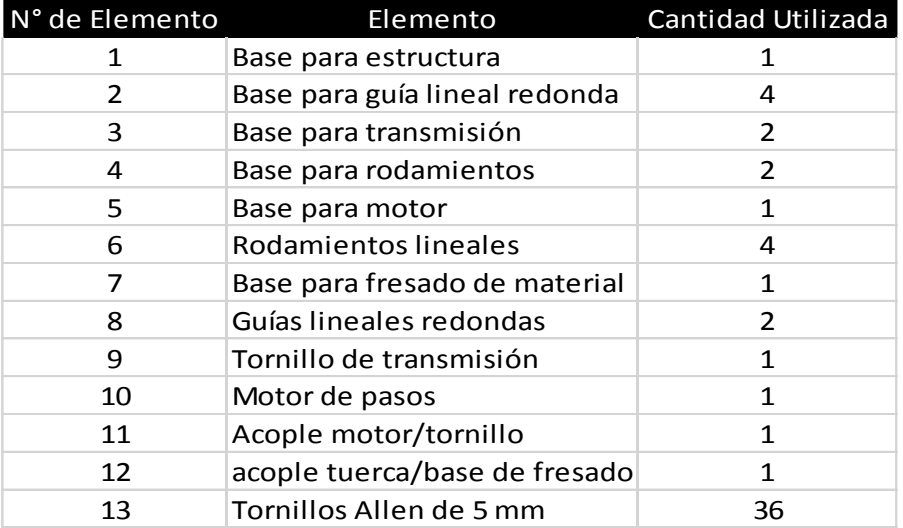

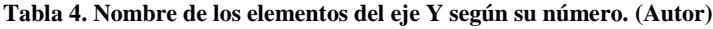

Para la construcción de las bases de la máquina se utilizan los materiales y herramientas que se detallan en la Tabla 5, los materiales se pueden modificar de acuerdo a la disposición que se tenga de los mismos.

| <b>Elementos</b>      | <b>Máquinas</b>                                         | Herramientas Medición                                  |                               | <b>Material</b>                                                        |
|-----------------------|---------------------------------------------------------|--------------------------------------------------------|-------------------------------|------------------------------------------------------------------------|
| Base para estructura  | Sierra<br>Continua,<br>taladro                          | Broca, Lima,<br>prensa,<br>escuadra                    | Flexo<br>metro,<br>Calibrador | Tubo cuadrado<br>de aluminio, de<br>1" por 2 mm de<br>espesor          |
| Base para transmisión | Cizalla,<br>Taladro de<br>pedestal                      | Broca, Lima,<br>escuadra                               | Flexo<br>metro,<br>Calibrador | Plancha de<br>aluminio de<br>5 mm                                      |
| Base para Rodamientos | Torno,<br>Sierra<br>continua,<br>Taladro de<br>pedestal | Cuchilla,<br>broca,<br>escuadra                        | Flexo<br>metro,<br>Calibrador | Eje de aluminio<br>de 6 cm                                             |
| Base para Motor       | Sierra<br>Continua,<br>taladro,<br>fresadora            | Broca, Lima,<br>prensa,<br>escuadra,<br>disco de corte | Flexo<br>metro,<br>Calibrador | Tubo<br>rectangular de<br>aluminio, de 1"<br>x 2" y 2 mm de<br>espesor |
| Base para fresado     | Cizalla,<br>Taladro de<br>pedestal                      | Broca, Lima,<br>escuadra                               | Flexo<br>metro,<br>Calibrador | Plancha de<br>aluminio de<br>5 mm                                      |

**Tabla 5. Máquinas, herramientas y materiales para construcción de eje Y.**

La base para la estructura es rectangular de 50 cm x 40 cm, construida a partir de tubo de aluminio de 38 mm x 38 mm y 2 mm de espesor, el procedimiento para la construcción es el siguiente:

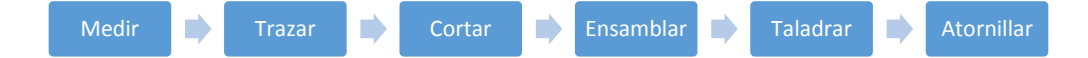

Las bases para la transmisión están conformadas por planchas de aluminio de 5 mm de espesor, las bases tienen las dimensiones de 18 cm de largo por 8.3 cm de alto, el procedimiento para su elaboración se describe a continuación:

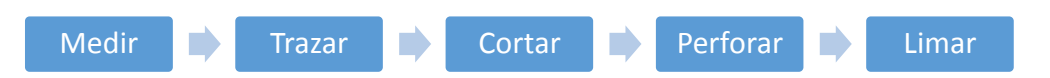

Con el fin de lograr una baja inercia al momento del arranque del motor, se optó por acoplar el tornillo sobre un par de rodamientos koyo 6000Z, para los cuales fue necesario fabricar unas bases que los soporte, dichas bases tienen las siguientes dimensiones: 44mm de largo, 34 mm de alto, 16 mm de ancho. En el interior de esta base se torneó una circunferencia de 26 mm de ancho y 8 mm de profundidad para alojar al rodamiento; para su construcción se procedió de la siguiente manera:

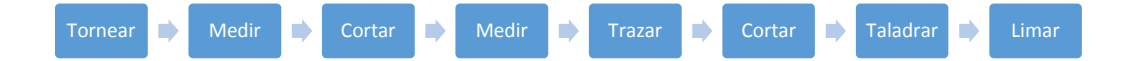

Para la fabricación de la base del motor paso a paso se utilizó tubo de aluminio de 76 mm por 38 mm, por lo que fueron necesarios dos trozos de tubo para conseguir una base de 76 mm x 76 mm. Esta base se adherirá a la base para transmisión, y dentro de ella se alojará el acople entre el tornillo de transmisión y el eje del motor, para construir estas bases se procede de la siguiente manera:

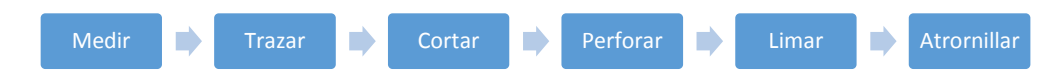

La base para realizar el fresado de material es una superficie rectangular de 20 cm x 12 cm, elaborada a partir de una plancha de aluminio de 5 mm de espesor, el proceso seguido para su construcción se indica a continuación:

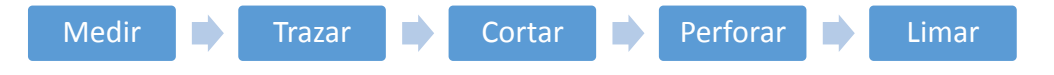

### **e.2.2- Construcción de los mecanismos del eje X**

El eje X consta de una base deslizante de aluminio que en este caso su función es la de sostener y arrastrar consigo a los mecanismos del eje Z, esta base se mueve linealmente a lo largo del eje X, sobre cuatro rodamientos. La base de deslizamiento se encuentra sostenida por dos guías de acero de 16 mm de diámetro.

En la Figura 26 se muestran los elementos que conforman el mecanismo del eje X, como se puede apreciar consta de los mismos elementos que el eje Y, en lo único que difieren es en su tamaño y la orientación de movimiento que sigue este eje.

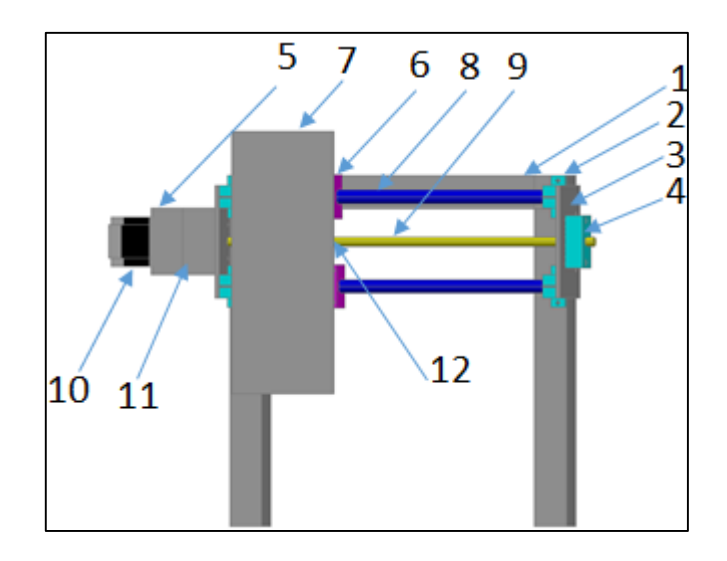

**Figura 26. Elementos constitutivos del eje X. (Autor)**

En la Tabla 6 se detallan las partes del mecanismo para el eje X según su numeración y la cantidad utilizada en la implementación de la máquina CNC.

| N° de Elemento | Elemento                      | Cantidad Utilizada |
|----------------|-------------------------------|--------------------|
| 1              | Base para estructura          |                    |
| $\mathcal{P}$  | Base para guía lineal redonda | 4                  |
| ς              | Base para transmisión         | C                  |
| 4              | Base para rodamientos         | $\mathcal{P}$      |
| 5              | Base para motor               | 1                  |
| 6              | Rodamientos lineales          | 4                  |
| 7              | Base para soporte del eje Z   | 1                  |
| 8              | Guías lineales redondas       | $\mathcal{P}$      |
| 9              | Tornillo de transmisión       | 1                  |
| 10             | Motor de pasos                | 1                  |
| 11             | Acople motor/tornillo         | 1                  |
| 12             | acople tuerca/base del eje z  |                    |
| 13             | Tornillos Allen de 5 mm       | 36                 |

**Tabla 6. Nombre de los elementos del eje X según su número. (Autor)**

Para la construcción de las bases de este eje se utilizan los materiales y herramientas que se indican en la Tabla 7.

| <b>Elementos</b>      | <b>Máquinas</b>                                      | <b>Herramientas</b>                                 | Medición                   | <b>Material</b>                                                  |
|-----------------------|------------------------------------------------------|-----------------------------------------------------|----------------------------|------------------------------------------------------------------|
| Base para estructura  | Sierra<br>Continua,<br>taladro                       | Broca, Lima,<br>prensa, escuadra                    | Flexo metro.<br>Calibrador | Tubo cuadrado de<br>aluminio, de 1" por<br>2 mm de espesor       |
| Base para transmisión | Cizalla,<br>Taladro de<br>pedestal                   | Broca, Lima,<br>escuadra                            | Flexo metro.<br>Calibrador | Plancha de aluminio<br>de<br>$5 \text{ mm}$                      |
| Base para Rodamientos | Torno, Sierra<br>continua,<br>Taladro de<br>pedestal | Cuchilla, broca,<br>escuadra                        | Flexo metro.<br>Calibrador | Eje de aluminio de 6<br>cm                                       |
| Base para Motor       | Sierra<br>Continua,<br>taladro,<br>fresadora         | Broca, Lima,<br>prensa, escuadra,<br>disco de corte | Flexo metro.<br>Calibrador | Tubo rectangular de<br>aluminio, de 1" x 2"<br>y 2 mm de espesor |
| Base para eje Z       | Cizalla,<br>Taladro de<br>pedestal                   | Broca, Lima,<br>escuadra                            | Flexo metro.<br>Calibrador | Plancha de aluminio<br>de<br>$5 \text{ mm}$                      |

**Tabla 7. Máquinas, herramientas y materiales para construcción de eje X. (Autor)**

La base para la estructura del eje X es un puente de 40 cm x 40 cm en forma de "C", construida a partir de tubo de aluminio de 38 mm por 38 mm y 2mm de espesor, el procedimiento para la construcción es el siguiente:

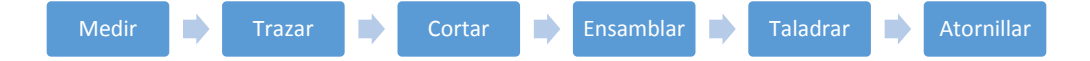

Las bases para la transmisión están conformadas por planchas de aluminio de 5 mm de espesor, las bases tienen dimensiones de 12.5 cm de largo por 8.3 cm de alto, el procedimiento para su elaboración se describe a continuación:

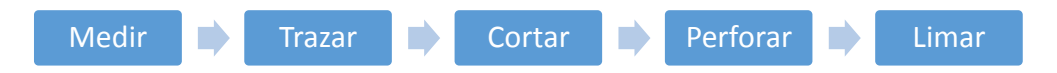

Al igual que en el eje Y, se construyen bases para los rodamientos; dichas bases tienen las siguientes dimensiones: 44 mm de largo, 34 mm de alto, 16 mm de ancho. En el interior de esta base se tornea una circunferencia de 26 mm de ancho y 8 mm de profundidad para alojar al rodamiento; para su construcción se procedió con los siguientes pasos:

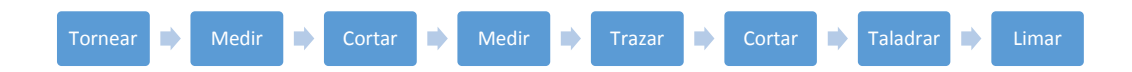

Para la fabricación de la base del motor paso a paso se utilizó tubo de aluminio de 76 mm por 38 mm, por lo que fueron necesarios dos trozos de tubo para conseguir una base de 76 mm x 76 mm. Esta base se adhiere a la base para transmisión, y dentro de ella se aloja el acople entre el tornillo de transmisión y el eje del motor, para construir estas bases se procedió de la siguiente manera:

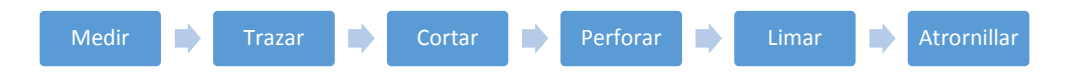

La base para soporte del eje Z, es una superficie rectangular de 12 cm por 30 cm, elaborada a partir de una plancha de aluminio de 5mm de espesor, el proceso seguido para su construcción se indica a continuación:

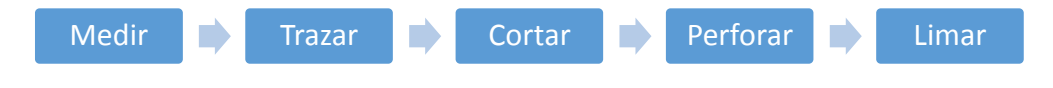

### **e.2.3- Construcción de los mecanismos del eje Z**

El eje Z consta de una base deslizante de aluminio, su función es la de sostener y arrastrar consigo al motor que propiamente realizará el proceso de fresado, esta base sube o baja linealmente a lo largo del eje Z, sobre cuatro rodamientos lineales. La base de deslizamiento se encuentra sostenida por dos guías de acero de 12 mm de diámetro. En la figura 27 se muestran los elementos que conforman el mecanismo del eje Z.

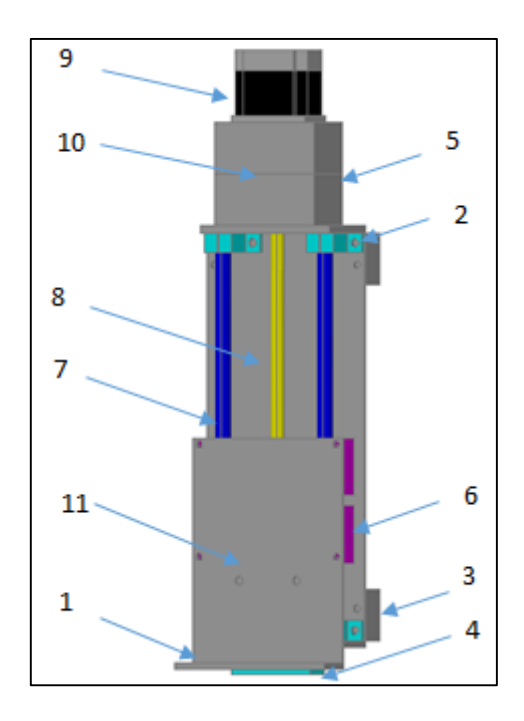

**Figura 27. Elementos constitutivos del eje Z. (Autor)**

En la Tabla 8 se describen las partes del mecanismo según su numeración y la cantidad utilizada en el eje Z.

| N° de Elemento | Elemento                      | Cantidad Utilizada |
|----------------|-------------------------------|--------------------|
|                | Base para motor de fresadora  |                    |
| 2              | Base para guía lineal redonda | 4                  |
| 3              | Base para transmisión         | 2                  |
| 4              | Base para rodamientos         | 2                  |
| 5              | Base para motor paso a paso   |                    |
| 6              | Rodamientos lineales          | 4                  |
|                | Guías lineales redondas       | 2                  |
| 8              | Tornillo de transmisión       |                    |
| q              | Motor de pasos                |                    |
| 10             | Acople motor/tornillo         | 1                  |
| 11             | acople tuerca/base de fresado | 1                  |
| 12             | Tornillos Allen de 5 mm       | 36                 |

**Tabla 8. Nombre de los elementos del eje Z según su número.**

Para la construcción de las bases se utilizan los materiales y herramientas que se indican en la Tabla 9.

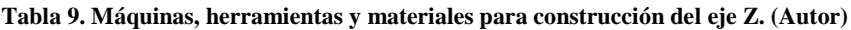

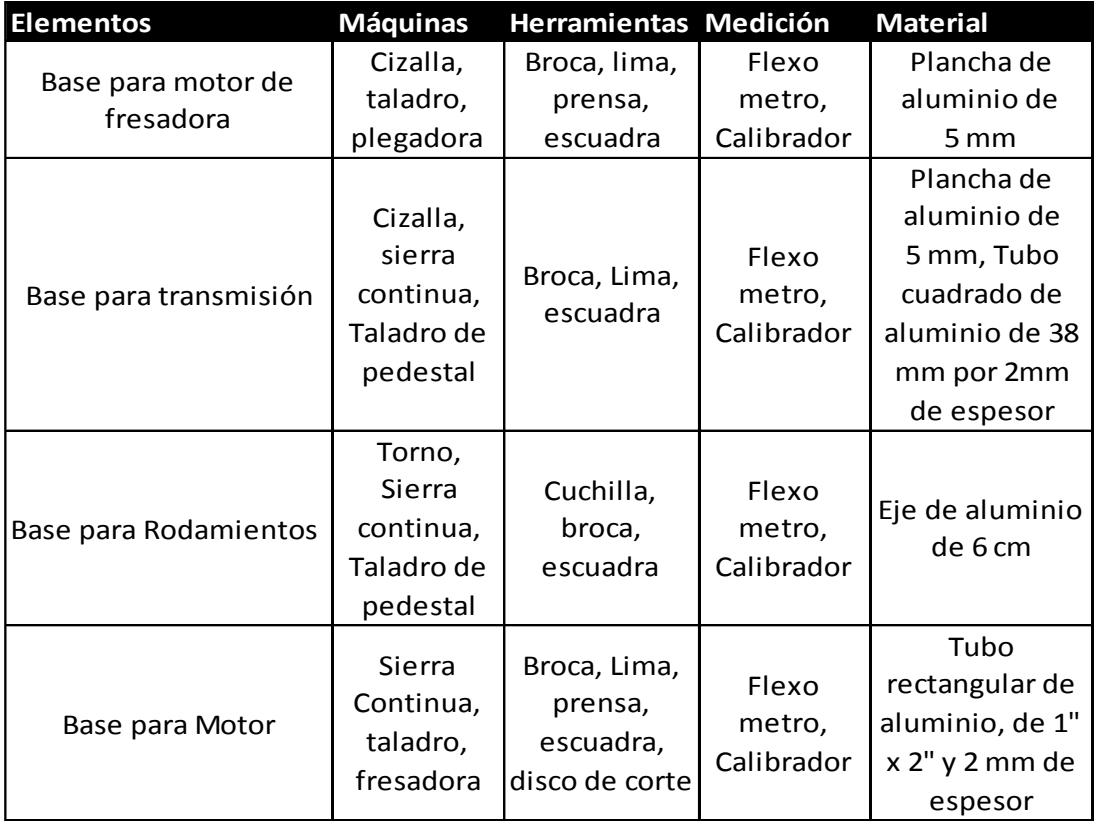

La base para el motor de fresado es una plancha de aluminio de 5 mm de espesor doblado en forma de L, con dimensiones de 17cm x 12 cm, adicionalmente a esta base se adjunta un pequeño mecanismo para sujetar de manera segura el motor de la fresadora; el procedimiento para la construcción es el siguiente:

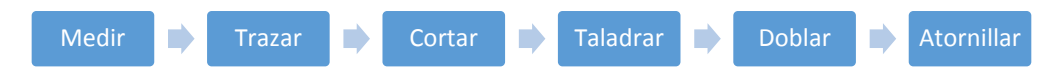

Las bases para la transmisión están conformadas por planchas de aluminio de 5 mm de espesor, las bases tienen dimensiones de 10 cm de largo por 9.5 cm de alto, con el fin de garantizar un mejor soporte de los mecanismos de transmisión se agregó a estas bases dos segmentos de tubo cuadrado de aluminio de 10 cm de largo; el procedimiento para la elaboración de las bases se indica a continuación:

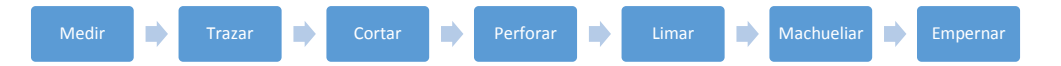

Para los rodamientos que soportan el tornillo se elaboraron 2 bases en eje de aluminio, dichas bases dimensiones de 44 mm de largo, 34 mm de alto, 16 mm de ancho. En el interior de esta base se tornea una circunferencia de 26 mm de ancho y 8 mm de profundidad para alojar al rodamiento; para su construcción se siguió el siguiente procedimiento:

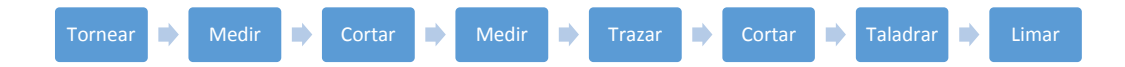

Para la fabricación de la base del motor paso a paso se utiliza un tubo de aluminio de 76 mm por 38 mm, por lo que fueron necesarios dos trozos de tubo para conseguir una base de 76 mm x 76 mm. Esta base se adhiere a la base para transmisión, y dentro de ella se aloja el acople entre el tornillo de transmisión y el eje del motor, para construir estas bases se siguen los siguientes pasos:

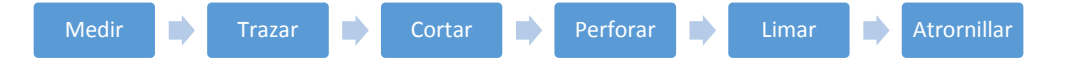

### **e.2.4- Construcción del Gabinete de Control**

El panel de control que se encarga de gestionar las órdenes enviadas desde el ordenador, consta de las siguientes partes:

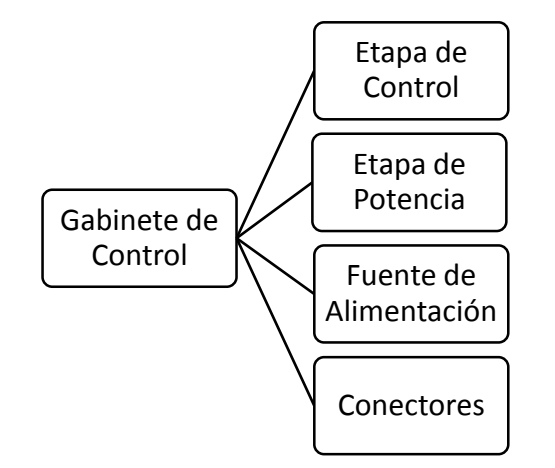

**Figura 28. Diagrama general del gabinete de control.**

#### **e.2.4.1- Etapa de Control**

La etapa de control es la que se encarga de interpretar los códigos G enviados por la computadora y convertirlos en los respectivos pulsos y direcciones que necesita la etapa de potencia para hacer mover los motores a la posición deseada. Como se mencionaba anteriormente de esta tarea se encargará el Arduino Uno; el firmware o programa que reside en este microcontrolador es una modificación del firmware utilizado por el proyecto Rep-Rap, a continuación se detallan las partes que será necesario modificar para poder adaptarlo a las características mecánicas de cualquier máquina CNC.

Los parámetros que se deben modificar se encuentran en el archivo denominado \_init en función de las características de los motores paso a paso a utilizar:

 $\triangleright$  Pasos por milímetro

#define X\_STEPS\_PER\_MM 100

#define Y\_STEPS\_PER\_MM 100

#define Z\_STEPS\_PER\_MM 100

Para calcular estos parámetros se necesita conocer las medidas de paso de rosca de los tornillos de transmisión utilizados, también se debe conocer si se trata de un tornillo de una, dos o tres entradas. El paso de rosca es la distancia que existe entre dos crestas consecutivas. Si el tornillo es de rosca sencilla, se corresponde con lo que avanza sobre la tuerca por cada vuelta completa. Si es de rosca doble el avance será igual al doble del paso, como se indica en la Figura 29.

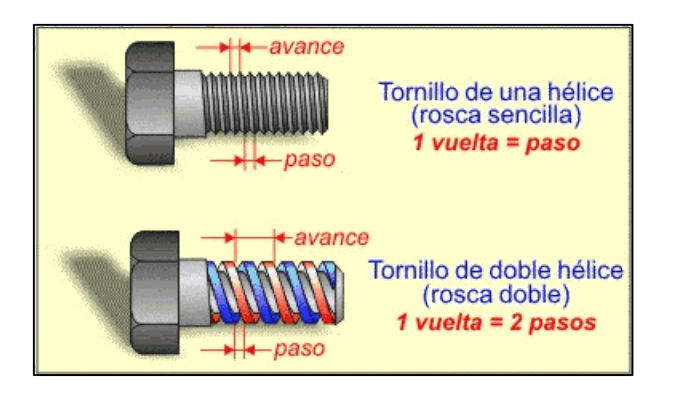

**Figura 29. Parámetros de un tornillo en base a la rosca. [21]**

Es importante aclarar que según el perfil de la rosca se define el tipo de rosca. Los más comunes para sujeción son Withworth y métrica. Estos tipos de rosca están normalizados, lo que quiere decir que las dimensiones de diámetro, paso, ángulo del filete, forma de la cresta, la raíz, etc. ya están predefinidas.

La rosca métrica se nombra o designa mediante una letra M mayúscula, seguida del diámetro del tornillo (en milímetros). Así, M8 hace referencia a una rosca métrica de 8 mm de grosor. Si el tornillo es métrico de rosca fina (tiene un paso menor del normal), la designación se hace añadiendo el paso a la nomenclatura anterior. Por ejemplo, M20x1.5D hace referencia a un tornillo de rosca métrica de 20 mm de diámetro y 1.5 mm de paso. [24]

Para la construcción de este prototipo se utilizan tornillos de transmisión con la siguiente nomenclatura: TR10X2D; lo que significa que se trata de una rosca del tipo trapezoidal con 10 cm de diámetro, 2 mm de paso de rosca, por lo que por cada vuelta completa que dé el tornillo la tuerca avanza 2 mm, entonces; considerando el ángulo de giro de los motores paso a paso se pueden realizar los siguientes cálculos:

> Si  $360^{\circ}$  => 2 mm Con  $X^{\circ}$  => 1 mm

 $X^{\circ} = 360/2 = 180^{\circ} \Rightarrow 1 \text{ mm}$ 

Por lo tanto, será necesario girar el eje del motor 180° para que la tuerca se desplace 1 mm. Si los motores se mueven 1.8° por cada paso para lograr 180° se tiene:

$$
180^{\circ} / 1.8^{\circ} = 100 \text{ pass}
$$

Entonces serán necesarios 100 pasos para que el prototipo se desplace un milímetro, debido a que en la construcción se utiliza el mismo tipo de tornillo para los tres ejes se pondrá el mismo valor en las tres variables.

Adicionalmente, se pueden modificar las variables que definen el número de pasos necesarios en cada eje para avanzar una pulgada, en este caso simplemente se multiplicará el número de pasos encontrado anteriormente por 25.4, que es el equivalente en milímetros de una pulgada:

> #define X\_STEPS\_PER\_INCH 2540 #define Y\_STEPS\_PER\_MM 2540 #define Z\_STEPS\_PER\_MM 2540

 $\triangleright$  Velocidades de Avance

Otro parámetro importante que se debe modificar dentro del archivo \_init es la velocidad de avance, en milímetros por minuto, este valor se calcula de manera empírica, considerando que con un valor de avance muy pequeño los motores no se moverán, y si se ocupa un valor muy elevado los motores perderán el sincronismo y simplemente emitirán un sonido agudo. Otro factor a considerarse es el tipo de material sobre el cual se va a trabajar. Como el prototipo se ocupará para fresar cobre, se considera óptimo un valor de avance de 250 para el fresado, y un valor de avance de 300 para desplazamientos en vacío:

### #define FAST\_XY\_FEEDRATES 300

#### #define FAST\_Z\_FEEDRATE 300

Estos valores constituyen la velocidad con la que el Arduino moverá los motores al recibir la instrucción G00, que es la orden de movimiento a la velocidad máxima.

Unidades en una sección Curva

Aquí se definen cuáles son los segmentos mínimos en los que la fresadora CNC descompone una curva, cabe recalcar que la CNC siempre mueve los motores en líneas rectas.

#### #define CURVE\_SECTION\_MM 0.5

#### #define CURVE\_SECTION\_INCH 0.019685

Los valores en pulgadas de todos los parámetros anteriores realmente no tienen mayor importancia, ya que para elaborar los PCBs se generan códigos en milímetros únicamente.

Máxima aceleración de los motores

Este valor se lo utiliza cuando el máximo avance de los motores tiene un valor elevado, 1500 por ejemplo, entonces este valor genera una rampa de aceleración para evitar movimientos bruscos en los ejes de la CNC, para el caso de este prototipo al utilizar un feedrate bajo, el valor que se le asigna a esta variable es 0, pues no se generan movimientos indeseados a estas velocidades.

# #define MAX\_ACCEL\_INCH 0.0

#### #define MAX\_ACCEL\_MM 0.0

#### $\triangleright$  Invertir los pines ENABLE

Este parámetro se utiliza dependiendo del tipo de controlador utilizado para manejar los motores paso a paso, algunos necesitan un 1 lógico para permitir el movimiento de los motores, mientras que otros necesitan un 0 lógico. En el caso de los A4988 de Pololu necesitan un 0.

### #define INVERT\_ENABLE\_PINS 0

#### $\triangleright$  Invertir los pines DIR

Se lo ocupa si al conectar el Arduino uno con el programa de control, que en este caso es el CNC CONTROL; al probar con la consola y enviar un comando como G00 X10, que significa desplazar el eje X 1 cm hacia la derecha a la máxima velocidad, y el CNC de desplaza a la izquierda. En este caso no es necesario cambiar el conexionado de los motores, sino que simplemente se cambia el bit de este parámetro y el CNC se desplazará correctamente.

### #define INVERT\_ENABLE\_DIR 1

En esta ocasión fue necesario invertir los sentidos de giro de los motores pues después de hacer varias pruebas se comprobó que estaban girando en sentido contrario.

Motores siempre encendidos

Aquí se define como trabajaran los motores, si se desea que pasen encendidos todo el tiempo, o si se apagarán el mayor tiempo posible. El modo siempre encendido indica que después de hacer cualquier movimiento, en el motor seguirá circulando corriente eléctrica que provocará que el motor se mantenga frenado, es decir; se garantiza que conservará la última posición de desplazamiento. Esto es útil para una máquina CNC que ocupa mecanismos de transmisión del tipo Piñon-Cremallera, o Polea-banda de Sincronización, ya que la sola inercia del peso de la máquina haría que pierdan la última posición. El modo siempre apagado implica que por los motores únicamente circulará corriente cuando necesiten hacer algún desplazamiento, caso contrario por el motor e incluso por los drivers no circulará corriente alguna. Como la fresadora CNC ocupa el mecanismo de Tuerca-Tornillo, no es necesario tener encendidos todo el tiempo

los motores, pues el mecanismo de transmisión tiene la propiedad de actuar como una reducción y freno mecánico muy eficiente. En vista de esto tampoco se considera necesaria tener activada la etapa de potencia de los controladores de pasos A4988, por lo que se realizó una modificación en el cableado de estos controladores, que consiste en que el cable que sale del Arduino hacia los pines ENABLE de los A4988, no se lo conecta al pin ENABLE, sino al pin RESET, de este modo cada vez que no se requieran mover los motores, los controladores tampoco tendrán corriente en su etapa de potencia, así que en este parámetro se ha configurado un 0.

#### #define STEPPERS\_ALWAYS\_ON 0

# $\triangleright$  Pines de Control

En esta sección se asignan los pines digitales de Arduino que controlan a los pines de control de los drivers A4988. Aquí solamente hay que considerar que para los pines asignados a controlar la dirección de giro de los motores deberán ser alguno de los pines PWM de Arduino. Con el fin de mantener el orden de los pines se asignan de la siguiente manera:

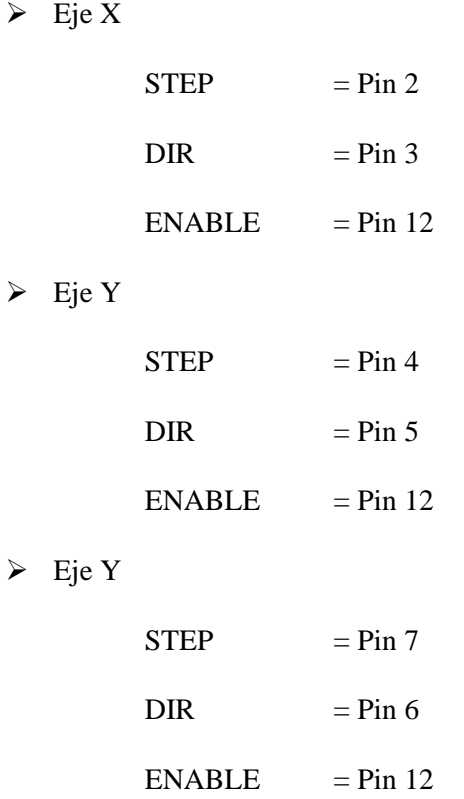

En la Figura 30 se ilustra el diagrama de conexión entre el Arduino Uno y los Controladores A4988. Con las modificaciones que se indicaron para el pin ENABLE, y como el Arduino Uno

tiene un limitado número de pines se utiliza el mismo pin Enable para los tres controladores de los motores paso a paso.

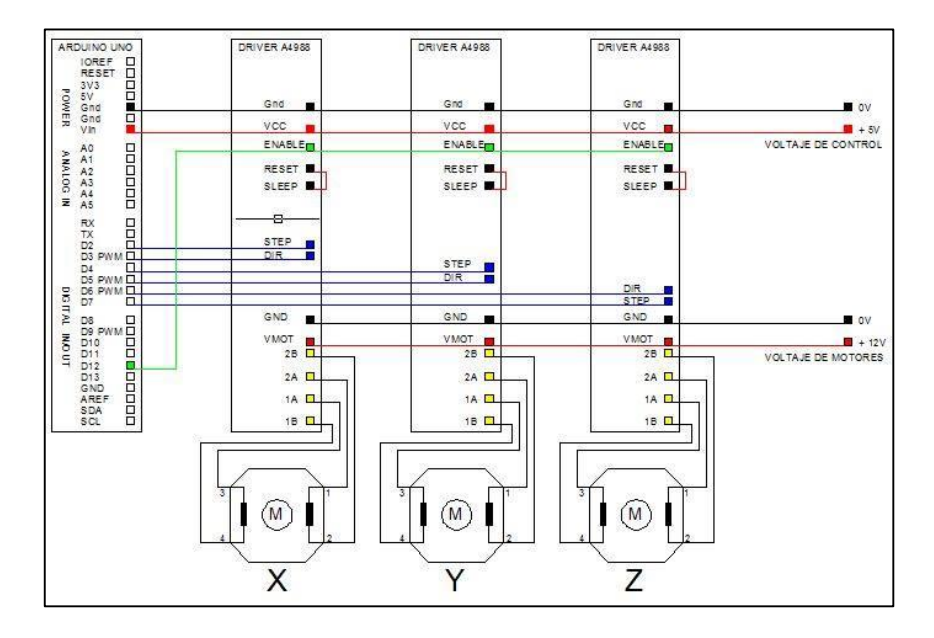

**Figura 30. Diagrama de conexiones del gabinete de Control. (Autor)**

## **e.2.3.2- Etapa de Potencia**

La etapa de potencia está comprendida por los controladores de los motores paso a paso, estos controladores posen cuatro pines de alimentación, dos para la alimentación de control y dos para la alimentación de los motores. Al igual que los pines para las fuentes de alimentación también existen pines que son dedicados para la etapa de control y pines para la etapa de potencia. En la Figura 31 se muestra el diagrama de cableado que proporciona el fabricante Pololu.

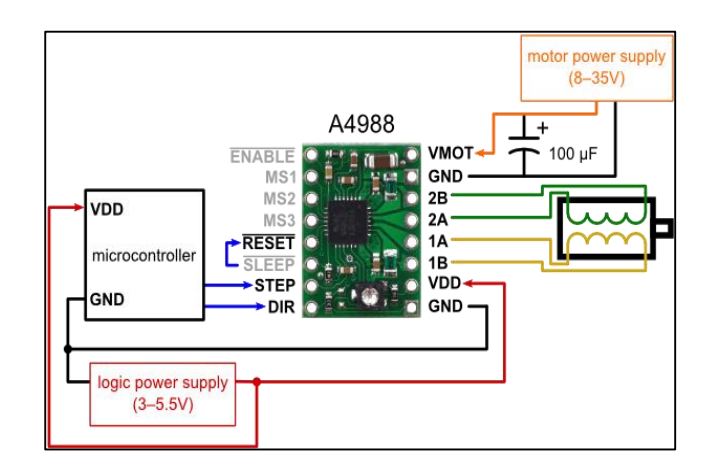

**Figura 31. Diagrama de conexión de un Controlador A4988. [24]**

A continuación se realiza una descripción de cómo se deben cablear los terminales de este controlador para que trabaje correctamente.

Pines de Alimentación:

 VDD.- Es el positivo del voltaje de control y debe conectarse a la misma alimentación con la que se encuentra conectado Arduino, soporta voltajes desde 3 a 5.5 voltios DC. En este caso se conecta a 5 voltios.

 GND.- Es la referencia a tierra de la etapa de control, de igual manera se lo conecta a la misma referencia que posee el módulo Arduino.

 VMOT.- Es el positivo del voltaje con el que funcionaran los motores paso a paso, este voltaje debe estar comprendido entre 8 a 35 voltios. Esta fuente debe suministrar al menos 2 amperios de corriente para cada controlador A4988 que se utilice. Para la construcción del gabinete de control a este pin se le colocó 12 Voltios de DC, adicionalmente debido a que para hacer mover los motores se generan pulsos de alta frecuencia y más aún si se mueven varios motores al mismo tiempo que tomen energía de la misma fuente, van a producir una caída de tensión en la fuente lo que ocasionaría pérdida de pasos, para lo cual el fabricante recomienda colocar un capacitor de 100 uF en paralelo a los pines de alimentación del motor.

 $\triangleright$  GND.- este es un pin de referencia a tierra para la alimentación de los motores, se lo conecta al común de la fuente (tierra).

### Pines de control

 ENABLE.- La entrada Enable activa o desactiva todas las salidas FET (Field-Effect Transistor) del controlador. Cuando se pone en nivel lógico alto se desactivan las salidas, cuando se pone un nivel lógico bajo se permite utilizar las salidas. Sin embargo, los valores de STEP, DIR, y MSx, se mantienen almacenados en el controlador. Dado que no se utiliza esta entrada se la conecta a GND, es decir; un nivel lógico bajo.

 $\triangleright$  MS1, MS2, MS3.- Estas entradas son para utilizar el controlador para generación de micro pasos, es decir; para mejorar la resolución en grados de los motores paso a paso. La posible resolución de pasos para un motor de 1.8° se detallan en la Tabla 10.

| <b>IMS1</b> | MS <sub>2</sub> | MS3  | <b>RESOLUCION</b> | <b>GRADOS</b> |
|-------------|-----------------|------|-------------------|---------------|
| Bajo        | Bajo            | Bajo | 1 paso            | 1,8           |
| Alto        | Bajo            | Bajo | $1/2$ paso        | 0,9           |
| Bajo        | Alto            | Bajo | $1/4$ paso        | 0,45          |
| Alto        | Alto            | Bajo | $1/8$ paso        | 0,225         |
| Alto        | Alto            | Alto | $1/16$ paso       | 0,1125        |

**Tabla 10. Posibles configuraciones de las entradas MS1, MS2, Y MS3. (Autor)**

 Para la construcción del prototipo se utilizó la primera configuración, es decir; por cada paso se gira los motores 1.8°, por lo que todos estos pines están conectados a Tierra.

 RESET.- Con esta entrada se reinicia el controlador a su estado inicial, todos los valores de STEP, DIR, MSx, son borrados; las salidas FET del controlador se desactivan mientras el pin reset se encuentre en un nivel lógico Alto. Este pin es conectado al pin ENABLE de Arduino.

 SLEEP.- Para reducir al mínimo el consumo de energía cuando el motor no está en uso, esta entrada desactiva gran parte de la circuitería interna del controlador, lo que incluye a las salidas FET, regulador de corriente, y bomba de carga. Un estado lógico bajo en este pin provoca que el controlador entre al modo de suspensión. Un estado lógico alto permite la operación normal del controlador, y la puesta en marcha del motor. Cuando se sale del modo de suspensión y permitir que la bomba de carga estabilice el voltaje en los circuitos internos, se proporciona un retardo de 1 ms antes de poder ejecutar un comando STEP.

 STEP.- Cada transición de bajo a alto, en la entrada STEP generara un micro paso en el motor, la resolución de dicho paso dependerá del estado combinado de las entradas MS1, MS2 y MS3. Los tiempos mínimos que deben durar los pulsos en estas entradas para ser considerados pulso alto o pulso bajo es de 1 us, este pin va conectado al pin STEP designado en Arduino. Como se explicaba anteriormente, en la configuración de Arduino si se generan trenes de pulsos, es decir velocidades de avance muy pequeñas existirán perdidas de pasos, de igual manera si se generan trenes de pulsos de frecuencias demasiado altas tampoco las reconocerá el Pin STEP como una entrada valida, en la Figura 32 se muestra un caso práctico de estos inconvenientes.

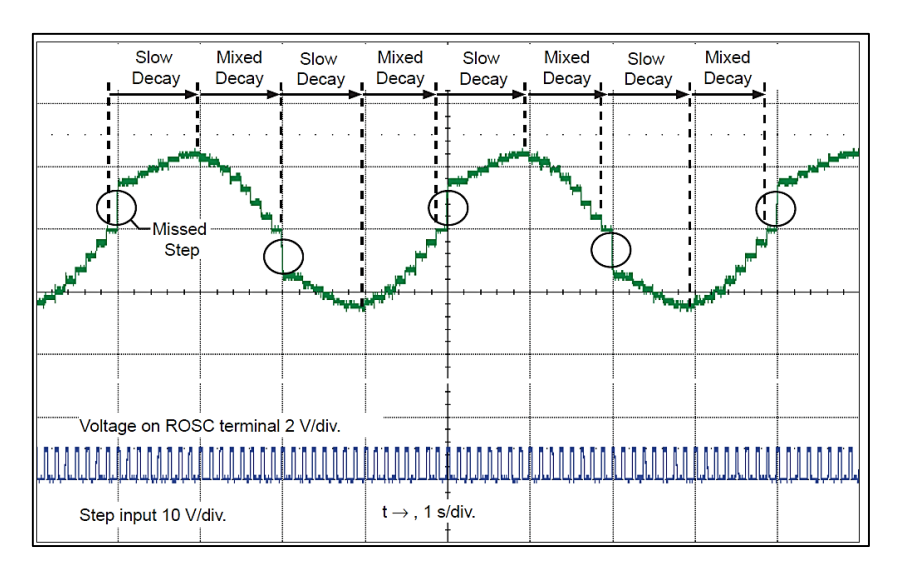

**Figura 32. Pérdida de pasos por baja velocidad en el pin STEP del Controlador A4988. [16]**

 DIR.- Este pin determina el sentido de rotación del motor, los cambios en esta entrada no entran en vigor hasta que se presente el siguiente flanco ascendente del pin STEP. Este pin se lo controla desde el pin DIR configurado en el Arduino.

### Pines de la etapa de Potencia

Estos son los pines que corresponden a las bobinas del motor de pasos, este controlador puede manejar motores bipolares de cuatro, seis u ocho cables. Los pines son OUT 1A, OUT 2B, OUT 2A, OUT 2B; cada uno de estos pines corresponde a la salida de un puente de transistores DMOSFET con una capacidad máxima de 2 amperios por cada salida.

Para la construcción del prototipo se utilizan motores de 1.5 Amperios por lo que según la recomendación del fabricante será necesario tener un mecanismo de enfriamiento para los chips A4988. En la Figura 33 se muestra la forma en que se conectan correctamente los controladores A4988 de Pololu a un motor de paso a paso bipolar.

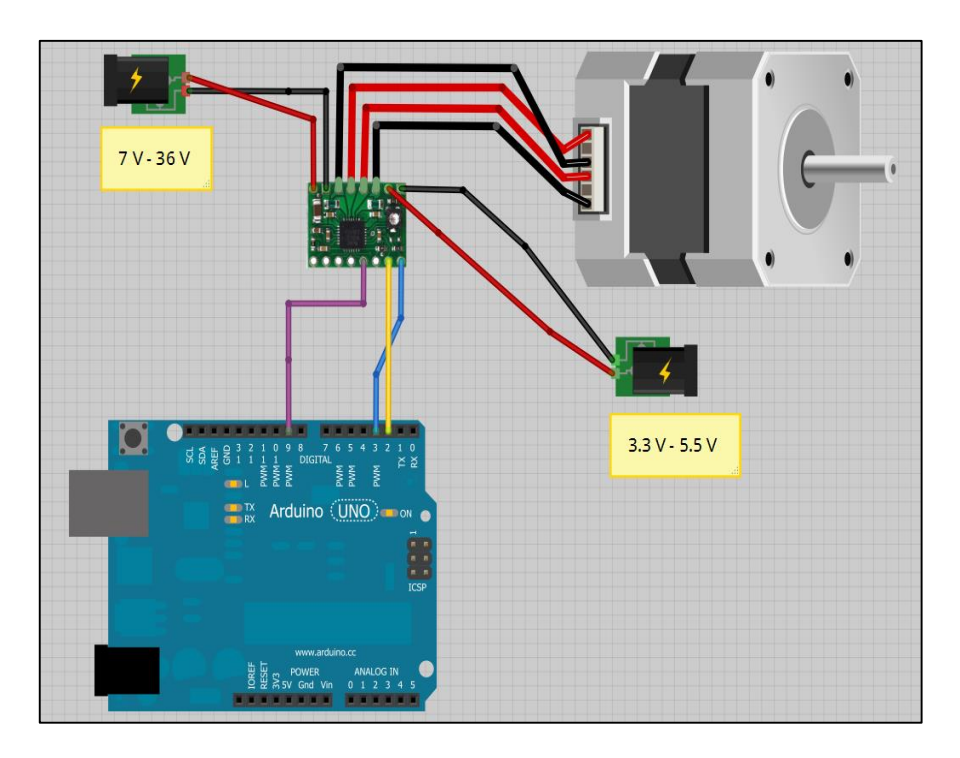

**Figura 33. Conexiones entre Arduino, Controlador A4988 y motor de pasos Bipolar. [18]**

# **e.2.3.3- Fuente de Alimentación**

Para la selección de la fuente de alimentación se considera la carga total que requieren tanto las etapas de control, como las etapas de potencia. Los elementos que consumen corriente más relevantes a 5 v DC se indican en la Tabla 11.

|             |              |       | ELEMENTOS CANTIDAD POTENCIA [w] CONSUMO [mA] |
|-------------|--------------|-------|----------------------------------------------|
| Arduino Uno |              | 0.4   | 80                                           |
| A4988       |              | 0.9   | 60                                           |
| Led piloto  |              | 0.075 | 15                                           |
|             | <b>TOTAL</b> | 1,375 | 155                                          |

**Tabla 11. Potencia demandada por los elementos a 5 VDC. (Autor)**

La potencia eléctrica y la corriente que necesitan los elementos de potencia se detallan en la Tabla 12.

|             |              |      | ELEMENTOS CANTIDAD POTENCIA [w] CONSUMO [mA] |
|-------------|--------------|------|----------------------------------------------|
| Motor eje X |              | 18   | 1500                                         |
| Motor eje Y |              | 18   | 1500                                         |
| Motor eje Z |              | 15,6 | 1300                                         |
|             | <b>TOTAL</b> | 51,6 | 4300                                         |

**Tabla 12. Potencias demandada por los elementos a 12 VDC.**

En base a los cálculos realizados anteriormente, se dimensiona que la fuente de alimentación para este prototipo debe proveer al menos 155 miliamperios a un voltaje de 5 voltios de DC, y 4.3 amperios a 12 voltios de DC. Debido a que los controladores A4988, y el Arduino necesitan tener un voltaje muy estable, se selecciona una fuente ATX conmutada usada en los computadores, la cual tiene las siguientes características que se muestran en la Tabla 13.

| <b>CARACTERÍSTICA</b> | <b>VALOR NOMINAL</b> |
|-----------------------|----------------------|
| Potencia Máxima       | 800 W                |
| Voltaje de entrada    | 110/220 v            |
| Salidas:              | 5 V / 56 A           |
|                       | 12 V/17,5 A          |
| Protección de         |                      |
| sobre-voltaje         | SI                   |
| Protección de         |                      |
| sobre-carga           | SI                   |
| Protección de         |                      |
| corto-circuito        |                      |

**Tabla 13. Características de la fuente de poder ATX utilizada. [32]**

### **e.2.3.4. Conectores**

Con el fin de proporcionar facilidad al momento de transportar la fresadora CNC, el panel de control no se ancló a la máquina, sino que se le colocaron varios conectores que permiten el transporte del gabinete de control de manera independiente de la estructura mecánica de la máquina CNC, los conectores con que cuenta el gabinete de control son los siguientes:

 Conector de poder.- Es la entrada principal de voltaje hacia la fuente de alimentación, se realizó una extensión del conector que viene instalado en la fuente para facilitar la conexión, este tipo de conector se muestra en la Figura 34.

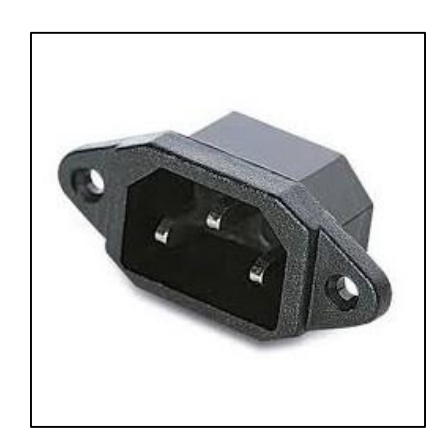

**Figura 34. Conector para el cable de poder de la fuente ATX. [32]**

 $\triangleright$  Conector hembra de 25 pines.- este conector se lo utiliza como interface entre los controladores a4988 y los motores paso a paso instalados en la máquina. En la Figura 35 se muestra una imagen de este tipo de conector.

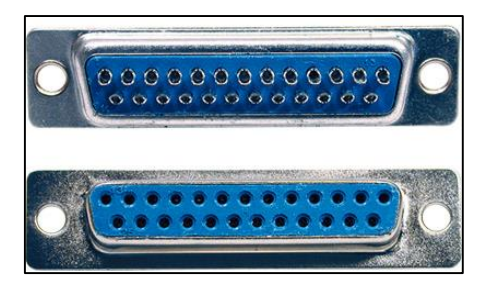

**Figura 35. Conector hembra de 25 pines. [32]**

Para la conexión hacia los controladores se utilizó cable multipar de 12 pares, de igual manera se elaboró un cable paralelo con conectores machos de 25 pines.

Cabe recalcar que únicamente se utilizaron 12 pines que corresponden a los necesarios para interconectar las bobinas de los 3 motores de pasos con sus respectivos controladores A4988, el resto de pines igualmente se los conectó como reserva, en caso de que a futuro se desee implementar más funciones en el prototipo.

La distribución de los pines se la realizó como se indica en la Tabla 14.

 Conector USB tipo B.- Este conector es el mismo que viene en la placa de Arduino, por lo que únicamente se acopló el Arduino dentro del gabinete de tal forma que este conector pueda ser accesible desde el exterior. El conector USB con la función de sus pines se muestra en la Figura 36.

En vista de que Arduino Uno tiene un microcontrolador Atmega16U2 programado como convertidor USB a serie, se puede utilizar directamente este puerto como enlace entre el gabinete de control y el PC con las instrucciones de código G, sin necesidad de colocar un conversor USB a SERIAL adicional.

| Pin del conector | <b>Funcion del pin</b>     | Color del conductor |
|------------------|----------------------------|---------------------|
| 1                | OUT <sub>1A</sub><br>EJE Z | Blanco-Azul         |
| $\overline{2}$   | OUT 1B<br>EJE Z            | Azul-Blanco         |
| 3                | OUT 2A<br>EJE Z            | Blanco-Naranja      |
| 4                | OUT <sub>2B</sub><br>EJE Z | Naranja-Blanco      |
| 5                | OUT 2A<br>EJE Y            | Blanco-Verde        |
| 6                | OUT <sub>2B</sub><br>EJE Y | Verde-Blanco        |
| $\overline{7}$   | EJE Y<br>OUT <sub>1A</sub> | Blanco-Cafe         |
| 8                | OUT <sub>1B</sub><br>EJE Y | Café-Blanco         |
| 9                | OUT <sub>2A</sub><br>EJE X | Blanco-Plomo        |
| 10               | OUT <sub>2B</sub><br>EJE X | Plomo-Blanco        |
| 11               | OUT 1A<br>EJE X            | Rojo-Azul           |
| 12               | OUT 1B<br>EJE X            | Azul-Rojo           |
| 13               | <b>RESERVA</b>             | Rojo-Naranja        |
| 14               | RESERVA                    | Naranja-Rojo        |
| 15               | <b>RESERVA</b>             | Rojo-Verde          |
| 16               | RESERVA                    | Verde-Rojo          |
| 17               | <b>RESERVA</b>             | Rojo-Café           |
| 18               | <b>RESERVA</b>             | Café-Rojo           |
| 19               | RESERVA                    | Rojo-Plomo          |
| 20               | RESERVA                    | Plomo-Rojo          |
| 21               | <b>RESERVA</b>             | Negro-Azul          |
| 22               | <b>RESERVA</b>             | Azul-Negro          |
| 23               | RESERVA                    | Negro-Naranja       |
| 24               | RESERVA                    | Naranja-Negro       |
| 25               | RESERVA                    | No conectado        |

**Tabla 14. Distribución de los pines del conector utilizado. (Autor)**

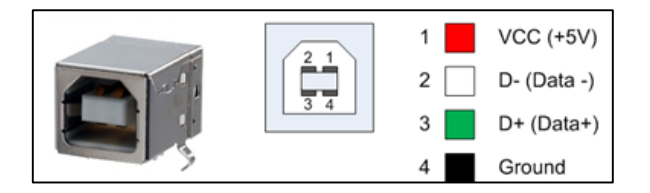

**Figura 36. Distribución de los pines de un conector USB tipo. [22]**

# **e.3.- Montaje de la Máquina CNC.**

Luego de construir y seleccionar las piezas, materiales y dispositivos adecuados para la construcción del prototipo, resta acoplar adecuadamente todas las partes con la ayuda de pernos Allen de 5 mm. En las Tablas 15, 16 y 17 se detalla la lista de piezas que componen el prototipo de fresadora CNC.

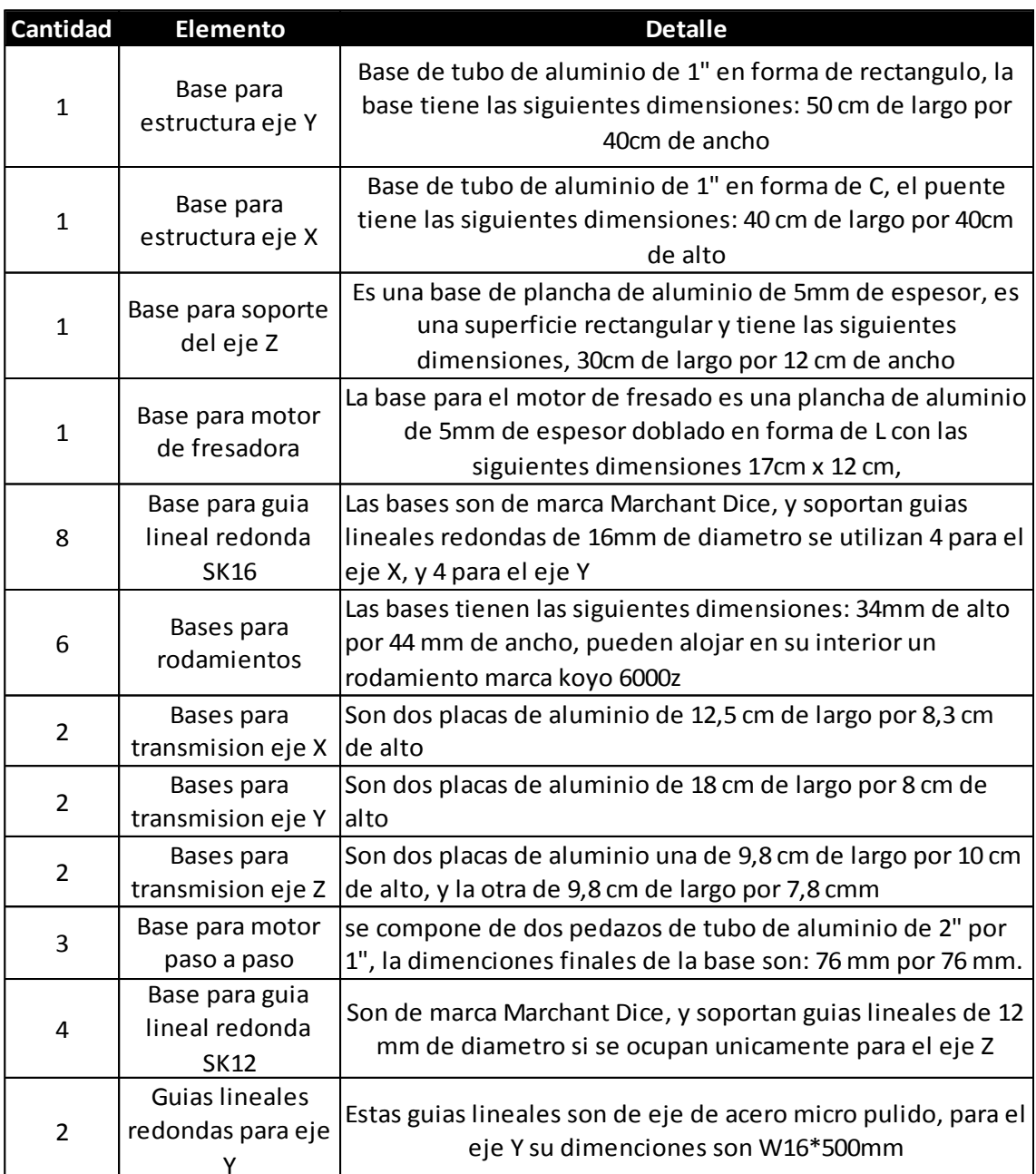

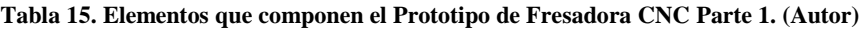

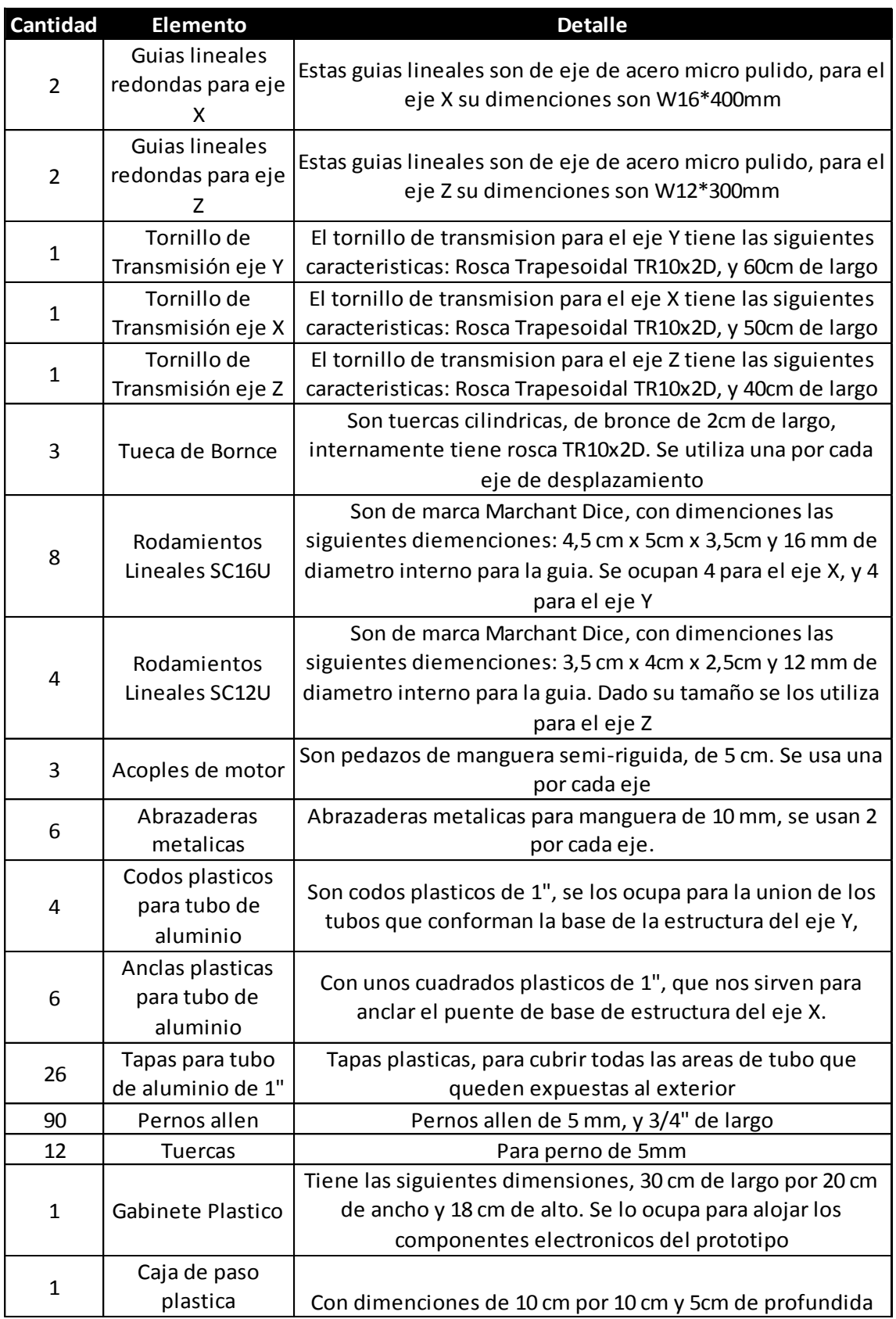

# **Tabla 16. Elementos que componen el Prototipo de Fresadora CNC Parte 2. (Autor)**

| <b>Cantidad</b> | <b>Elemento</b>                  | <b>Detalle</b>                                                                                      |
|-----------------|----------------------------------|----------------------------------------------------------------------------------------------------|
| $\mathbf{1}$    | Fuente de<br>alimentacion ATX    | De 500 w de potencia                                                                                |
| $\mathbf{1}$    | Arduino                          | Arduino Uno R3                                                                                      |
| 3               | Controladores<br>A4988           | Controladores para motores paso a paso A4988 marca<br>Pololu                                        |
| $\mathbf{1}$    | Canaleta ranurada                | De 40 x 25 mm                                                                                       |
| $\mathbf{1}$    | Funda de<br>terminales           | Punteras para cable #18 awg                                                                         |
| 5               | Metros cable<br>multipar         | De 12 Pares                                                                                         |
| 5               | Metros cable<br>multipar         | De 2 Pares                                                                                          |
| $\overline{2}$  | Conectores<br>hembra             | De 25 pines                                                                                         |
| $\overline{2}$  | <b>Conectores Macho</b>          | De 25 pines con cobertor                                                                            |
| $\mathbf{1}$    | Interuptor                       | De dos posiciones                                                                                   |
| $\mathbf{1}$    | Led                              | Verde de 8 mm de diametro                                                                           |
| $\mathbf{1}$    | Vaquelita                        | de 15 cm de Largo por 10 cm de alto                                                                 |
| 16              | <b>Borneras</b>                  | Para PCB de 3 terminales                                                                            |
| $\mathbf{1}$    | Cable de poder                   | Para fuente de computador tipo ATX                                                                  |
| $\mathbf{1}$    | Cable USB                        | Con conectores A/B                                                                                  |
| 3               | Motores paso a<br>paso           | Tipo nema 23, de 4,7 V dc, 1,5 A                                                                    |
| $\mathbf{1}$    | Fresadora                        | A 110 v AC, velocidad regulable de 8000 a 20000<br>revoluciones por minuto                          |
| $\mathbf{1}$    | Base para fresado<br>de material | Se trata de una placa de aluminio de 20cm por 12cm,<br>anclado a los rodamientos lineales del eje Y |

**Tabla 17. Elementos que componen el Prototipo de Fresadora CNC Parte 3. (Autor)**

#### **e.3.1.- Montaje Mecánico**

En los anexos de este documento se detallan los diagramas constructivos de la parte mecánica, a continuación se describen brevemente la secuencia en que se debe montar las distintas piezas que componen el prototipo. Para ello se necesitan algunas máquinas y herramientas, que se listan a continuación.

- $\triangleright$  Taladro de mano
- Desarmador Eléctrico
- Machuelo para rosca fina de 5mm
- Llave Allen de 5 mm
- $\blacktriangleright$  Lave Allen de 3 mm
- $\triangleright$  Escuadra
- $\triangleright$  Flexo metro
- > Lápiz

Se inicia teniendo como punto de partida la base estructural para el eje X, ya que esta base también será la base para todo el prototipo. Sobre esta estructura se coloca espaciadamente las bases para guías lineales redondas, estas se aseguran a la estructura mediante pernos Allen, para lo cual toca señalar, taladrar y machueliar la rosca en el tubo cuadrado de aluminio. La estructura queda como se indica en la Figura 37.

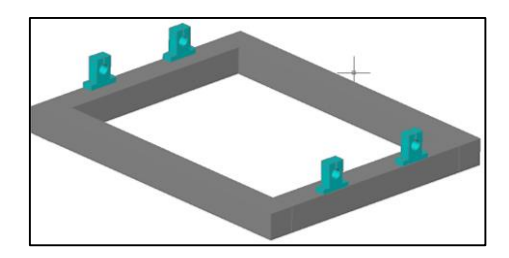

**Figura 37. Montaje del prototipo etapa 1: Eje X. (Autor)**

Ya aseguradas las bases, se colocan las dos guías lineales SK16, de 50 cm sin olvidar colocar en cada guía dos rodamientos lineales SC16U, para finalizar se ajusta los pernos Allen de 3mm que poseen las bases para guías lineales, de manera que las guías queden aseguradas en la posición óptima. La Figura 38 muestra cómo debería verse el prototipo en esta etapa.
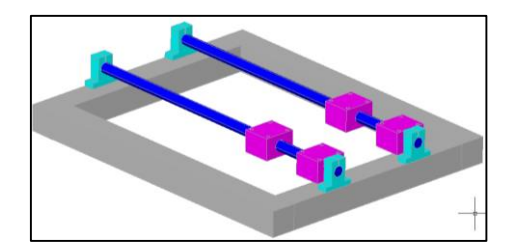

**Figura 38. Montaje del prototipo, etapa 2. (Autor)**

A continuación se asegura sobre los rodamientos lineales la base para fresado de material con la ayuda de 4 tornillos Allen de 5 mm. Seguidamente se aseguran las bases para la transmisión para lo que se tiene que señalar, perforar y machueliar las roscas que servirán de apoyo para estas bases. La máquina se debe ver como en la Figura 39.

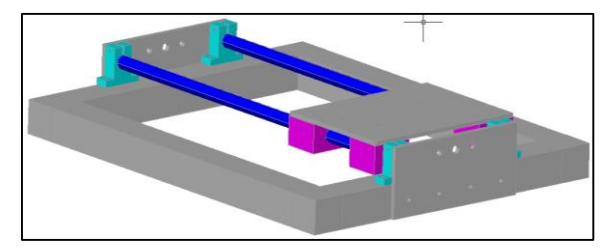

**Figura 39. Montaje del prototipo, etapa 3. (Autor)**

Luego se empernan sobre las bases de la transmisión las bases para los rodamientos, ya través de los rodamientos se hace pasar el tornillo de transmisión del eje Y, sin olvidar de colocar la tuerca cilíndrica de bronce. En un extremo de tornillo de transmisión se coloca el acople de tronillo a motor y se lo asegura en el extremo del tornillo con una abrazadera mecánica. La máquina se verá como en la Figura 40.

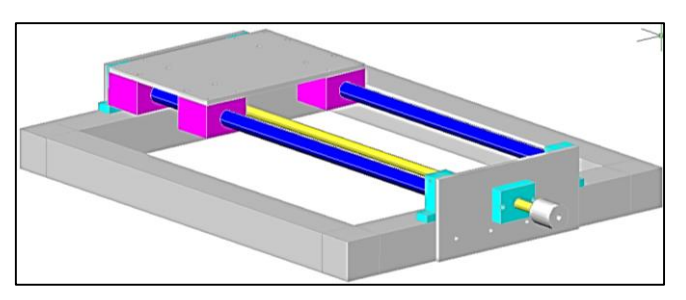

**Figura 40. Montaje del prototipo, etapa 4. (Autor)**

Para finalizar el montaje de las pieza del eje Y, se coloca la base para el motor paso a paso en una de las bases para la transmisión, seguidamente se coloca el motor, acoplando el eje del motor con el eje del tornillo de transmisión, se fija el eje del motor con una abrazadera metálica procurando dejar los ejes lo más alineados entre sí, se colocan las tapas plásticas para tubo de aluminio de 1", y con esto se da por terminado el montaje mecánico del eje Y (ver Figura 41).

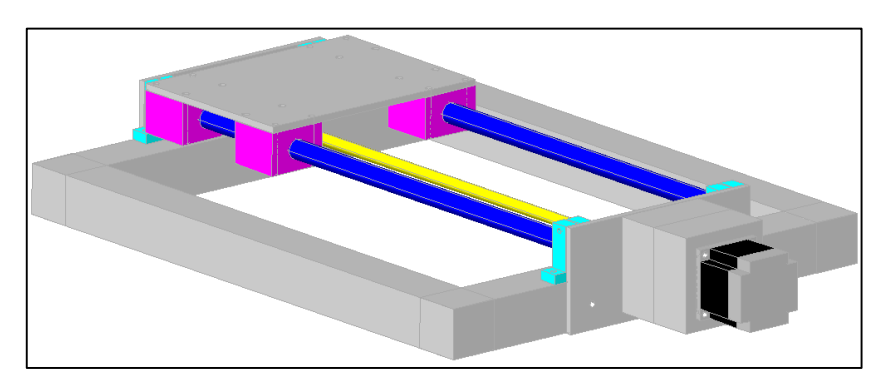

**Figura 41. Montaje del prototipo, etapa 5. (Autor)**

Posteriormente se procede a asegurar las bases para guías lineales SK16 sobre la base estructural del eje X como se muestra en la Figura 42.

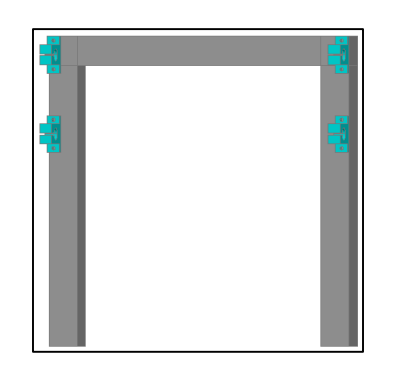

**Figura 42. Montaje del prototipo, etapa 6. (Autor)**

Seguidamente se colocan las guías y rodamientos lineales, se aseguran las guías con los tornillos Allen de 5 mm, y se procede a colocar las bases para la transmisión del eje X (Ver Figura 43).

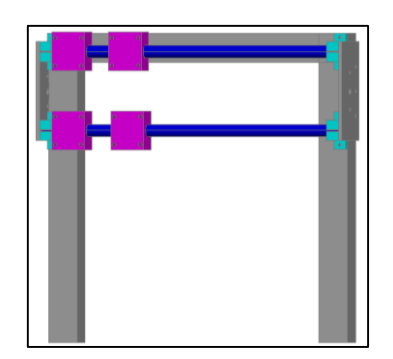

**Figura 43. Montaje del prototipo, etapa 7. (Autor)**

Luego se instalan las bases para los rodamientos, se hace pasar por los rodamientos los tornillos y tuerca de transmisión. A un extremo del tornillo se asegura el acople entre eje de transmisión y eje de motor (Ver Figura 44).

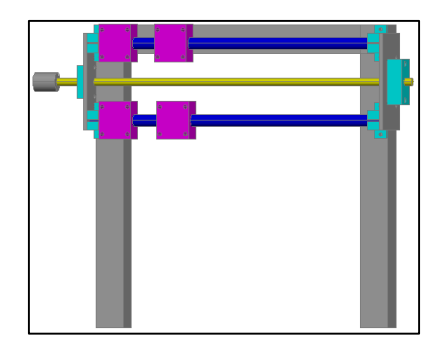

**Figura 44. Montaje del prototipo, etapa 8.**

A continuación se procede a colocar la base del motor, se asegura a la misma el motor paso a paso usando cuatro tornillos Allen de 5mm. Se colocan las tapas plásticas a la base del motor (ver Figura 45). Hasta aquí se deja de momento la construcción de la mecánica del eje X.

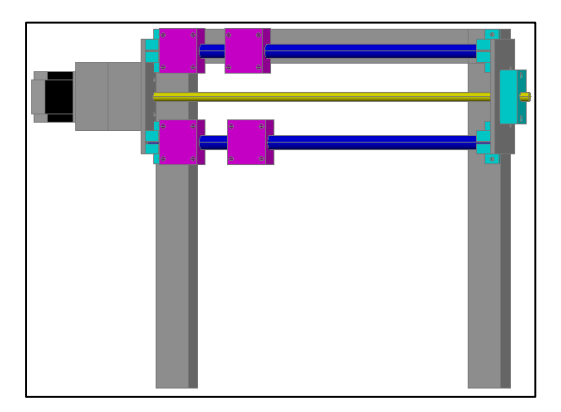

**Figura 45. Montaje del prototipo, etapa 9. (Autor)**

A la base de soporte del eje Z se le colocan en la parte posterior dos pedazos de tubo, para obtener una mayor superficie de apoyo para las bases de transmisión del eje Z se emperna con tornillos Allen de 5 mm. La base se verá como se muestra en la Figura 46.

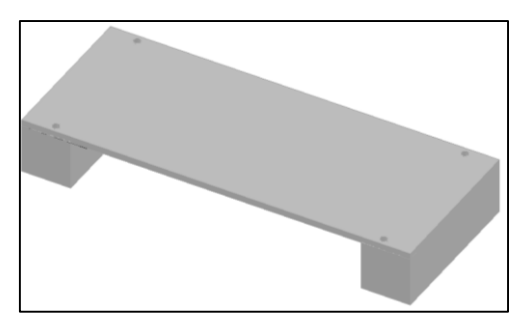

**Figura 46. Montaje del prototipo, etapa 10. (Autor)**

Luego se colocan las bases para guías lineales SK12, se las aseguran a la base del eje Z, se colocan las guías y rodamientos lineales, y se aseguran las guías. El eje Z se verá como en la Figura 47.

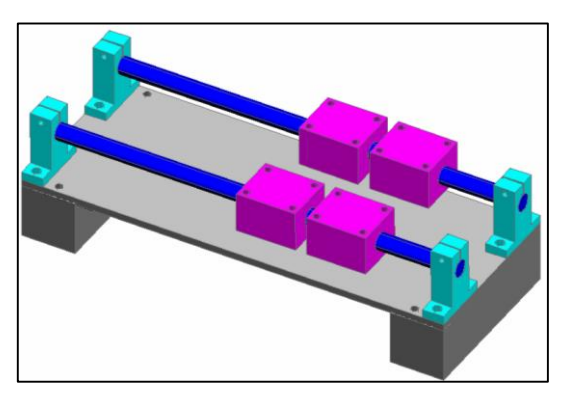

**Figura 47. Montaje del prototipo, etapa 11. (Autor)**

Seguidamente se aseguran las bases para la transmisión del eje Z, se coloca las bases para los rodamientos, se instala el tornillo y tuerca de transmisión a través de los rodamientos, y se asegura el acople entre el eje de transmisión y el eje del motor (ver Figura 48).

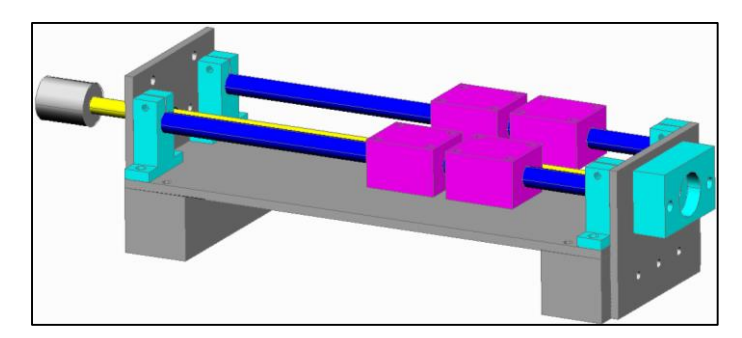

**Figura 48. Montaje del prototipo, etapa 12. (Autor)**

Para terminar el montaje mecánico del eje Z, se coloca la base para el motor paso a paso, se alinean los ejes del motor y el eje de transmisión, se asegura el acople, el motor y la base, finalmente se emperna a los rodamientos lineales la base para el motor de fresado y se la asegura junto a la tuerca de transmisión mediante unas anclas plásticas y suelda epoxica; con esto los mecanismos del eje Z estarán listos para su montaje final (Ver Figura 49).

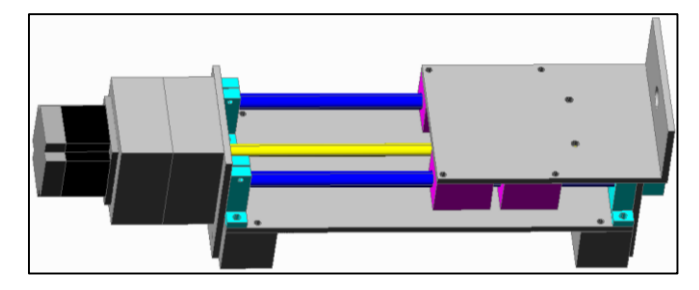

**Figura 49. Montaje del prototipo, etapa 13. (Autor)**

El siguiente paso consiste en asegurar sobre la estructura del eje Y, la estructura en forma de puente del eje X, para lo cual se hace uso de las anclas plásticas para tubo de 1". Aquí se debe tener mucho cuidado para dejar perfectamente perpendicular el eje X al eje Y, como se muestra en la Figura 50.

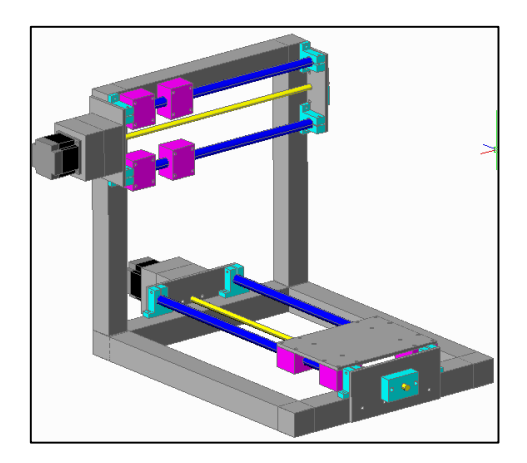

**Figura 50. Montaje del prototipo, etapa 14. (Autor)**

Finalmente, se emperna la base estructural del eje Z sobre los 4 rodamientos lineales del eje X, y se procede a asegurar las tuercas de transmisión de los ejes X y Y utilizando unas anclas plásticas y recortes de tubo de aluminio, de acuerdo a la separación existente entre la base que se desea mover y la tuerca de transmisión (Ver Figura 51). Con la finalidad de que no exista pérdidas de pasos por el desplazamiento de los elementos móviles se los asegura a sus respectivas bases con suelda epoxica, lo que garantizara que los elementos no se aflojen ni desplacen de la posición original, pero también permitirá desmontar los elementos si se requiere.

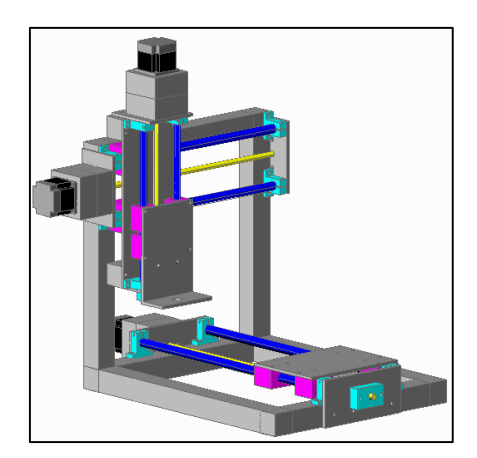

**Figura 51. Montaje del prototipo, etapa 15. (Autor)**

#### **e.3.2.- Conexiones eléctricas y electrónicas**

En esta etapa se inicia ensamblando los controladores A4988, pues como se puede apreciar en la Figura 52, vienen con los pines por separado en caso que se requiera conectar los cables de control directamente a la placa. .

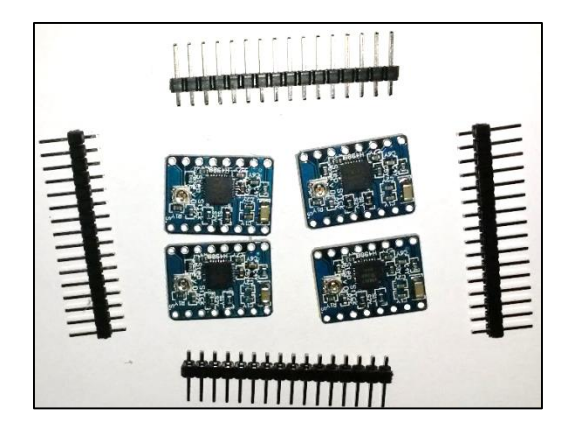

**Figura 52. Controladores A4998. (Autor)**

Para facilitar el cableado de los controladores se elaboró un PCB en el cual se colocan los A4988 (Ver Figura 53), cada uno de sus pines estará cableado hacia una bornera, también en este PCB se deja instalado el capacitor de 100 uF que recomienda el fabricante para evitar variaciones en la fuente de voltaje de los motores. Los controladores A4988 no se encuentran soldados a este PCB, sino que se conectan a él mediante unos sockets; los que permiten remplazar fácilmente cualquiera de los controladores en caso de una avería, proporcionando a la vez modularidad al tablero de control.

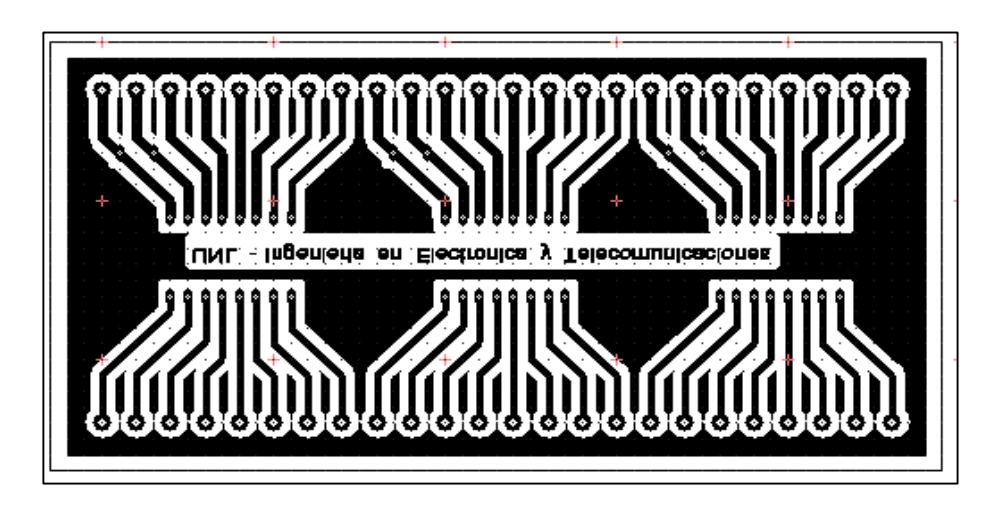

**Figura 53. . PCB para controladores A4988. (Autor)**

Para elaborar este PCB se utiliza el método de transferencia térmica y posteriormente se ataca de cobre con percloruro férrico, se limpia las pistas para eliminar los residuos de tóner, luego se realiza la soldadura de las borneras, capacitores y sockets (ver Figura 54).

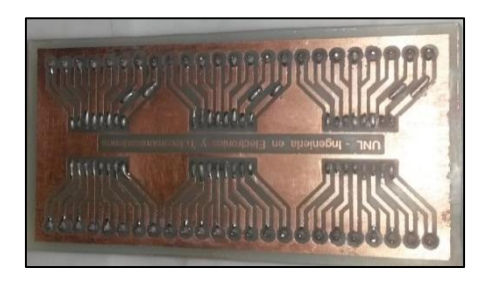

**Figura 54. Soldaduras del PCB para controladores A4988. (Autor)**

Una vez que se culmina la elaboración del PCB para los controladores A4988, se procede a realizar el cableado de los mismos; para esto se toma un recorte de MDF de 28 cm de largo por 18 cm de ancho para que pueda entrar en el tablero de control; a este recorte de MDF se asegura en un extremo la fuente de poder ATX el PCB de los controladores A4988, luego se coloca canaleta ranurada en los alrededores del PCB de manera que permita ordenar el cableado de los contralores como se muestra en la Figura 55.

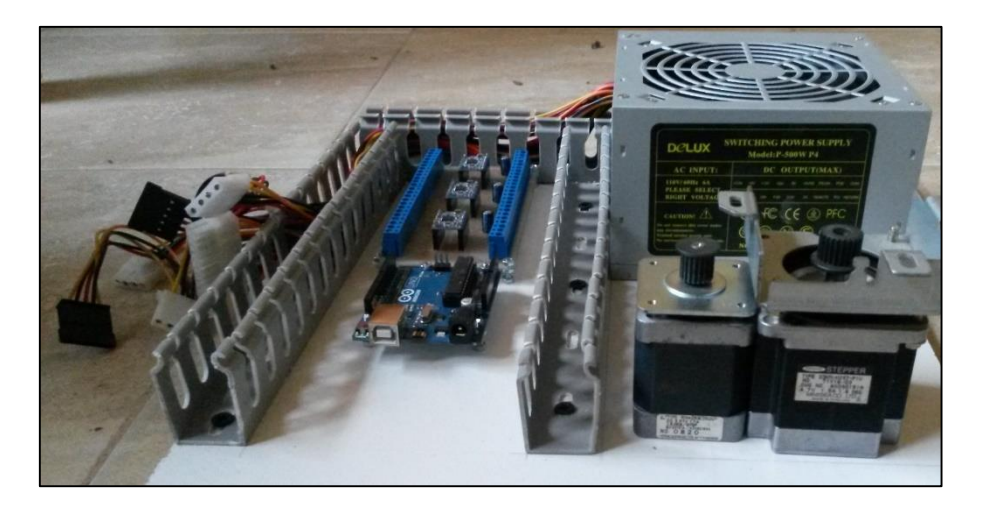

**Figura 55. Tablero MDF dando soporte a los componentes del tablero de control. (Autor).**

Seguidamente se retiran los conectores de la fuente de poder, aquí hay que considerar el código de colores que utilizan estas fuentes para diferenciar los distintos niveles de voltaje, de esta manera se conoce que cables se ocupan para conectar los A4988. En la Figura 56 se muestra el código de colores del conector principal de una Fuente ATX.

A continuación se desuelda y extiende el conector del cable de poder de la fuente ATX, se aísla los cables que no se ocupan en el cableado; y se conecta los voltajes de control y el de los motores en el PCB. Con la finalidad de poder identificarlos con facilidad se realiza el etiquetado de los cables, el tablero en esta etapa se muestra en la Figura 57.

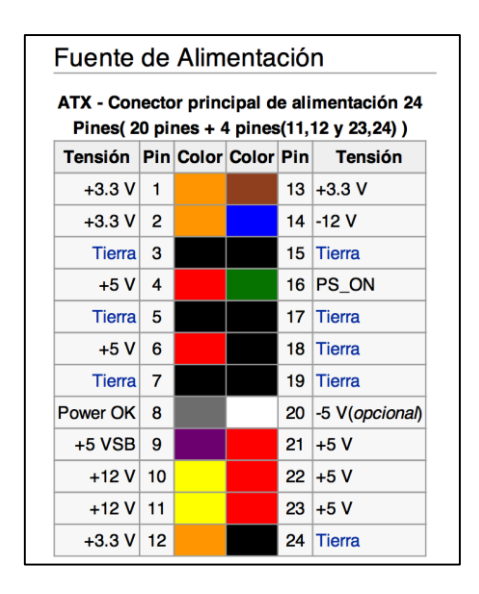

**Figura 56. Distribución de pines del Conector principal de una fuente ATX. (28)**

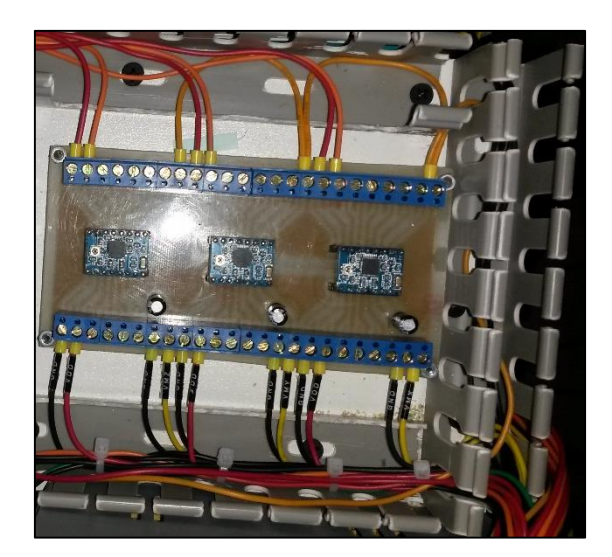

**Figura 57. Cableado de los voltajes de control y de alimentación para los motores paso a paso. (Autor)**

En base a los esquemas y especificaciones de distribución de pines para los conectores hembra de 25 pines, se continúa con el cableado de los controladores A4988; para esto es necesario colocar y asegurar el recorte de MDF dentro del gabinete de control, se suelda el conector hembra de 25 pines con el cable multipar de 12 pares y se lo coloca en el tablero de control. Se conectan los cables de conector hembra de 25 pines con sus correspondientes borneras y se aíslan los cables no utilizados; a continuación se coloca el Arduino de tal forma que su puerto USB sea accesible desde el exterior del tablero, y se conectan los pines de STEP, DIR y ENABLE de Arduino con las respectivas borneras del PBC de los controladores A4988 (ver Figura 58).

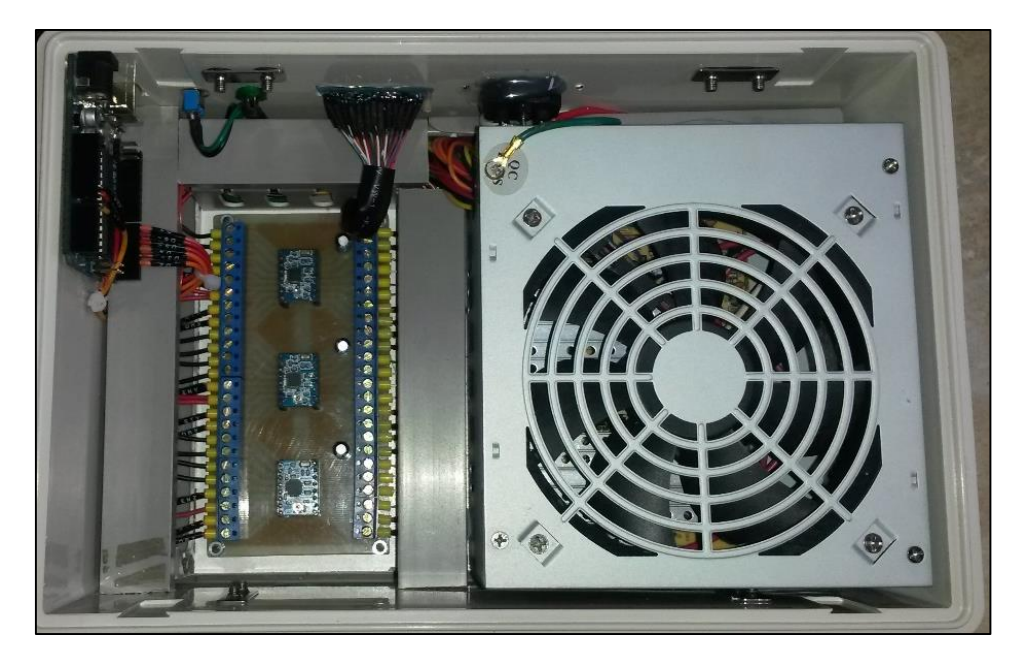

**Figura 58. Cableado del tablero de control. (Autor)**

Con la finalidad de facilitar el uso del tablero de control, se instala un interruptor en la parte exterior del tablero de control, este interruptor conmuta un pin GND y el Pin PS\_ON de la fuente de alimentación. Adicionalmente se instaló un diodo LED para indicar el estado de la fuente.

Se aseguran todos los conectores utilizando silicón, que a su vez actúa como aislante. Se realizan perforaciones en la base del tablero para que permita la recirculación de aire, de esta manera cuando el tablero este cerrado el ventilador de la fuente ATX se encargará de refrigerar también a los controladores A4988 (ver Figura 59). Con esto se finaliza el montaje del tablero de control.

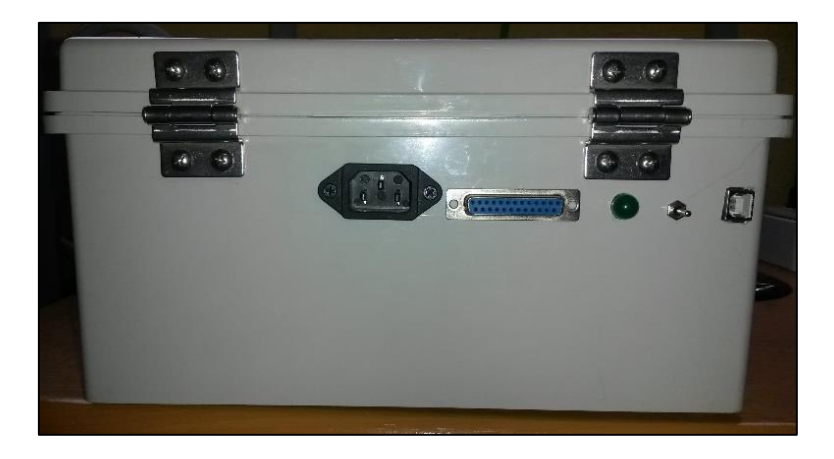

**Figura 59. Vista exterior del tablero de control. (Autor)**

Para finalizar con las conexiones eléctricas del prototipo se conectan los motores paso a paso, utilizando el cable multipar de 2 pares se los concentra en una caja de paso plástica, y se coloca otro conector de 25 pines hembra; se sueldan los cables siguiendo el orden indicado anteriormente. Posteriormente se elabora un cable paralelo con conectores machos de 25 pines, que sirve de enlace entre el tablero de control y la Fresadora CNC (ver Figura 60).

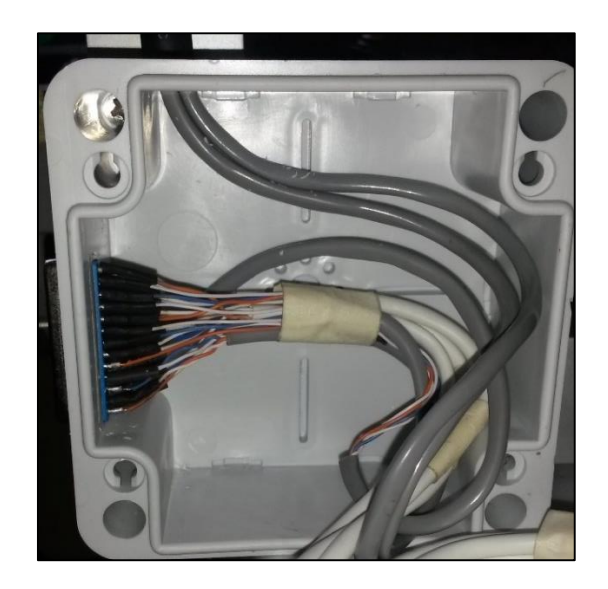

**Figura 60. Cableado de los motores en la caja de paso. (Autor)**

#### **f.- RESULTADOS**

### **f.1.- Pruebas de funcionamiento y resultados obtenidos en la elaboración de PCBs f.1.1.- Pruebas de funcionamiento y calibración de la máquina**

Para conocer la velocidad máxima de desplazamiento de la máquina, el principal factor a tomarse en cuenta es la superficie sobre la cual se va a trabajar, ya que de la dureza del material a fresar depende la velocidad con la se realice el avance de los motores. En la Tabla 18 se muestra las distancias máximas de trabajo de la máquina CNC obtenidas en base al avance de rosca.

|                  | MECANISMO DISTANCIA MAXIMA AVANCE DE ROSCA |                 |
|------------------|--------------------------------------------|-----------------|
| FJF X            | 220 mm                                     | 2 mm por vuelta |
| FJF Y            | 320 mm                                     | 2 mm por vuelta |
| FIF <sub>7</sub> | 150 mm                                     | 2 mm por vuelta |

**Tabla 18. Distancias máximas de trabajo de la fresadora CNC. (Autor)**

Para el caso en el que la fresadora realice un movimiento rápido sin fresar el material (para posicionarse por ejemplo), se utiliza un avance de 300 mm/minuto. Calculando el avance en segundos se determina que la fresadora avanzará 5 mm por segundo. Entonces para conocer el tiempo que le toma desplazarse a través de cada uno de los ejes simplemente se divide la distancia máxima de cada eje para 5 mm y se obtiene el tiempo en segundos. Por ejemplo, en el caso del eje X su distancia máxima es de 200 mm dividiendo para 5 mm se calcula un tiempo de 40 segundos. En la Tabla 19 se resumen algunos tiempos que necesitaría la máquina para realizar movimientos en distintas frecuencias y trayectos.

En un motor paso a paso la frecuencia máxima de alimentación está alrededor de los 625 Hz, por lo cual se debe verificar que no sea superado este valor; si se tiene un avance de 5 mm por segundo y si se conoce que los motores necesitan de 100 pasos para moverse 1 mm, entonces la frecuencia con la que el Arduino y los controladores de potencia están energizando las bobinas de los motores es de 500 Hz, que está por debajo del límite máximo recomendado para estos motores.

| <b>TRAYECTOS</b> |                                   | F100 F200 F300 F315 |              |  |
|------------------|-----------------------------------|---------------------|--------------|--|
| 1200 mm          | TIEMPO EJE X 120 s 60 s 40 s 38 s |                     |              |  |
| 1300 mm          | TIEMPO EJE Y 180 s 90 s           |                     | $160 s$ 157s |  |
| 1150 mm          | TIEMPO EJEZ   90 s                | 45 s                | $ 30s $ 28s  |  |

**Tabla 19. Tiempo empleado por la fresadora para realizar movimientos. (Autor)**

En la Tabla 19 se muestran también las frecuencias que en base a pruebas realizadas en el prototipo se recomiendan para realizar movimientos seguros; los avances F100 y F200 se recomiendan para los desplazamientos del eje Z; F300 se recomienda para el fresado del cobre en PCBs de fibra de vidrio o baquelitas, F315 se recomienda par el desplazamientos en vacío (si no se realiza fresado).

Con el fin de asegurar el correcto movimiento y alineación de los ejes se realizaron pruebas preliminares antes de proceder a elaborar PCBs, estas pruebas se refieren al paralelismo de los mecanizados que se pueden lograr utilizando el prototipo, también se realizan para determinar el grado de precisión que posee la máquina y verificar si cumple o no con las especificaciones planteadas para el proyecto.

Se creó un protocolo de pruebas que consiste en realizar el fresado de una superficie regular como lo es un cuadrado de 20 mm por 20 mm, se realizaron 10 muestras y se procede a tomar medidas de cada uno de los lados de la muestra, en la Figura 61 se muestra el patrón empleado para realizar las pruebas.

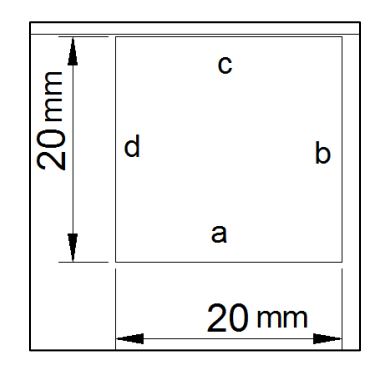

**Figura 61. Patrón utilizado para verificar los desplazamientos. (Autor)**

Con la finalidad de obtener una mayor exactitud y confiabilidad de los patrones de prueba, el código G necesario para realizar el mecanizado se lo escribió directamente en el editor de texto del programa CNC CONTROL, dicho código se muestra a continuación:

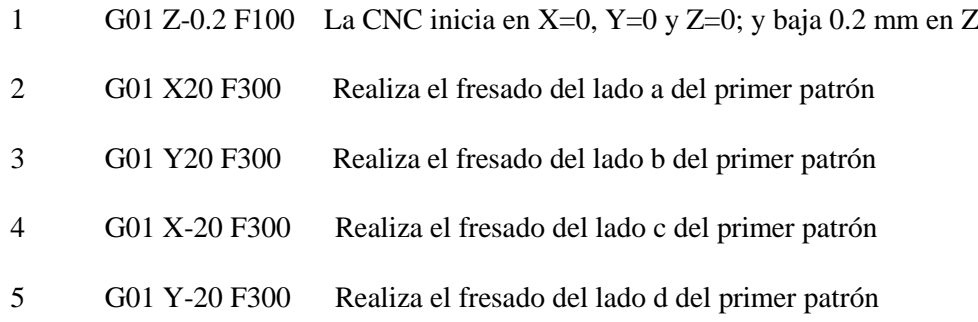

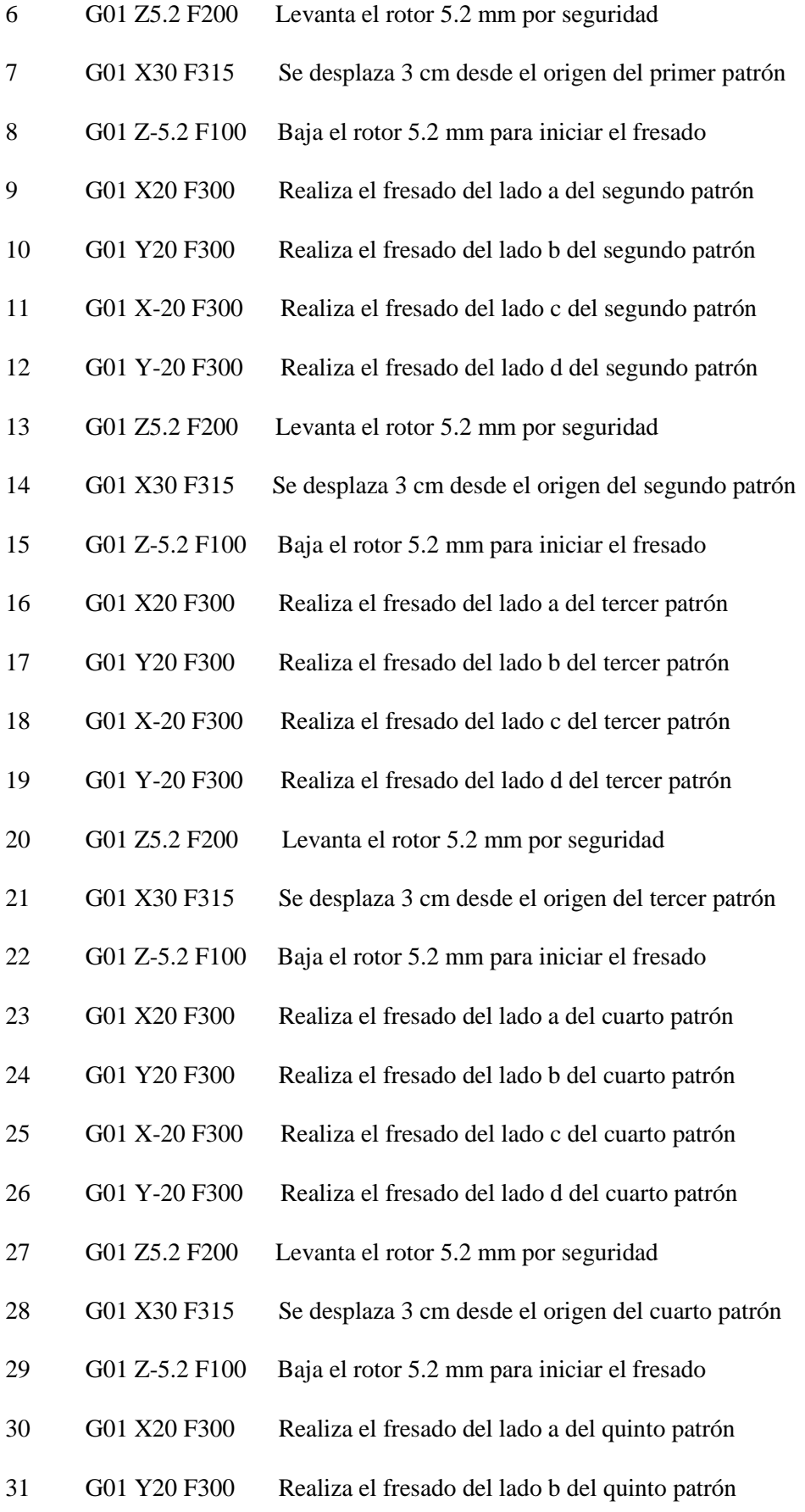

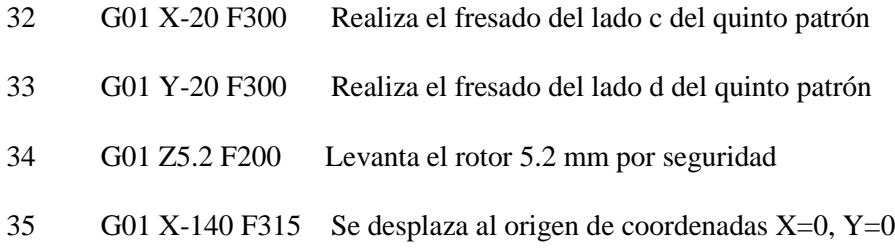

Como se observa en el código anterior, se necesitan 35 líneas de código G para realizar el mecanizado de 5 patrones, los 5 patrones restantes se realizan con el mismo código pero en otro material, para poder medir posibles errores en dependencia del tipo de material a mecanizar; las 5 primeras muestras se las realiza en cobre, y las 5 restantes en baquelita.

Adicionalmente en el código se aprecian los distintos identificadores de los comandos de Gcode como son: el tipo de movimiento G01, los de ejes de coordenadas X, Y y Z, y las velocidades de avance F300, los mismos que facilitan la comprensión de la forma de operar de la maquina por parte del usuario. Utilizando un calibrador o pie de rey digital se procedió a realizar las mediciones de cada uno de los lados de las distintas muestras para obtener el grado de error máximo (ver Figura 62).

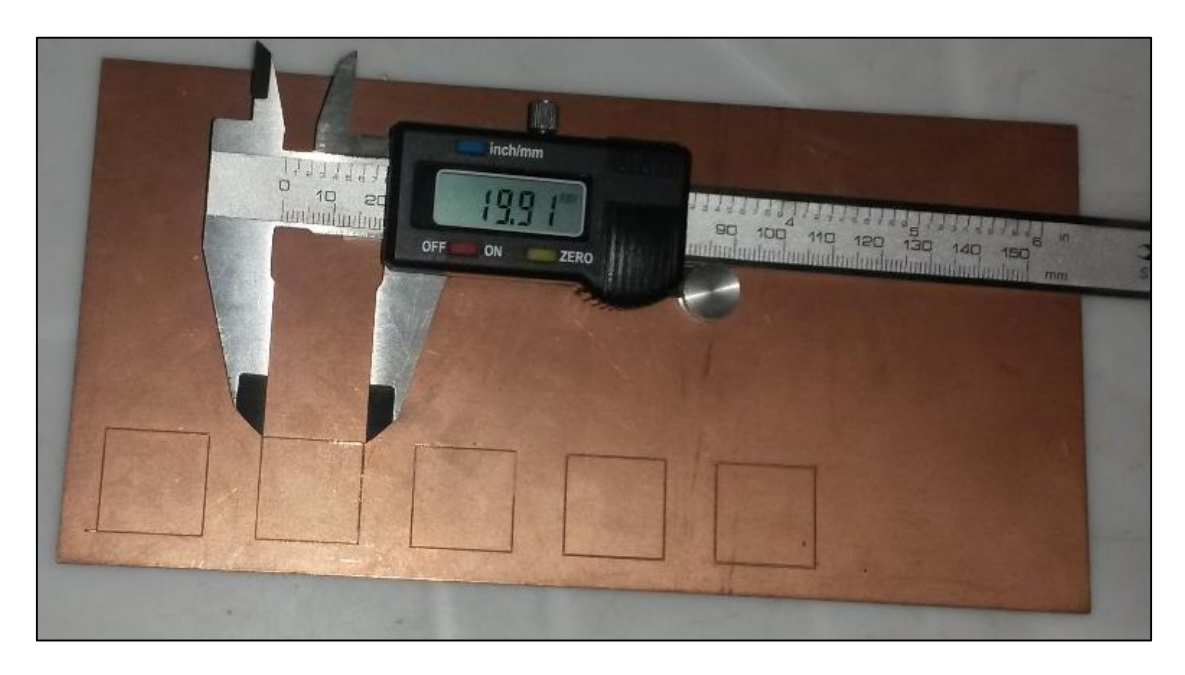

**Figura 62. Mediciones realizadas a los patrones de Prueba. (Autor)**

Los valores obtenidos en las mediciones se detallan en la Tabla 20.

| Nro Prueba          |         |         | Longitud lado a Longitud lado b Longitud lado c Longitud lado d |         |
|---------------------|---------|---------|-----------------------------------------------------------------|---------|
| Prueba 1            | 20,06   | 20,01   | 19,86                                                           | 19,97   |
| Prueba 2            | 19,90   | 20,16   | 19,91                                                           | 19,95   |
| Prueba 3            | 20,00   | 19,85   | 20,00                                                           | 19,94   |
| Prueba 4            | 19,85   | 19,80   | 19,80                                                           | 19,95   |
| Prueba 5            | 19,80   | 19,70   | 19,82                                                           | 19,70   |
| Prueba 6            | 20,07   | 19,93   | 19,85                                                           | 19,80   |
| Prueba <sub>7</sub> | 20,03   | 19,90   | 19,90                                                           | 19,72   |
| Prueba 8            | 19,90   | 19,82   | 19,95                                                           | 19,72   |
| Prueba 9            | 20,00   | 19,85   | 19,69                                                           | 19,70   |
| Prueba 10           | 20,01   | 19,80   | 19,70                                                           | 19,69   |
| Total               | 199,62  | 198,82  | 198,48                                                          | 198,14  |
| Promedio            | 19,96   | 19,88   | 19,85                                                           | 19,81   |
| Error               | $-0,04$ | $-0,12$ | $-0,15$                                                         | $-0,19$ |

**Tabla 20. Pruebas de precisión en el maquinado de una pieza regular. (Autor)**

De la tabla anterior es posible asegurar que el prototipo de fresadora CNC tendrá un error máximo en sus desplazamientos de - 0.2 mm; que comparándolo con los  $\pm 0.5$  mm de error que se propuso como especificación para la construcción de la máquina, es un error aceptable considerando que se trata de un sistema de control de laso abierto. Cabe recalcar que se tiene únicamente errores negativos debido a que se utiliza una fresa para desgaste de la superficie, y el diámetro de esta fresa contribuirá a la acumulación final del error, pero negativamente.

#### **f.1.2.- Pruebas de repetibilidad de los mecanizados**

Con estas pruebas se trata de confirmar el grado de precisión obtenido en las pruebas anteriores, para lo cual se utiliza el diseño de un circuito impreso. En esta ocasión el código G enviado a la fresadora CNC será generado mediante el programa Inkscape, al cual se le carga el diseño del PCB en cualquier formato de imagen. El PCB utilizado se muestra en la Figura 63, corresponde a un circuito sensor de cinta negra, consta de resistencias, capacitores, potenciómetros de precisión, un amplificador operacional LM358, entre otros.

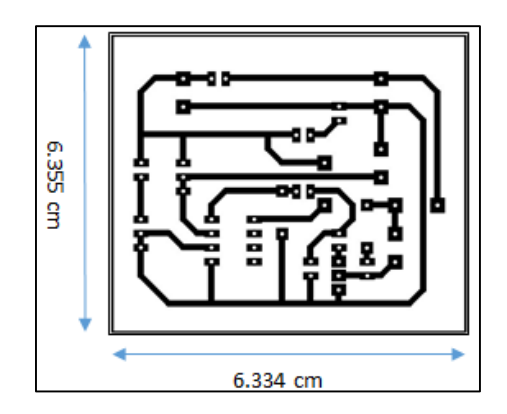

**Figura 63. PCB utilizado para realizar la prueba de repetitividad. (Autor)**

El proceso realizado en el programa Inkscape para generar el código G se detalla en el manual del usuario de la fresadora CNC adjunto en los Anexos de este documento. En la Figura 64 se muestran las trayectorias obtenidas por el programa (imagen vectorizada).

El código G generado se lo carga en el software CNC CONTROL y se procede al mecanizado del PCB, se realiza el ruteado dos veces para poder comparar los circuitos impresos y apreciar si existe o no diferencias en el mecanizado o si los PCBs son dos copias idénticas.

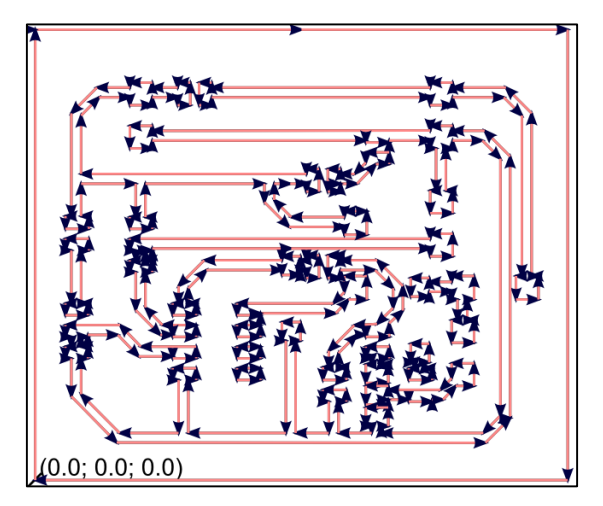

**Figura 64. Trayectorias obtenidas en el programa Inkscape. (Autor)**

En la Figura 65 se observa el PCB obtenido utilizando la Máquina CNC, se utiliza fibra de vidrio como baquelita para realizar el fresado.

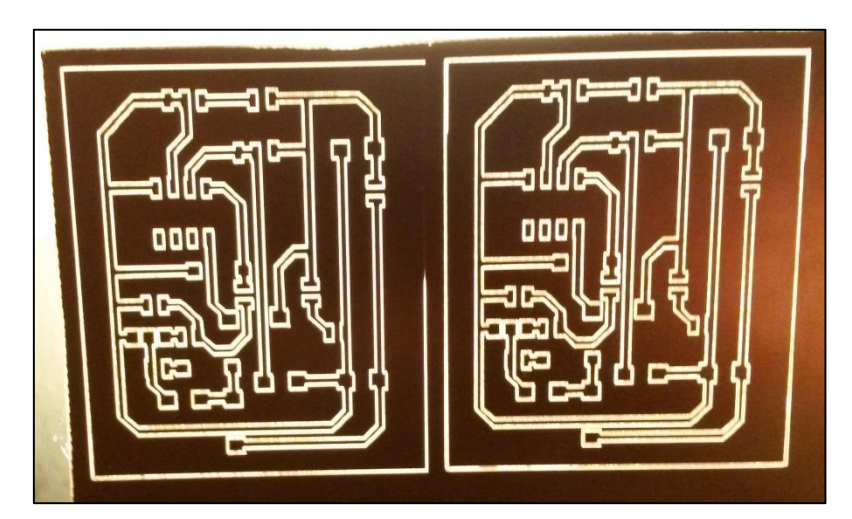

**Figura 65. PCBs obtenidos mediante la ruteadora CNC. (Autor)**

Como se apreciar en la Figura 65 los dos PCBs son idénticos, a excepción de la línea del borde en el primer PCB, debida a que se realizó la calibración de la altura óptima para el fresado. Con la elaboración de estos PCBs, se puede confirmar que la tolerancia de precisión obtenida en las pruebas anteriores es correcto, y además se puede garantizar que la precisión en la repetitividad de los mecanizados realizados a partir de los códigos G obtenidos del programa Inkscape es mayor al 98 %. Se puede concluir también que la máquina puede ser utilizada adecuadamente para realizar el fresado de PCBs que tengan componentes con encapsulado DIP de diferentes pines, como microcontroladores, amplificadores operacionales, optoacopladores, memorias, conversores Analógico-Digital, etc.

#### **f.1.3.- Costo del proyecto**

A continuación se determina el costo total de la construcción del prototipo tomando en cuenta sus costos directos y costos indirectos, para tener una idea de la inversión inicial requerida para implementar una máquina CNC, que puede ser adaptada además de la elaboración de PCBs, para otras aplicaciones industriales que permitan acelerar los procesos de producción.

#### **f.1.3.1.- Costos Directos**

Dentro los costos directos se consideran los costos de la materia prima para la fabricación de las piezas del prototipo, el costo del alquiler de la maquinaria necesaria para la fabricación de las mencionadas piezas, también se incluye el valor de los elementos prefabricados que fueron adquiridos para la construcción del prototipo.

La materia prima utilizada y sus respectivas cantidades y costos se detallan en la Tabla 21.

| <b>CANTIDAD</b> | <b>MATERIALES</b>                                           | <b>VALOR TOTAL USD</b> |
|-----------------|-------------------------------------------------------------|------------------------|
| 1               | Tubo de aluminio de 2,5 X 2,5 [mm], L=600 [cm]              | \$36,00                |
| 1               | Plancha de aluminio, Espesor=5 [mm], L=150 [cm], A=150 [cm] | \$80,00                |
| 1               | Eje de Acero microPulido Ø=12 [mm], L=60 [cm]               | \$25,00                |
| 1               | Eje de Acero microPulido Ø=16 [mm], L=180 [cm]              | \$100,00               |
| 1               | Tubo de Aluminio de 2,5 X 5 [mm], L=20 [cm]                 | \$5,00                 |
| 1               | Plancha de MDF, Espesor=1,5 [cm], L=30 [cm], A=30 [cm]      | \$5,00                 |
|                 | TOTAL                                                       | \$251.00               |

**Tabla 21. Costos de materia prima utilizada. (Autor)**

En cuanto a los costos de maquinado de partes y piezas se considera el alquiler de maquinaria especializada en el taller que fueron utilizadas para la fabricación de las piezas del prototipo, como se detalla en la Tabla 22

| <b>MAQUINA</b>      |         | TIEMPO [H] VALOR [USD/H] VALOR TOTAL |         |
|---------------------|---------|--------------------------------------|---------|
| l Torno             |         | \$6,00                               | \$12,00 |
| l Cizalla           | 10      | \$4,00                               | \$40,00 |
| Taladro de pedestal |         | \$6,00                               | \$12,00 |
| Dobladora           | 0,5     | \$3,00                               | \$1,50  |
| l Sierra continua   | 3       | \$3,00                               | \$9,00  |
|                     | \$74,50 |                                      |         |

**Tabla 22. Costos de maquinado de piezas. (Autor)**

En la Tabla 23 se detallan las cantidades y los elementos que fueron elegidos y adquiridos para la construcción del prototipo.

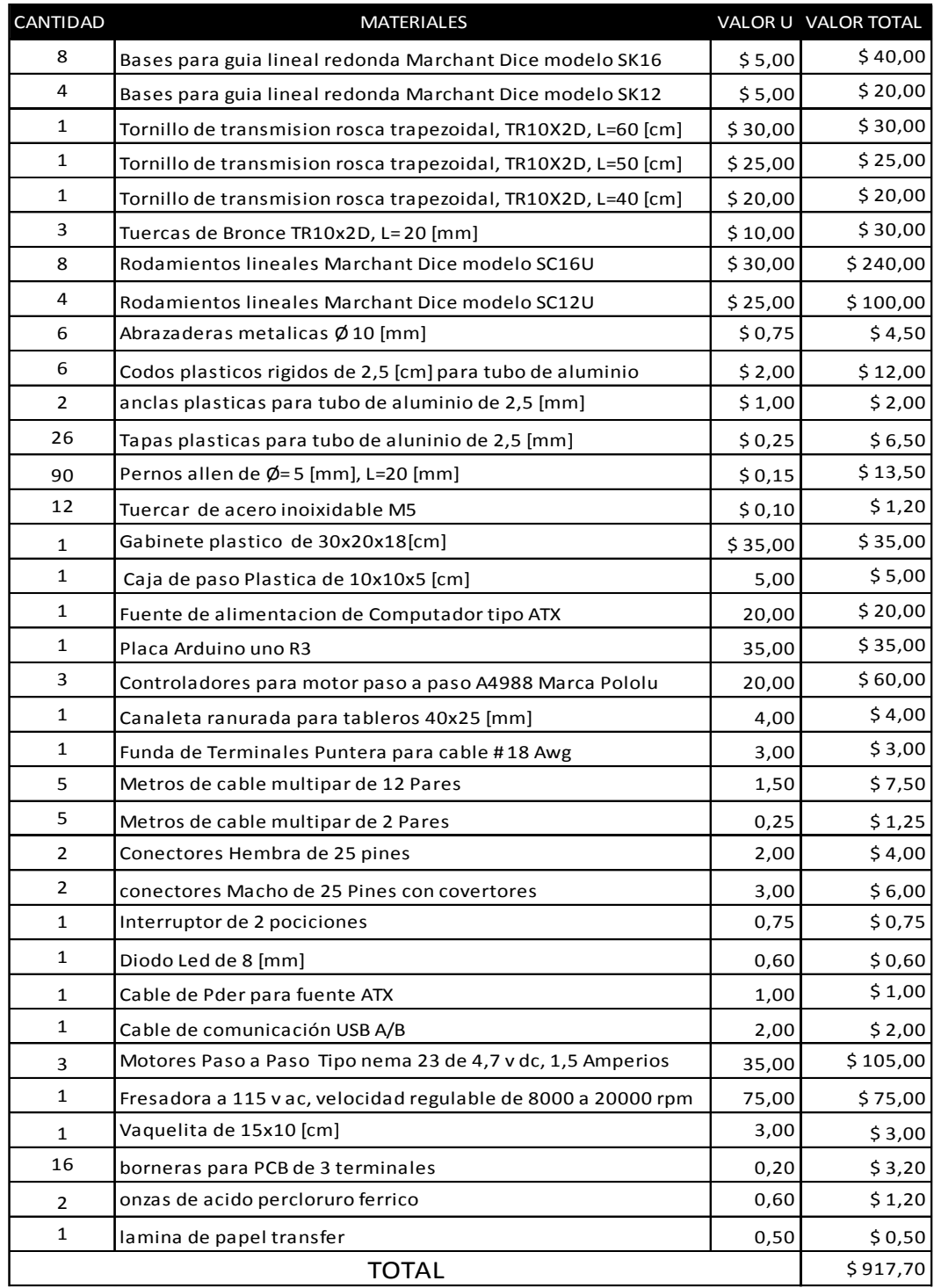

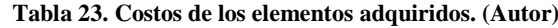

En la Tabla 24 se muestra el total de los costos directos de materiales y elementos utilizados en la implementación del prototipo.

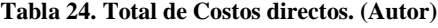

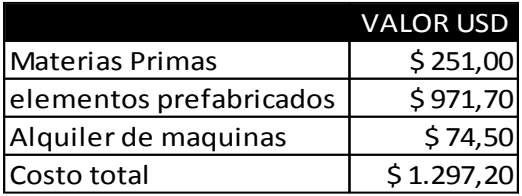

#### **f.1.3.2.- Costos Indirectos**

Como costos indirectos del proyecto se consideraran los materiales consumibles, los gastos imprevistos, y el tiempo de ingeniería empleado en el desarrollo del prototipo. En la Tabla 23 se detallan los gastos consumibles considerados en el presente proyecto.

El tiempo empleado en la recopilación de información, selección de alternativas, construcción y pruebas de funcionamiento del prototipo se considera el tiempo de ingeniería y suman un total de 75 horas. Asumiendo un valor de 10 dólares por hora se calcula un costo de ingeniería de 750 dólares.

| <b>CANTIDAD</b> | <b>MATERIALES</b>                                | VALOR U | <b>VALOR TOTAL</b> |
|-----------------|--------------------------------------------------|---------|--------------------|
| 1               | Metro de manguera para gas                       | \$2,00  | \$2,00             |
| 1               | Suelda epoxica de aluminio                       | \$8,00  | \$8,00             |
| 1               | spray DW-40 lubricante para guias de transmision | \$7,50  | \$7,50             |
| 1               | Rollo de Estaño                                  | \$4,00  | \$4,00             |
| 1               | Libra de wipe                                    | \$3,00  | \$3,00             |
|                 | Cemento de contacto                              | \$2,00  | \$2,00             |
| 2               | Brocas para metal tamaño M4                      | \$30,00 | \$60,00            |
| 1               | Machuelo rosca fina tamaño M5                    | \$25,00 | \$25,00            |
| <b>TOTAL</b>    |                                                  |         | \$111,50           |

**Tabla 25. Costo de los materiales consumibles. (Autor)**

En cuanto a los gastos imprevistos se consideran la movilización de materiales, impresión de planos y papelería en general. Se hace una estimación de 50 dólares para estos costos. Los costos totales indirectos se calculan en la Tabla 26.

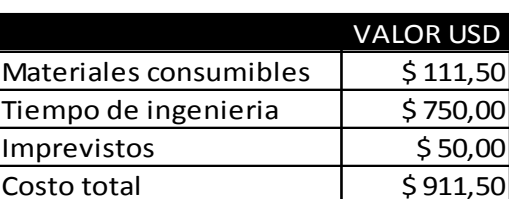

#### **Tabla 26. Total costos indirectos.**

El costo total del proyecto se muestra en la Tabla 27, correspondiente a la suma de los gastos directos y los gastos Indirectos.

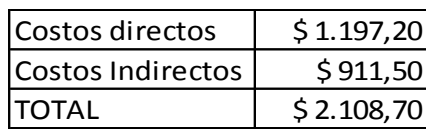

#### **Tabla 27. Costo total del Proyecto.**

#### **g.- DISCUSIÓN**

Una vez analizados los resultados presentados anteriormente, se procede a la discusión de los mismos:

El análisis de los distintos proyectos de hardware y software libre, fue fundamental para llevar a cabo el desarrollo de este prototipo, se tomaron en consideración las distintas experiencias que tuvieron otros usuarios implementando los mencionados proyectos. Entre estas se encuentran las diferentes clases de materiales que se ocupan para la construcción de la estructura mecánica.

En el caso de la madera es un material liviano, fácil de trabajar pero es susceptible a la humedad con la cual tiende a deformarse, lo que no garantiza la correcta alineación de los mecanismos de transmisión. En otros proyectos se utilizaba al acero como base para la construcción de la estructura mecánica puesto que este material brinda una excelente rigidez, y una vez que se ha trabajado con éste material, no se producen deformaciones con el paso del tiempo. El único inconveniente que presenta este material es su dificultosa elaboración y en el caso de ciertos proyectos la única manera de elaborar sus partes es mediante la utilización de una máquina CNC.

En base a los resultado obtenidos de los PCBs elaborados utilizando la máquina CNC, se puede establecer que la máquina constituye una solución adecuada para construir PCBs ya sea en baquelita o fibra de vidrio, considerando elementos que poseen encapsulados con pequeña separación entre sus pines, como es el caso de microcontroladores, compuertas lógicas, amplificadores operacionales, etc.

Tomando en cuenta el tiempo que conlleva elaborar PCBs utilizando métodos tradicionales y utilizando la máquina CNC, se determina que la máquina es una solución adecuada para elaborar PCBs de forma masiva, es decir, su uso es eficiente para aplicaciones o procesos donde se realizan tareas repetitivas, además los costos de implementación de este tipo de prototipos se puede ver subsanado fácilmente en la industria o en aplicaciones que demanden elaborar productos a gran escala.

Este tipo de máquinas pueden ser adaptadas fácilmente a la elaboración de productos en otras aplicaciones que no sean necesariamente PCBs, teniendo la ventaja de que, su uso permite realizar tareas algunas veces imposibles de realizar manualmente, entre ellas realizar cortes precisos que requieren curvas o ángulos pronunciados, desarrollar dibujos con relieves en distintos materiales, entre otros.

En proyectos como Rep-Rap, o Contraptor CNC, se utilizan perfiles de aluminio los cuales se adecuan para dar forma a sus distintas estructuras. Para la construcción del prototipo se utilizó tubo de aluminio de 1.5" pulgadas, puesto que localmente se lo puede conseguir con facilidad, además existe una gran variedad de accesorios lo que facilita la construcción de las distintas estructuras, además se trata de un material que tiene una excelente rigidez y un peso bastante ligero.

En el caso de los distintos tipos de transmisión mecánica existente en el mercado, se optó por utilizar el husillo con rosca trapezoidal, este mecanismo es comúnmente conocido como mecanismo tuerca-tornillo, se eligió este mecanismo puesto que para poder realizar el fresado de PCBs se necesita obtener movimientos con precisiones de hasta 0.5 mm, lo cual en las respectivas pruebas de precisión de los movimientos que se efectuaron en la máquina quedo completamente satisfecho, puesto que la precisión alcanzada por el prototipo es de 0.2 mm, con lo que se puede cumplir perfectamente el objetivo de realizar el ruteado de PCBs incluso aquellos que contengan elementos como microcontroladores, amplificadores operacionales, u otros elementos en encapsulado DIP. Cabe recalcar para poder obtener ese grado de precisión es necesario utilizar fresas tipo V de 30 grados o menos y su punta de corte de al menos 0.1 mm.

Otro aspecto a tener en cuenta es la velocidad a la que puede realizar los mecanizados el prototipo, este parámetro se ve afectado por el tipo de transmisión utilizado, como se mencionó anteriormente se utilizó el mecanismo Tuerca-tornillo dado que este es el mecanismos que proporciona la mejor precisión de los mecanizados; por otro lado este mecanismo no permite que la maquina sea muy veloz, llegando a una velocidad máxima de 300mm/minuto.

En caso de que se requiera implementar alguna maquina CNC que requiera velocidades de mecanizado más altas se puede hacer uso de otros mecanismos, como por ejemplo el mecanismo de poleas y bandas de sincronización, así también en máquinas de mayores porciones se hará necesario utilizar motores de mayor potencia y para propósito industrial.

Respecto al costo de implementación del prototipo, no se excedió del presupuesto estimado; al comparar las características que posee la ruteadora CNC, estas son similares a las de una máquina comercial de alta gama, e incluso cuenta con características que maquinas más sofisticadas no poseen, como es el caso de la interface USB para la transmisión de comandos, y el hecho de que no necesita un pc dedicado para realizar el control de la fresadora CNC, lo que reduce el costo de la implementación del prototipo significativamente.

#### **h.- CONCLUSIONES**

- Se investigó acerca de diferentes proyectos de máquinas CNC como RepRap, Contraptor CNC y DIYLILCNC, y el análisis de sus diseños sirvió como punto de partida para la construcción del prototipo, considerando materiales y dispositivos disponibles en nuestro medio.
- El uso de software libre ha acelerado la evolución de prototipos CNC y a la vez ha disminuido el costo de implementación de los mismos, ya que en caso de utilizar software propietario el costo se incrementa considerablemente.
- Las distintas plataformas de hardware libre utilizadas en el presente proyecto, como Arduino y los drivers Pololu A4988 permitieron implementar un prototipo de CNC con características similares a la una máquina comercial, por lo que fácilmente puede ser adaptado para otras aplicaciones en la industria local.
- $\triangleright$  Se elaboró un manual de usuario que permite la correcta utilización y configuración de la ruteadora CNC, con el fin de evitar daños personales a los usuarios.
- Los diagramas de construcción mecánica y electrónica del prototipo, adjuntos en este documento contribuirán en la investigación y el desarrollo de proyectos similares en esta rama de la automatización.
- La utilización de una máquina CNC en la mecanización de piezas repetitivas, abarata su costo individual y acelera el proceso de producción.
- Los PCBs elaborados permitieron comprobar el correcto funcionamiento de la máquina, considerando componentes electrónicos de distintos tamaños y encapsulados.

#### **i.- RECOMENDACIONES**

Con el propósito de contribuir a la realización de otros proyectos similares y mejorar el desempeño del prototipo se hacen las siguientes recomendaciones.

- Cuando se implementan maquinas CNC con la finalidad de mecanizar piezas que necesitan un alto nivel de precisión, como los PCB es recomendable utilizar guías y rodamientos lineales de alta precisión, ya que si no se dispone de una buena estructura no se podrá obtener mecanizados de calidad.
- En caso de elaborar máquinas que hacen uso de varias herramientas para realizar sus mecanizados, se recomienda que se utilice como porta herramientas un mandril, puesto que si se utiliza herramientas de baja gama se puede tener problemas al centrar las fresas, se pueden presentar oscilaciones al momento de realizar el mecanizado.
- En caso de tener problemas como pérdida de pasos o si se envía órdenes de avance en algún sentido de los ejes y la máquina no responda, se recomienda comprobar inicialmente el paralelismo de las guías lineales, que estén firmemente sujetados los acoples del husillo hacia el los motores de paso.
- $\triangleright$  Se recomienda profundizar en la investigación y el desarrollo de tecnología de código abierto lo cual aportara a generar tecnología a bajo costo y más accesible para impulsar el desarrollo industrial en la región.

# **j.- BIBLIOGRAFÍA**

#### **Libros**

- [1] C. A. Reyes, Microcontroladores Pic Programacion en Basic, Quito Ecuador: RISPERGRAF, 2008.
- [2] C. T. Francisco, Control numérico y Programación, MARCOMBO FORMACION, 2005.
- [3] M. P. Groover, Manufactura Moderna, Materiales, Procesos y Sistemas, Mexico: PEARSON Prentice Hall, 1997.
- [4] J. Sanchez., AVANCES en robótica y visión por computadora, Cuenca: Ediciones de la universidad de Castilla-La Mancha, 2002.

#### **Tesis**

- [5] D. Herrera, Diseño y contrucción de una maquina para la Elaboracion de Circuitos Impresos Basados en Control Numérico Computarizado, Quito: EPN, 2012
- [6] 0. Cruz y Evelyn Guerra, Diseño y contrucción de una fresadora con control numérico por computadora para uso didactico, Ciudad Universitaria: Universidad de el Salvador, 2014
- [7] B. Mauricio, Diseño e Implementación De Una Plataforma De Desarrollo ,Aplicada a Un Prototipo De Máquina Fresadora Cnc., Santiago de Chile: UDC, 2007.

#### **Páginas Web**

- [8] "An Introduction to CNC Routers," 2011. [En Línea]. Disponible en: http://benchmark.20m.com/tools/CNC\_Router/CNC\_RouterBasics/CNC\_RouterBasic s.html. [Último acceso: 28 Abril 2014].
- [9] «CNC CONTROL,» [En línea]. Disponible en: http://www.cnccontrol.byethost13.com/index.html. [Último acceso: 12 Junio 2015].
- [10] «Direct Industry,» [En línea]. Disponible en: http://www.directindustry.es/prod/esab/maquinas-corte-por-oxicorte-por-plasma-cnc-18224-423254.html. [Último acceso: 26 Mayo 2015].
- [11] «EMC PARA EL CONTROL DE MANIPULADORES,» [En línea]. Disponible en: http://www.imac.unavarra.es/~cnc/gcode.php. [Último acceso: 28 mayo 2015].
- [12] «Estructura Servomotor DC,» [En línea]. Disponible en: http://www.orientalmotor.com.mx/productos/servomotores.html. [Último acceso: 11 06 2014].
- [13] «Hacedores,» 14 Febrero 2014. [En línea]. Disponible en: http://hacedores.com/cuantos-tipos-diferentes-de-arduino-hay/. [Último acceso: 11 Junio 2015].
- [14] «LinuxCNC.org,» [En línea]. Disponible en: http://linuxcnc.org/docs/html/common/Getting\_EMC\_es.html. [Último acceso: 12 Junio 2015].
- [15] A. Pines. [En línea]. Disponible en: http://hardwarehacking.mx/2013/08/25/fuente-dealimentacion-casera/. [Último acceso: 18 06 2014].
- [16] A4988. datasheet. [En línea]. Disponible en: http://www.pololu.com/file/0J450/a4988\_DMOS\_microstepping\_driver\_with\_translat or.pdf. [Último acceso: 06 07 2014].
- [17] Arduino Uno. [En línea].Disponible en: https://www.arduino.cc/en/pmwiki.php?n=Main/ArduinoBoardUno. [Último acceso: 12 06 2014].
- [18] Ikkaro, Fretzen. [En línea]. Disponible en: http://www.ikkaro.com/files/Plano\_conexiones.png. [Último acceso: 115 06 2014].
- [19] C. mini CNC. [En línea]. Disponible en: http://www.contraptor.org/mini-cnc. [Último acceso: 05 06 2014].
- [20] MecanESO , Piñon cremallera. [En línea]. Disponible en: http://concurso.cnice.mec.es/cnice2006/material107/mecanismos/mec\_cremallerapinon.htm. [Último acceso: 11 06 2014].
- [21] MecanESO, Tornillo. [En línea]. Disponible en: http://concurso.cnice.mec.es/cnice2006/material107/operadores/ope\_tornillo.htm. [Último acceso: 10 06 2014].
- [22] Conectores USB. [En línea]. Disponible en: http://www.teknoplof.com/tag/tipo-b/. [Último acceso: 20 06 2014].
- [23] ContraptorCNC. [En línea]. Disponible en: http://www.contraptor.org/mini-cnc. [Último acceso: 12 06 2014].
- [24] D. a4988. [En línea]. Disponible en: http://www.pololu.com/product/1182. [Último acceso: 11 06 2014].
- [25] DIYLILCNC. [En línea]. Disponible en: http://diylilcnc.org/wpcontent/uploads/2009/11/Wide\_angle\_011-525x3931.jpg. [Último acceso: 08 06 2014].
- [26] Encoders. [En línea]. Disponible en: http://codeforfree.weebly.com/opticalencoders.html. [Último acceso: 11 06 2014].
- [27] Fin de carrera. [En línea]. Disponible en: http://www.solostocks.com/img/microrruptor-12a-sin-palanca-final-de-carrera-6300228z0.jpg. [Último acceso: 11 06 2014].
- [28] G. L. google. [En línea]. Disponible en: https://www.google.com.ec/search?q=guias+lineales&espv=2&source=lnms&tbm=isc h&sa=X&ei=So-XU-3VDtC3sASelICYAw&ved=0CAYQ\_AUoAQ&biw=1242&bih=620. [Último acceso: 10 06 2014].
- [29] J. 2. Pololu. [En línea]. Disponible en: http://www.pololu.com/product/1392. [Último acceso: 11 06 2014].
- [30] LinuxCNC. [En línea]. Disponible en: http://www.linuxcnc.org/. [Último acceso: 12 06 2014].
- [31] M. P. a. P. EBAY. [En línea]. Disponible en: http://www.ebay.com/sch/i.html?\_trksid=p2050601.m570.l1313.TR0.TRC0.H0.Xmot or+paso+a+paso&\_nkw=motor+paso+a+paso&\_sacat=0&\_from=R40. [Último acceso: 11 06 2014].
- [32] O. ATX. [En línea]. Disponible en: http://www.compugamer.com.ec/v3/fuente-depoder-omega-800w-atx-sata-20-4pin-33a-12v-atx800-n-1.html. [Último acceso: 13 06 2014].
- [33] R. PRUSA. [En línea]. Disponible en: http://www.reprap.org/wiki/File:Prusai3 metalframe.jpg. [Último acceso: 05 Junio 2014].
- [34] Rep-Rap. [En línea]. Disponible en: http://reprap.org/wiki/Instalando\_RepRap\_en\_tu\_computador. [Último acceso: 12 06 2014].
- [35] TxapuCNC\_Tx. [En línea]. Disponible en: https://lh4.googleusercontent.com/- Jufhjm9UH-4/TWpqXjArjOI/AAAAAAAAHgo/C-hA-98Ilzk/s320/Layout.png. [Último acceso: 12 06 2014].

**k.- ANEXOS**

## **k1.- MANUAL DE USUARIO**

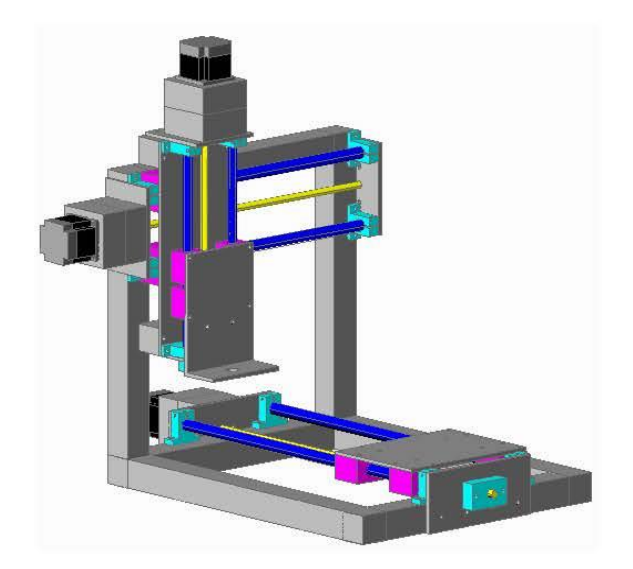

**CIEYT CNC V1.0** 

# **Manual de Usuario**

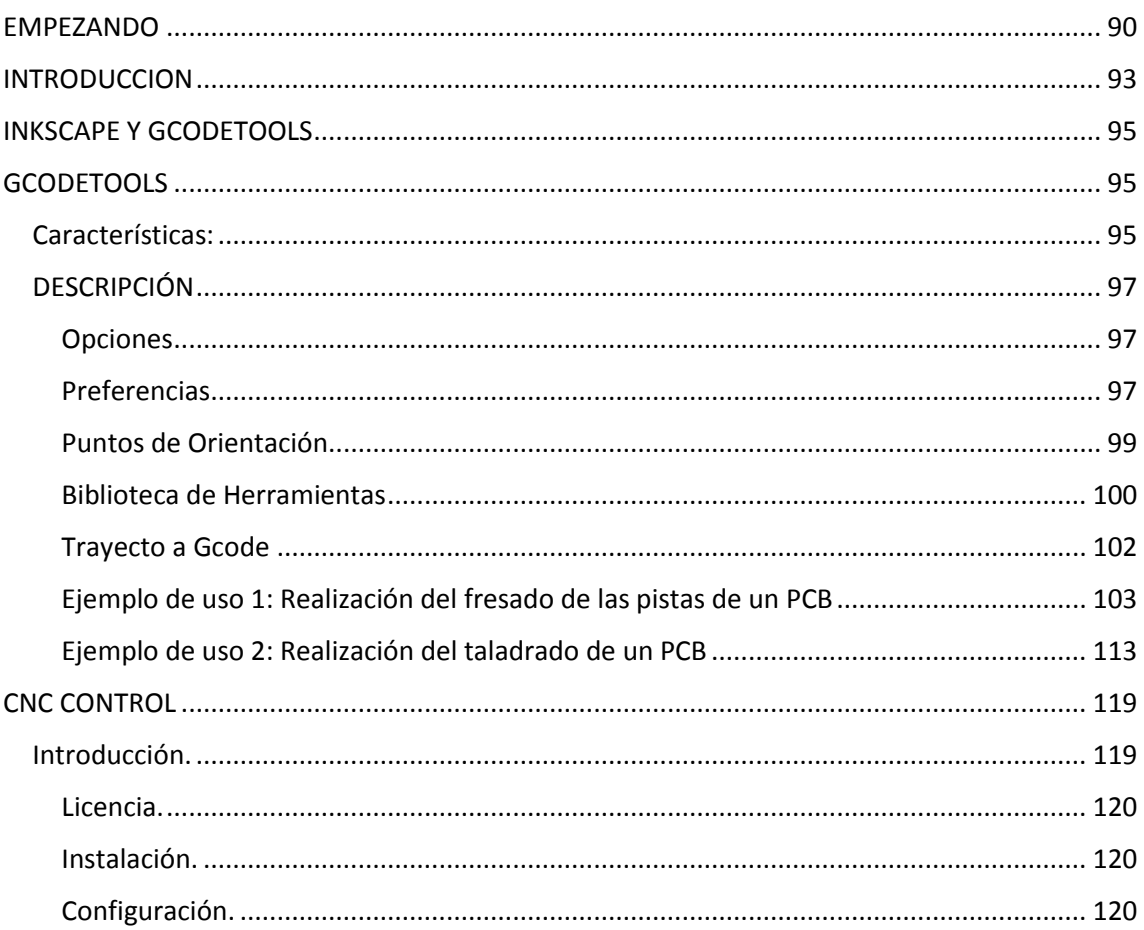

# Tabla de contenido

# <span id="page-103-0"></span>EMPEZANDO

Este manual es de gran ayuda para la instalación, parametrización y resolución de problemas. Para garantizar una operación segura del equipo, lea las siguientes recomendaciones antes de conectar el prototipo. Conserve este manual a mano y hágalo llegar a todos los usuarios.

# **ADVERTENCIAS DE SEGURIDAD**

- $\triangle$ Lea este manual por completo antes de utilizar por primera vez la ruteadora CNC.
- $\triangle$ **¡PELIGRO! El equipo debe estar desconectado de la red eléctrica para realizar cualquier operación de mantenimiento. No conecten o desconecten cables y conectores con el equipo en tensión. El mantenimiento debe estar a cargo de técnicos cualificados.**
- $\wedge$ **¡PRECAUCIÓN! Hay componentes altamente sensibles MOS en los circuitos impresos. Estos componentes son especialmente sensibles a la electricidad estática. Para evitar dañarlos, no toquen estos componentes o los circuitos impresos con objetos metálicos o con las manos descubiertas.**
- $\Delta$ **¡PELIGRO! Esta máquina posee herramientas con filos que puede causar heridas en el cuerpo al ser usada inadecuadamente y usa energía eléctrica por naturaleza peligrosa, siga las instrucciones requeridas.**
- $\wedge$ **Si el cable tomacorriente se daña, debe ser reemplazado sólo por personal autorizado para evitar accidentes.**
- $\Delta$ **No permita que los niños y personal no entrenado operen esta máquina.**
- $\Delta$ **Apague y desconecte la máquina cuando no esté en uso.**
- $\triangle$ **No deje la máquina conectada y sin atención.**

#### **COMPROBACIONES E INSTALACION**

- Mantenga siempre la máquina en una superficie correctamente nivelada.
- $\triangleright$  Antes de iniciar cualquier operación verifique el equipo completo, con todas las tapas, pasa-cables, conectores, cables de poder, interfaces de potencia, e interfaces de comunicación.
- Revise que el equipo no haya sufrido ningún daño durante el transporte

**Una instalación inadecuada puede reducir considerablemente la vida útil del equipo. Asegúrese de seguir cuidadosamente las siguientes prescripciones:**

- **No monten la ruteadora CNC cerca de fuentes radiantes de calor o expuesta a altas temperaturas, mucha humedad, vibraciones excesivas, gases o líquidos corrosivos.**
- **Conectar la interface DB-25 de la ruteadora CNC, con la interface DB-25 del gabinete de control, mediante el cable paralelo provisto junto a la maquina**
- **Conectar mediante un cable USB el gabinete de control hacia la PC en la que se ha instalado previamente el software CNC Control**
- **Finalmente conecte al gabinete de control el cable de poder que alimenta a la fuente ATX**
- **Verificar que todos los conectores están firmemente asegurados**

#### **OPERACIÓN Y PUESTA EN MARCHA RÁPIDA**

- **Verificar las dimensiones de la pieza a maquinar y comprobar que se encuentren dentro del área de trabajo de la máquina. Los límites máximos dentro de los que se puede operar son 20x30 cm.**
- **Edite en el programa Inkscape la imagen del pcb deseado, realice las trayectorias y cree el archivo G-code. Posteriormente se detalla en este manual el procedimiento para realizar la creación de los archivos G-code, mediante el plug-in Gcodetools.**
- **Abrir el programa CNC Control, cargue el archivo G-code que se creó en paso anterior; el programa mostrara los comandos que se enviaran a la máquina. También se puede ver una vista preliminar de la pieza que se va a mecanizar**
- **Colocar el material en el área de trabajo de la CNC, y sujetarla firmemente para evitar accidentes y malos acabados**
- **Verificar que la fresa este centrada y bien sujeta a la fresadora, ya que de no estar centrada, producirá oscilaciones y afectara a la calidad de la pieza deseada.**
- **Activar la fuente de poder mediante el selector On/ Off, del gabinete de control para de este modo energizar la etapa de potencia de los drivers A4988**
- **Conectar el software CNC Control con arduino, para esto haremos clic en el icono conectar del software, si la conexión se realiza con éxito se activaran los iconos para el control manual de los ejes del prototipo**
- **Con el control manual del programa CNC Control, ubicamos la fresadora en el punto sobre el material desde el cual deseamos que comience el maquinado**
- **Hacer clic sobre el botón INICIAR para comenzar a enviar los comandos al arduino y este a la vez empezará el maquinado de la pieza. En caso de un mal funcionamiento se puede pasar él envió de comandos, mediante el botón PAUSA o también en caso de emergencia se puede apagar la fuente de poder mediante el selector ON/OFF**
- **Luego que la ruteadora ha terminado el maquinado, y no existen comandos pendientes por enviar por parte del programa CNC Control, desconectamos el programa de la maquina haciendo clic sobre el icono respectivo, para evitar daños por manipulaciones accidentales**
- **Si se ha terminado con el trabajo de maquinado, apague la fuente de poder, retire la pieza y posteriormente realice la limpieza del área de trabajo**

# <span id="page-106-0"></span>INTRODUCCION

CIEYT CNC V1.0 es el prototipo de una fresadora CNC, que se basa en hardware y software libre, y para su correcto funcionamiento necesita varios softwares, en los cuales se realiza cada una de las etapas necesarias para poder elaborar un PCB mediante el fresado de una placa de cobre. Para comprender mejor que función se realiza en cada uno de los mencionados softwares, se muestra la secuencia de funcionamiento de la máquina.

#### **DISEÑO DEL PCB**

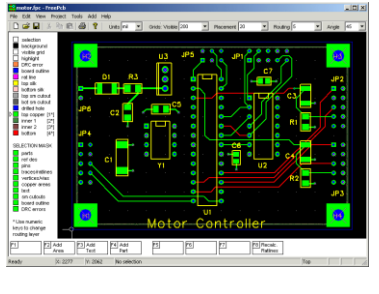

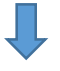

#### **PROCESAMIENTO DE LA IMAGEN Y GENERACION DE G-CODE**

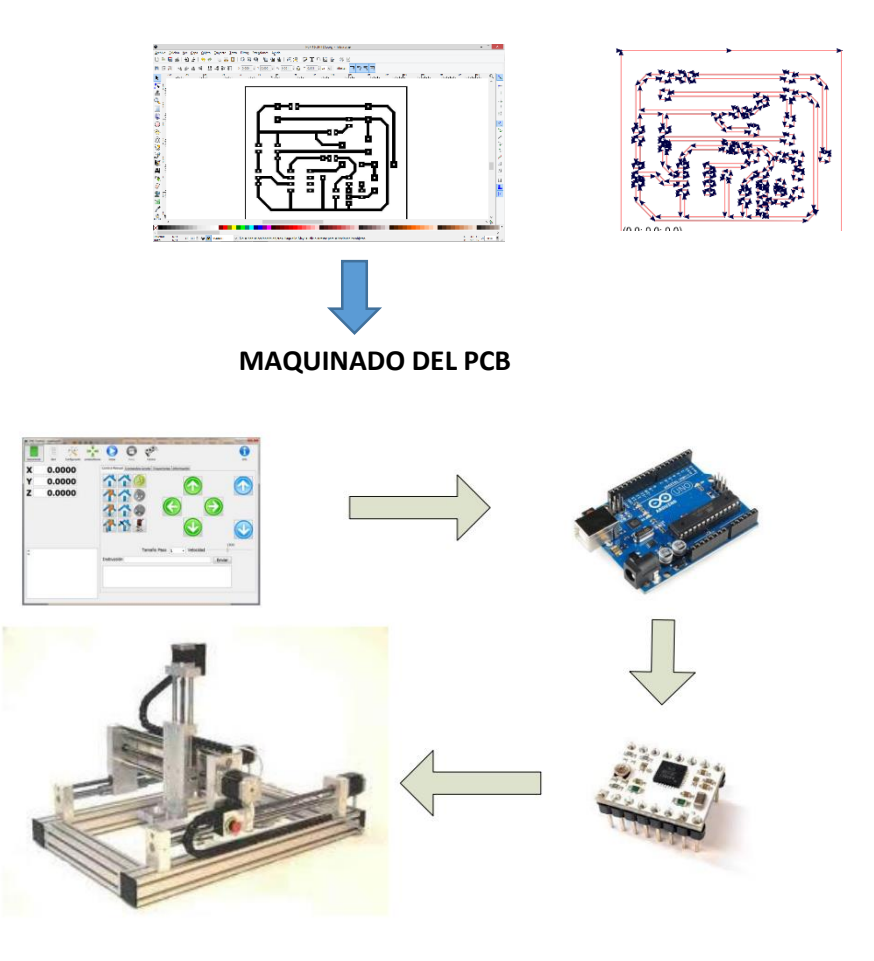

1.- Como se puede observar en la figura anterior; se parte desde el diseño del PCB, para lo cual se utilizó el programa de diseño electrónico de nuestra preferencia, como PCBwizar, Proteus, protel, Eagle, entre otros.

2.- Una vez que tenemos el diseño del PCB, obtenemos la imagen del PCB que deseamos mecanizar, a esta imagen procederemos a extraerle sus trayectorias vectoriales, a partir de las cuales se obtendrá el código G. Para este proceso se utiliza el programa **Inkscape** con la extensión **Gcodetools.**

3.- El código G obtenido mediante el programa Inkscape, se lo abre con el programa **CNC\_Control** el que se encarga de transmitir línea a línea las instrucciones a nuestra maquina CNC haciendo uso de la interface serial de arduino, este a su vez está conectando a los drivers de los motores paso a paso que son los encargados de hacer mover los motores de los respectivos ejes de la maquina CNC.
# INKSCAPE Y GCODETOOLS

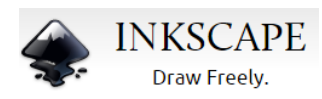

Inkscape es un editor de gráficos vectoriales de código abierto, similar a programas como Adobe Illustrator, Corel Draw, Freehand, Xara X... Lo que lo hace único es que usa como formato nativo el Scalable Vector Graphics (SVG), un estándar abierto de W3C basado en XML.

¡Inkscape es libre! Con ello, entendemos que es libre de coste, uso y distribución. Al ser de código abierto eres libre para modificarlo en favor tus intereses. La página de descarga muestra su última versión así como enlaces de desarrollo o para conseguir su código fuente.

El desarrollo de Inkscape se adhiere al estándar de código fuente abierto (opensource) con la intención de proveer a la comunidad de usuarios de un producto sólido y útil. Dicho proceso de desarrollo es abierto y está basado en la comunidad, para crear un núcleo sólido y ampliable que parte del código de Sodipodi Hydra.

# GCODETOOLS

**Gcodetools** es un plug-in para Inkscape. Prepara y convierte trayectos desde Inkscape a Gcode, usando interpolation biarco.

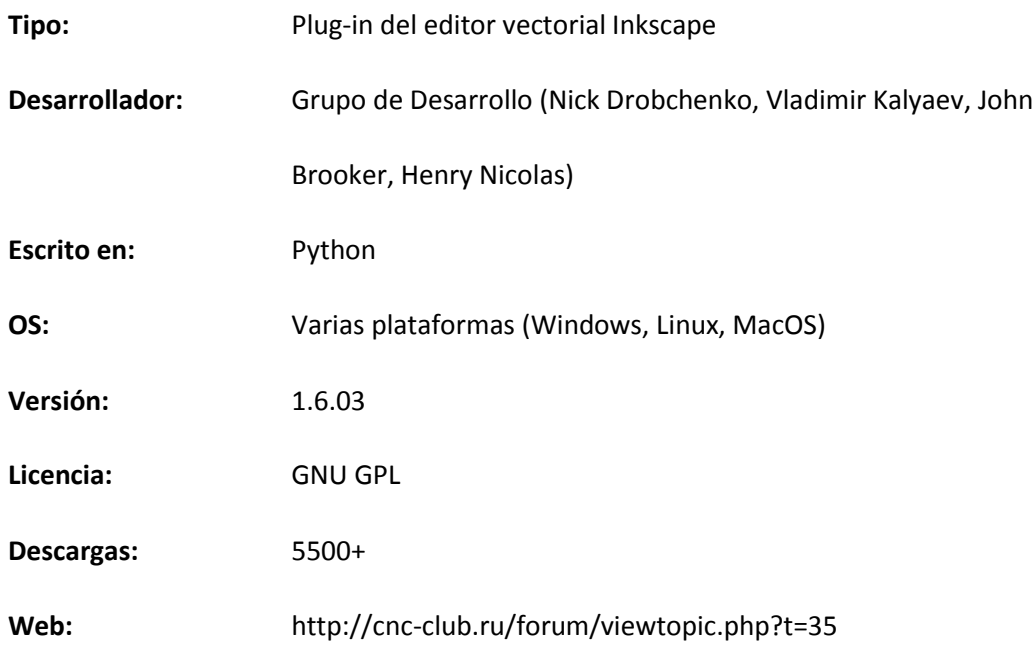

Características:

**Exportar a Gcode**

- Exporta trayectos a Gcode
- Utiliza interpolación circular (mediante aproximación biarco) o lineal
- Subdivisión automática del trayecto para llegar a la tolerancia definida
- Procesamiento de múltiples herramientas
- Exportación de Gcode en forma paramétrica y de forma plana
- Personalización de encabezados y pies de página automáticos
- Selección de las unidades
- Procesamiento Multi-paso
- Sufijo numerado automático en los archivos generados para evitar la sobre escritura

## **Procesado de Zonas**

- Generación de trayectos de zona
- Los trayectos de la zona se pueden modificar

#### **Grabado**

- Generación de la trayectoria en función de la forma de la fresa
- Definición de diferentes formas de fresa

#### **Biblioteca de herramientas**

• Definición de parámetros de la herramienta (diámetro, feed-avance, el paso de profundidad, avance de penetración, Gcode modificable antes y después de cada trayecto, forma de las fresas)

• Las herramientas pueden ser gestionadas mediante procedimientos estándar de Inkscape (copiar, eliminar, asignar a una capa diferente)

• Procesado para múltiples herramientas

## **Orientación del sistema**

- Escala a lo largo de cualquiera de los ejes
- Giro en el plano XY
- Desplazamiento a lo largo de cualquiera de los ejes
- Transformación de acuerdo a puntos arbitrarios

# **DESCRIPCIÓN**

Veamos cada una de las pestañas, primeramente las comunes:

## Opciones

## **Escala del Eje Z y Desplazamiento del eje Z**

Hacen que el Gcode del programa tenga modificado respectivamente la escala del eje Z y /o un desplazado el origen del eje Z.

Es decir, podemos por ejemplo, generar varios programas Gcode, modificando el Desplazamiento del Eje Z para ir mecanizando diferentes capas.

**El Radio mínimo de arco** es el valor mínimo a partir del cual el programa considerará el arco como una línea. EMC2 genera un error si el radio del arco es menor a 0,2mm, por lo que este valor tiene que ser mayor (Si las unidades están en milímetros).

### Preferencias

En el campo **Archivo** introducimos el nombre que vamos a utilizar para el archivo de Gcode generado. Si marcamos **Añadir sufijo numérico al nombre de archivo**, el programa añade un número consecutivo al final del nombre para evitar sobreescrituras. Debemos asegurarnos que el **Directorio** que elijamos exista, y que además tengamos permiso de escritura en él. Con el valor que introducimos en **Altura segura Z para movimiento en vacío G00**, definimos la altura del plano en el que se moverá la fresa cuando no esté mecanizando. En **Unidades** 

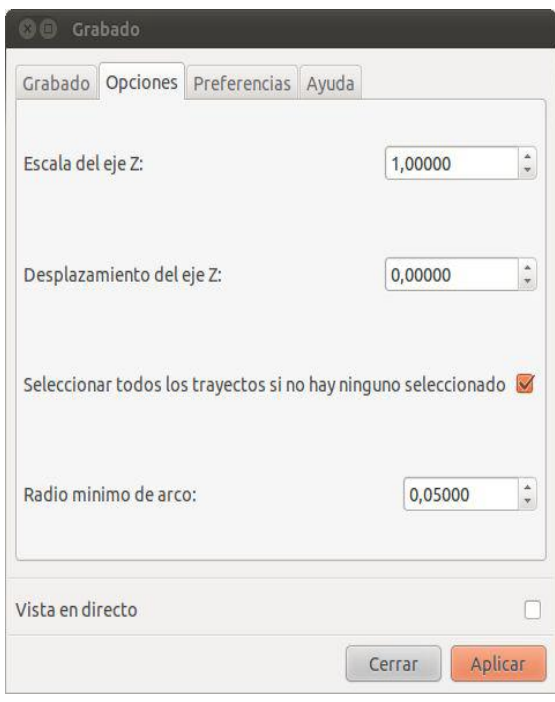

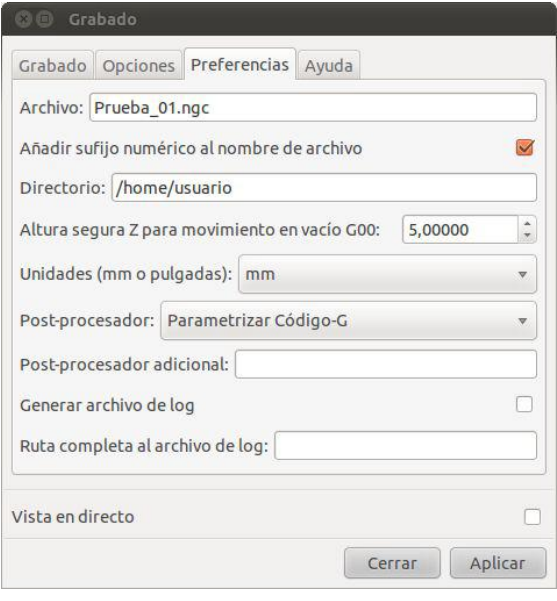

especificamos las unidades en las que se generará el Gcode en milímetros o pulgadas. En el cuadro desplegable de **Postprocesador** podemos elegir entre diversas opciones:

- **Ninguno**
- **Parametrizar códigoG**: Si elegimos esta opción obtendremos código similar a esto:

G03 X[428\*#5+#8] Y[-590\*#5+#9] Z[-20\*#7+#10] I[0\*#5] J[45\*#5]

Y en el encabezamiento tendremos algo similar a:

- #4 = 700.000000 (Feed)
- #5 = 1.000000 (Scale xy)
- #7 = 1.000000 (Scale z)
- #8 = -300.000000 (Offset x)
- #9 = 300.000000 (Offset y)
- #10 = 0.000000 (Offset z)

#11 = 10.000000 (Safe distance)

De forma que si modificamos estos parámetros, podemos modificar el programa Gcode fácilmente.

• **Invertir Eje Y y Parametrizar código**, realiza lo explicando en el punto anterior, y además genera el código de forma que realiza la simetría con respecto al eje Y.

• **Redondear todos los valores a 4 dígitos.**

Veremos ahora una descripción de las pestañas "Activas"

Puntos de Orientación

**Gcodetools** necesita para sus cálculos definir por lo menos dos puntos como referencia.

Al hacer clic en el botón de **Aplicar**, creamos en el documento de inkscape dos puntos situados en la parte inferior de la hoja.

El vértice de la hoja es el origen de coordenadas para el programa Gcode.

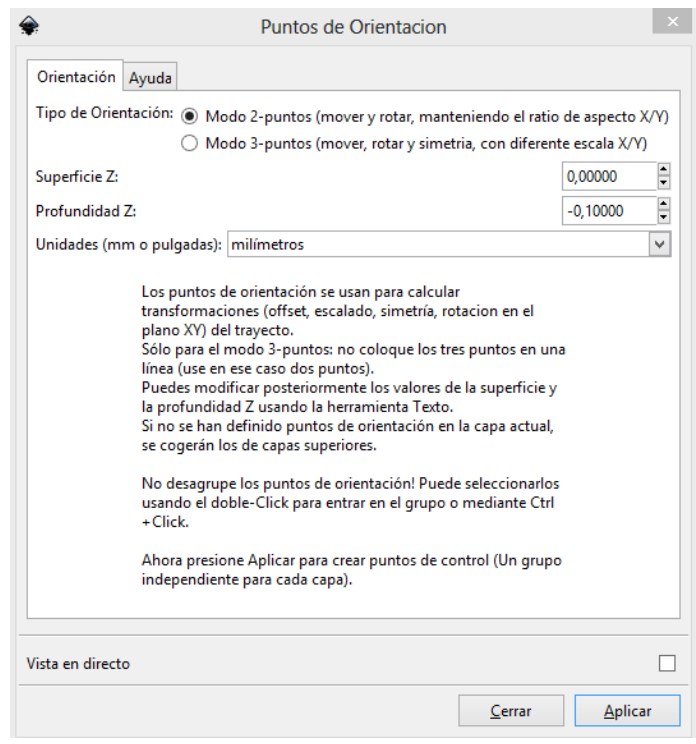

*NOTA: Si intentamos realizar alguna operación con Gcodetools sin haber definido previamente unos puntos de Orientación, el programa intentará crearlos*

## Biblioteca de Herramientas

Mediante esta función asociamos una herramienta a nuestro mecanizado. Al hacer clic sobre el

botón Aplicar, el programa crea una herramienta, en la capa activa de nuestro documento inkscape, con los valores por defecto.

Con la herramienta de texto de inkscape podemos modificar los valores de diámetro, Velocidad de avance, ángulo de penetración, velocidad de penetración,...etc.

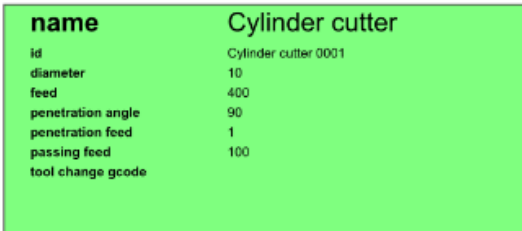

Estos valores son los que toma el programa cuando generamos el archivo de Gcode.

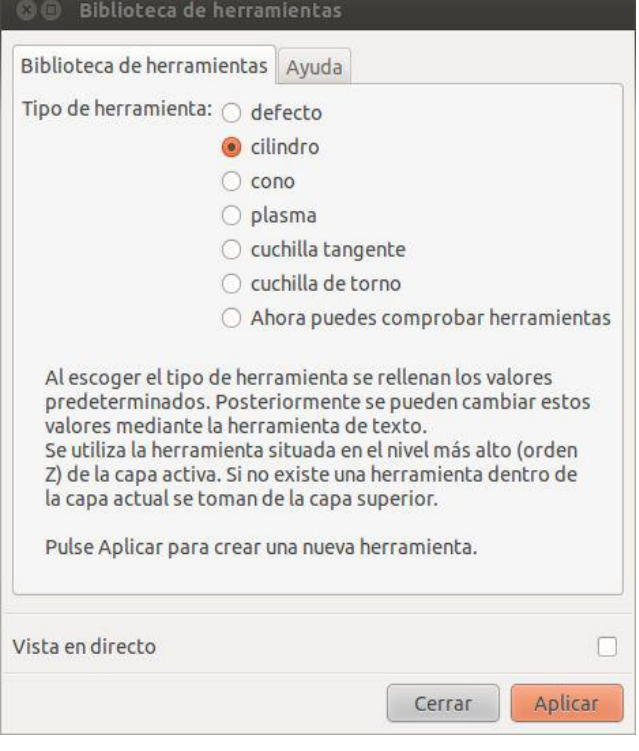

*NOTA: Si ordenamos ejecutar a Gcodetools algún comando que necesite una herramienta, y todavía no la hemos definido, el programa creará una por defecto automáticamente.*

**Puntos-DXF**

Cómo se indica en la pestaña, al hacer clic en el botón **Aplicar**, asociamos los objetos

seleccionados a una etiqueta "dxfpoint". Si seleccionamos la segunda opción, en Inkscape observamos los puntos con una flecha.

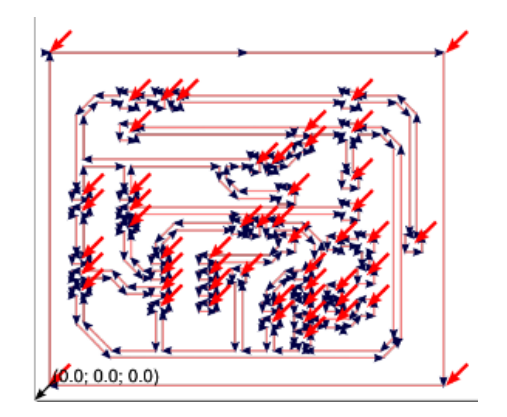

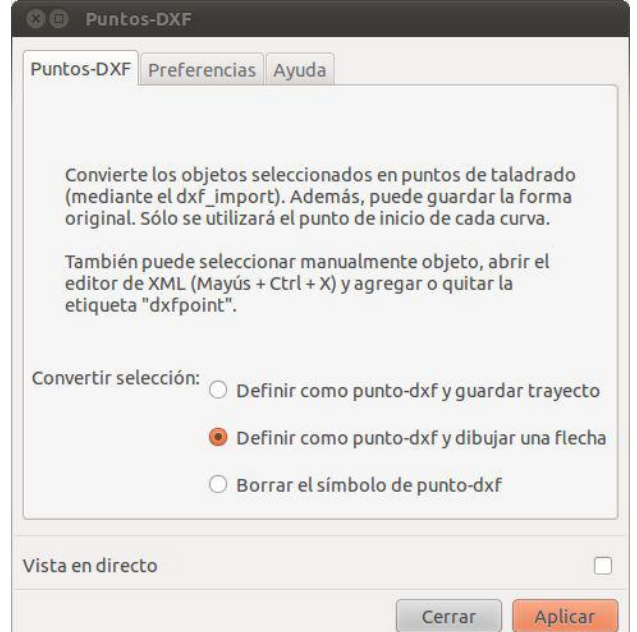

En el ejemplo vemos un detalle del archivo inkscape del mecanizado de una placa PCB con trayectos en magenta y puntos de taladrado en rojo.

# *NOTA: Una vez creado un Punto-DXF se puede copiarlo en Inkscape y pegarlo cada vez que se quiera un taladrado.*

Posteriormente, cuando generamos el Gcode, el programa crea un proceso de taladrado en cada punto-DXF.

...

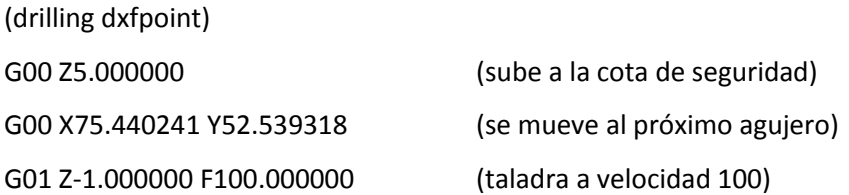

G04 P0.200000 (espera un poco) G00 Z5.000000 (sube a la cota de seguridad) (drilling dxfpoint) G00 Z5.000000 G00 X74.094210 Y36.072453 G01 Z-1.000000 F100.000000 G04 P0.200000 G00 Z5.000000

...

## Trayecto a Gcode

Como se indica en la pestaña, la **Tolerancia de interpolación** es la distancia máxima entre el trayecto y su aproximación. Es decir el error máximo que admitimos.

Cada vez que se aproxima el segmento de trayecto, se calcula esta distancia siendo mucho mayor, el segmento se divide en dos segmentos, y cada uno de ellos se aproxima por separado.

La Máxima división de profundidad define cuantas veces puede ser dividido un segmento.

Al pulsar el botón Aplicar generaremos el programa Gcode de los trayectos que tengamos seleccionado.

*Nota: es importante repasar los valores de las pestañas Opciones y preferencias sobre todo el campo directorio en el que seleccionaremos el directorio donde queremos guardar el archivo de Gcode que se generará, ya que por defecto el directorio es inválido: El Linux /home/ => /home/[TU\_NOMBRE\_DE\_USUARIO]... En Windows /home/ => c:\...*

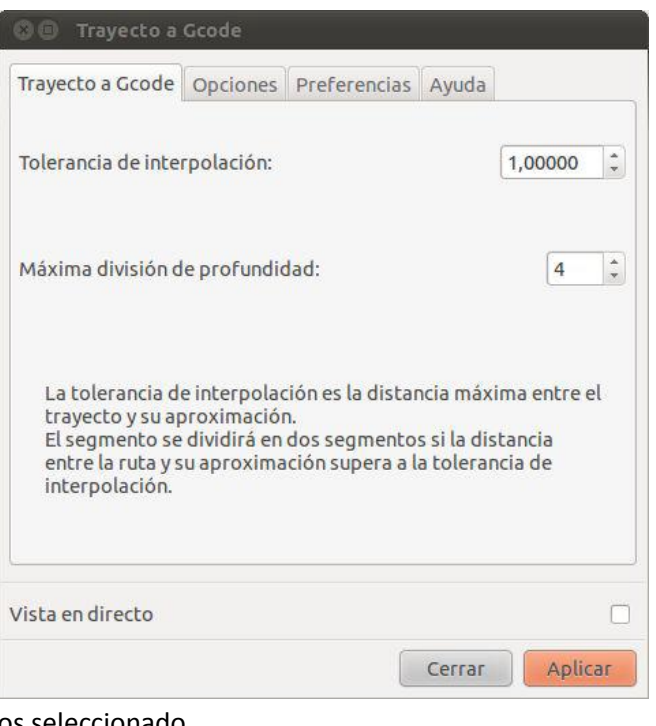

## **Ejemplo de uso 1: Realización del fresado de las pistas de un PCB**

Primeramente conseguimos la imagen PCB del circuito que deseamos crear el fresado, importándola desde nuestro programa de diseño preferido; puede estar en formato jpg, png, dxf, pdf; o cualquier otro formato de imagen en el cual tengamos almacenado el PCB deseado.

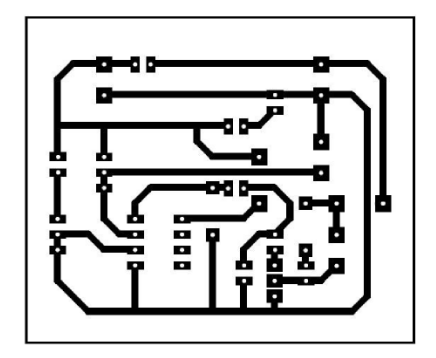

1. Abrimos el programa Inkscape, insertamos o pegamos la imagen del PCB dentro del área de trabajo

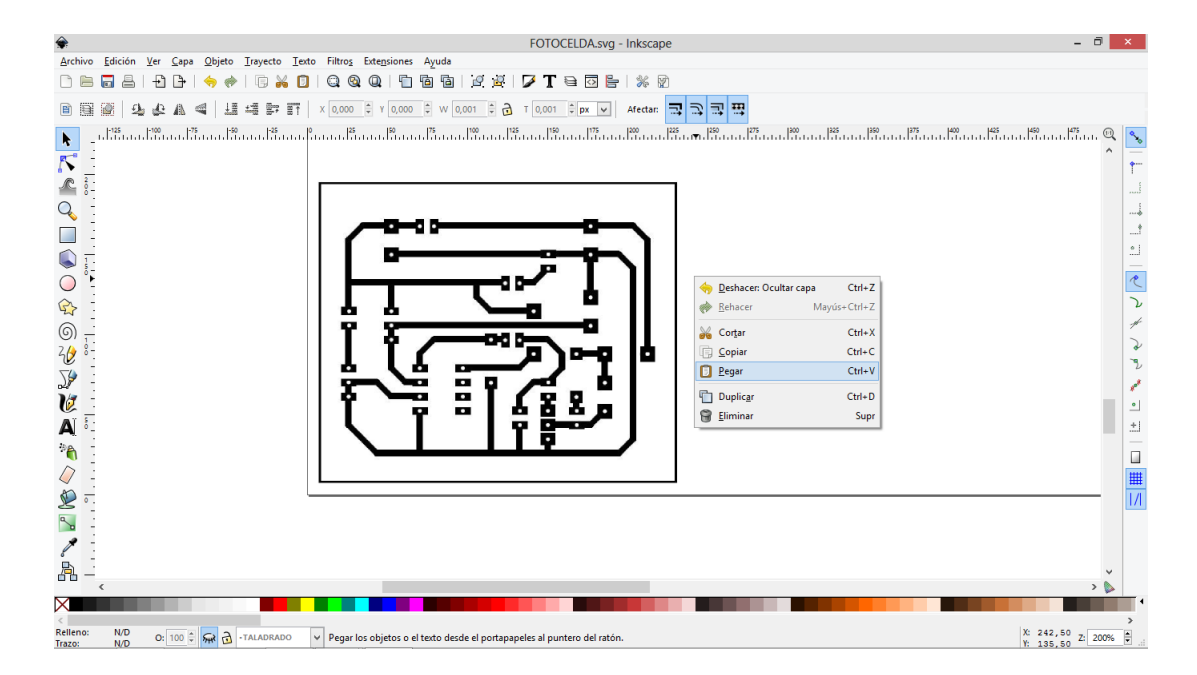

2. Una vez insertada la imagen verificamos su tamaño, el mismo que de corresponder con las dimensiones de reales de PCB que deseamos fabricar. En el caso de ejemplo las medidas son alto 5.33 cm y ancho 6.35 cm

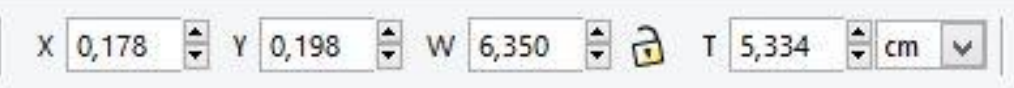

Si el tamaño no es correcto seleccionamos la imagen y modificamos su tamaño en la barra de herramientas situada en la parte superior del programa

3. Una vez que se ha escalado correctamente la imagen, procedemos extraer sus trayectorias vectorizadas, para lo cual seleccionamos la imagen y hacemos clik en la pestaña vectorizar mapa de bits como se muestra a continuación.

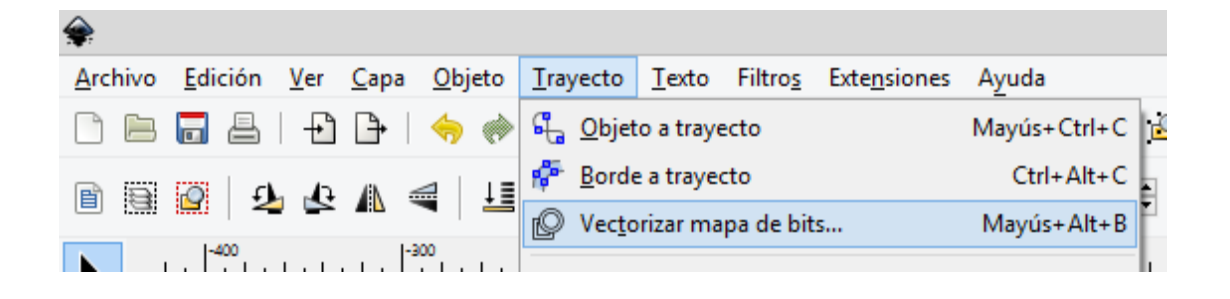

4. En la ventana que nos aparece procedemos a configurarla de la siguiente manera.

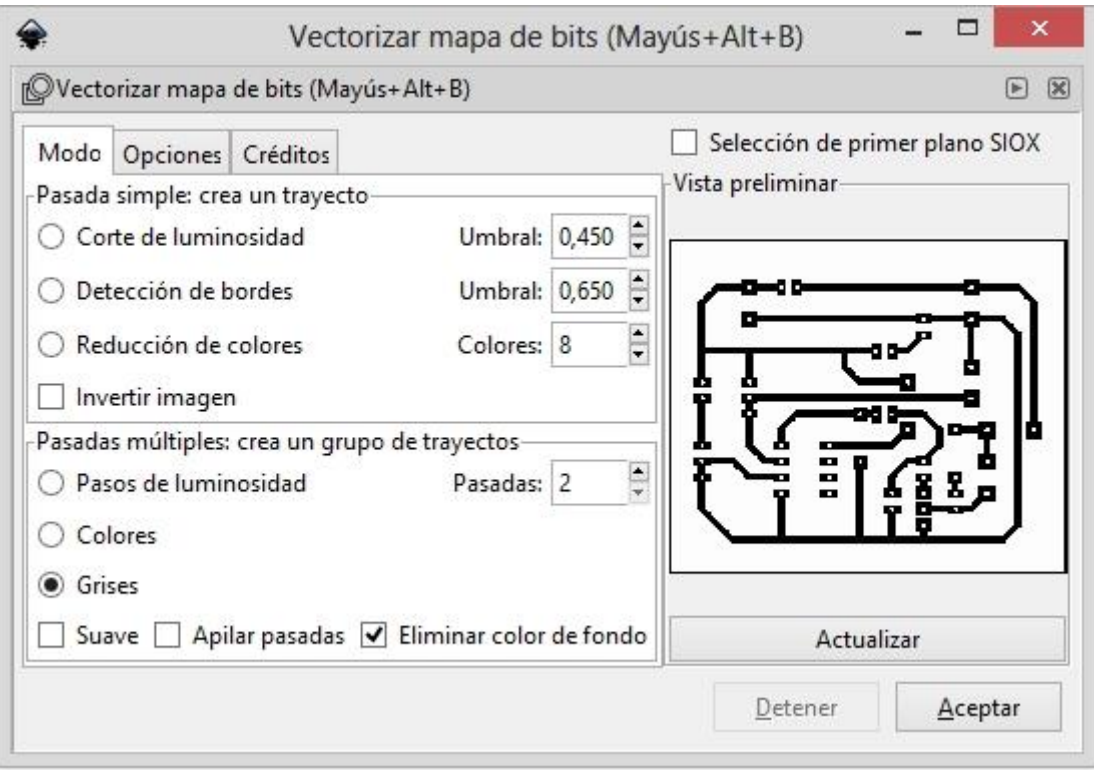

En el lado derecho de la ventana podemos ver una vista preliminar de la imagen vectorizada si pulsamos actualizar podemos ir apreciando las modificaciones de la imagen vectorizada según los valores que vamos asignando.

Luego que hemos configurado la pestaña modo, seleccionamos la pestaña Opciones y desmarcamos las dos primeras opciones y la dejaremos tal como se muestra en la siguiente figura:

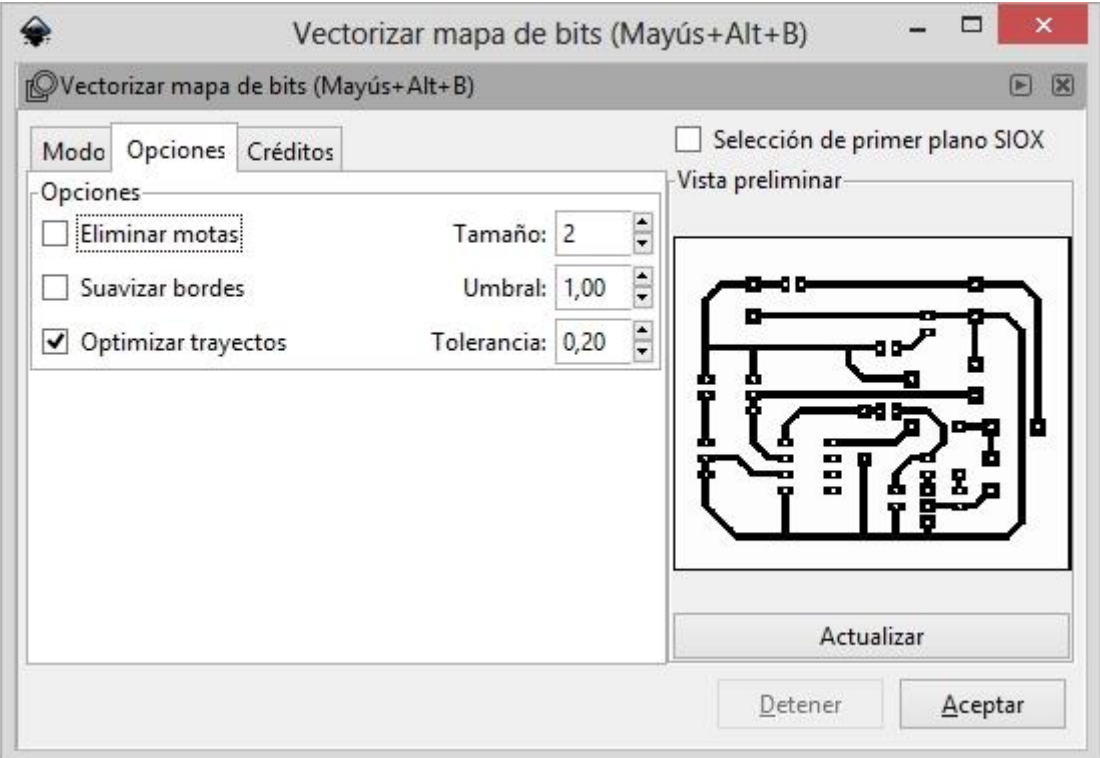

Le damos clic en aceptar y esperamos a que se active nuevamente la pestaña aceptar antes de cerrar la ventana.

5. Separamos la imagen vectorizada de la imagen original.

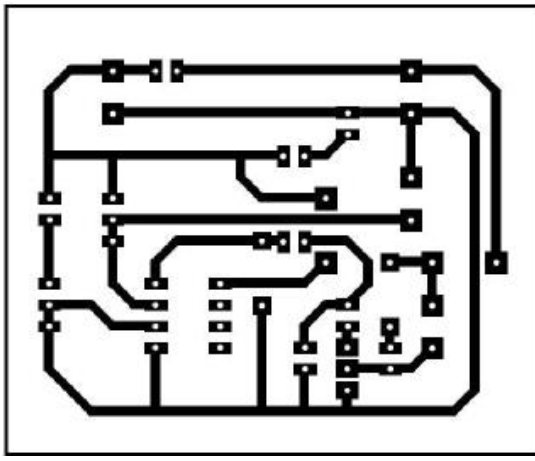

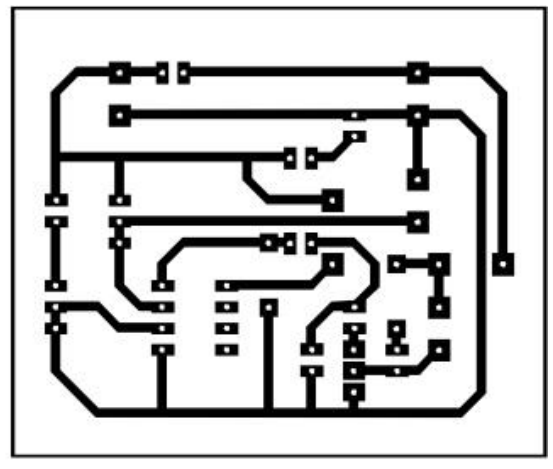

6. Seleccionamos la imagen vectorizada, hacemos clic derecho sobre la imagen vectorizada y seleccionamos la opción relleno y borde, tal como se muestra en la siguiente imagen

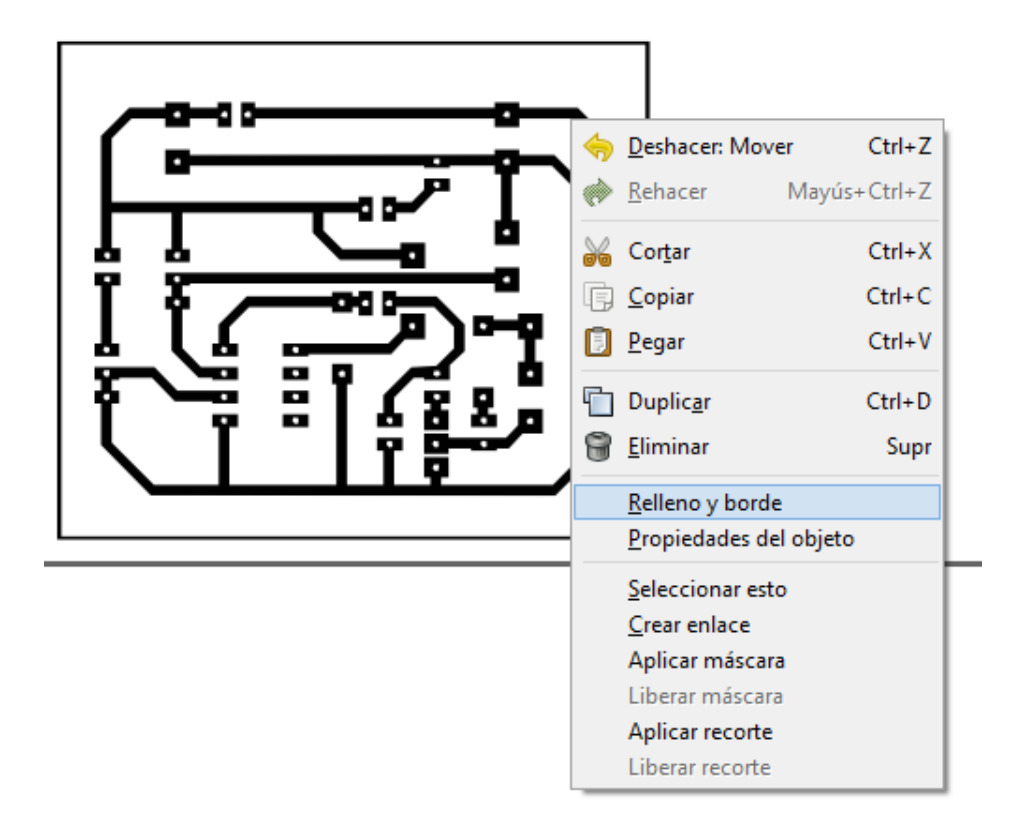

En la pestaña que nos aparece eliminamos el relleno

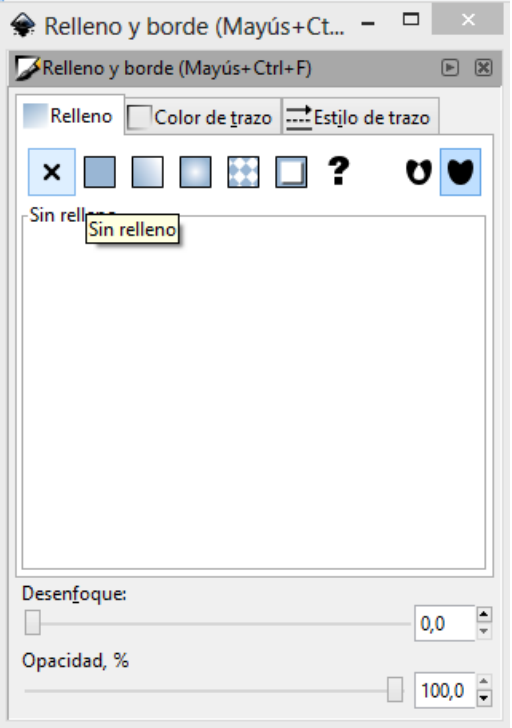

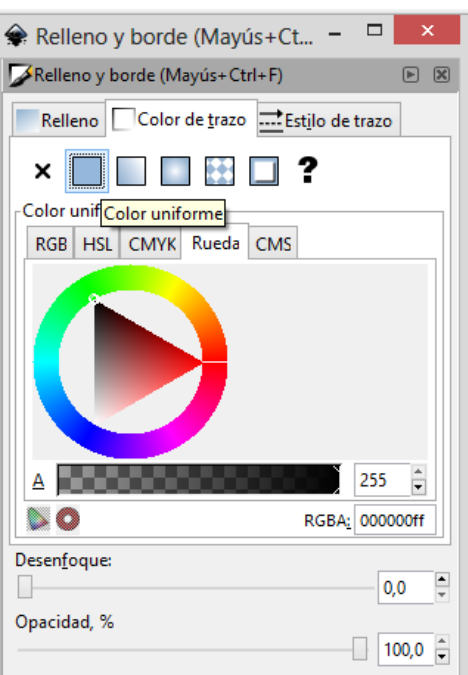

Seleccionamos la pestaña color de trazo y seleccionamos color uniforme

Cerramos el cuadro de dialogo y la imagen vectorizada debe quedarnos ya con los bordes definidos por donde se realizara el fresado, de la siguiente manera:

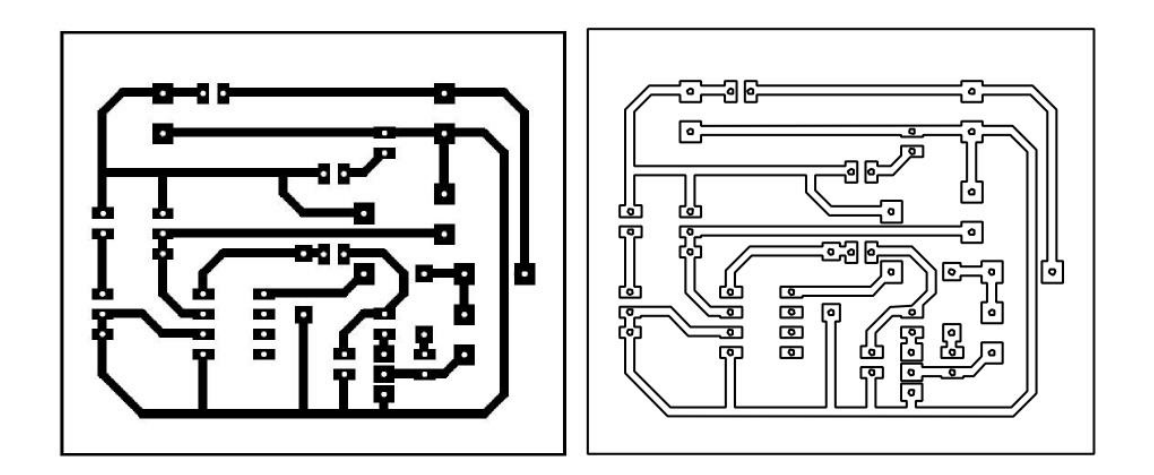

7. Cortamos la imagen con los bordes vectorizados, los pegamos en una nueva capa para lo cual creamos una nueva capa con el nombre Mecanizado haciendo clic en el menú Capa añadir Capa ó (Mayús+Ctrl+N) y le damos el nombre de Mecanizado1

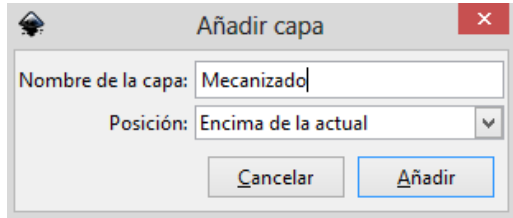

8. Bloqueamos la capa 1 y editamos la capa dos en la cual pegamos las trayectorias vectorizada, sobreponemos las imágenes hasta que coincidan perfectamente.

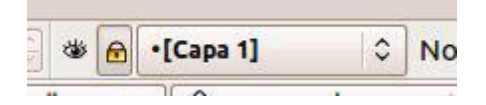

9. Seleccionamos el menú Extenciones/Gcodetools/Puntos de Orientacion.

En el Cuadro de dialogo definimos a que altura esta la cara superior de la pieza, generalmente a 0 mm, y cuando queremos que profundice el mecanizado ponemos valores entre -0.1 y -1mm.

Para el fresado de PCBs en placas de cobre con una profundidad de -0.2 mm ya se obtiene un buen aislamiento de las pistas

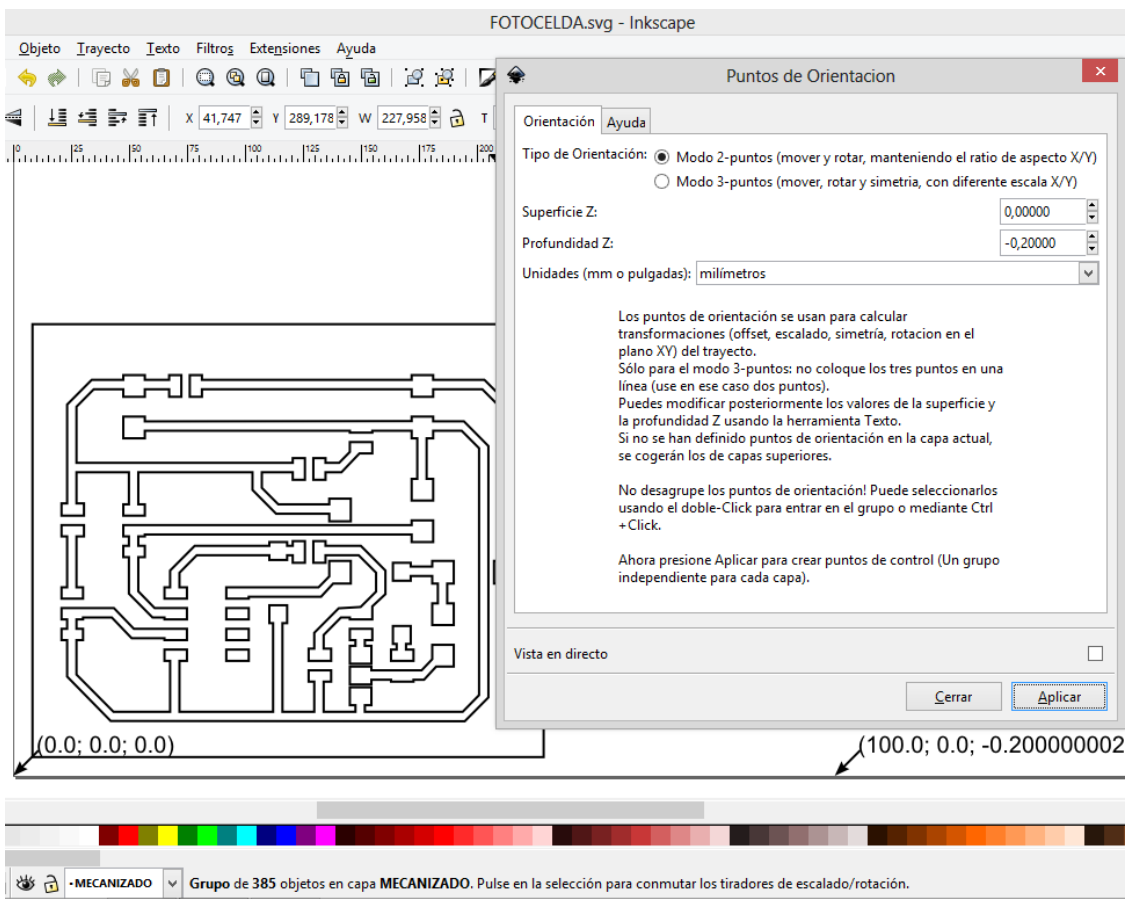

Gcodetools nos define los puntos de control para nuestro mecanizado en la parte inferior del área de trabajo como se observa en la figura anterior

10. Seleccionamos Extensiones /Gcodetools/Biblioteca de Herramientas.

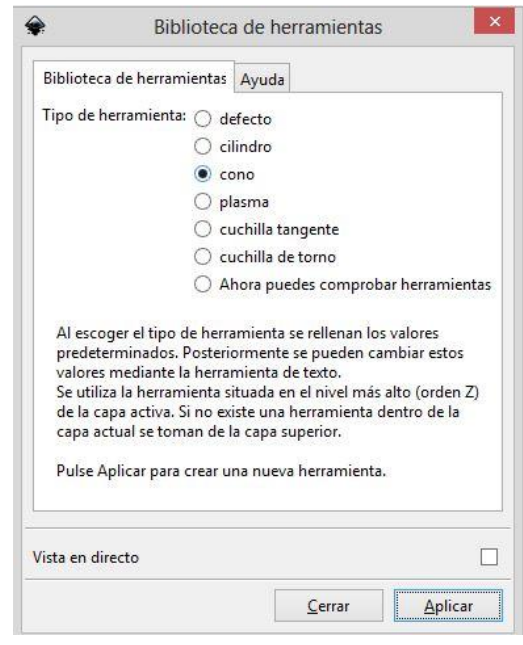

Seleccionamos la forma de nuestra fresa, y al apretar el botón de aplicar, nos creará un cuadro con los valores por defecto de la herramienta.

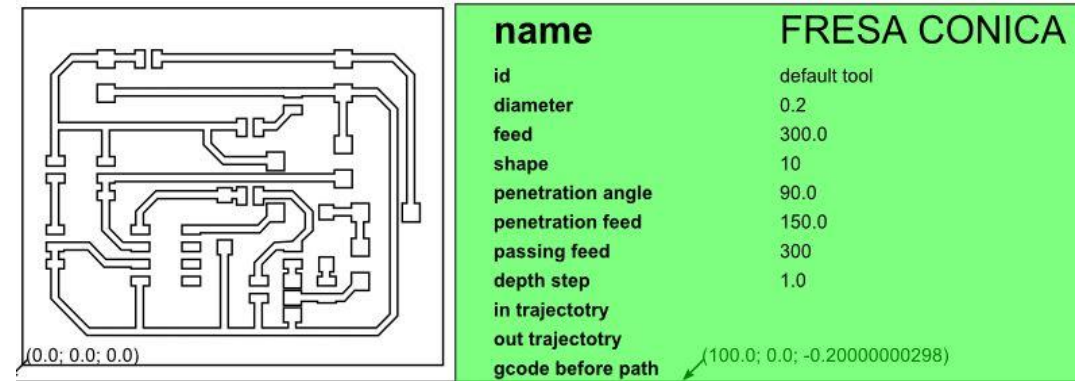

Con la herramienta de texto modificamos los campos de Diámetro de fresa, Velocidad en vacío, Ángulo de penetración, Avance etc… de acuerdo a la fresa que utilicemos, el material a mecanizar, es decir, lo adecuamos a nuestras necesidades.

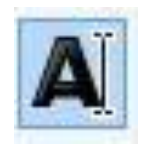

11. Seleccionamos los trayectos que queremos mecanizar y apretamos en el menú Extensiones/Gcodetools/Trayecto a Gcode.

Comprobamos que los valores de la pestaña Opciones son correctos.

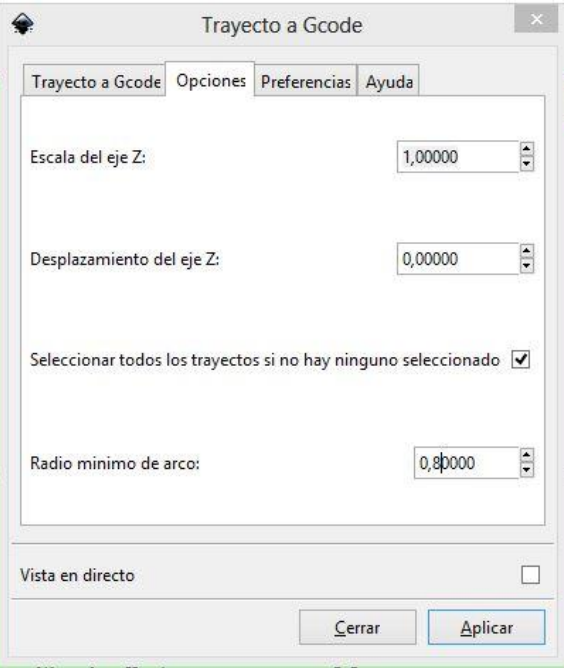

También comprobamos que los valores de la pestaña preferencias son correctos.

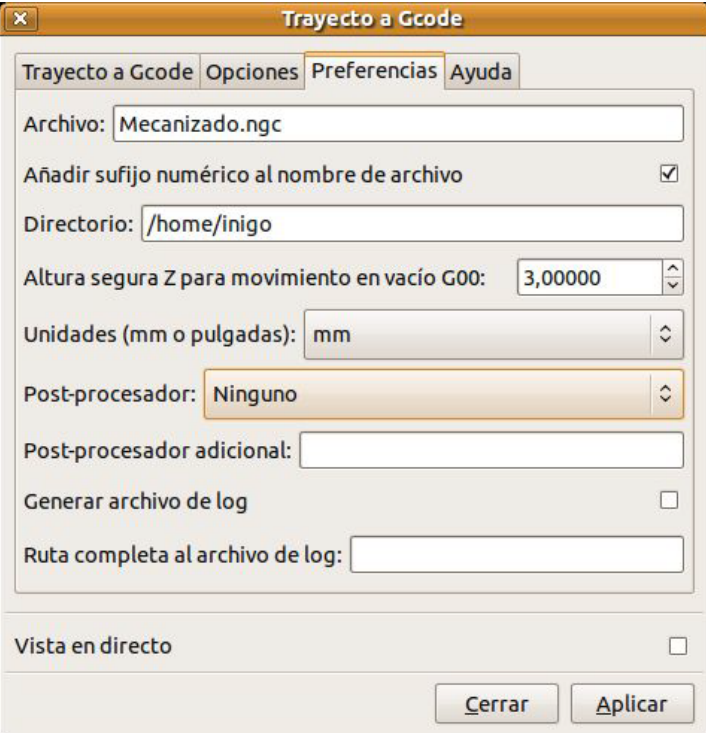

Finalmente vamos a la pestaña Trayecto a Gcode, verificamos los valores. Al hacer clic en el botón Aplicar, vemos que nos representa en el archivo Inkscape la ruta de mecanizado indicando el sentido de movimiento en cada trayecto. Pero lo más importante es que nos ha generado en el directorio que le hemos indicado el archivo con el Gcode listo para mecanizar.

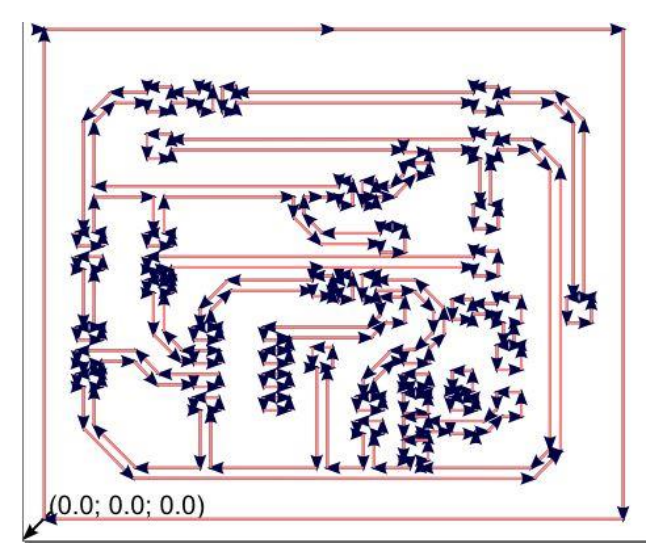

El archivo generado lo podemos abrir con CNC Control, comprobarlo y editarlo.

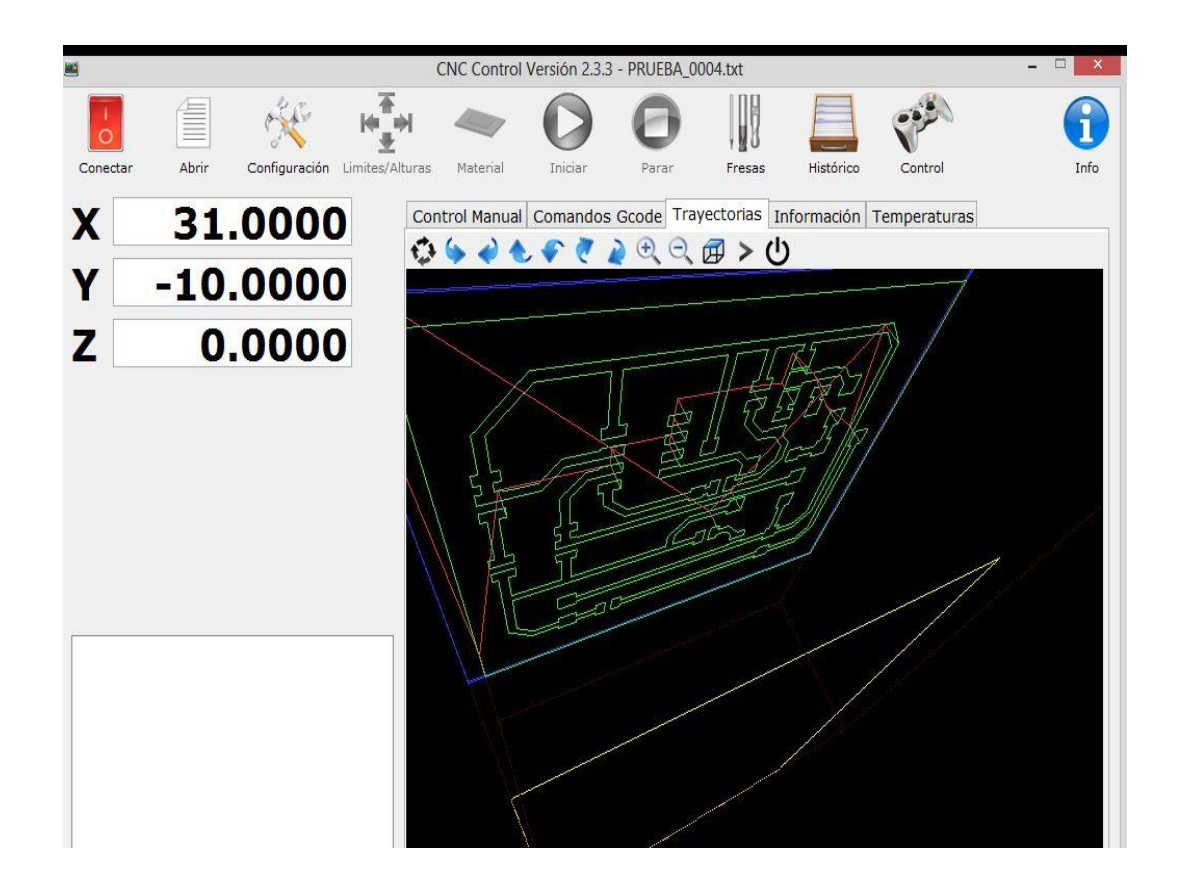

En la figura se puede observar los códigos generados por gcodetools en el editor de CNC

control ya listo para ser mecanizado

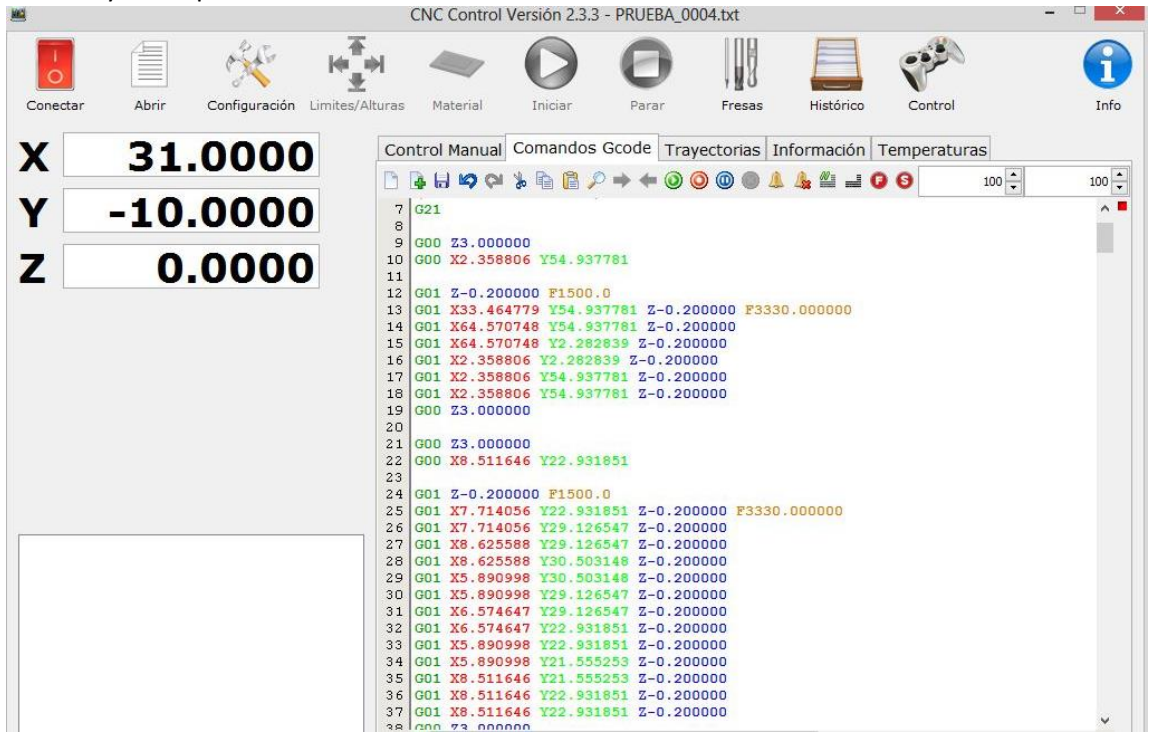

### **Ejemplo de uso 2: Realización del taladrado de un PCB**

1. Como en el caso anterior, primero bloqueamos la capa anterior Mecanizado1 para no modificarla por error haciendo clic el candado del panel inferior, también podemos ocultar esta capa ya que no la vamos a utilizar.

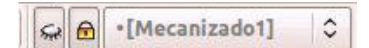

2. Creamos una capa nueva que denominaremos Taladrado1. Apretando Capa/Añadir Capa ó Mayus+Ctrl+N.

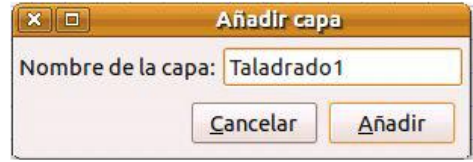

3. Dibujamos una línea, la seleccionamos y hacemos clic en **Extensiones/Gcodetools/Puntos-DXF** y seleccionamos la pestaña **Puntos-DXF**.

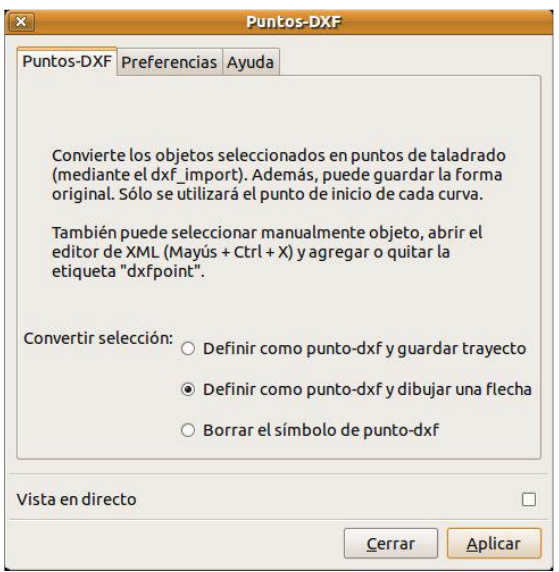

Elegimos la segunda opción (Definir como punto-dxf y dibujar una flecha) y hacemos clic en el botón Aplicar.

La línea desaparece y en el punto inicial de la línea aparece una flecha, éste es el símbolo de punto-DXF (internamente en la descripción del objeto tiene la etiqueta dxfpoint).

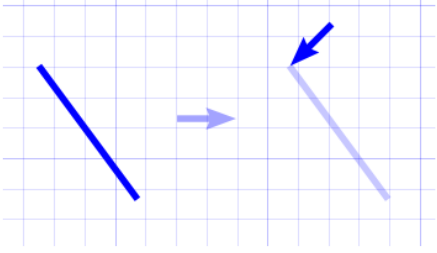

4. Esta flecha la movemos hasta la posición donde vamos a hacer un agujero, la copiamos (Ctrl+C) y pegamos (Ctrl+V) tantas veces como agujeros deseemos.

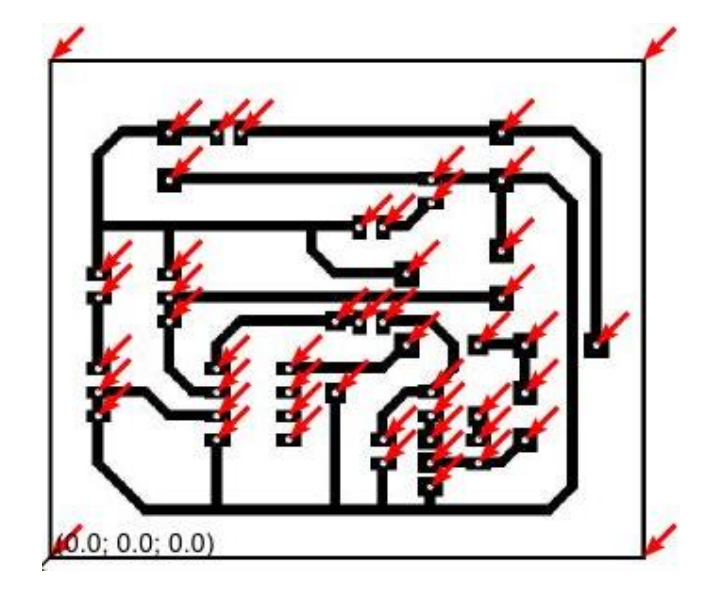

5. Definimos los Puntos de Orientación, Seleccionando en el menú de Inkscape Extenciones/Gcodetools/Puntos de Orientacion.

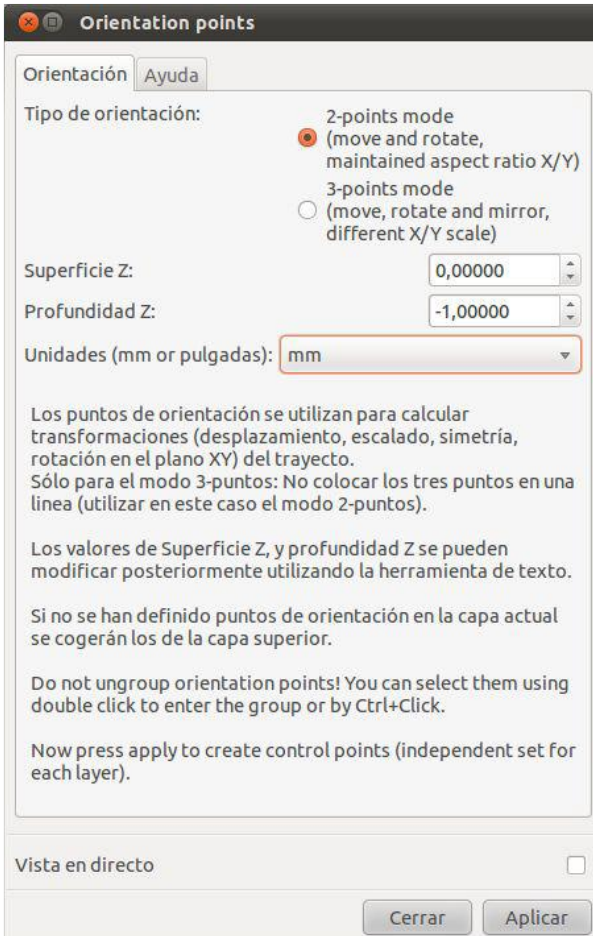

Hacemos clic el botón de Aplicar y nos crea los puntos en el documento inkscape:

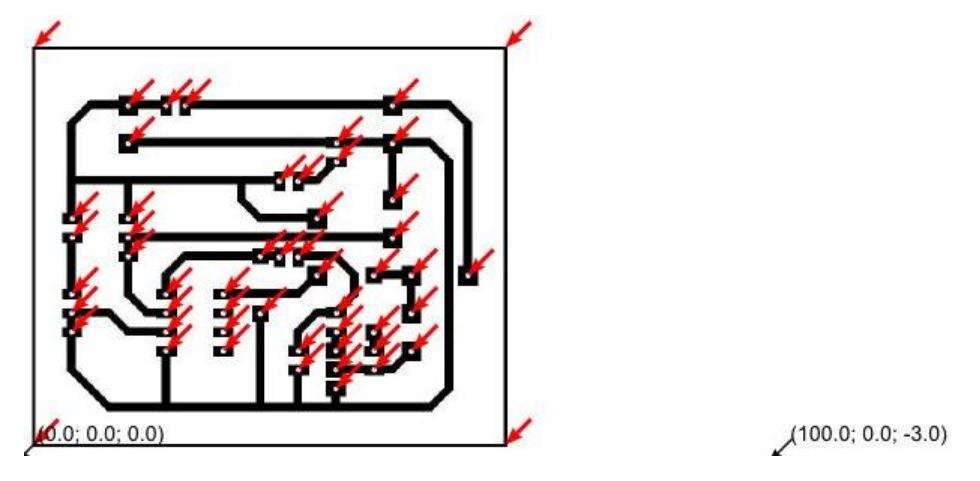

6. Aplicamos una herramienta a la capa activa seleccionando en el menú: **Extensiones/ Gcodetools/Biblioteca de Herramientas**. Nos aparece un diálogo donde elegiremos la forma de nuestra fresa.

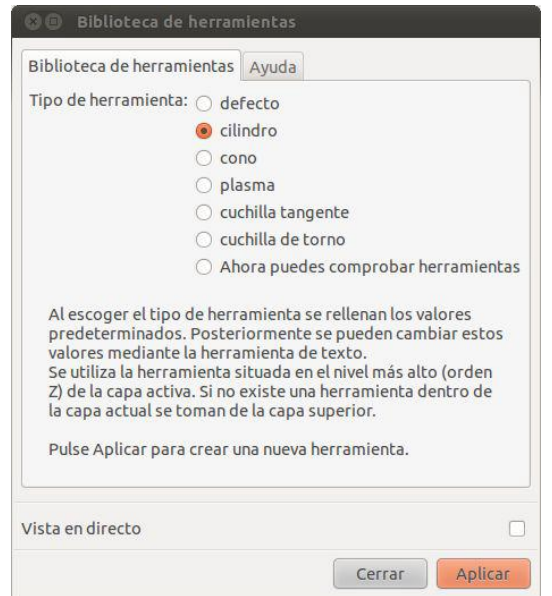

7. Al hacer clic en el botón de Aplicar, nos crea un cuadro con los valores por defecto de la herramienta.

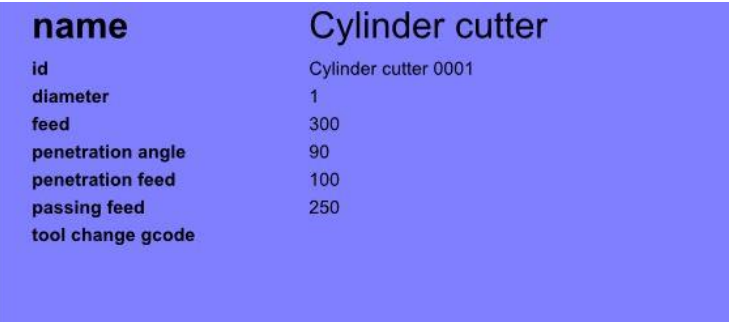

8. Seleccionamos todas las flechas y hacemos clic en el menú **Extensiones/Gcodetools/Trayecto a Gcode**. Comprobamos que los valores de la pestaña **Opciones** son correctos.

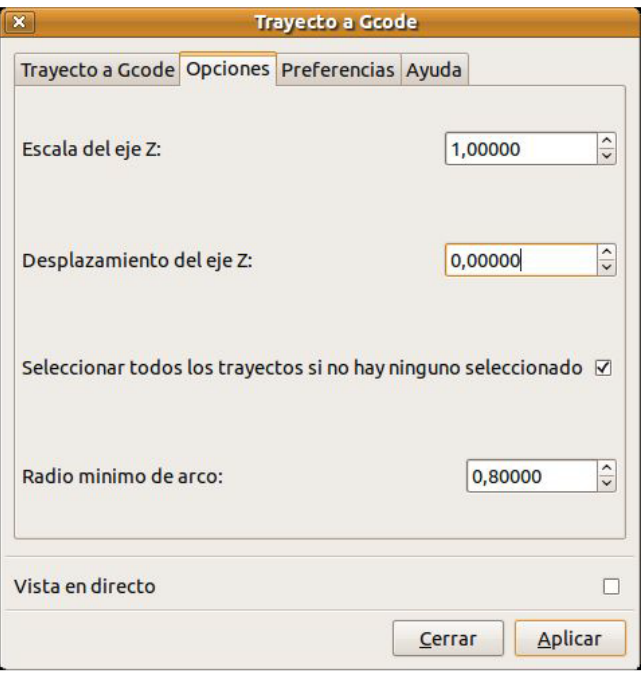

9. Comprobamos también que los valores de la pestaña Preferencias son correctos, sobre todo el nombre del archivo.

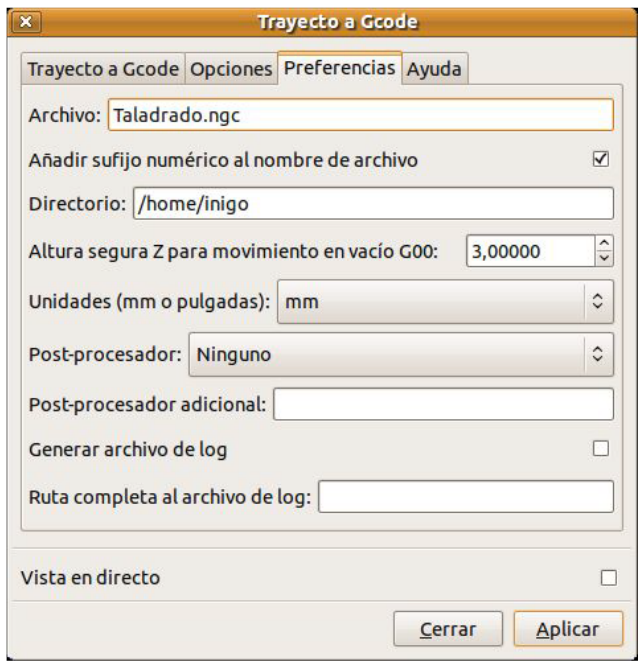

10. Seleccionamos la pestaña Trayecto a Gcode y hacemos clic en el botón Aplicar. En ese momento, el programa nos generará un Archivo con código G con las instrucciones de taladrado.

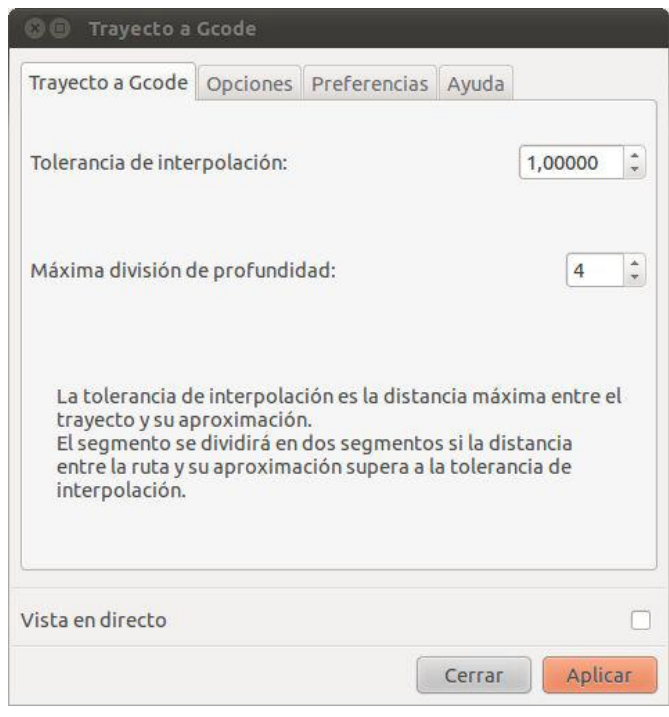

11. El archivo generado lo podemos abrir con CNC Control. Donde podemos editarlo y modificarlo según nuestras necesidades.

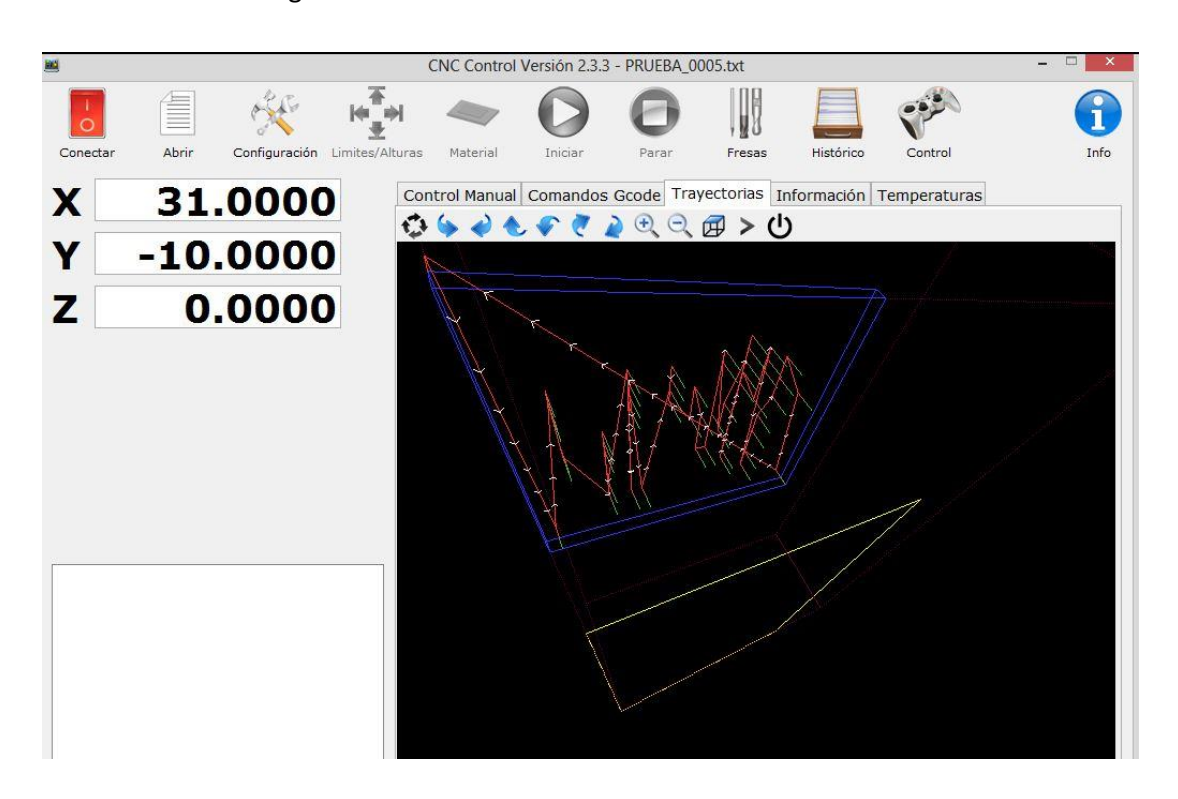

En la figura se puede observar los códigos generados por gcodetools ya en el editor de CNC control listo para ser mecanizados:

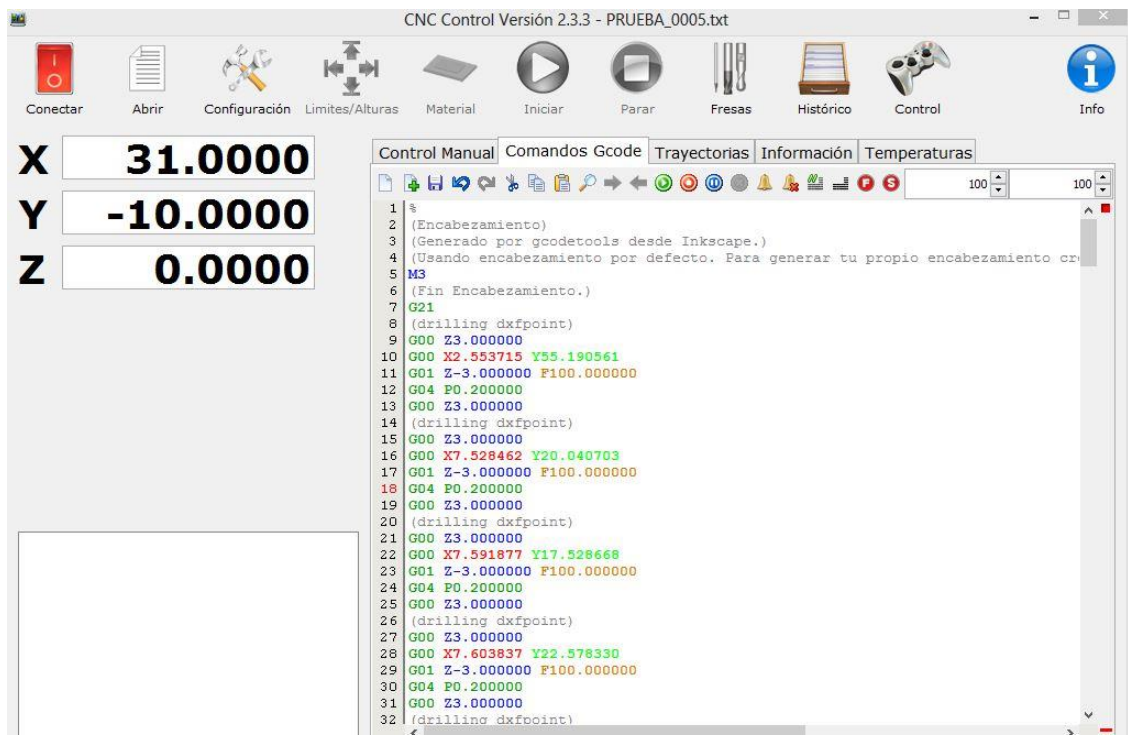

# CNC CONTROL

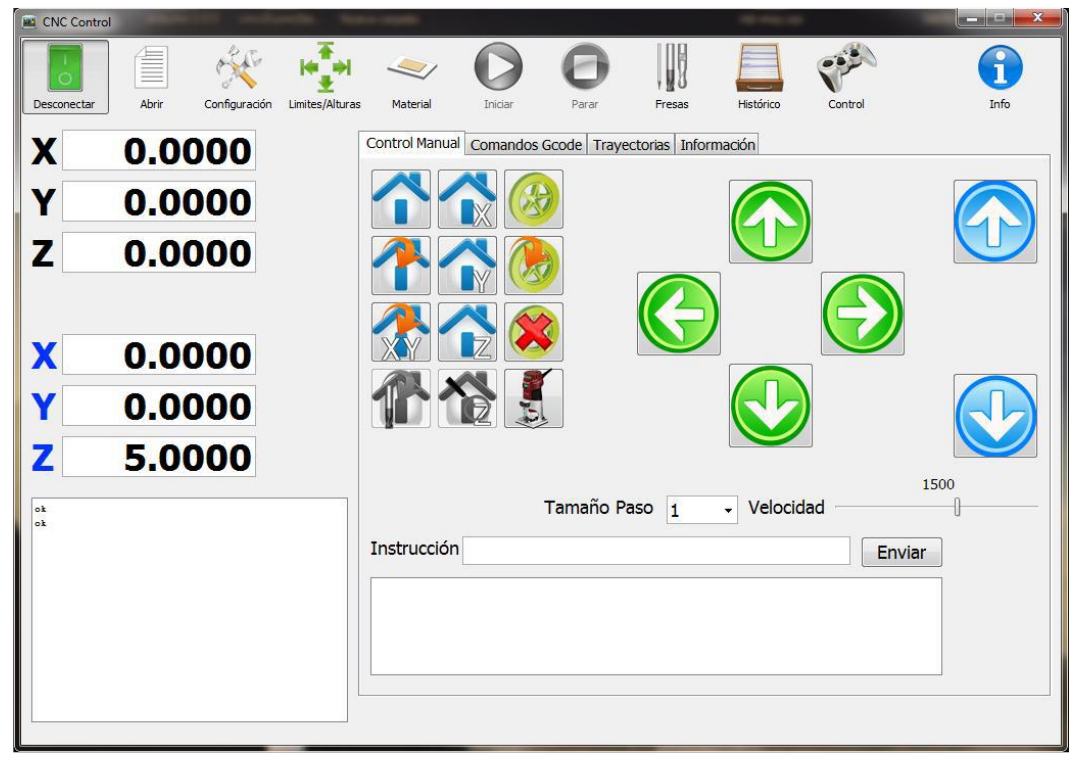

# **Introducción.**

CNC Control es un programa que permite manejar una maquina CNC de 3 ejes controlada por Arduino. Además de poder controlar el movimiento de los ejes de forma manual también permite la ejecución y visionado en 3D de un programa en lenguaje Gcode.

EL programa es capaz de controlar los límites de la máquina para que no se sobrepasen, así como mantener las coordenadas de la máquina y las coordenadas de una pieza de referencia. También posibilita la opción de referenciar una pieza a partir de la posición del material con respecto de la base.

El movimiento de los ejes se puede realizar de forma manual con el ratón, pulsando los distintos botones de la pantalla, mediante teclas o bien mediante un Gamepad. Actualmente el programa se puede ejecutar en el sistema operativo Windows XP, Windows 7, Linux y Mac Os X.

## **Licencia.**

Este programa se puede utilizar, distribuir y copiar libre y gratuitamente con fines no comerciales, no está permitida la modificación del mismo o la utilización con fines comerciales sin autorización del autor.

### **Instalación.**

La instalación del programa es muy sencilla, una vez descargado el programa hay que descomprimir los archivos en una carpeta y posteriormente ejecutarlo, es posible que se pida autorización por parte del sistema operativo o por parte del antivirus. Hecho esto aparecerá la pantalla de configuración del programa en la que se introducirán los parámetros necesarios para el primer uso del programa.

## **Configuración.**

Una vez se abre el programa por primera vez nos muestra la pantalla de configuración, esta pantalla está dividida en 4 pestañas:

- $\checkmark$  General: Contiene la configuración general del programa.
- $\checkmark$  Maquina: Contiene la configuración relacionada con la máquina.
- $\checkmark$  Límites: Contiene la configuración relacionada con los límites físicos de la máquina.
- $\checkmark$  Representación 3D: Contiene la configuración relacionada con la representación de la pieza.
- $\checkmark$  Firmware: Contiene la configuración del firmware que se contiene el Arduino.

De todas estas configuraciones quizá la más importante que debemos hacer se encuentra en la pestaña general se trata de la ventana de comunicaciones; aquí se definen el tipo de placa Arduino que tenemos en nuestro, el puerto serie que se utilizara para conectar con el Arduino y la velocidad de conexión, esta última tiene que ser la misma que este configurada en el firmware; el programa puede funcionar en el rango de velocidades desde 9600 hasta 115200 baudios.

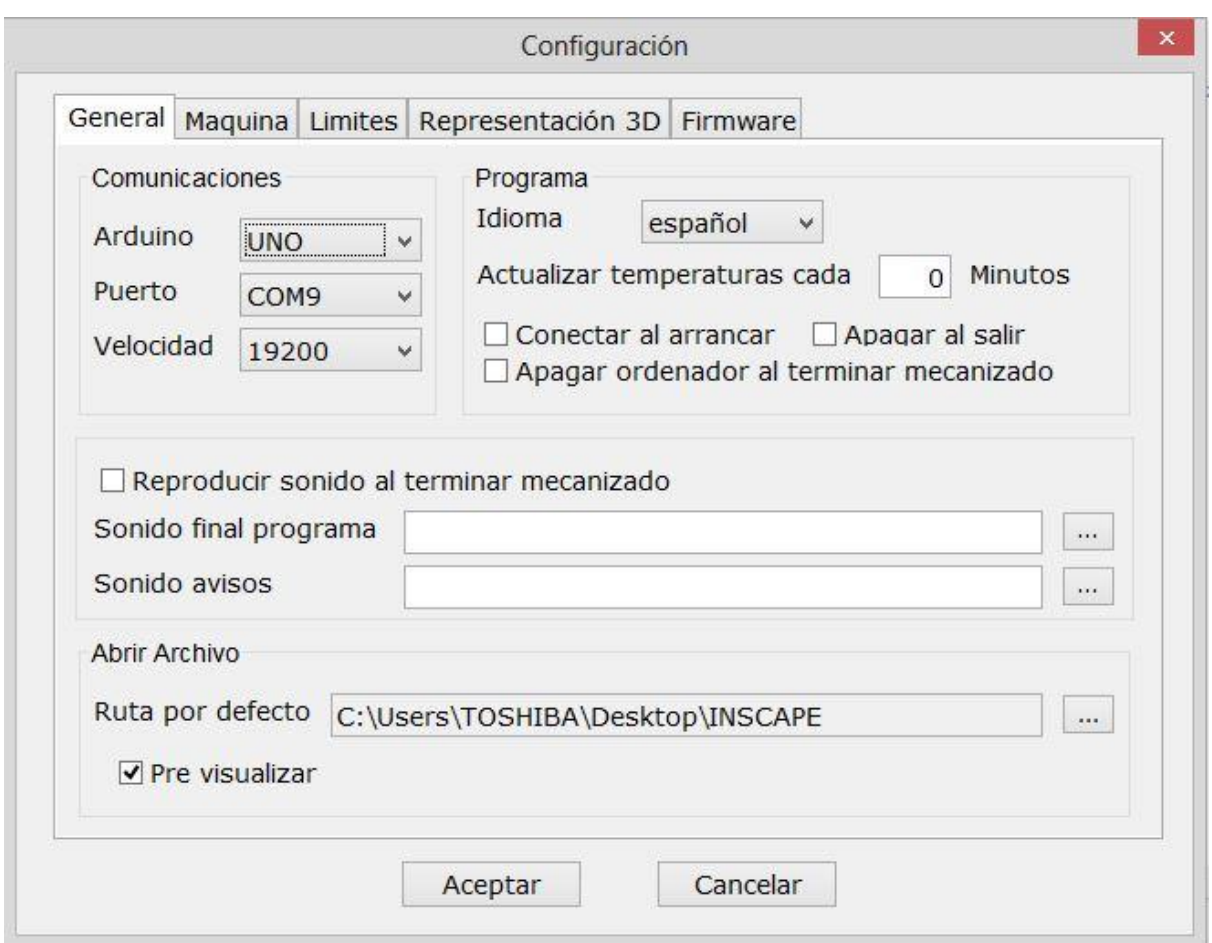

En el caso del prototipo que se desarrolló, la configuración necesaria para el correcto funcionamiento del prototipo debe quedar como se muestra en la figura superior. Luego que se ha realizado dicha configuración ya podemos pasar a la pantalla principal del programa.

# **Pantalla principal.**

Una vez se ha abierto el programa nos muestra la siguiente pantalla.

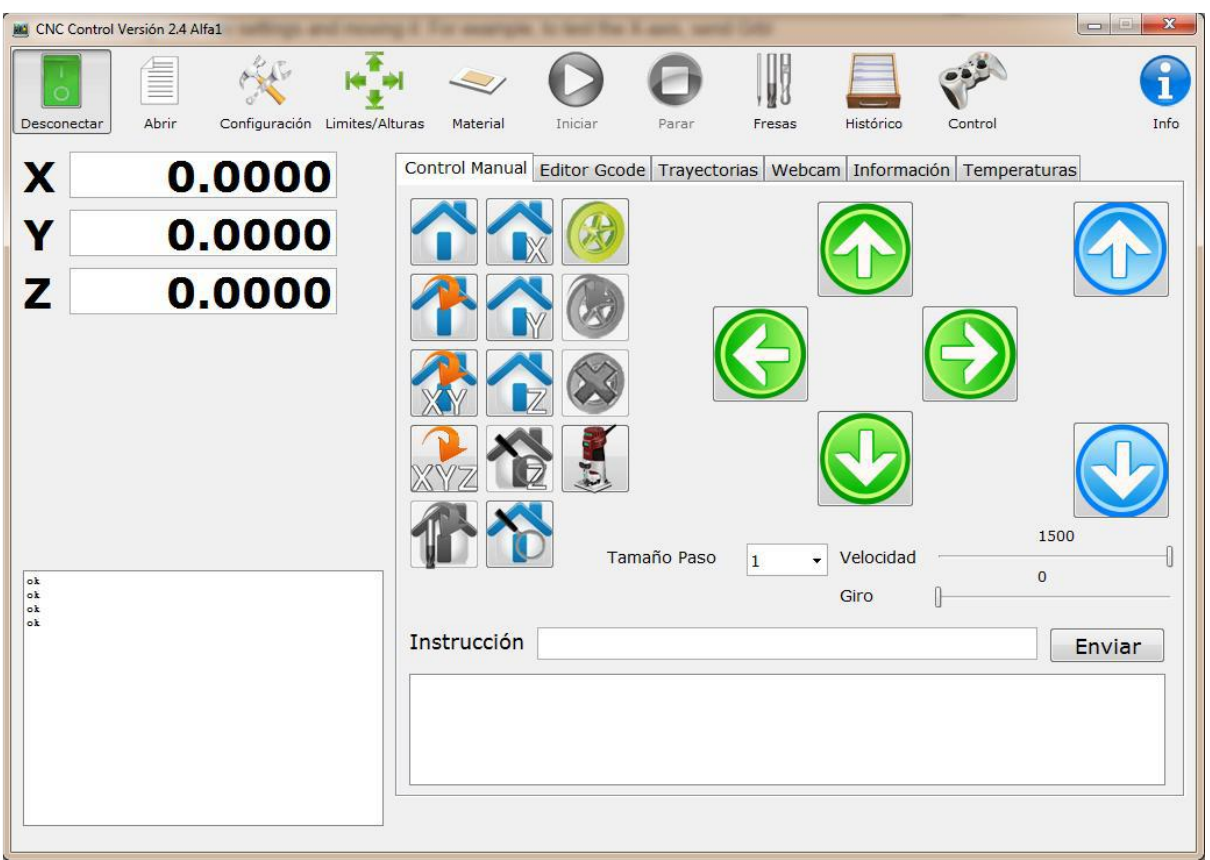

En ella se pueden apreciar 4 partes:

- **Barra de botones**: Son los botones situados en la parte superior.
- **Coordenadas**: Son las coordenadas en las que se encuentra la máquina.
- **Log**: Es la pantalla donde nos muestra que ordenes se envían al Arduino.
- **Pestañas de control**: Son una serie de pestañas que muestran los controles, el archivo de Gcodes, la representación gráfica e información sobre el sistema y las temperaturas.

**Barra de botones**.- La barra de botones tiene los siguientes botones:

- $\checkmark$  Conectar: Conecta con el Arduino.
- $\checkmark$  Abrir: Abre una pantalla para selección de un archivo de Gcodes.
- $\checkmark$  Configuración: Abre una pantalla de configuración que vimos en el apartado anterior.
- $\checkmark$  Limites/Alturas: Abre un asistente para configurar los límites de la máquina.
- $\checkmark$  Material: Abre una pantalla en la que se define el tipo de material y la posición en la que se encuentra.
- $\checkmark$  Iniciar: Inicia el programa en Gcode que este abierto.
- $\checkmark$  Parar: Para el programa en curso.
- $\checkmark$  Fresas: Abre una pantalla de selección de fresas.
- $\checkmark$  Histórico: Abre una pantalla en la que se muestran todos los trabajos que se han realizado.
- $\checkmark$  Control: Activa el Gamepad.
- $\checkmark$  Info: Muestra información del programa.

Botón Conectar.

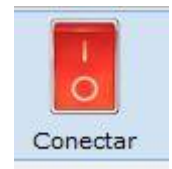

El botón conectar se utiliza para establecer comunicación con el Arduino, una vez pulsado nos aparecerá la siguiente pantalla que muestra el estado de la conexión.

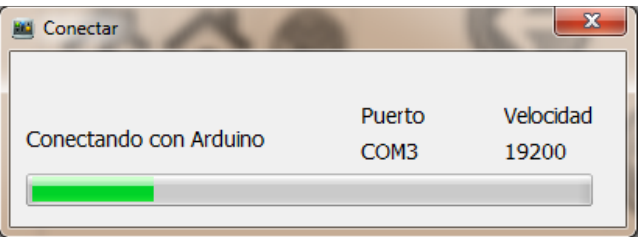

En ella podemos ver la barra que indica el estado y la información sobre el puerto en el que intentamos comunicarnos con el Arduino, así como la velocidad. Este proceso tiene una duración variable siendo su máxima duración de 25 segundos, transcurrido este periodo nos aparecerá un mensaje de error.

Una vez se ha realizado la conexión se activaran los botones que permiten mover de forma manual la máquina.

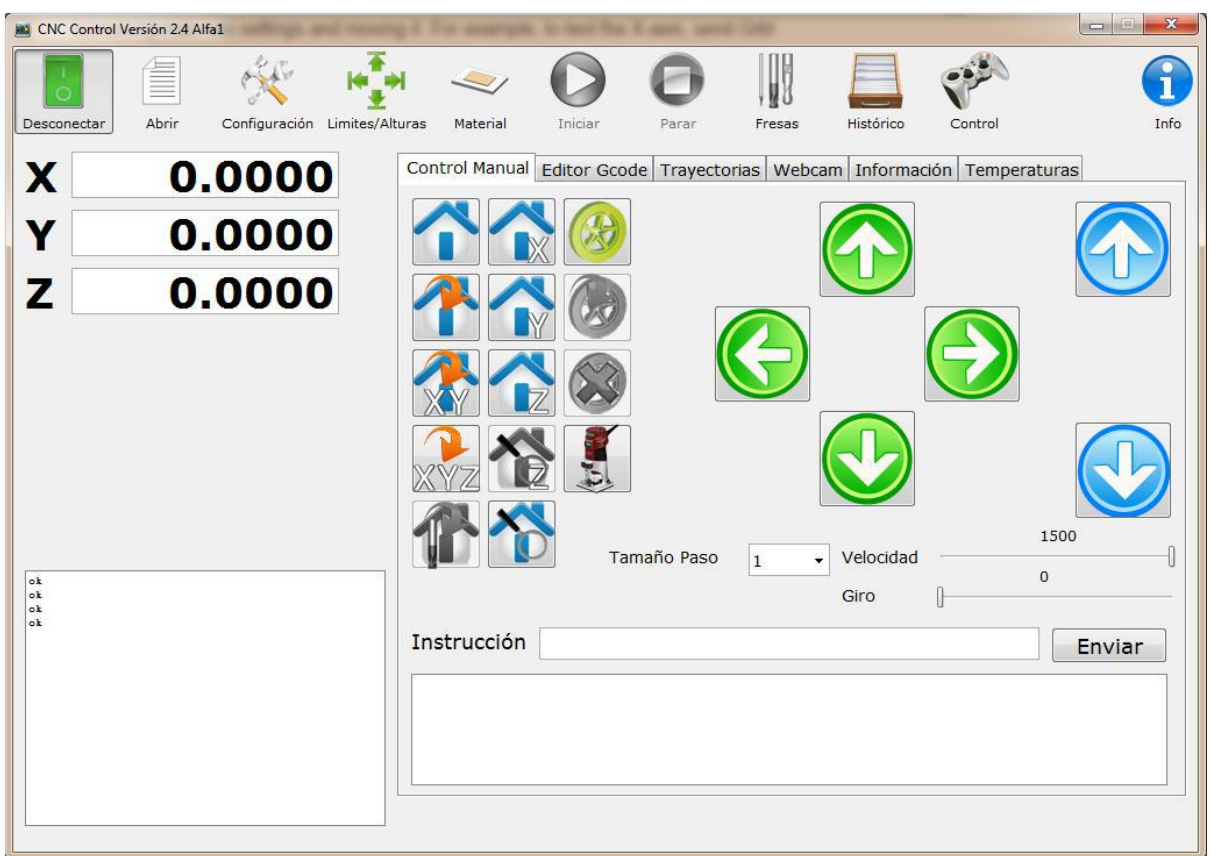

*Botón Abrir.* 

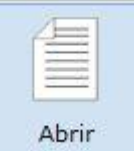

Nos muestra la pantalla de abrir archivo. En ella podemos ver las dimensiones de la pieza del archivo Gcode y como está referenciado con respecto al material.

También podemos ver un cuadro con la representación 3D si esta activa la opción en la pantalla de configuración, en el caso de pulsar doble clic sobre el archivo, este se abrirá de forma automática sin mostrar la pre visualización.

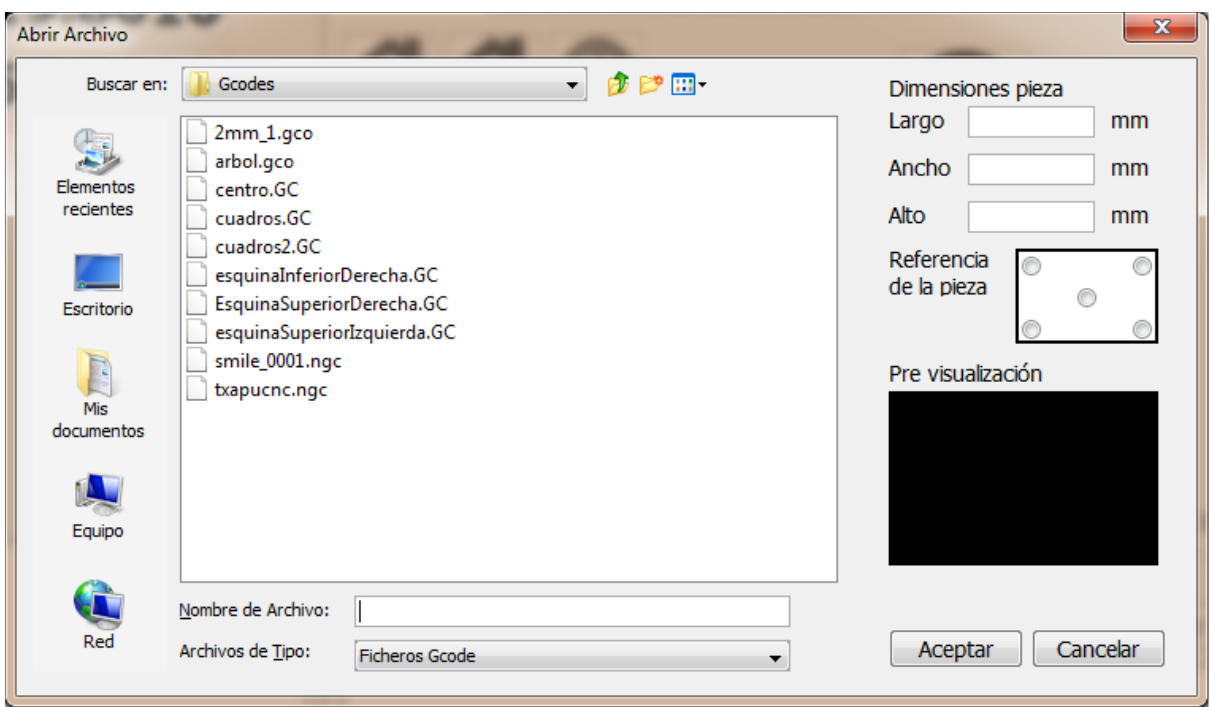

# *Botón Configuración.*

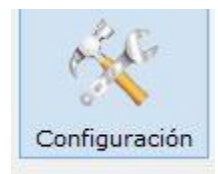

Este botón abre el menú que se describió inicialmente y es la primera ventana que se abre cuando se utiliza el programa por primera vez, si necesitamos cambiar algún parámetro de las configuraciones iniciales lo podemos hacer mediante este botón.

## *Botón Limites/Alturas.*

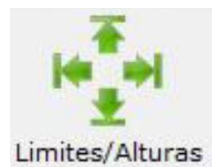

Al pulsar este botón accederemos a la pantalla para configurar los límites de la máquina, configurar la diferencia de altura entre las cuatro esquinas de la base, para compensar deficiencias del montaje por medio de la compensación de alturas, definir las dimensiones de la base y definir una coordenada en la que se posicionara la maquina cuando vayamos a hacer un cambio de fresa.

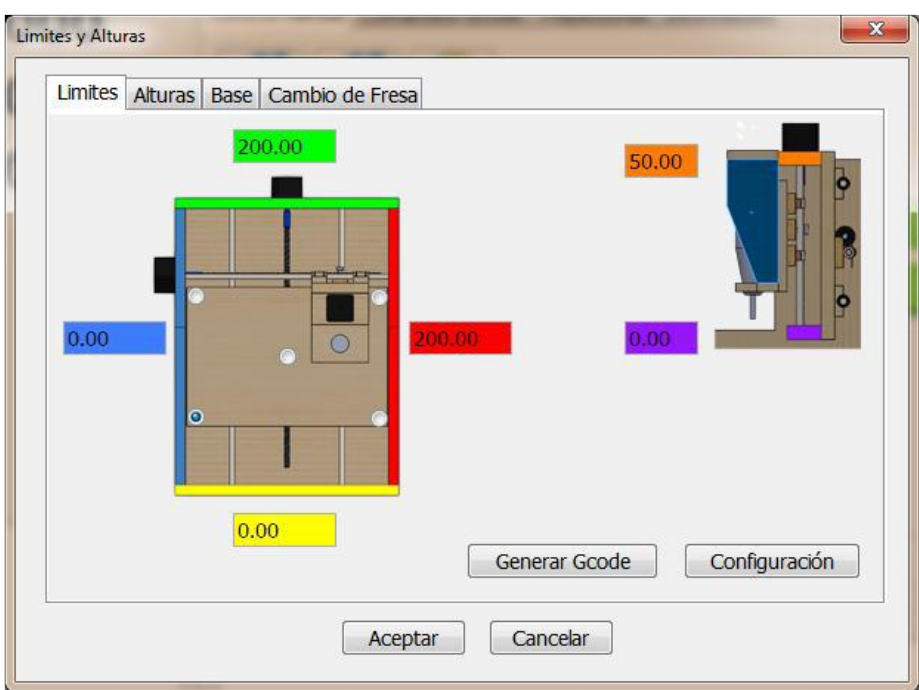

*Botón Material.* 

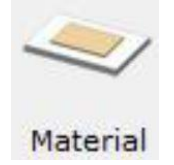

Al pulsar este botón accederemos a la pantalla para configurar el tipo de material y su posición para referenciar la pieza de forma automática.

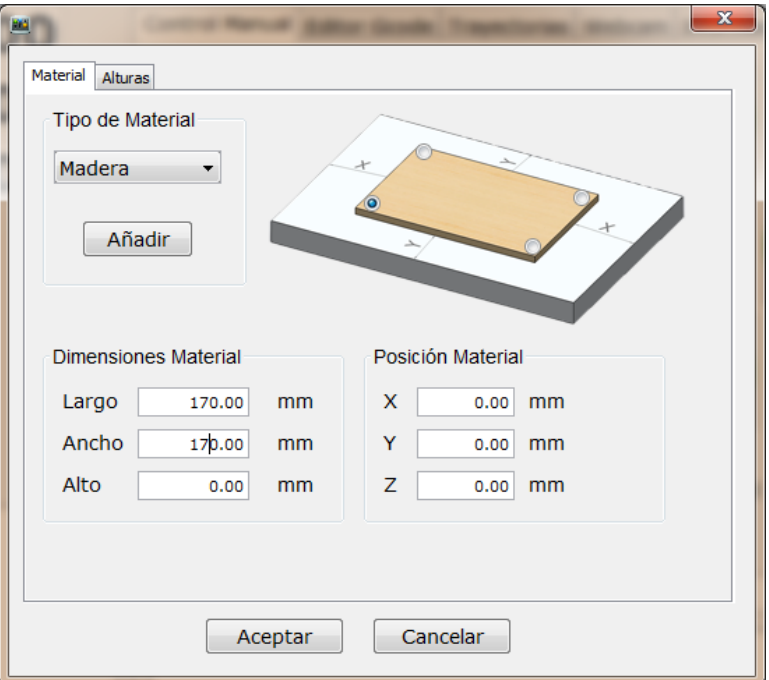

## *Botón Iniciar.*

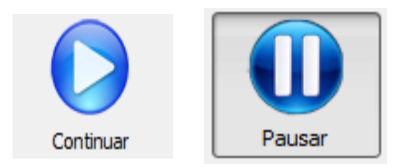

Una vez que se ha abierto un archivo en lenguaje Gcode y estemos conectados con el Arduino se activara este botón, al pulsarlo, en el caso de no tener una fresa seleccionada se nos abrirá la pantalla de selección de fresa, para indicar al programa que fresa está colocada en la máquina, hecho esto se iniciara la ejecución del programa que contiene dicho archivo. Una vez se está ejecutando dicho programa el botón cambia su apariencia como se indica en la imagen.

Si estamos en pausa, bien porque accionamos el botón Pausar entonces cambiara su apariencia a la mostrada en la figura permitiendo la continuación de la ejecución del programa en el mismo punto donde se pauso.

## *Botón Parar.*

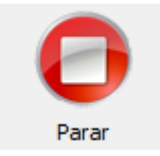

Una vez ha comenzado la ejecución del programa del archivo en lenguaje Gcode tenemos la opción de parar dicha ejecución mediante este botón, al pulsarlo detendrá la ejecución de las siguientes ordenes, aunque la orden que se esté ejecutando en ese momento continuara hasta su terminación. En el caso de tener activada la opción de reproducir un sonido al terminar un mecanizado (ver configuración) este también se reproducirá al realizar esta acción. Una vez concluido no se podrá continuar, si no que habrá que empezar la ejecución desde el principio mediante el botón Iniciar.

## *Botón Fresas.*

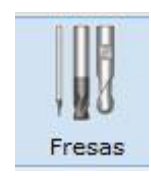

Abre la pantalla de selección y gestión de fresas, en ella se puede seleccionar la fresa que se va a utilizar para realizar el trabajo. En el caso de tener una maquina laser esta pantalla no estar accesible.

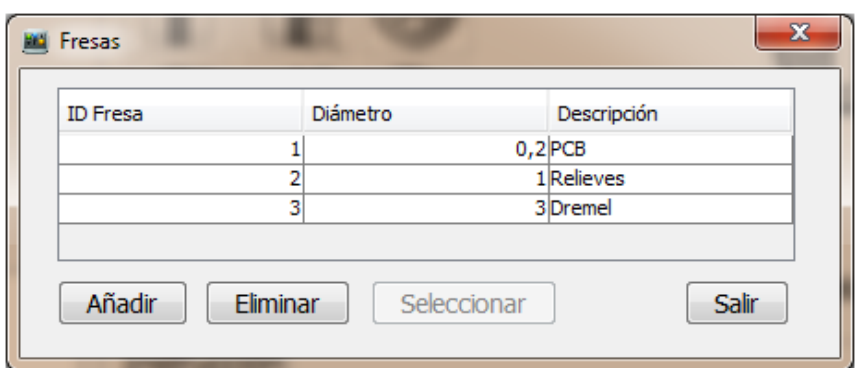

En esta pantalla se muestran todas las fresas que tenemos, para añadir o eliminar una fresa podemos utilizar los botones, una vez hemos seleccionado una fresa con el botón seleccionar indicamos que es la fresa que pondremos o tenemos en el cabezal de la fresadora.

Botón Histórico.

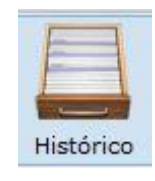

Abre la pantalla que muestra todos los trabajos que se han realizado con la máquina.

## *Botón Control.*

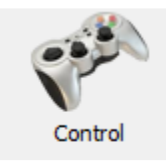

El programa es capaz de controlar un Gamepad, este es detectado cuando se inicia el programa, pero en caso de no estar conectado, este no será detectado, este botón permite detectar el Gamepad una vez el programa este abierto, y solo será accesible si no hay ningún Gamepad conectado cuando se abrió el programa.

# **Coordenadas.**

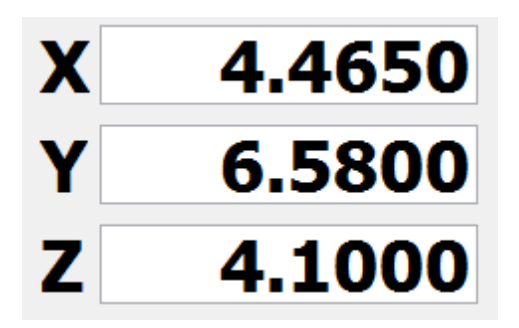

La pantalla principal muestra una serie de coordenadas que representan la posición en la que se encuentra la maquina cuando está en reposo, o la posición a la que ira la maquina cuando se envía una orden al Arduino. Normalmente son 3 coordenadas que se muestran en color negro. Y representan la posición el eje X, la posición del eje Y y la posición del eje Z.

**Log** 

ak.  $\mathsf{I}_{\mathsf{ok}}$ Enviado GO X5.465 نام ا Enviado GO X4.465 |ak Enviado M114 C: X:4.4648 Y:6.5799 Z:4.1068 ok.

Esta ventana contiene información de la comunicación con el Arduino, indica las ordenes que se han enviado al Arduino y su posterior respuesta. Cuando se envía una orden al Arduino este responde con un "ok" que se muestra en dicha pantalla y nos indica que todo ha sido correcto, también puede aparecer información que el programa no es capaz de capturar, en la imagen se puede ver que se ha enviado una orden "M114" y el Arduino responde con las coordenadas de la máquina.

# **Pestañas de Control.**

La parte principal de la pantalla del programa contiene una serie de pestañas con las que podremos controlar la máquina, ver/editar un archivo en lenguaje Gcode, ver la representación 3D o mostrar información.

A continuación veremos la pestaña Control Manual.

# *Control Manual.*

Esta pestaña contiene una serie de botones con los que podremos controlar los ejes de la máquina, y realizar algunas acciones avanzadas, a su vez está dividida en 3 partes, por un lado los controles de acciones avanzadas, por otro lado los controles de movimientos de ejes, y por ultimo un control con el que podemos enviar ordenes al Arduino de forma manual. A continuación se describirán cada uno de los controles de acciones avanzadas.

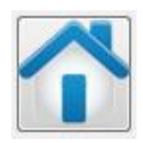

Este icono representa el botón de establecer el origen de coordenadas. Aunque el origen de coordenadas en el apartado de configuración de límites quedo definido en la esquina inferior izquierda, este puede ser variado mediante este botón, cuando esto ocurre el programa recalcula los limites inferiores y superiores de la máquina.

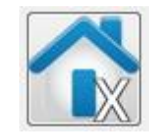

Este icono representa el botón de establecer el origen de coordenadas pero únicamente en el eje X. Al igual que el caso anterior cuando esto ocurre se recalculan los nuevos límites de la máquina, aunque en este caso solo afectaran al eje X.

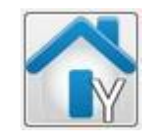

Este icono representa el botón de establecer el origen de coordenadas pero únicamente en el eje Y. Al igual que el caso anterior cuando esto ocurre se recalculan los nuevos límites de la máquina, aunque solo afectaran al eje Y.

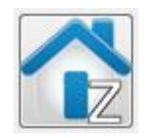

Este icono representa el botón de establecer el origen de en el eje Z. Al igual que el caso anterior cuando esto ocurre se recalculan los nuevos límites de la máquina, aunque solo afectaran al eje Z.

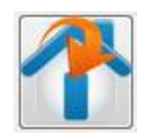

Este icono representa el botón de ir al origen de coordenadas. Cuando se pulsa manda una orden al Arduino para que mueva los ejes a las coordenadas (0,0,0).

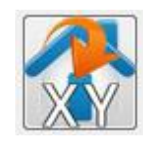
Este icono representa el botón de ir al origen en los ejes X e Y. Esta función es similar a la anterior, con la peculiaridad de que el eje Z no se mueve y solo se llevan los ejes X e Y a las coordenadas (0,0).

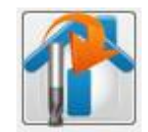

Este icono representa el botón de ir a la posición de cambio de fresa, en el caso de haber configurado una posición para el cambio de fresa este botón estará activo y al pulsarlo nos llevara a dicha posición, y se abrirá la pantalla de selección de fresas, donde podremos elegir que fresa se va a colocar en la fresadora, posteriormente es el usuario el que tiene que asignar la posición 0 del eje Z de forma manual.

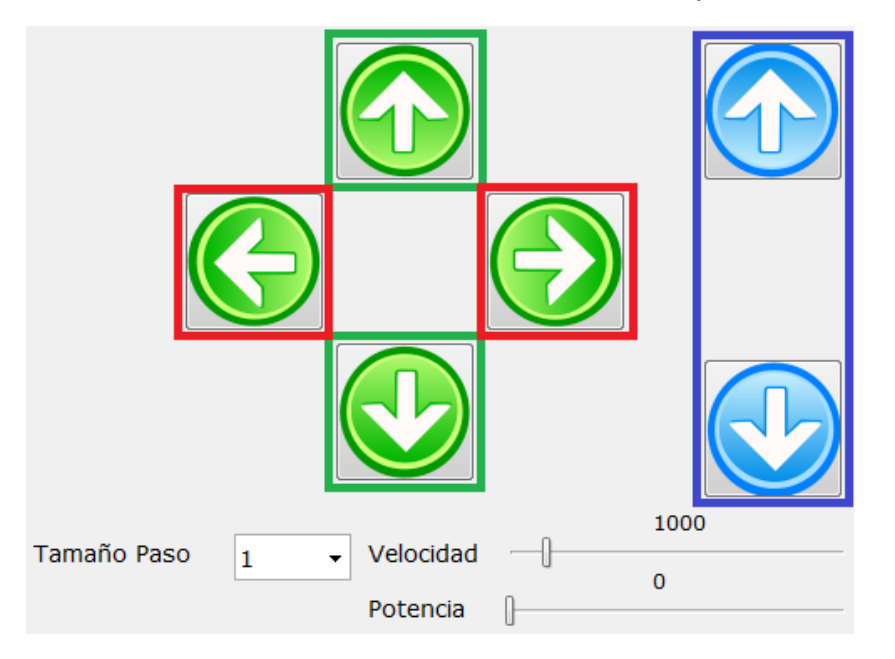

A continuación se muestran los controles de movimiento de los ejes.

Con ellos podemos controlar los ejes de la máquina, también podemos elegir el tamaño del paso que se utilizara para el desplazamiento, la velocidad a la que se hará dicho desplazamiento y la potencia en caso de tener una máquina laser, o la velocidad de giro de la fresadora.

Los botones bordeados en rojo representan el eje X, y podemos avanzar con el botón de la derecha o retroceder con el botón de la izquierda.

Los botones bordeados en verde representan el eje Y, y avanzar con el botón de arriba o retroceder con el botón de abajo.

Los botones bordeados en azul representan el eje Z, y podemos subir con el botón de arriba o bajar con el botón de abajo.

Por último tenemos una función para enviar órdenes de forma manual al Arduino.

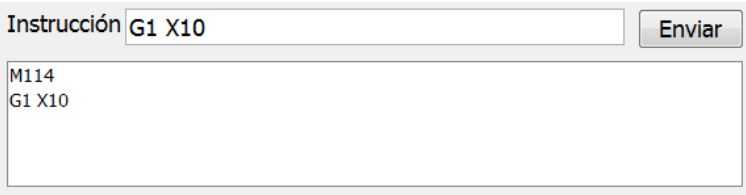

En el cuadro de texto podemos escribir una orden en lenguaje Gcode y pulsando el botón Enviar los envía al Arduino, también almacenara dicha orden en el cuadro inferior, para un uso posterior si es necesario. Pulsando cualquiera de las órdenes que hay en el cuadro estas se recuperan pudiendo volver a enviarlas.

### *Comandos Gcode*

Esta pestaña contiene un editor con el que podemos escribir un programa en lenguaje Gcode, cuando se abre un archivo desde el botón abrir sus líneas automáticamente se cargan en el editor pudiendo en caso necesario modificar los datos que hay en ellas, a su vez el editor nos muestra en una barra en la parte derecha los posibles errores que se han encontrado en forma de líneas, en el caso de pulsar sobre una de estas líneas con el ratón el editor se colocara en la línea que contiene el error.

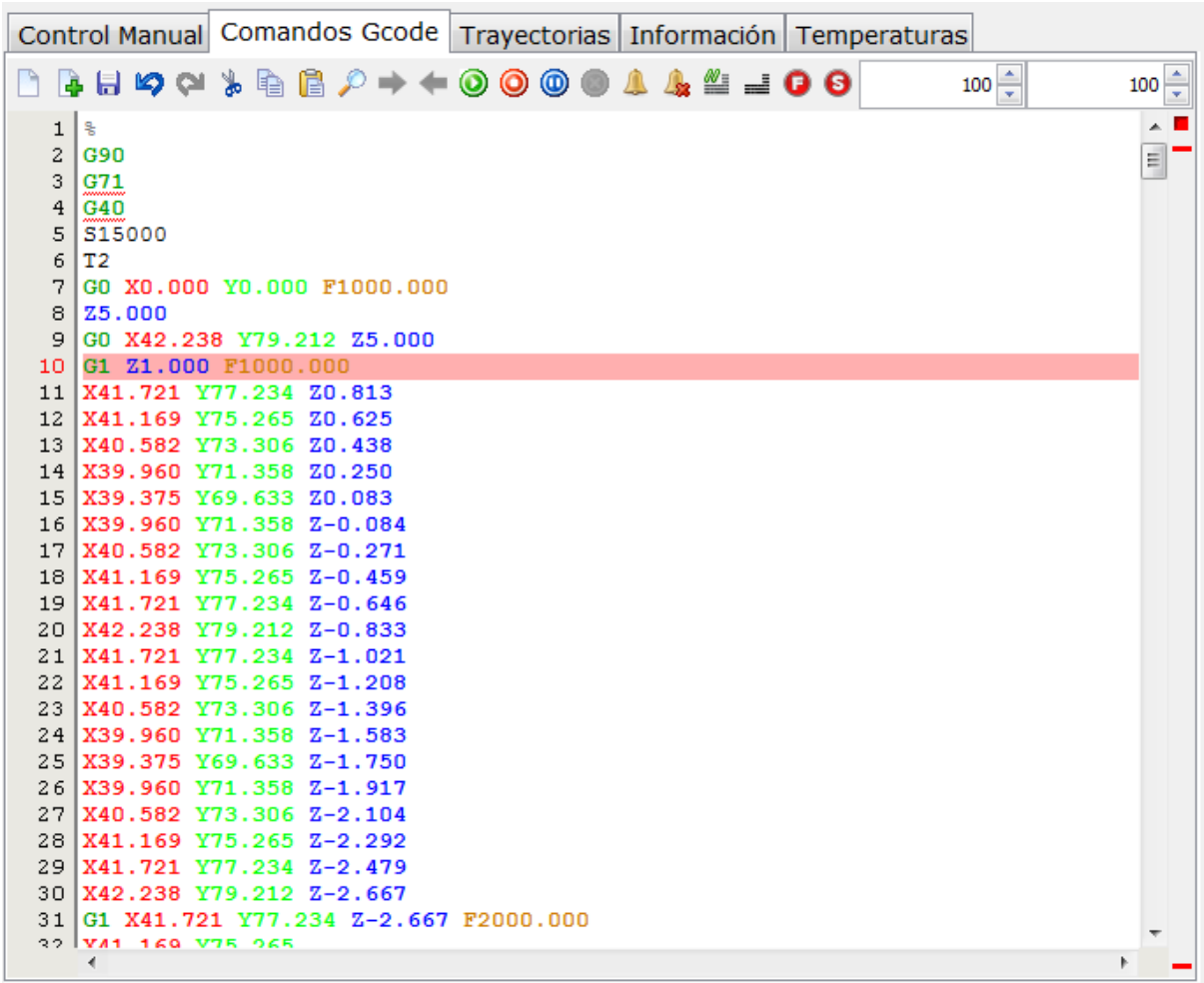

Durante la ejecución del archivo, también muestra una barra con la posición de la línea

enviada al Arduino que está procesando.

El editor contiene una barra de botones con los que se pueden realizar algunas funciones.

A continuación se indicara la funcionalidad de dichos botones.

Este botón nos permite crear un nuevo programa en Gcode, en caso de que ya haya uno abierto se pedirá si se desea guardar.

Permite añadir el contenido de un archivo Gcode en la posición en la que se encuentra el

cursor. **Permite guardar en un archivo el contenido del editor.** 

Permite deshacer el último cambio producido en el editor.

Permite rehacer el último cambio producido en el editor.

Copia el texto seleccionado en el portapapeles del sistema y elimina dicho texto del editor.

Copia el texto seleccionado al portapapeles del sistema.

Pega el contenido del portapapeles del sistema en la posición del cursor.

Busca una cadena de texto y coloca el cursor en la primera posición donde se encuentre.

Coloca el cursor en la siguiente posición donde se encuentra la cadena buscada.

Coloca el cursor en la anterior posición donde se encuentra la cadena buscada.

Fija la posición de inicio del programa en la línea en la que se encuentra el cursor, solo puede haber una posición de inicio del programa, en el caso de pulsar sobre otra línea cuando tenemos ya fijada una posición, esta se moverá a la nueva posición.

**O** Fija la posición de final del programa en la línea en la que se encuentra el cursor, solo puede haber una posición de final del programa, en el caso de pulsar sobre otra línea cuando tenemos ya fijada una posición, esta se moverá a la nueva posición.

Fija una posición de pausa del programa, cuando se llegue a esa línea el programa entrar en pausa, teniendo que pulsar el botón continuar para seguir con el mecanizado.

Elimina las posiciones indicadas para inicio, pausa y parada.

 $\sim$  Fija una posición de alarma, en la que se reproducirá un sonido cuando el programa se encuentre en dicha línea.

**Ex** Elimina las alarmas que se hayan establecido.

**WE** Comenta las líneas seleccionadas.

Des comenta las líneas seleccionadas.

Permite modificar los parámetros F que se encuentren en el documento.

Los dos últimos controles de esta barra permiten variar la velocidad de avance parámetro F, o velocidad de giro/potencia, este cambio se produce a nivel interno con lo que no se reflejan los cambios en el editor.

# *Trayectorias.*

Esta pestaña muestra las trayectorias de un archivo en lenguaje Gcode. Dependiendo de qué opciones se hayan elegido en la configuración se mostraran más o menos elementos. Con todas las opciones activas el programa puede representar los siguientes elementos:

- $\checkmark$  La base de la máquina.
- $\checkmark$  Los límites de la máquina (se muestran con una línea de puntos).
- $\checkmark$  El material sobre el que se trabajara.
- $\checkmark$  La pieza.
- $\checkmark$  La dirección que llevara la máquina.
- Los movimientos en vacío.
- $\checkmark$  La fresa o laser.

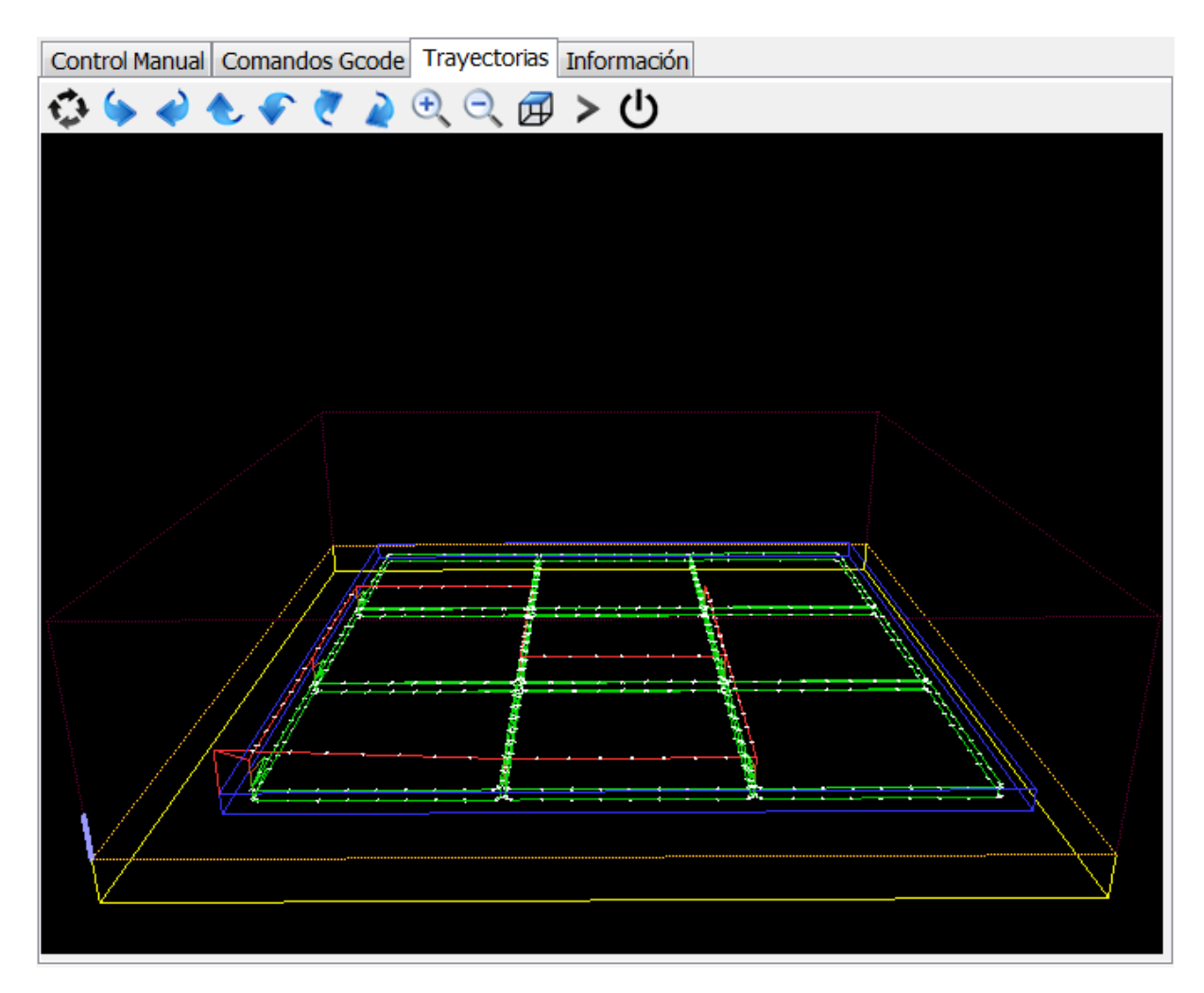

Cada uno de estos elementos se puede mostrar en un color personalizado. Se puede interactuar con el dibujo por medio del ratón, a continuación se indican las acciones que se pueden realizar:

- $\checkmark$  Botón izquierdo: Gira la pieza en los ejes X e Y.
- $\checkmark$  Botón central: Gira la pieza en el eje Z.
- $\checkmark$  Botón derecho: Cambia la posición de la pieza.

Además de las acciones con el ratón existen una serie de botones, cuyas funciones se muestran a continuación por orden de colocación:

- $\checkmark$  Botón 1: Rota la pieza 360º en el eje X.
- $\checkmark$  Botones 2 y 3: Rotan la pieza 10º en el eje X, uno hacia la izquierda y otro hacia la derecha.
- $\checkmark$  Botones 4 y 5: Rotan la pieza 10º en el eje Y, uno hacia arriba y otro hacia abajo.
- $\checkmark$  Botones 6 y 7: Rotan la pieza 10º en el eje Z, uno hacia arriba y otro hacia abajo.
- $\checkmark$  Botones 8 y 9: Aumentan y disminuyen el nivel de zoom sobre la pieza.
- $\checkmark$  Botón 10: Alterna entre la vista suprior y la frontal.
- $\checkmark$  Botón 11: Activa y desactiva la dirección que llevara la máquina.
- $\checkmark$  Botón 12: Resetea los cambios y vuelve a la posición inicial.

### **Uso del Gamepad.**

En el caso de tener conectado un Gamepad cuando se inicia el programa, este se activara para el movimiento de los ejes *con los controles analógicos*, también es posible conectarlo una vez se ha abierto el programa y activarlo mediante el botón Control de la barra de botones.

La palanca de la izquierda controlara los ejes X e Y, si movemos la palanca hacia la derecha avanzaremos en el eje X y si movemos la palanca a la izquierda disminuiremos en dicho eje. Si movemos la palanca hacia arriba avanzaremos en el eje Y si la movemos hacia abajo disminuiremos.

La palanca de la derecha controla el eje Z, moviendo la palanca hacia arriba subiremos el eje Z y moviendo la palanca hacia abajo bajaremos dicho eje.

El avance que se aplicara a este movimiento depende de la posición de la palanca, a medida que vamos moviendo la palanca hacia un extremo este irá aumentando, comenzando en 0.2 mm de avance cuando la palanca esta próxima al centro y aumentando progresivamente hasta 1mm cuando la palanca se encuentra en su extremo.

### **Uso del teclado.**

El programa tiene asignadas ciertas combinaciones de teclas para realizar las acciones principales, a continuación se detallan que teclas hacen estas acciones:

Las teclas de flechas de cursor se utilizan para mover los ejes X e Y de la máquina, la flecha arriba y abajo mueven el eje Y y las flechas izquierda y derecha mueven el eje X.

Las teclas "+" y "-" mueven el eje Z de la máquina, la tecla "-" mueve el eje Z hacia abajo, y la tecla "+" mueve el eje Z hacia arriba.

Las teclas "Re pág" y "Av pág" permiten cambiar el tamaño del paso y las teclas Inicio y Fin permiten aumentar y disminuir la velocidad de avance

Las teclas de función están asignadas a cada uno de los botones de control:

- $\checkmark$  F1: Botón de establecer origen de coordenadas a 0.
- $\checkmark$  F2: Botón de ir a origen de coordenadas.
- $\checkmark$  F3: Botón de mover a origen de ejes XY.
- $\checkmark$  F4: Botón de cambio de fresa.
- $\checkmark$  F5: Botón de asignar el eje X a 0.
- $\checkmark$  F6: Botón de asignar el eje Y a 0.
- $\checkmark$  F7: Botón de asignar el eje Z a 0.
- $\checkmark$  F8: Botón de sonda de contacto.
- $\checkmark$  F9: Botón de fijar referencia de pieza.
- $\checkmark$  F10: Botón de ir a origen de pieza.
- $\checkmark$  F11: Botón de eliminar referencia de pieza.
- $\checkmark$  F12: Botón de activar/desactivar motor de fresadora.

Cada uno de los botones el menú está asignado a una tecla de control:

- Conectar/desconectar: Control-C.
- $\checkmark$  Abrir: Control-A.
- Configuración: Control+X
- Limites/Alturas: Control+L.
- $\checkmark$  Material: Control+M.
- Iniciar/Pausa/Continuar: Control+I.
- Parar: Control+P
- $\checkmark$  Fresas: Control+F
- Histórico: Control+H

Cada una de las pestañas de control está asignada a una tecla de control:

- $\checkmark$  Control Manual: Control+1.
- Comandos Gcode: Control+2.
- $\checkmark$  Trayectorias: Control+3.
- $\checkmark$  Información: Control+4.

# k2.- DIAGRAMAS MECÁNICOS

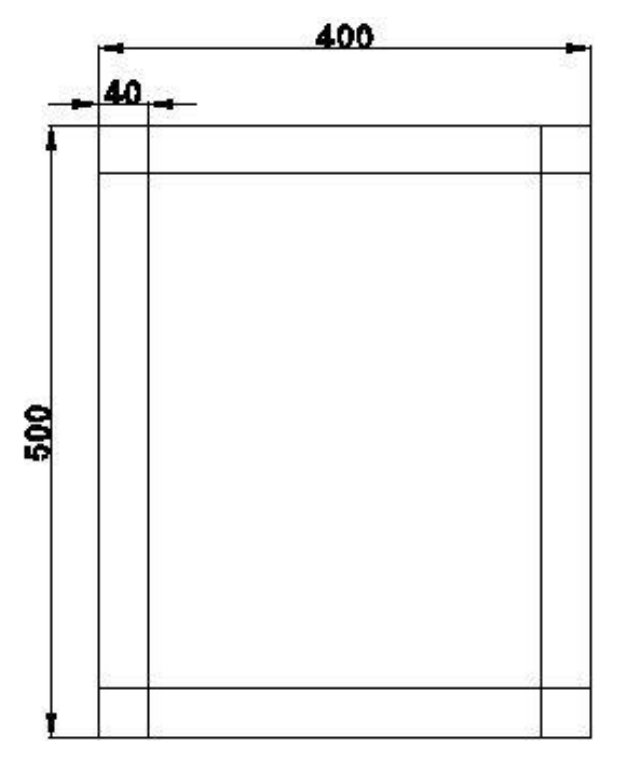

Estructura del eje Y

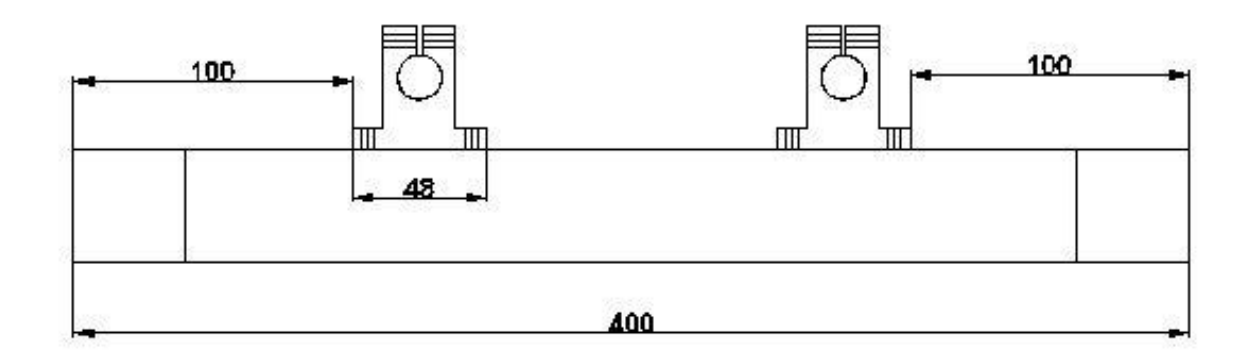

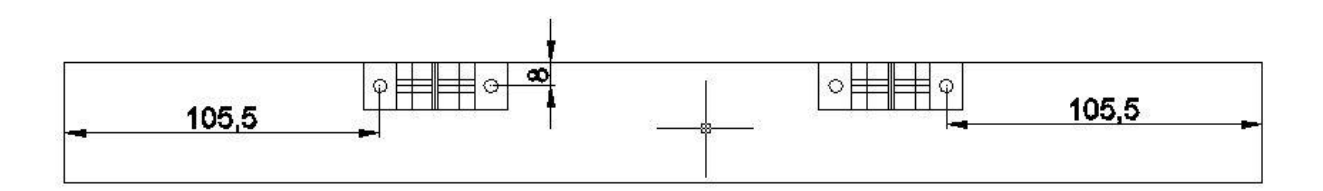

Detalle de colocación de las bases para guía lineal redonda en el eje Y

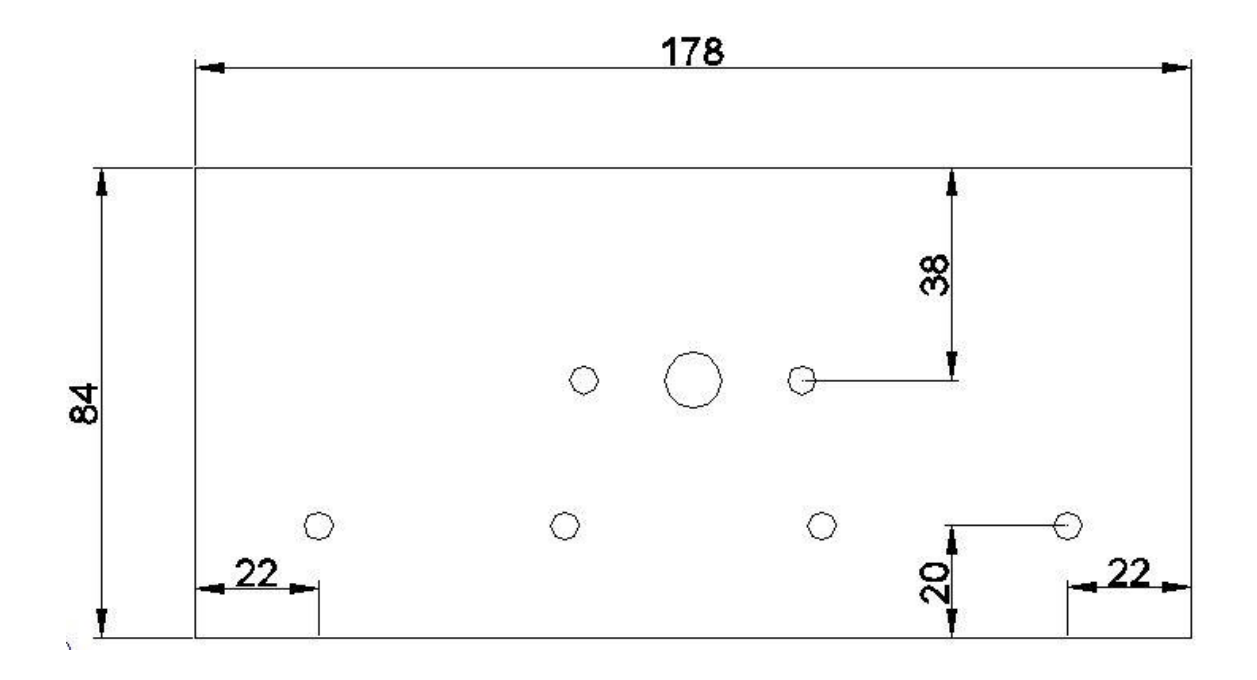

# Base para la transmisión del eje Y

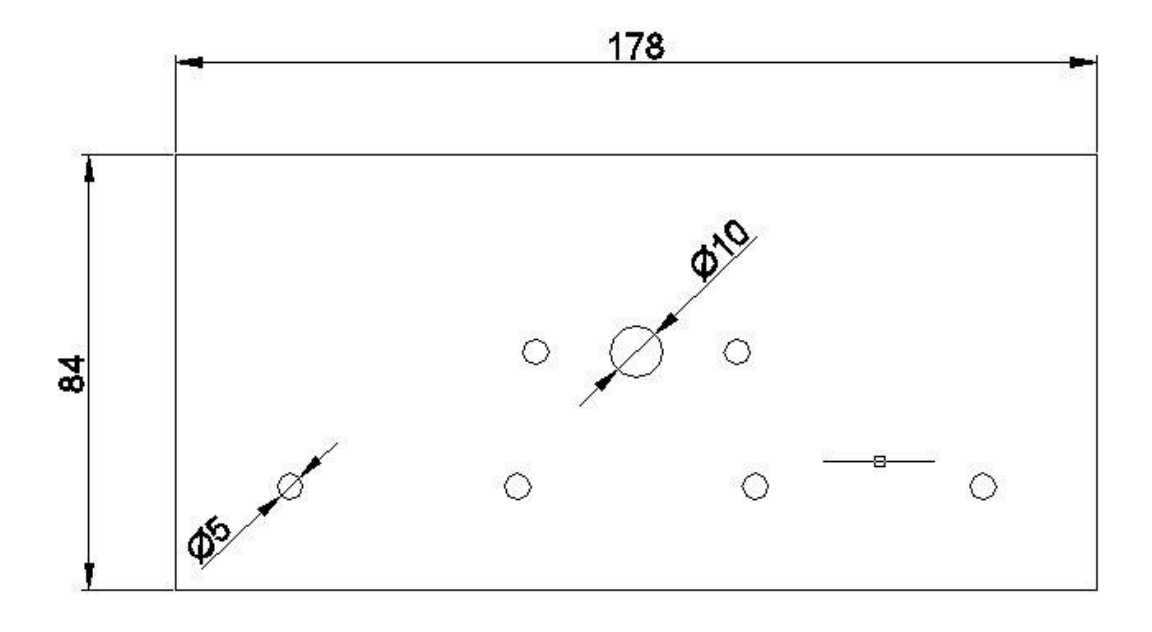

# Base para el fresado de material

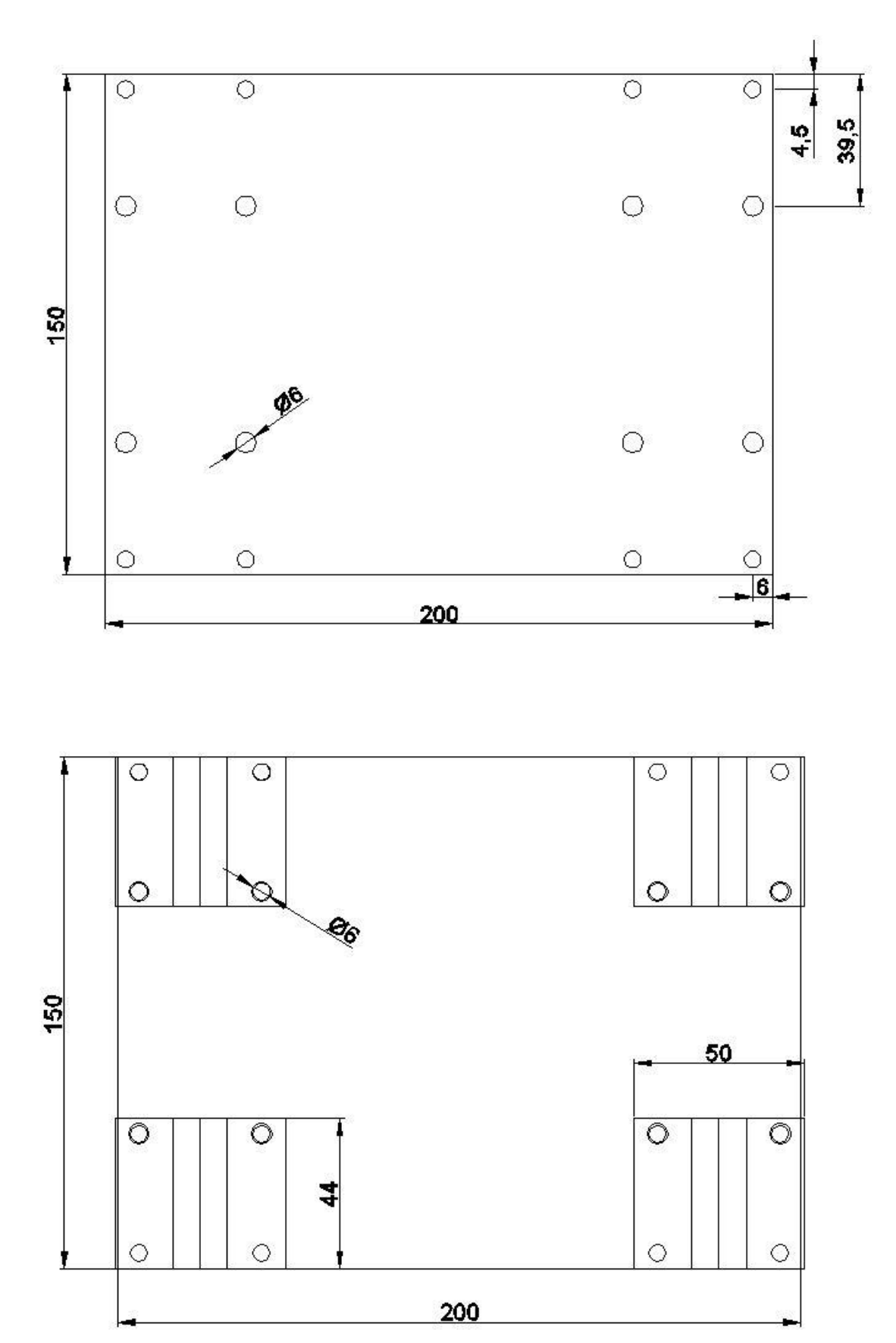

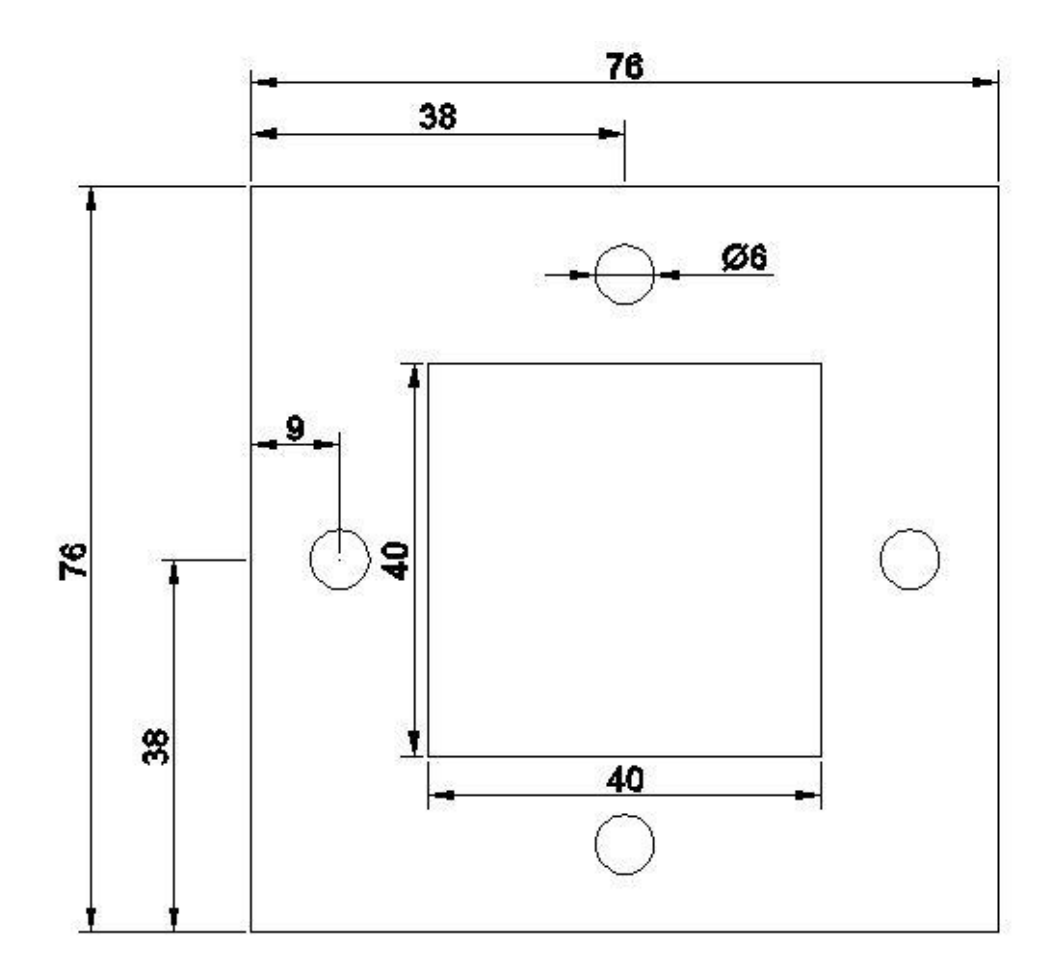

# Base para instalación de motores

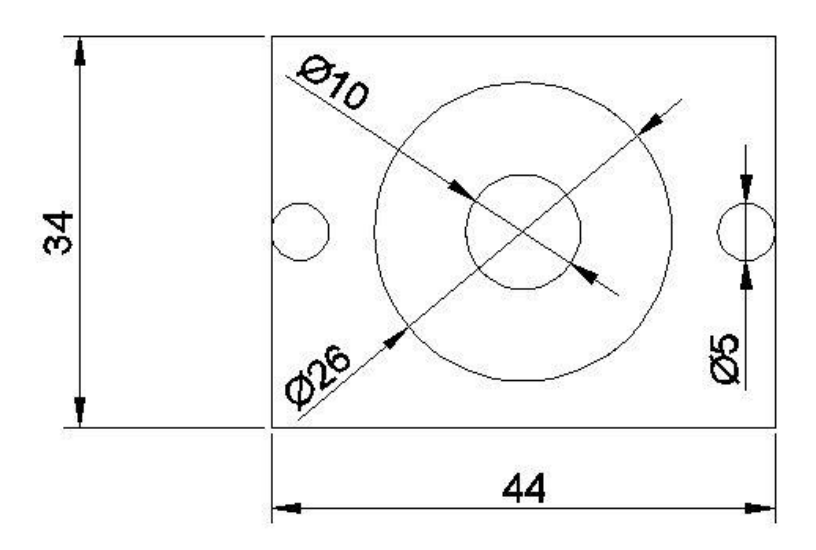

Base para rodamientos

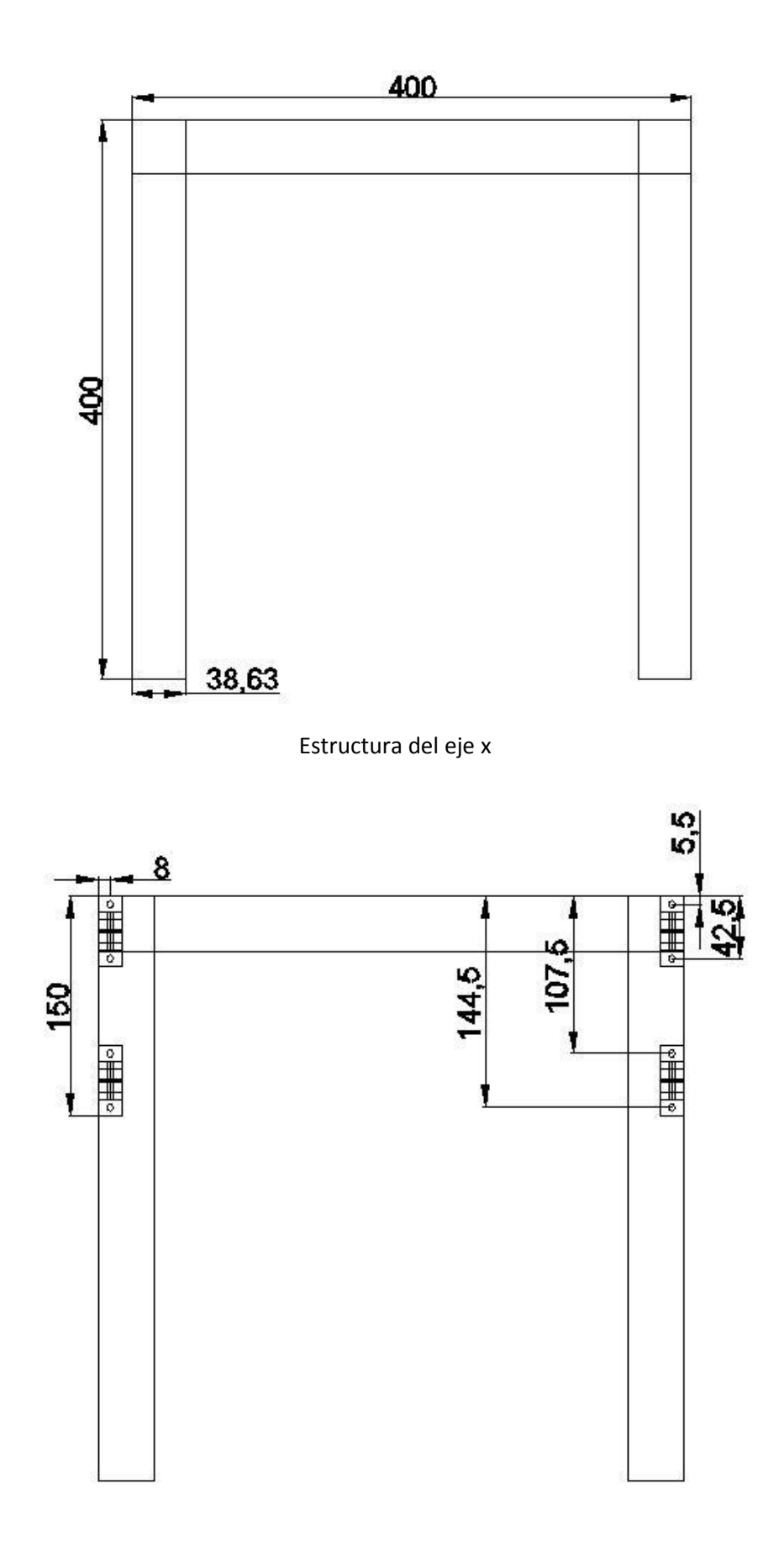

Detalle de colocación de las bases para guía lineal redonda en el eje x

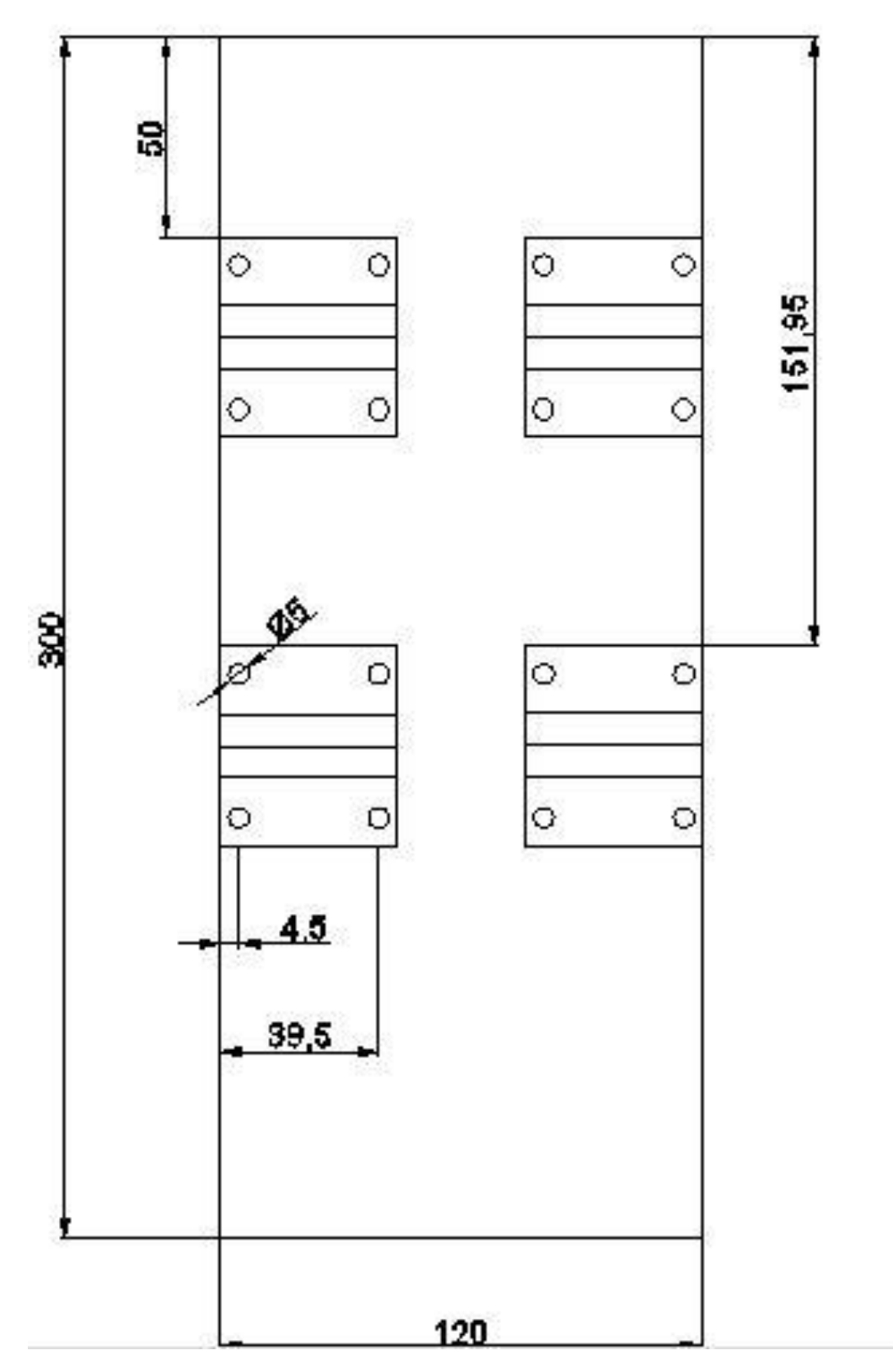

Base estructural para el eje z

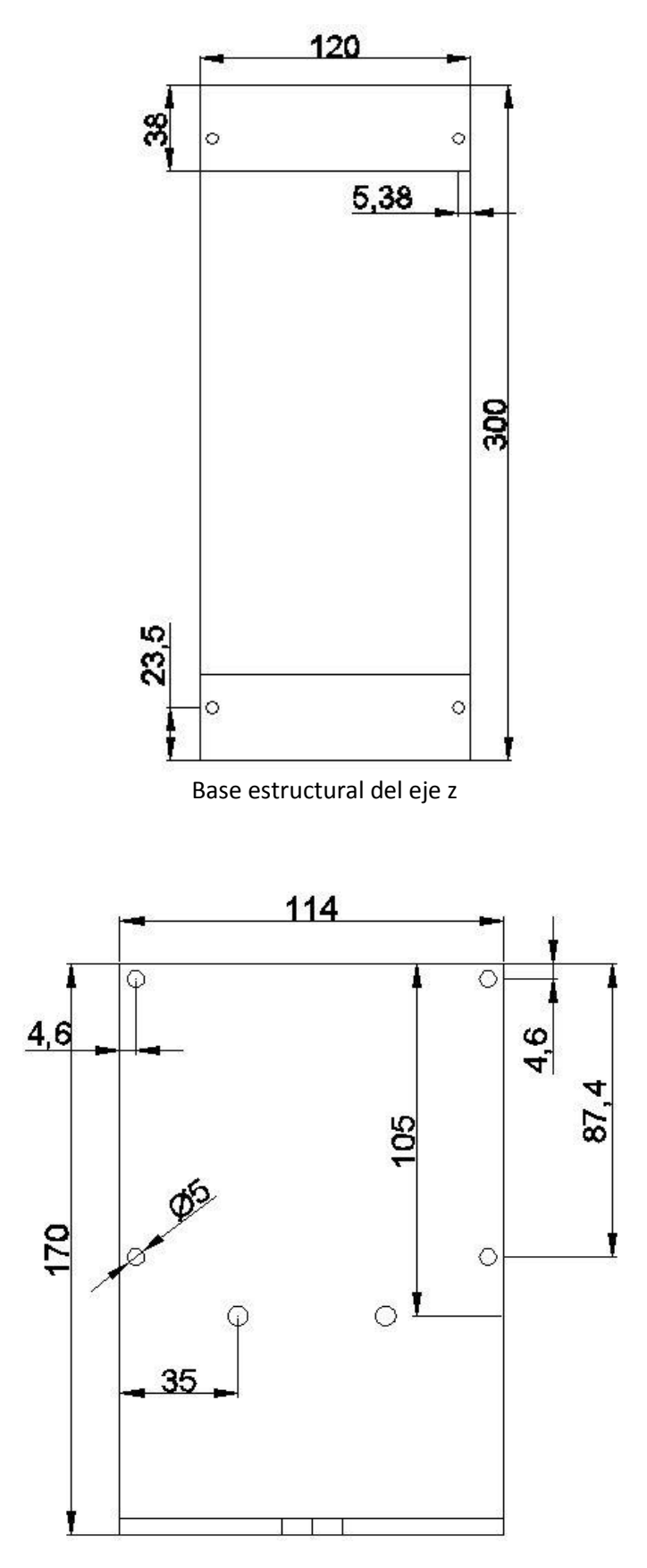

Base para colocación de la maquina fresadora en el eje Z

k3.- DIAGRAMA ELECTRÓNICO

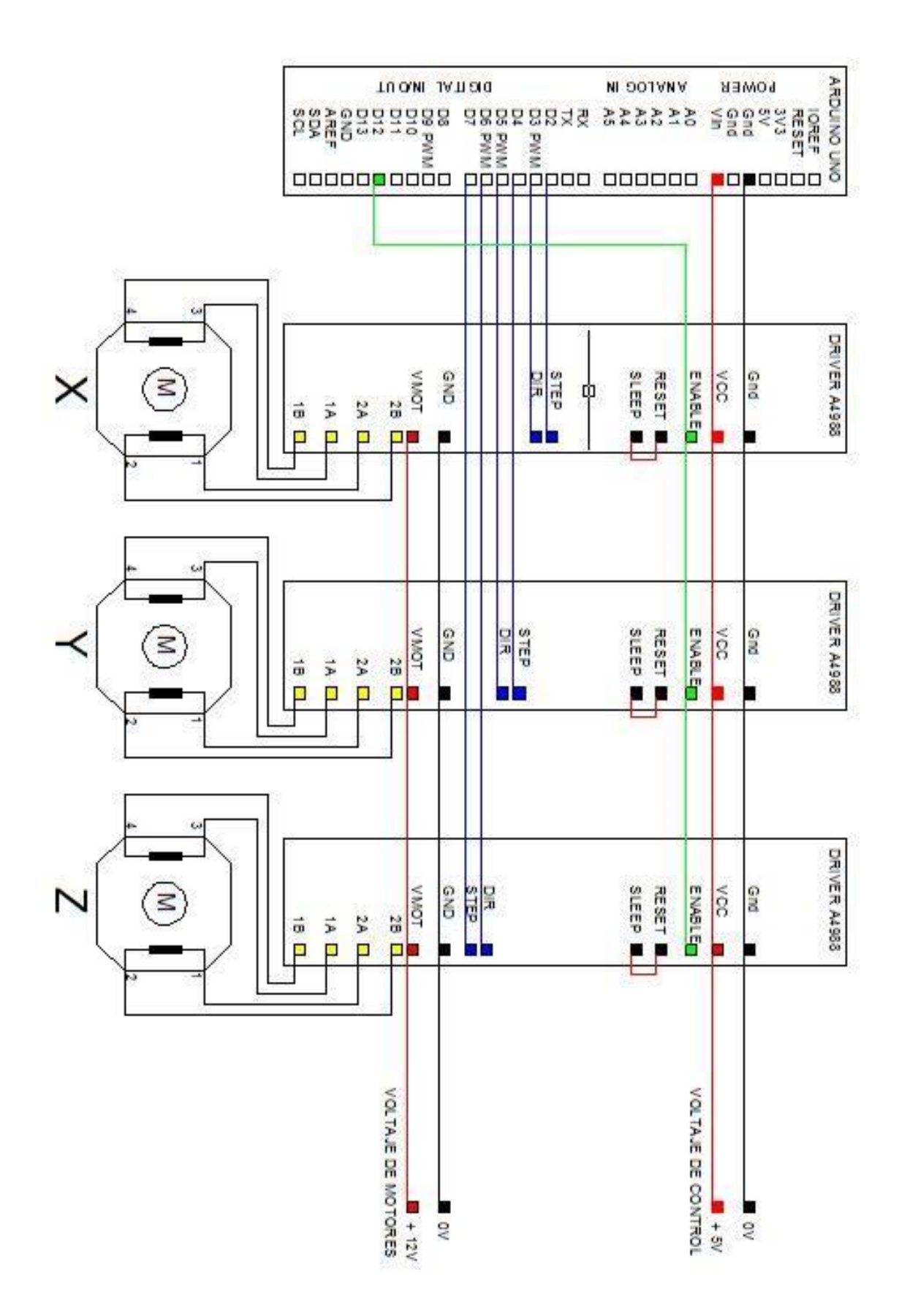

# k4.- ARDUINO UNO

# **Technical Specification**

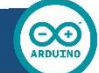

EAGLE files: arduino-duemilanove-uno-design.zip Schematic: arduino-uno-schematic.pdf

Summary

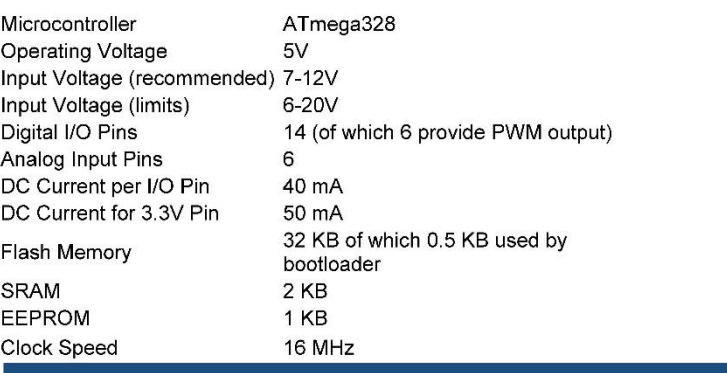

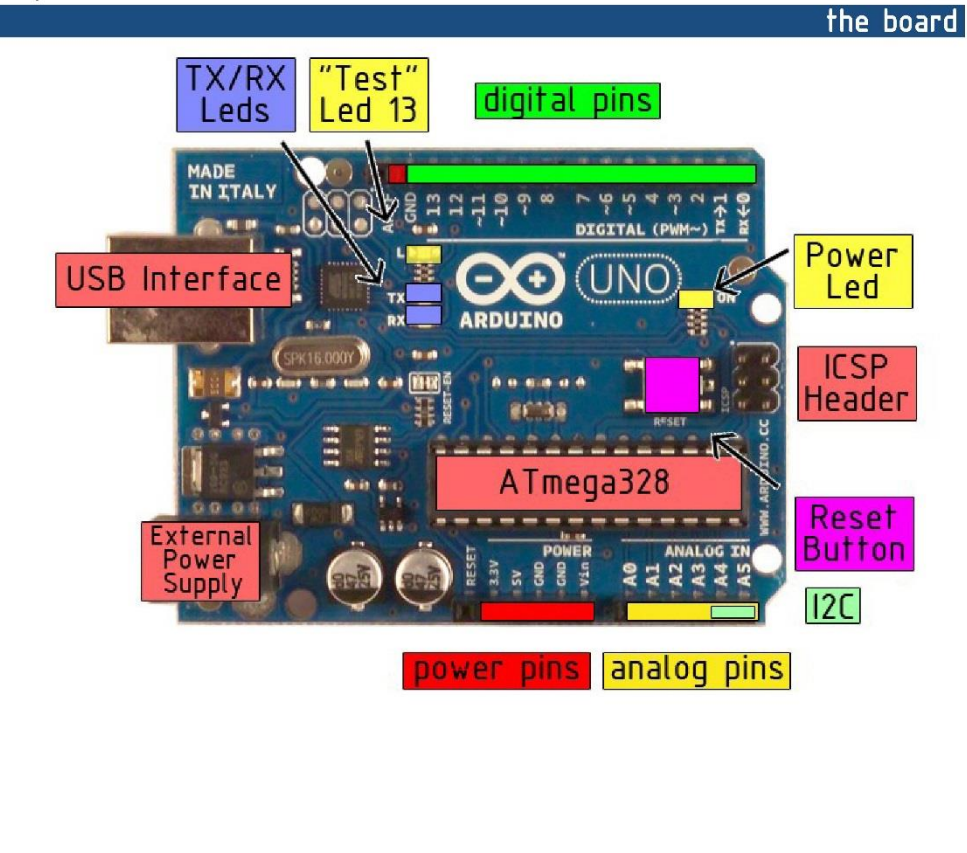

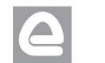

**A** RS *Radiospares* RADIONICS

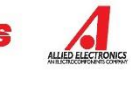

k5.- DRIVER A4988

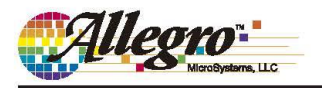

# A4988

# **DMOS Microstepping Driver with Translator And Overcurrent Protection**

#### **Features and Benefits**

- Low  $R_{DS(ON)}$  outputs
- Automatic current decay mode detection/selection
- Mixed and Slow current decay modes
- Synchronous rectification for low power dissipation
- Internal UVLO
- Crossover-current protection
- 3.3 and 5 V compatible logic supply
- Thermal shutdown circuitry
- Short-to-ground protection ×
- Shorted load protection
- Five selectable step modes: full,  $1/2$ ,  $1/4$ ,  $1/8$ , and  $1/16$

#### Package:

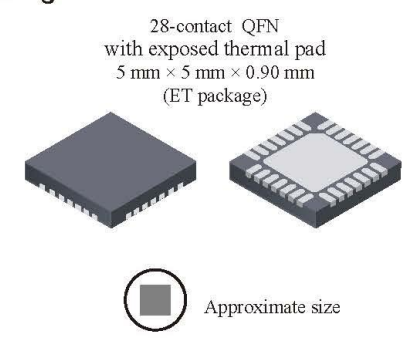

#### **Description**

The A4988 is a complete microstepping motor driver with built-in translator for easy operation. It is designed to operate bipolar stepper motors in full-, half-, quarter-, eighth-, and sixteenth-step modes, with an output drive capacity of up to 35 V and ±2 A. The A4988 includes a fixed off-time current regulator which has the ability to operate in Slow or Mixed decay modes.

The translator is the key to the easy implementation of the A4988. Simply inputting one pulse on the STEP input drives the motor one microstep. There are no phase sequence tables, high frequency control lines, or complex interfaces to program. The A4988 interface is an ideal fit for applications where a complex microprocessor is unavailable or is overburdened.

During stepping operation, the chopping control in the A4988 automatically selects the current decay mode, Slow or Mixed. In Mixed decay mode, the device is set initially to a fast decay for a proportion of the fixed off-time, then to a slow decay for the remainder of the off-time. Mixed decay current control results in reduced audible motor noise, increased step accuracy, and reduced power dissipation.

Continued on the next page...

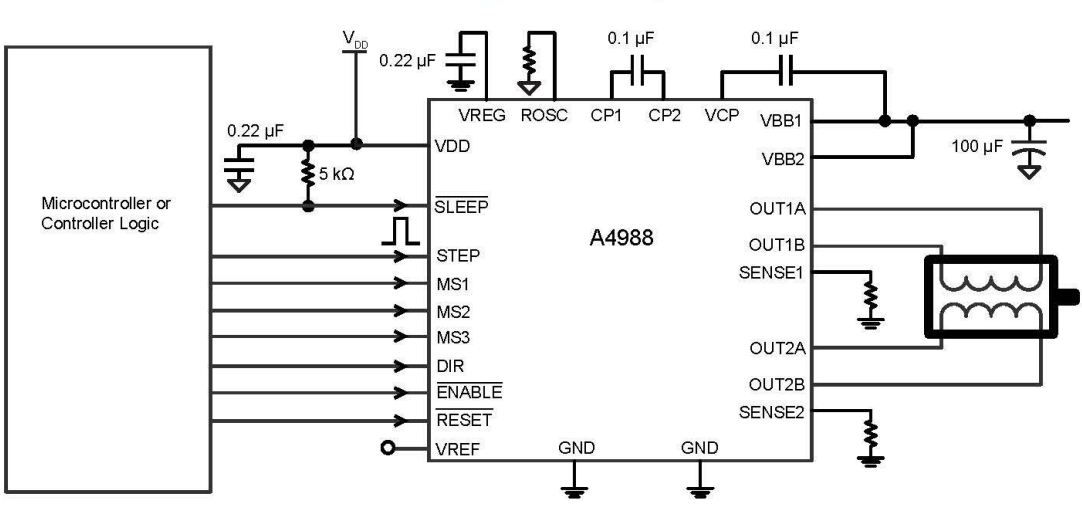

# **Typical Application Diagram**

4988-DS, Rev. 5

# k6.- MOTOR DE PASOS

#### Quick Reference NEMA size 23 1.8° 2-phase stepper motor

#### **Mechanical Specifications**

D imensions in inches (mm)

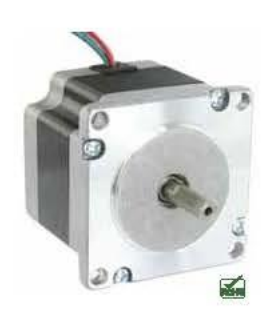

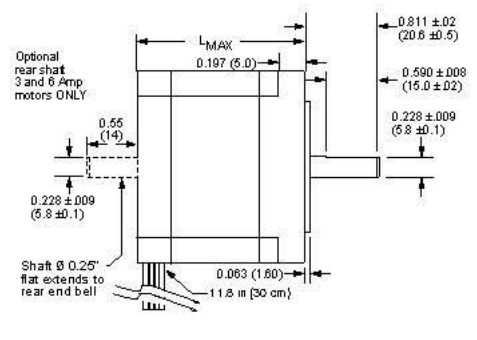

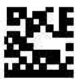

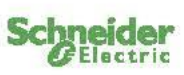

#### **Notes and Warnings**

- Installation, configuration and maintenance must be carried out by qualified technicians only. You must have detailed information to be able to carry out this work
- . Unexpected dangers may be encountered when working with this product!<br>• Incorrect use may destroy this product and connected components!
- 
- For more information, go to www.imshome.com

#### **Specifications**

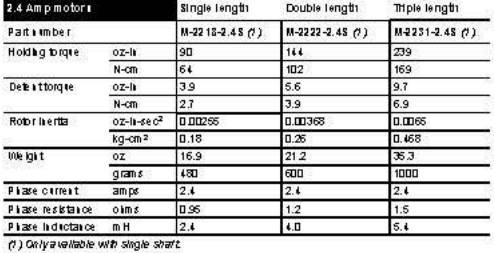

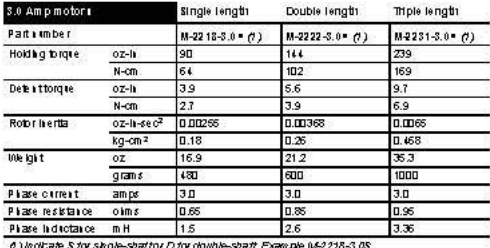

(1) Indicate 5 for single-sharter D for double-shart Example M-2218-3.0

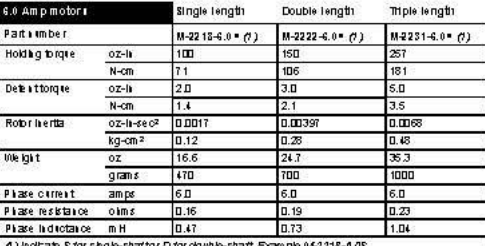

Wiring and Connections

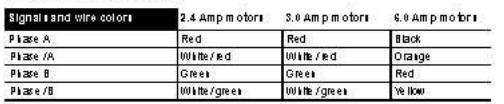

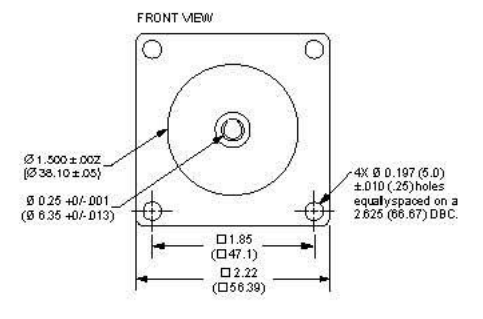

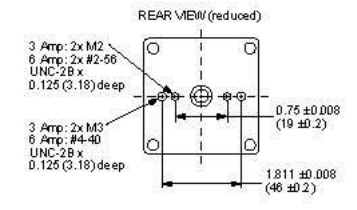

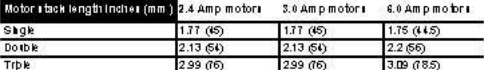

#### **Part Numbers**

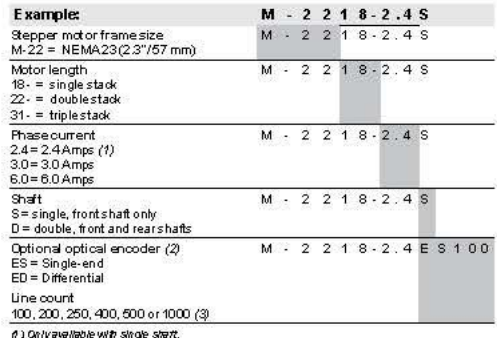

(f) Only available with single smatt.<br>(2) An encoder replaces the shartdesignable in the partnumber.<br>(3) Allencoders have an Index mark, except the 1000 line countversion.

NEMA 23 stepper motor Quick Reference R052710

### **Torque-speed Performance**

Measured at the rated phase current of the motor (RMS)

#### 2.4 Amp motors

M-2218-2.4

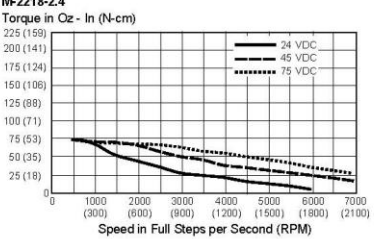

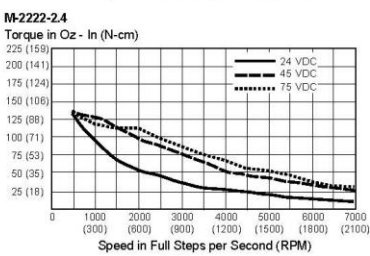

M-2231-2.4

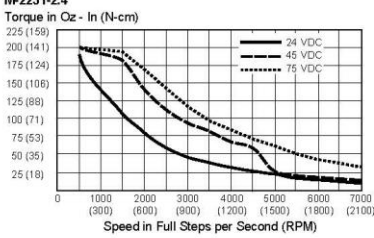

#### 3.0 Amp motors

M-2218-3.0

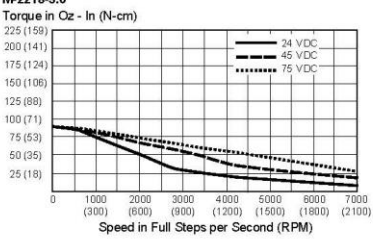

M-2222-3.0

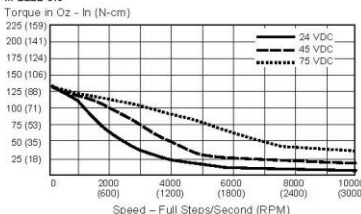

M-2231-3.0

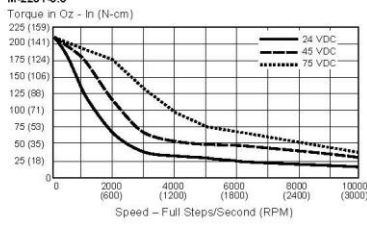

Copyright © Schneider Electric Motion USA www.schneider-electric-motion.us

#### 6.0 Amp motors

#### M-2218-6.0

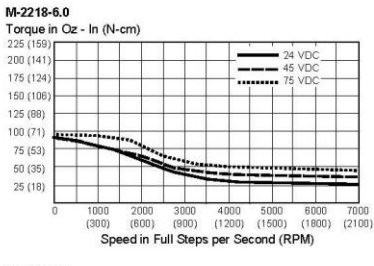

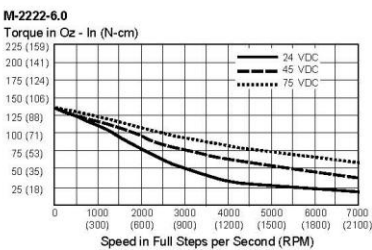

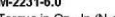

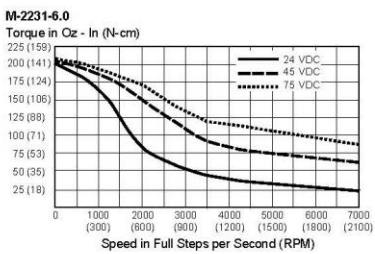

**Optical Encoder Option** 

Dimensions in inches (mm)

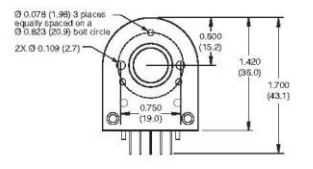

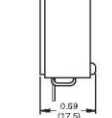

differential en

 $\frac{1}{44890}$ 

Connectivity single-end encoder

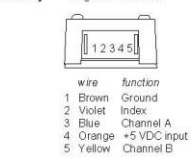

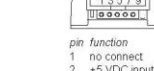

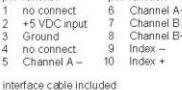

optional interface cable<br>available: ES-CABLE-2

Brown<br>Violet<br>Blue<br>Orange<br>Yellow

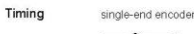

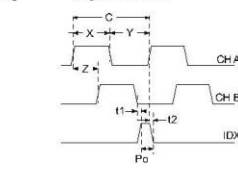

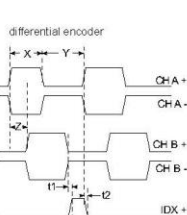

L

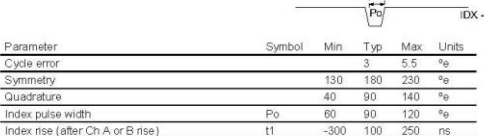

Index fall (after Ch A or B fall)

 $C$ <br> $X$ <sup>N</sup><br> $Z$ <br> $P_0$ One cycle: 360 electrical degrees (\*e),<br>Symmetry: the measure of the relationship between X and Y, nominally 180°<br>Quadrature: the phase lead or lag between channels A and B, nominally 30°e,<br>Index pulse width, nominally 90°

Cycle e

Symmet<br>Quadrat

Index pu

k7.- FOTOS DEL PROYECTO

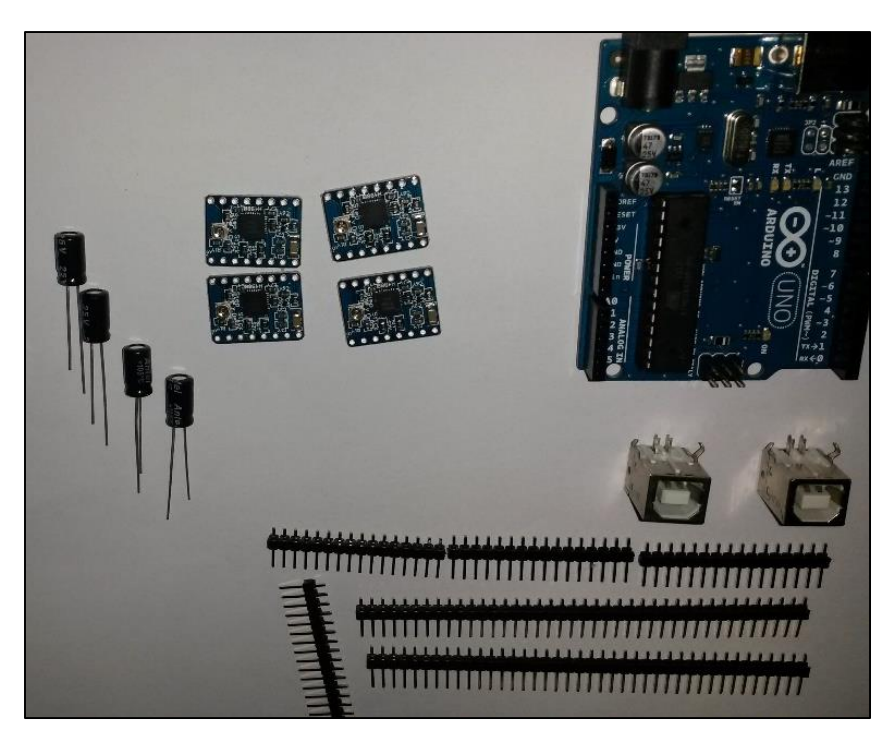

Componentes Electrónicos empleados en la construcción del prototipo

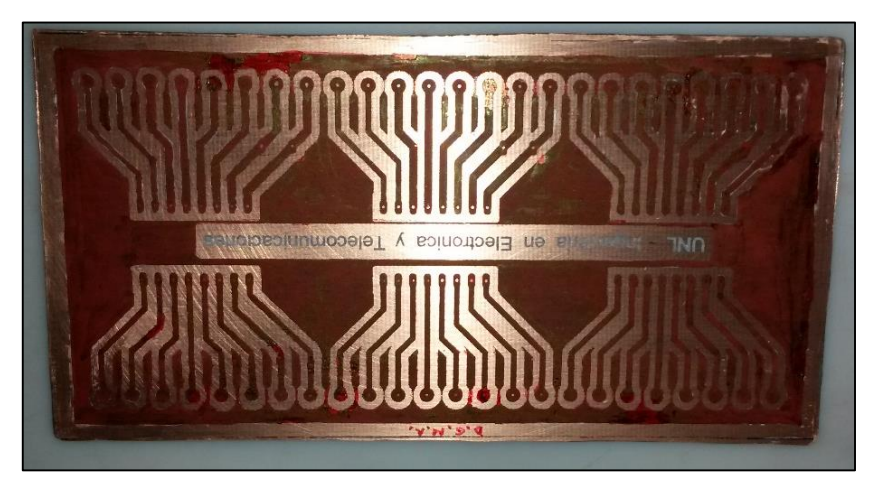

Placa de circuito impreso diseñado para alojar los drivers a4988

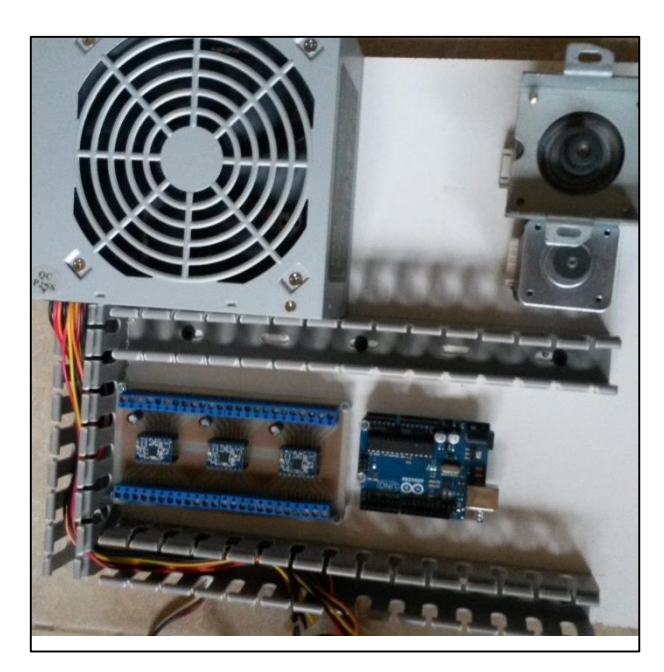

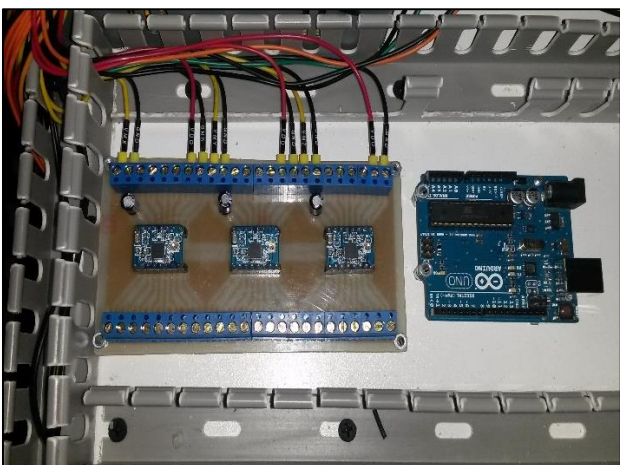

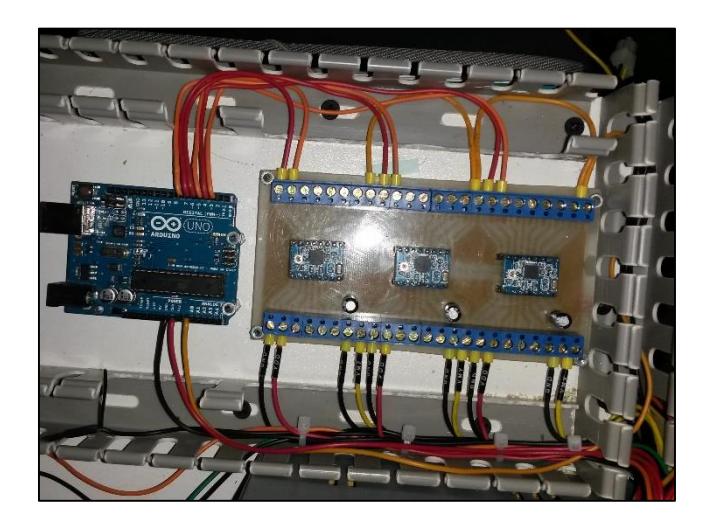

Montaje y cableado del gabinete de control

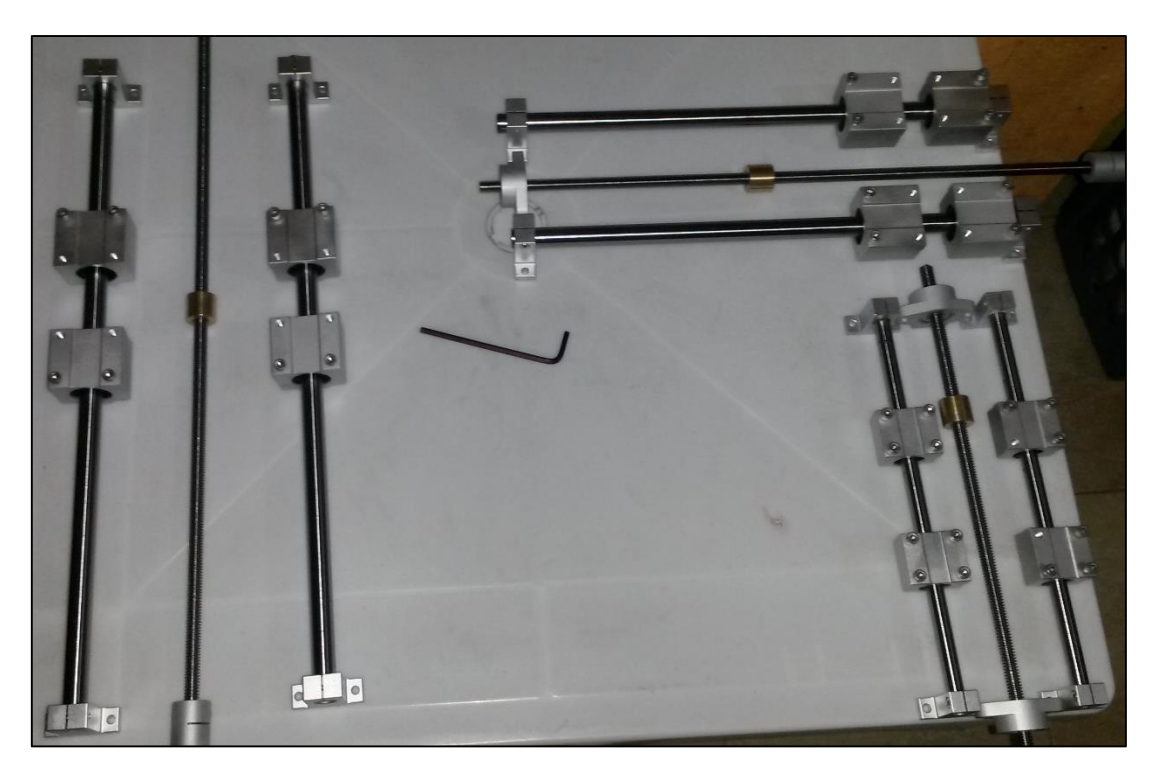

Transmisiones, guías y rodamientos lineales de los ejes X, Y y Z

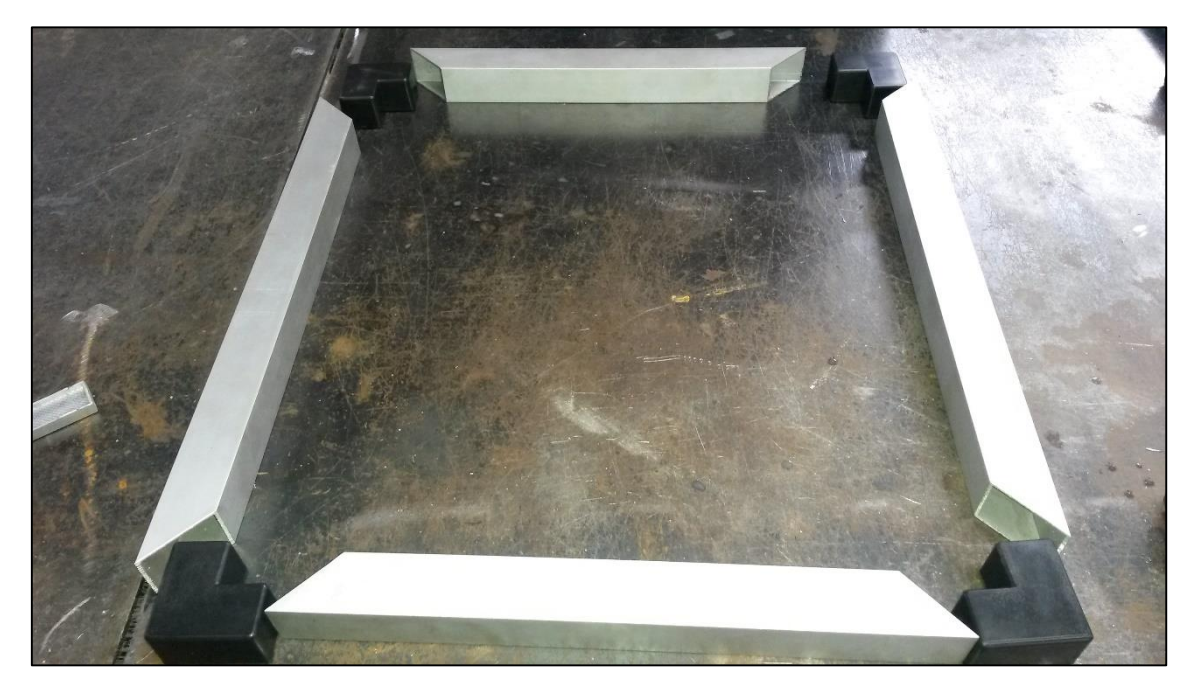

Base estructural para el eje Y

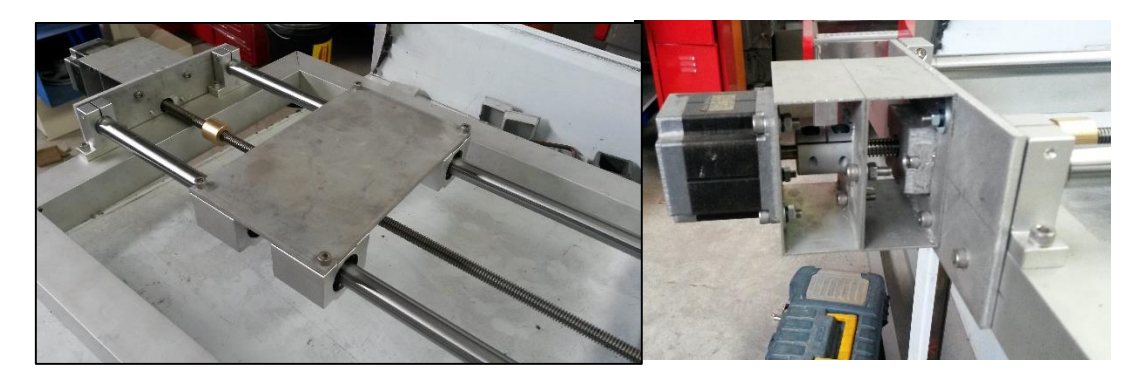

Montaje del Eje Y

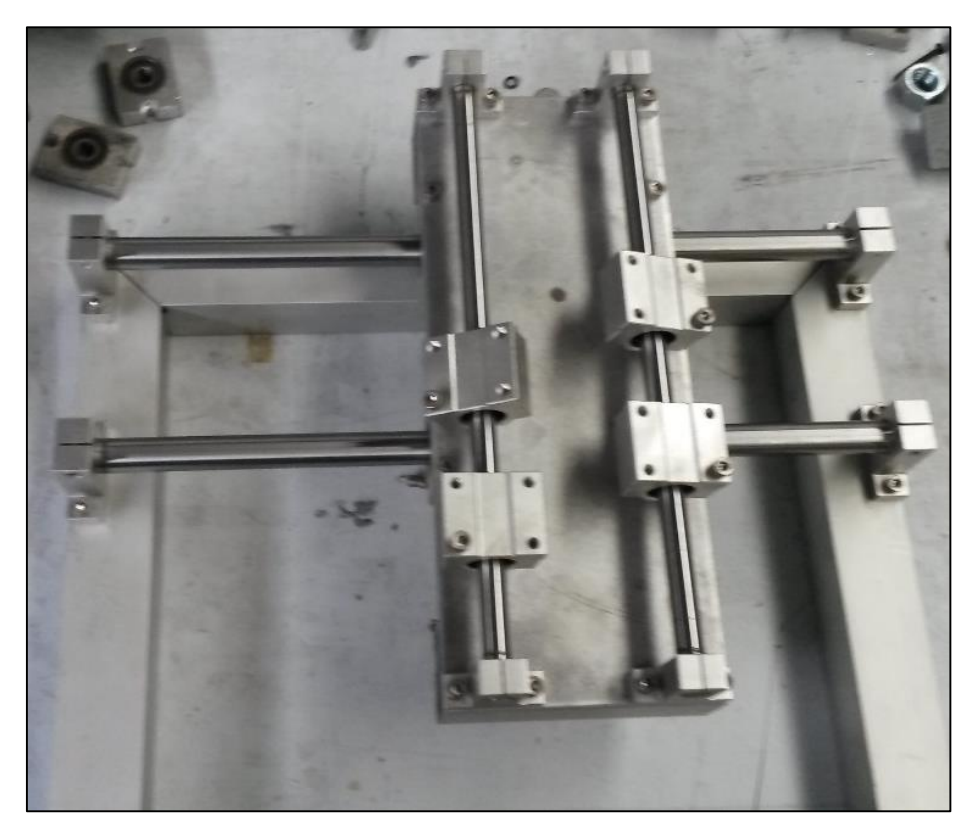

Montaje de los ejes X y Z

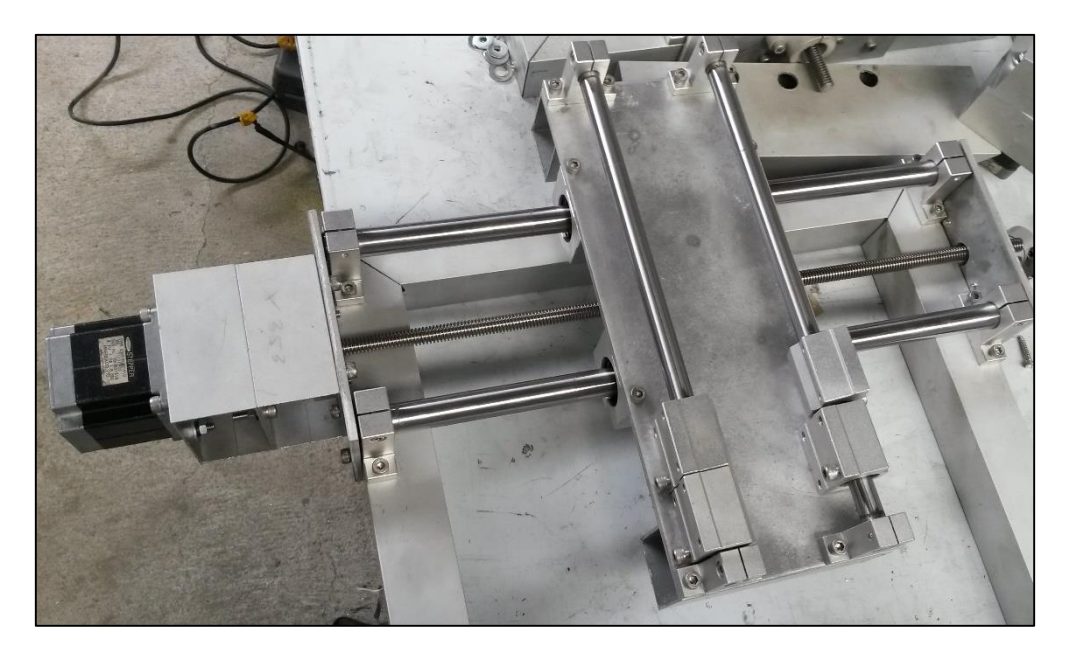

Instalación del motor para el eje X

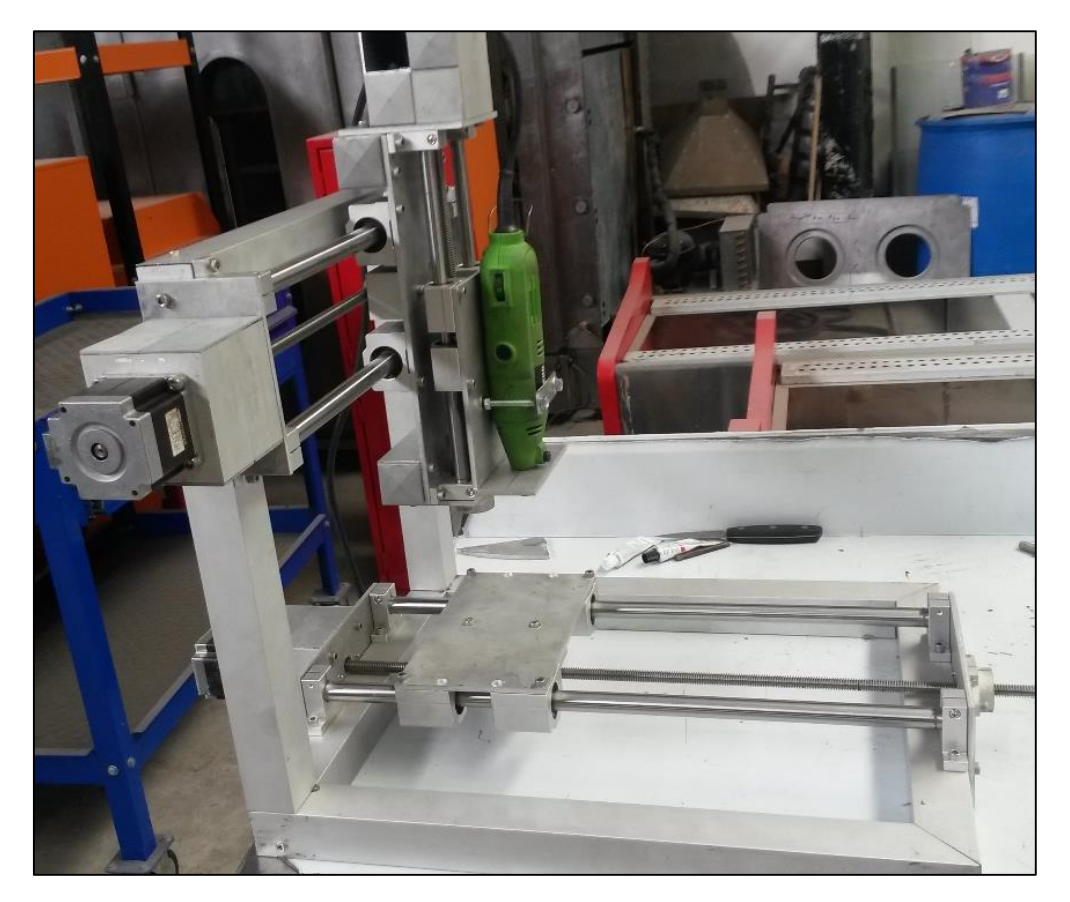

Prototipo con todas sus partes instaladas.

Lcda. Luisa Alexandra Morocho Angamarca

DOCENTE DEL CENTRO PARTICULAR BILINGÜE CATAMAYO

# **CERTIFICA:**

Que el documento aquí compuesto es fiel traducción del idioma español al inglés del resumen de tesis titulada "CONSTRUCCIÓN DE PROTOTIPO DE UNA RUTEADORA CNC PARA LA FABRICACIÓN DE PCBS CON ARDUINO" del Sr. Darwin Geovanny Morocho Angamarca, egresado de la carrera de Ingeniería en Electrónica y Telecomunicaciones del Área de la Energía, las Industrias y los Recursos Naturales No Renovables de la Universidad Nacional de Loja.

Lo certifico en honor a la verdad y autorizo al interesado hacer uso del presente en lo que a sus intereses convenga.

Catamayo, 29 de Julio de 2015

Luisa Alexandra Morocho Angamarca,

Licenciada en Ciencias de la Educación mención Idioma Inglés 1105212474